*Advanced Information for User Interfaces Dutch*

## *VoIP System Telephones Standard VoIP Telephones*

*COMfortel 1400 IP COMfortel 2600 IP COMfortel 3600 IP*

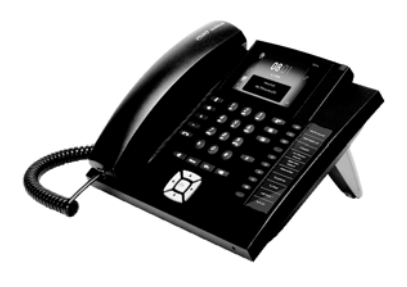

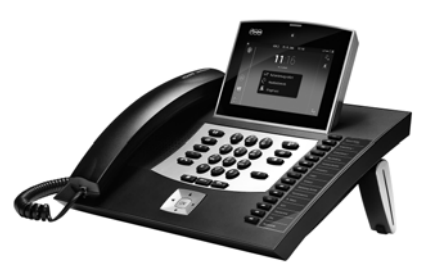

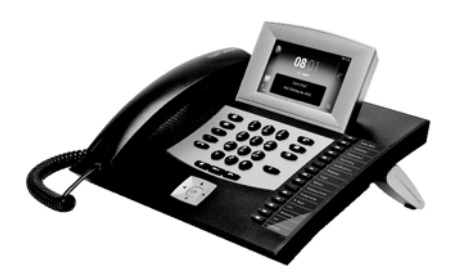

# **Table of Contents**

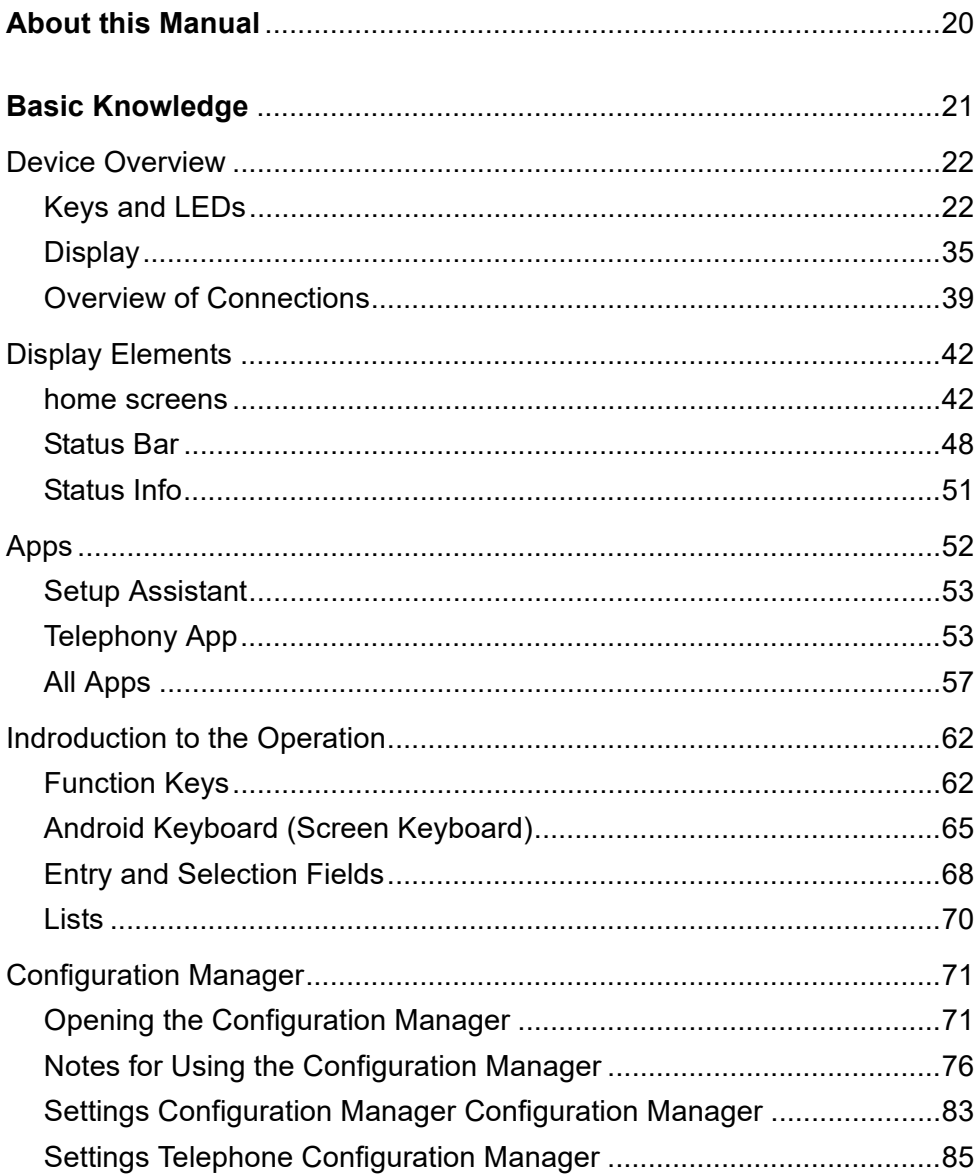

 $\overline{2}$ 

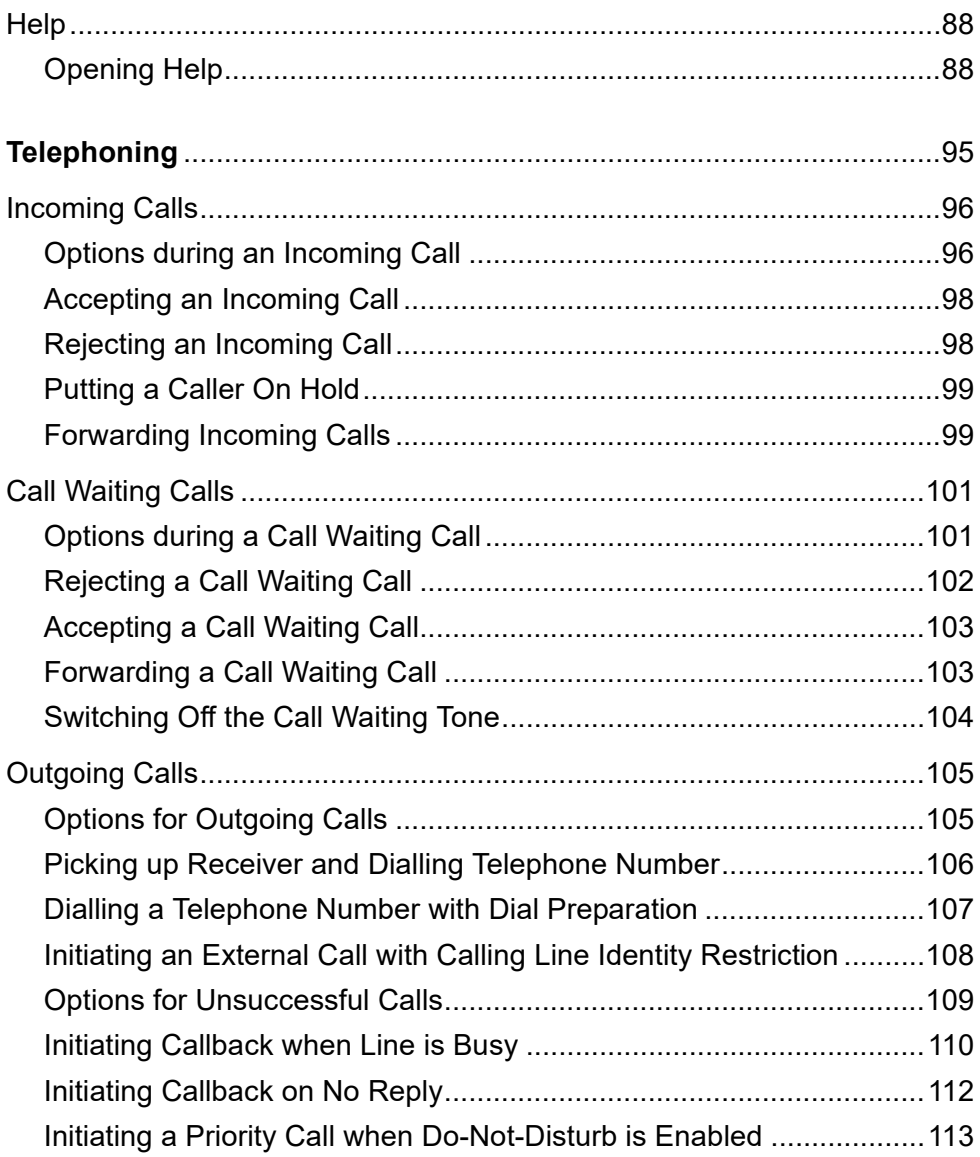

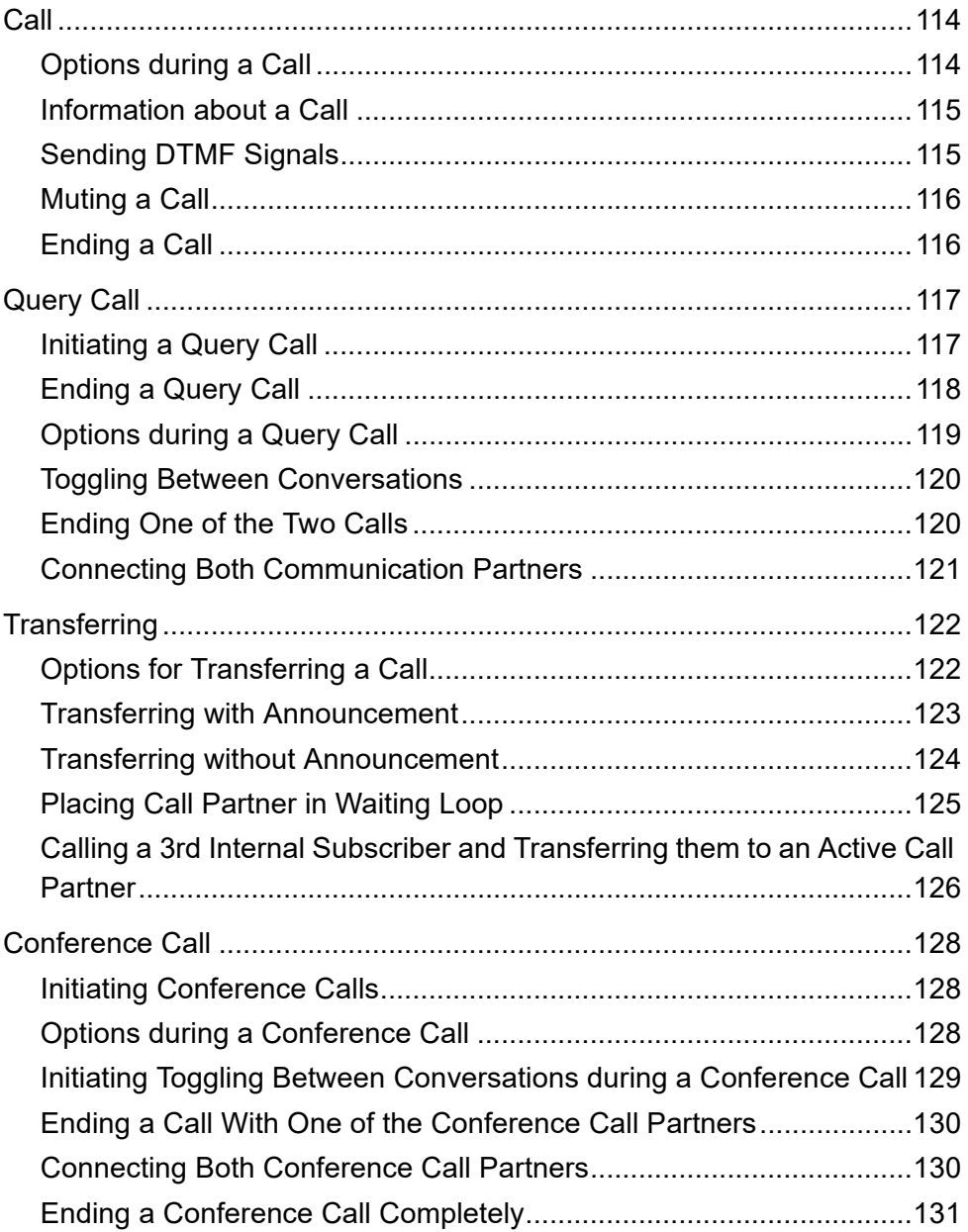

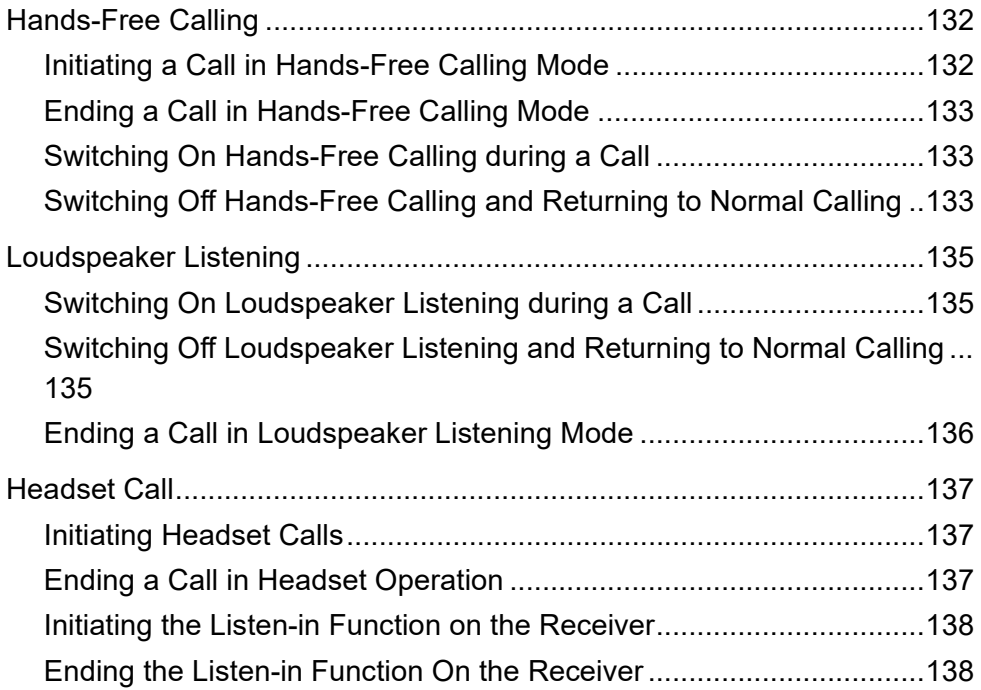

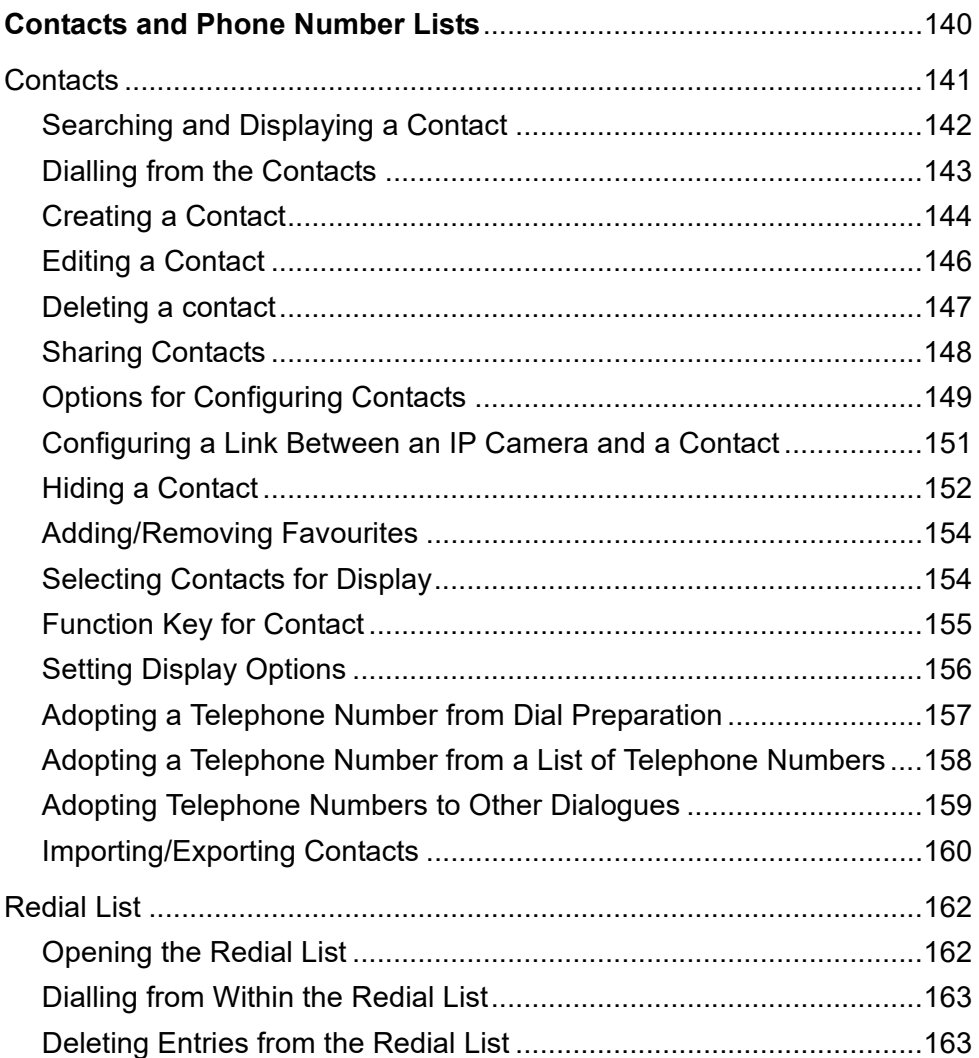

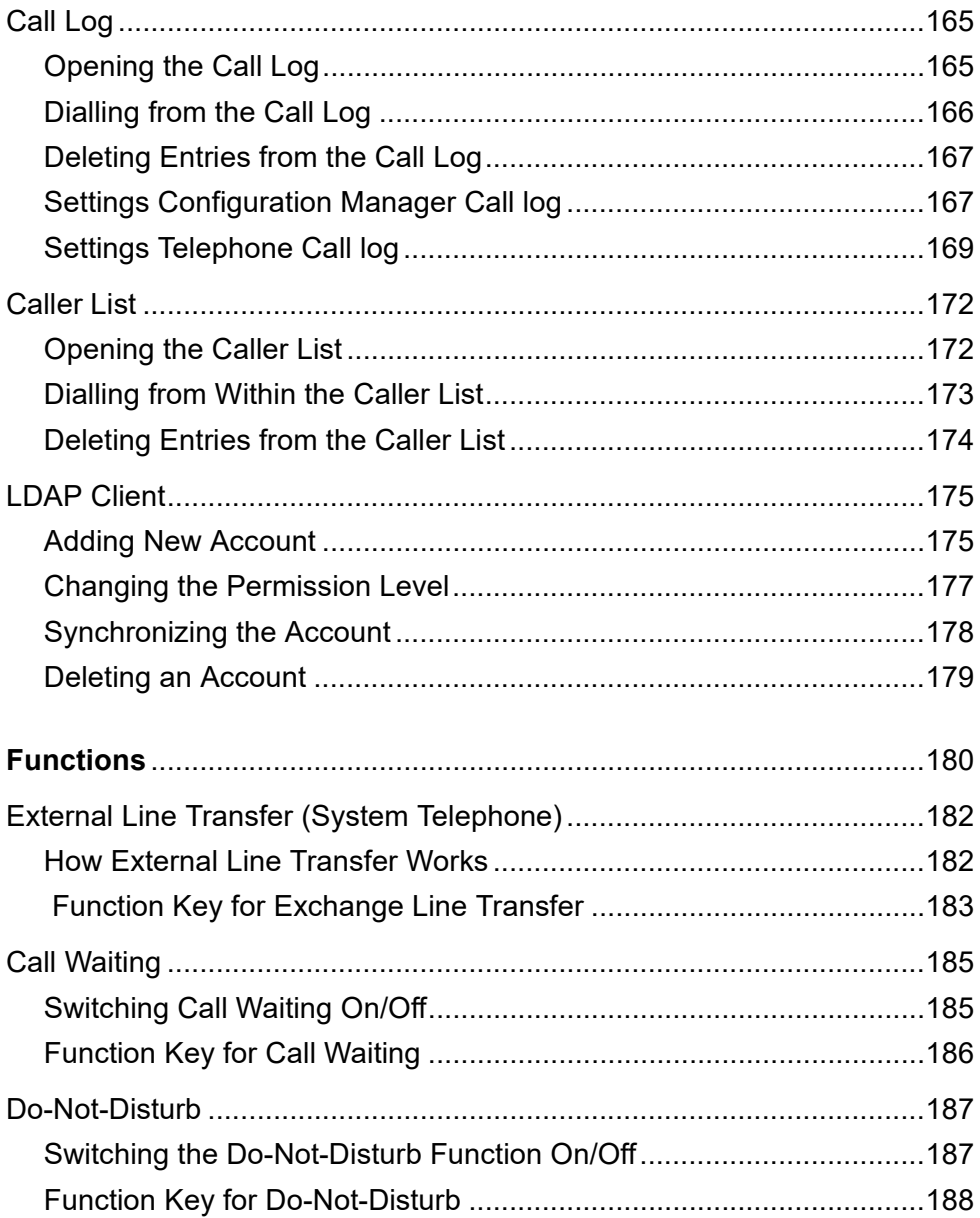

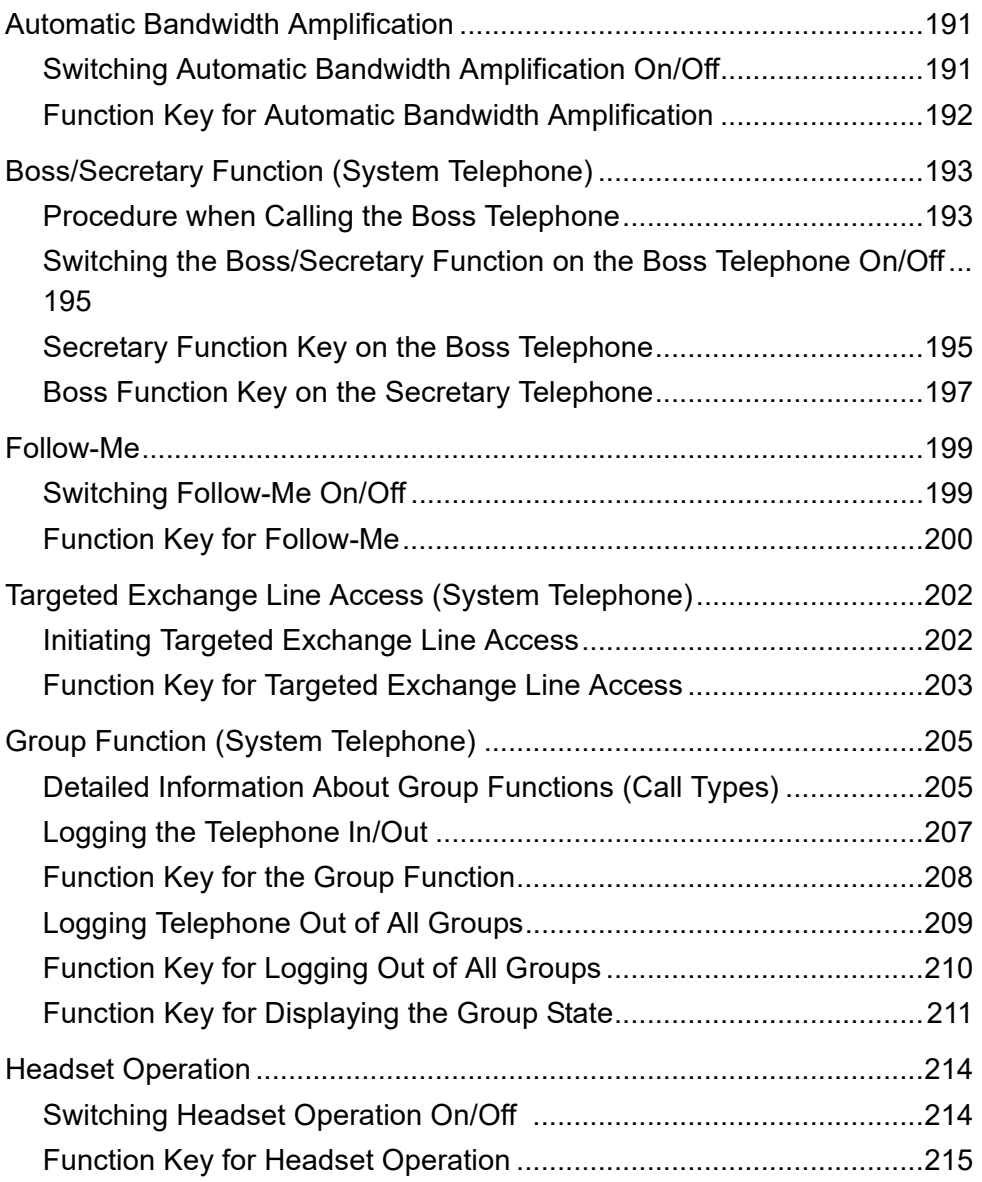

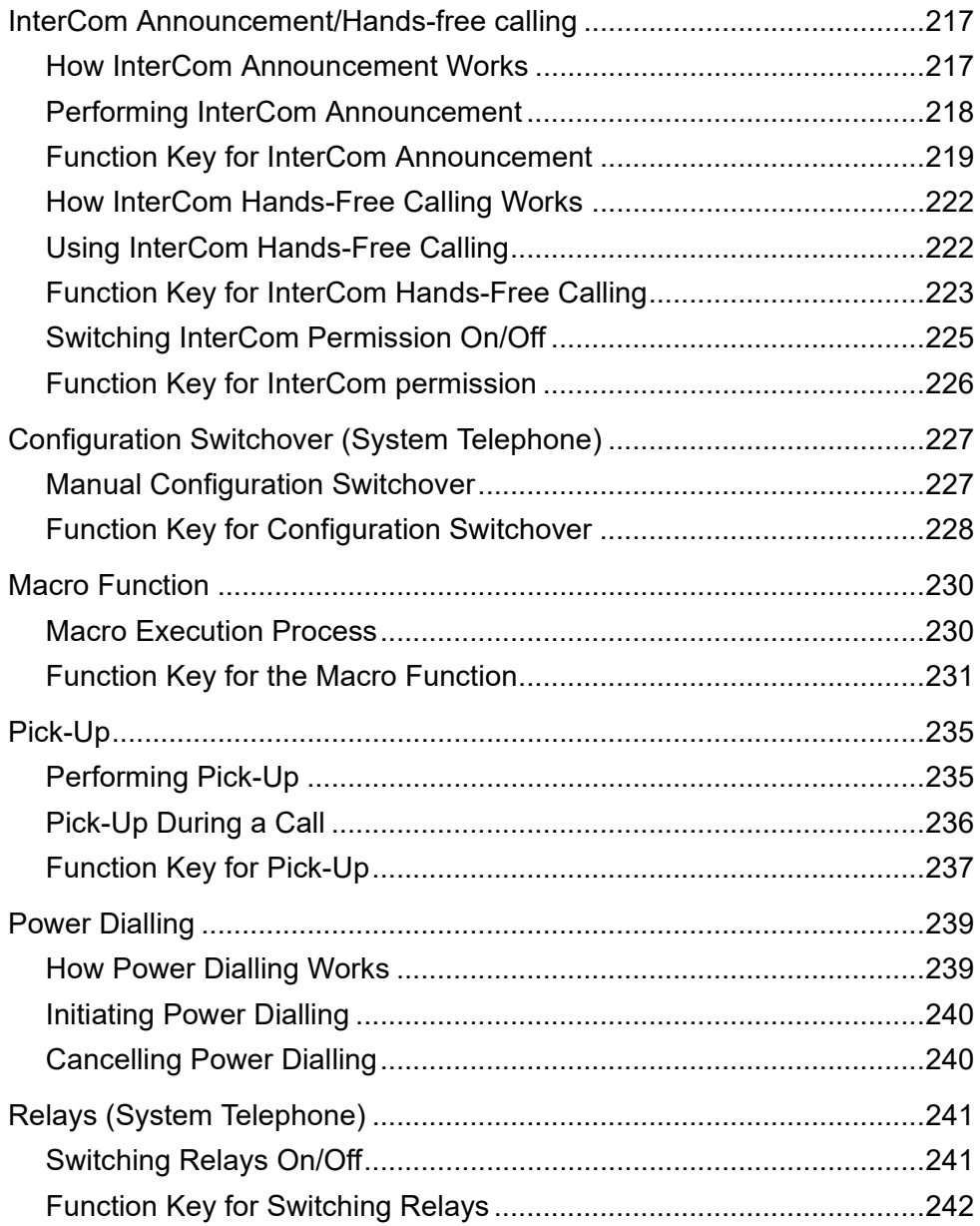

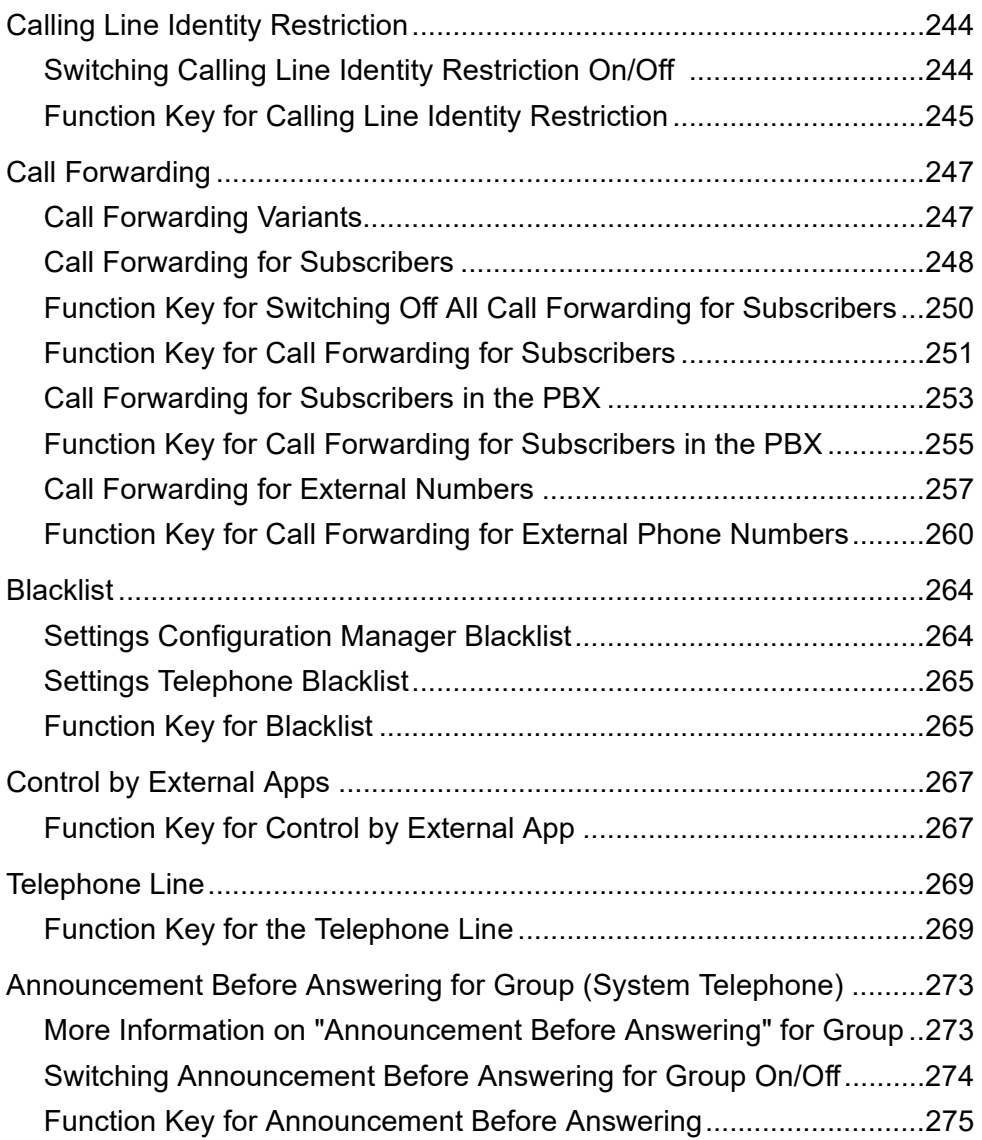

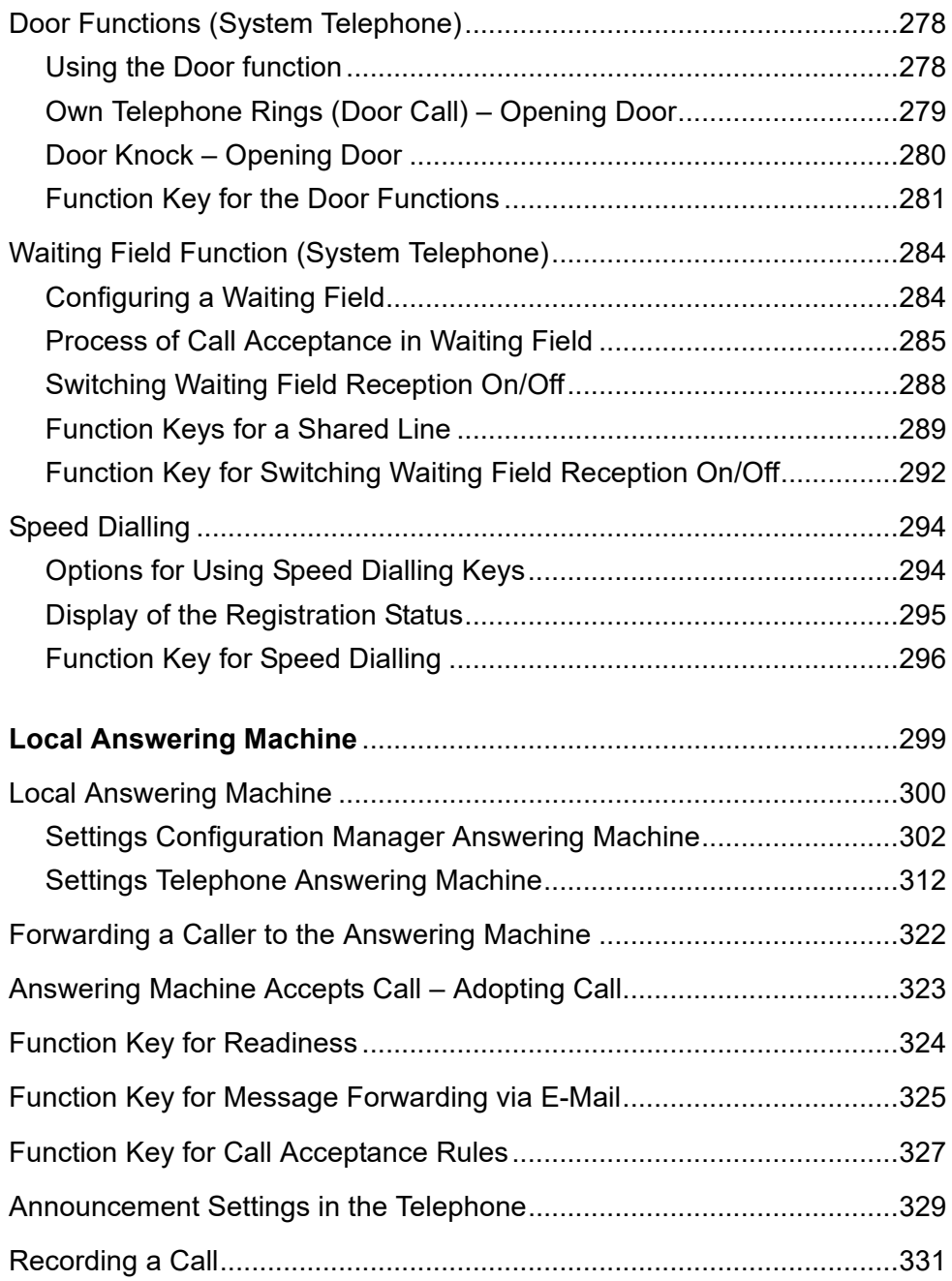

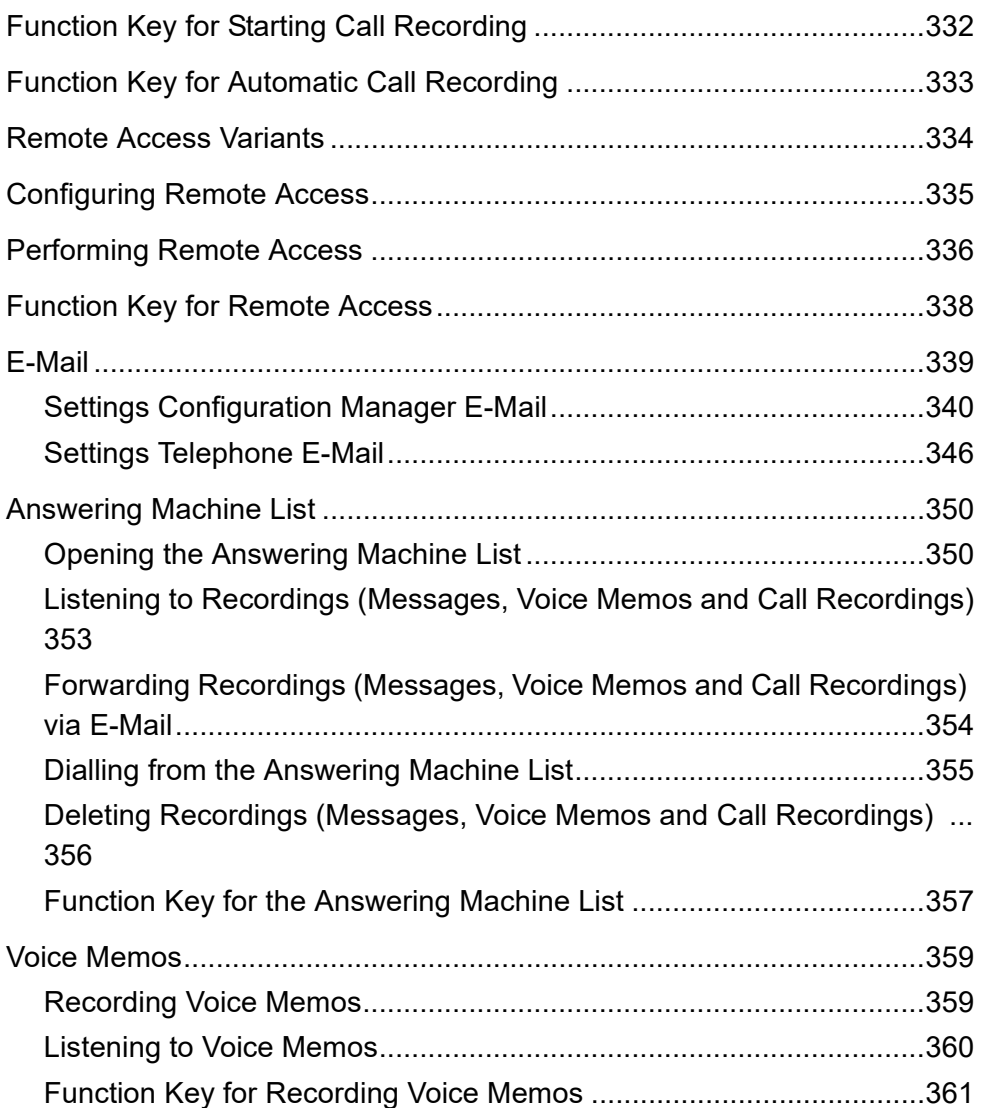

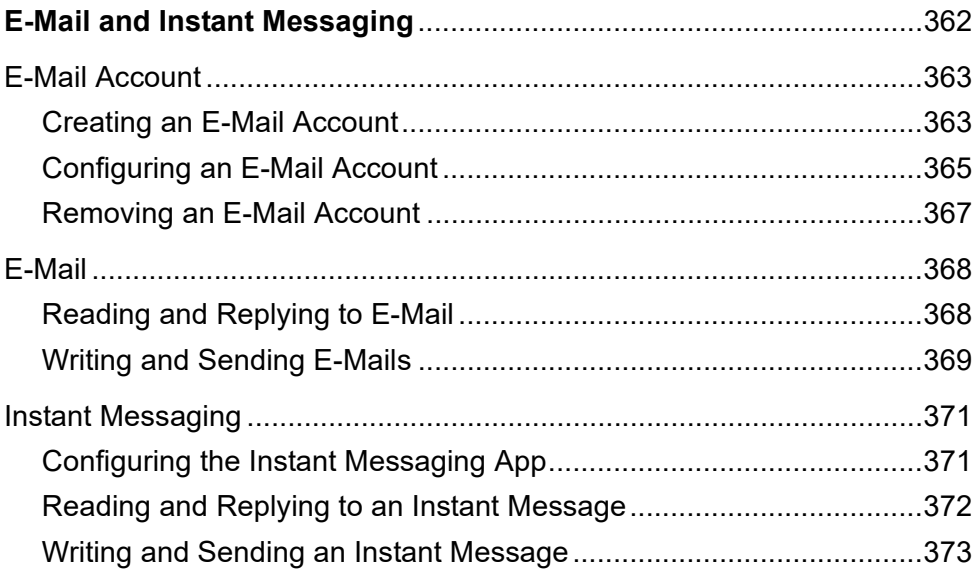

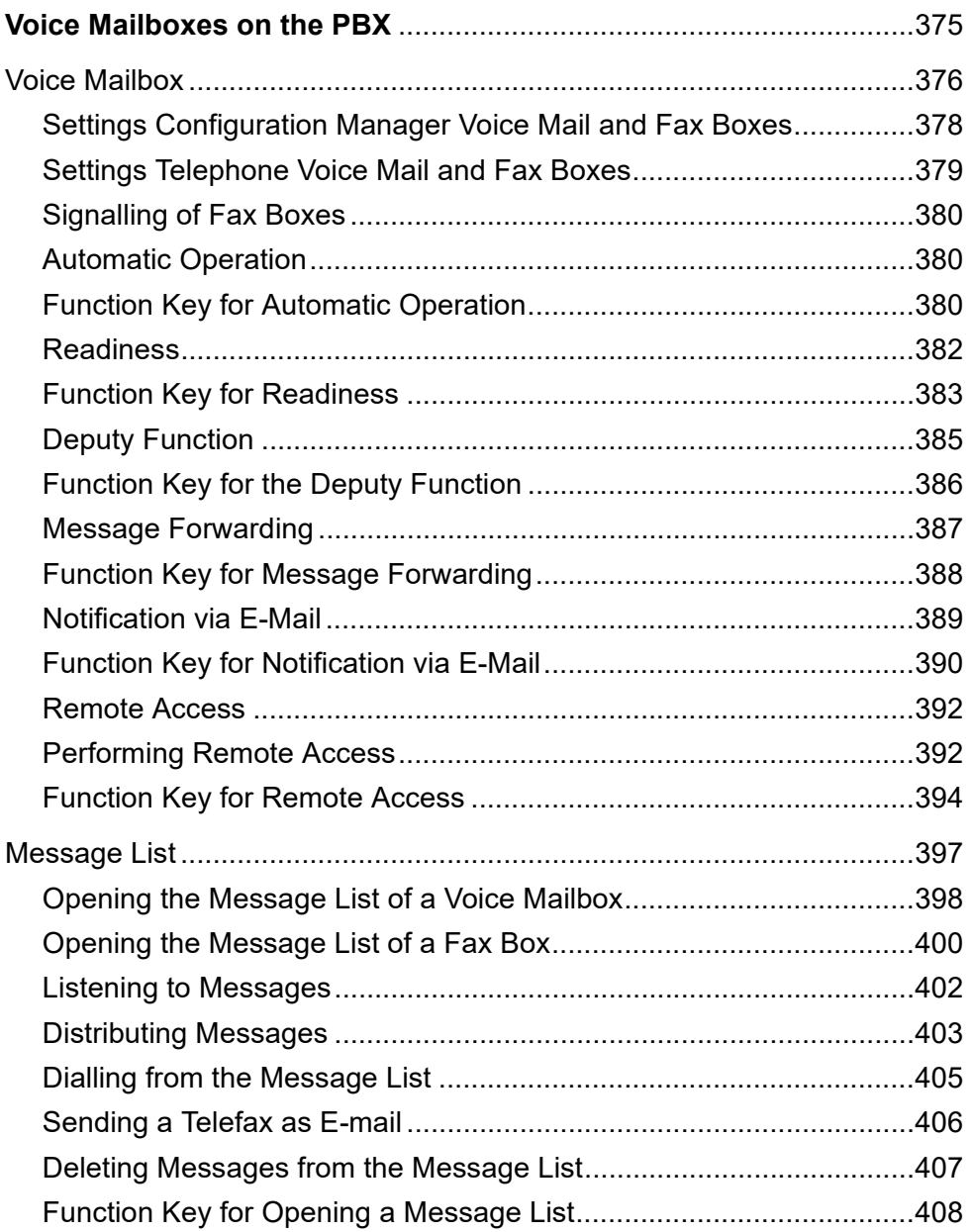

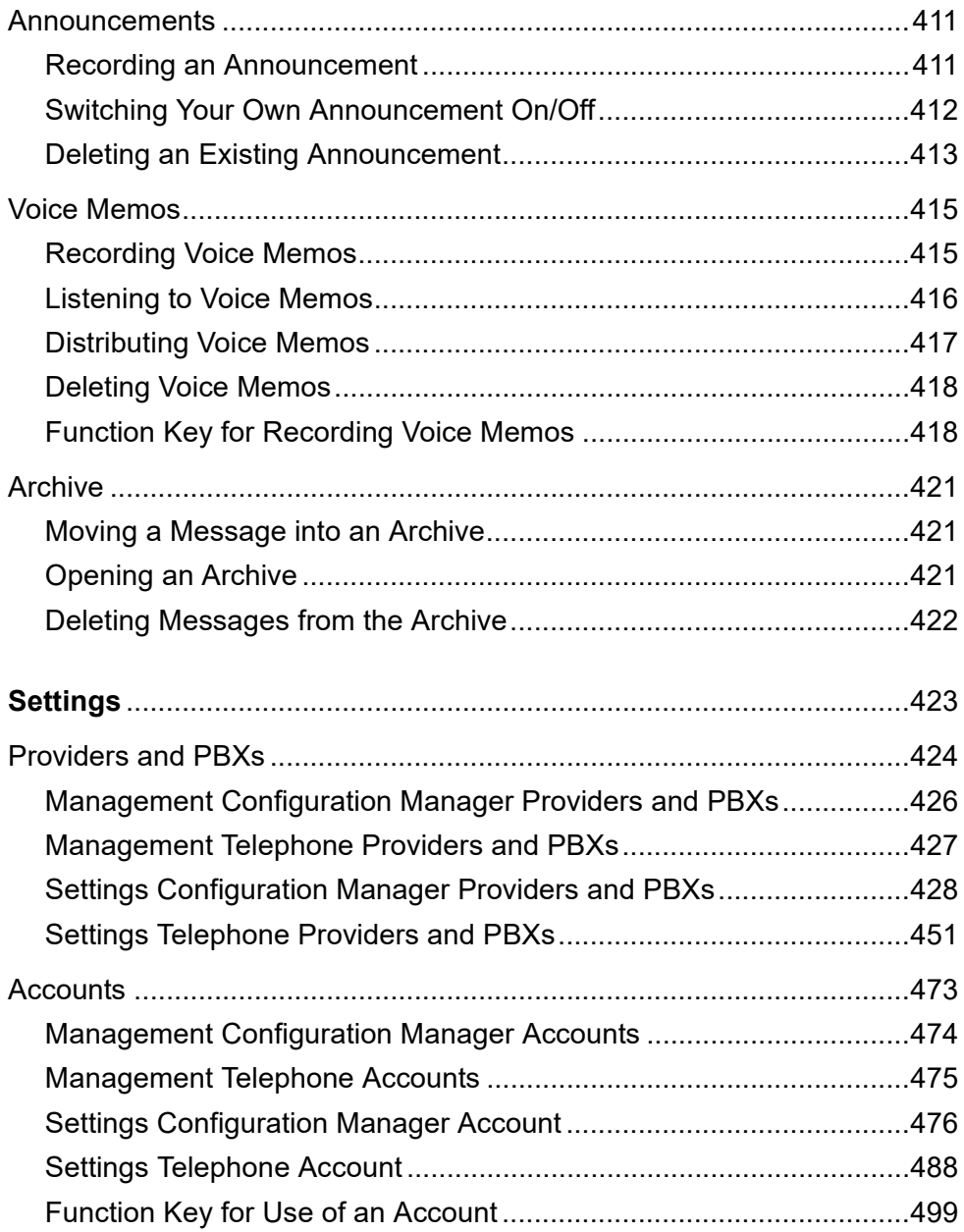

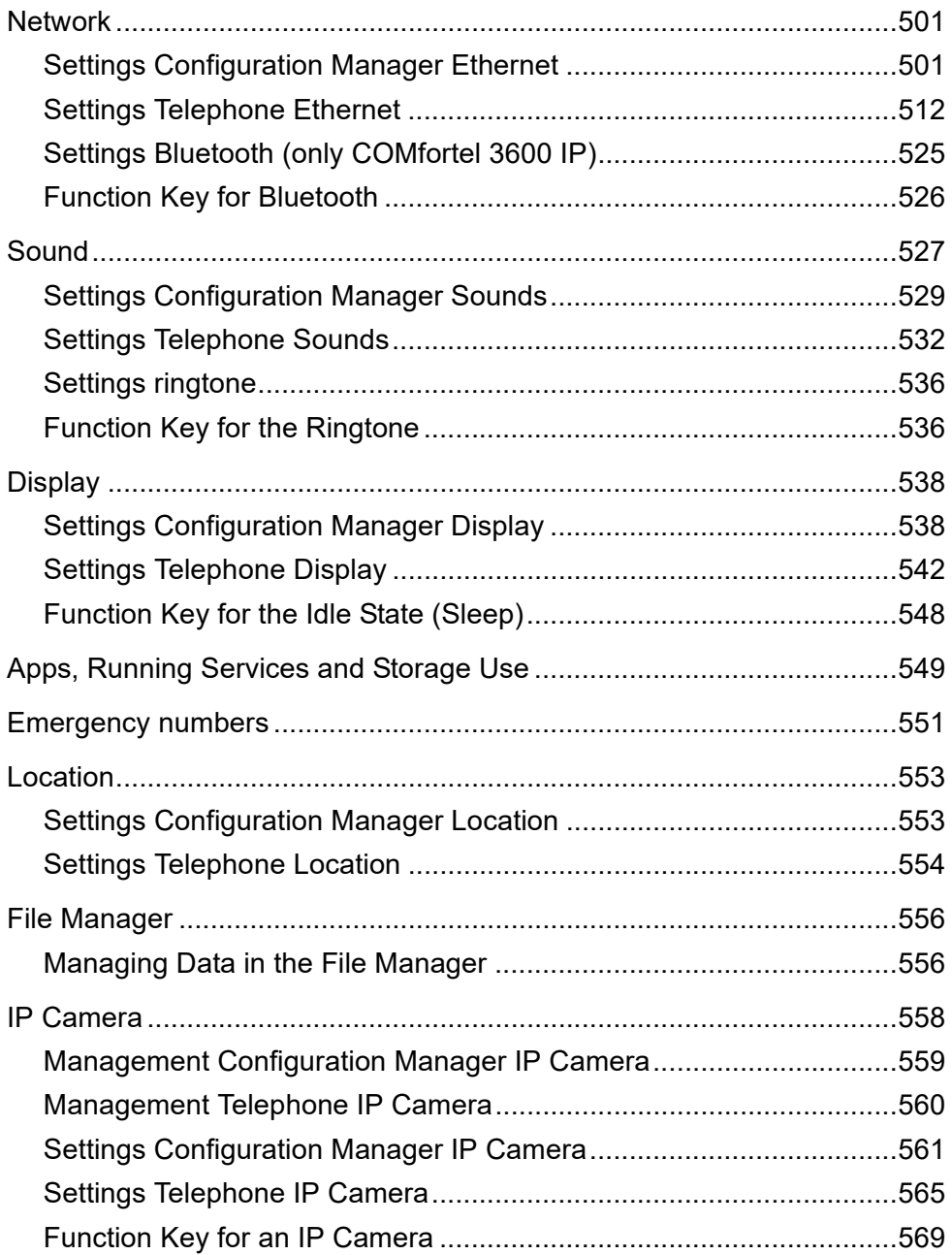

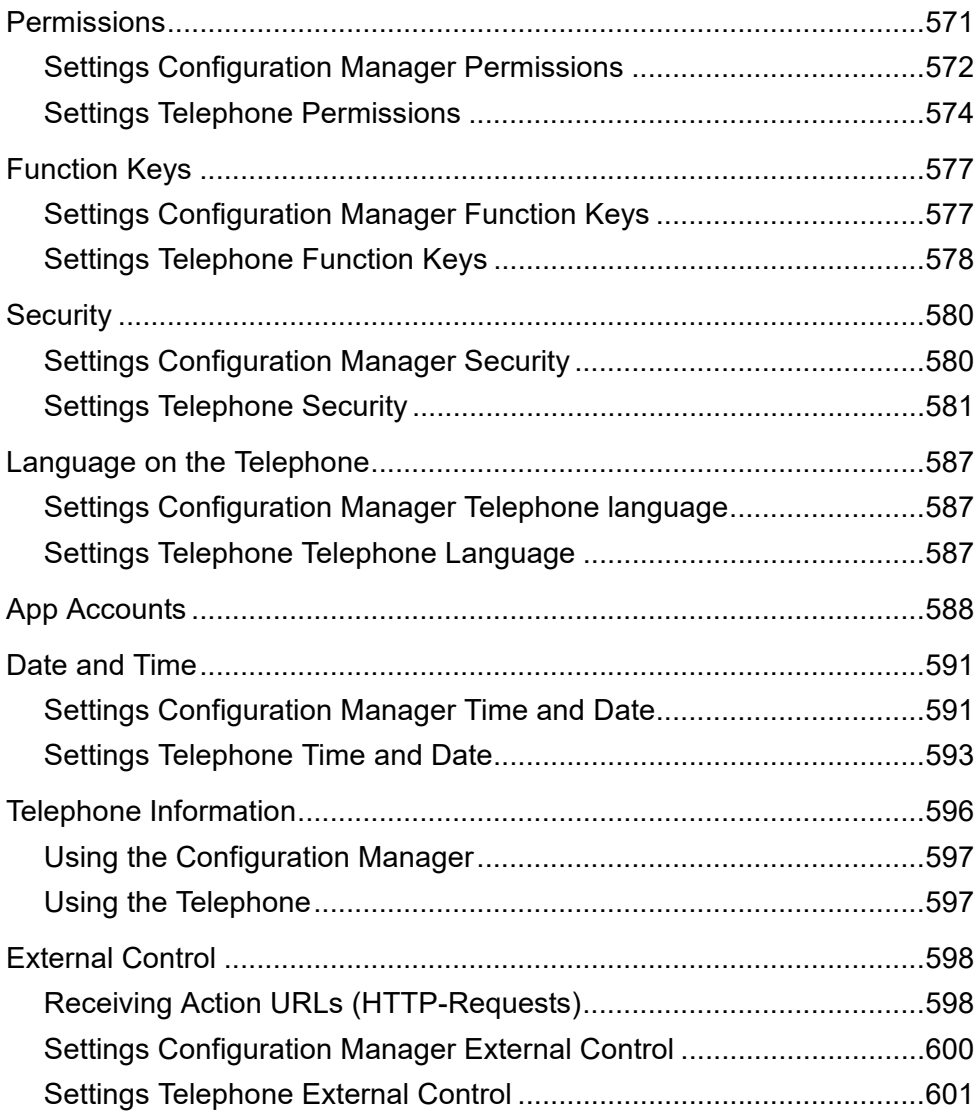

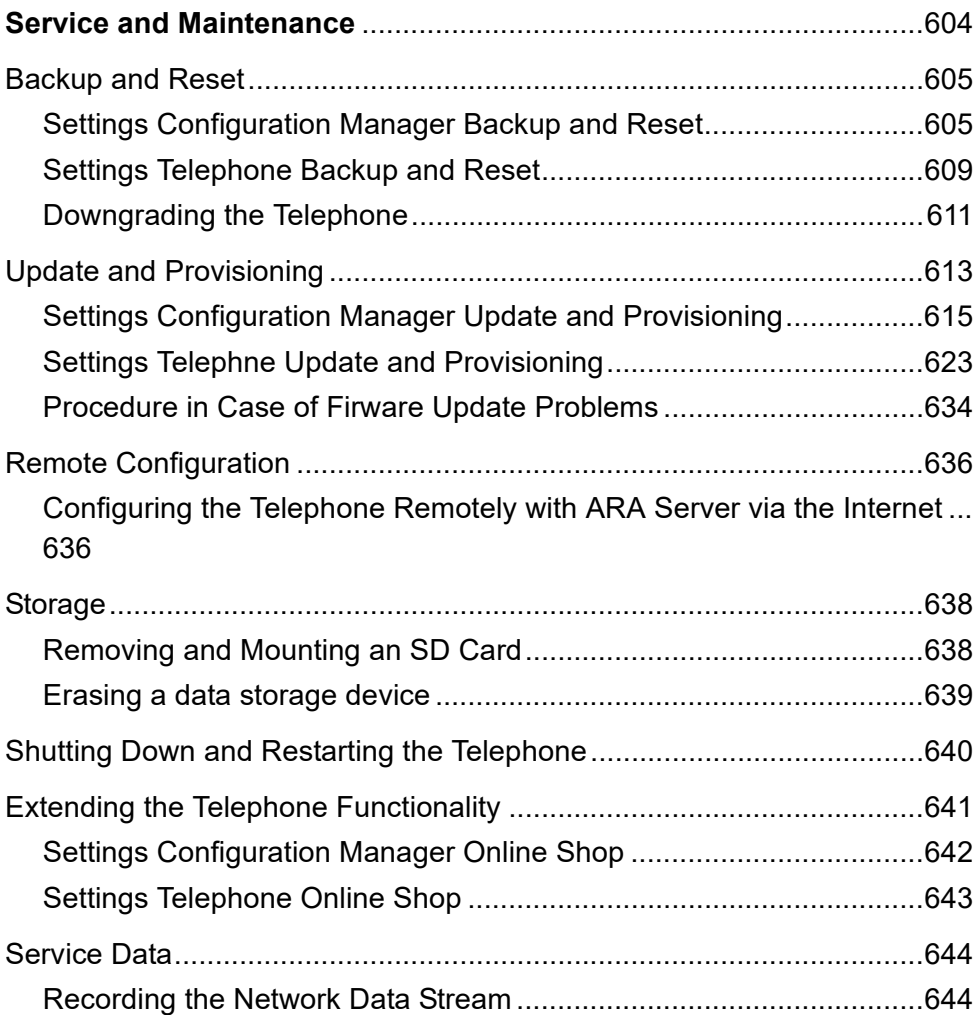

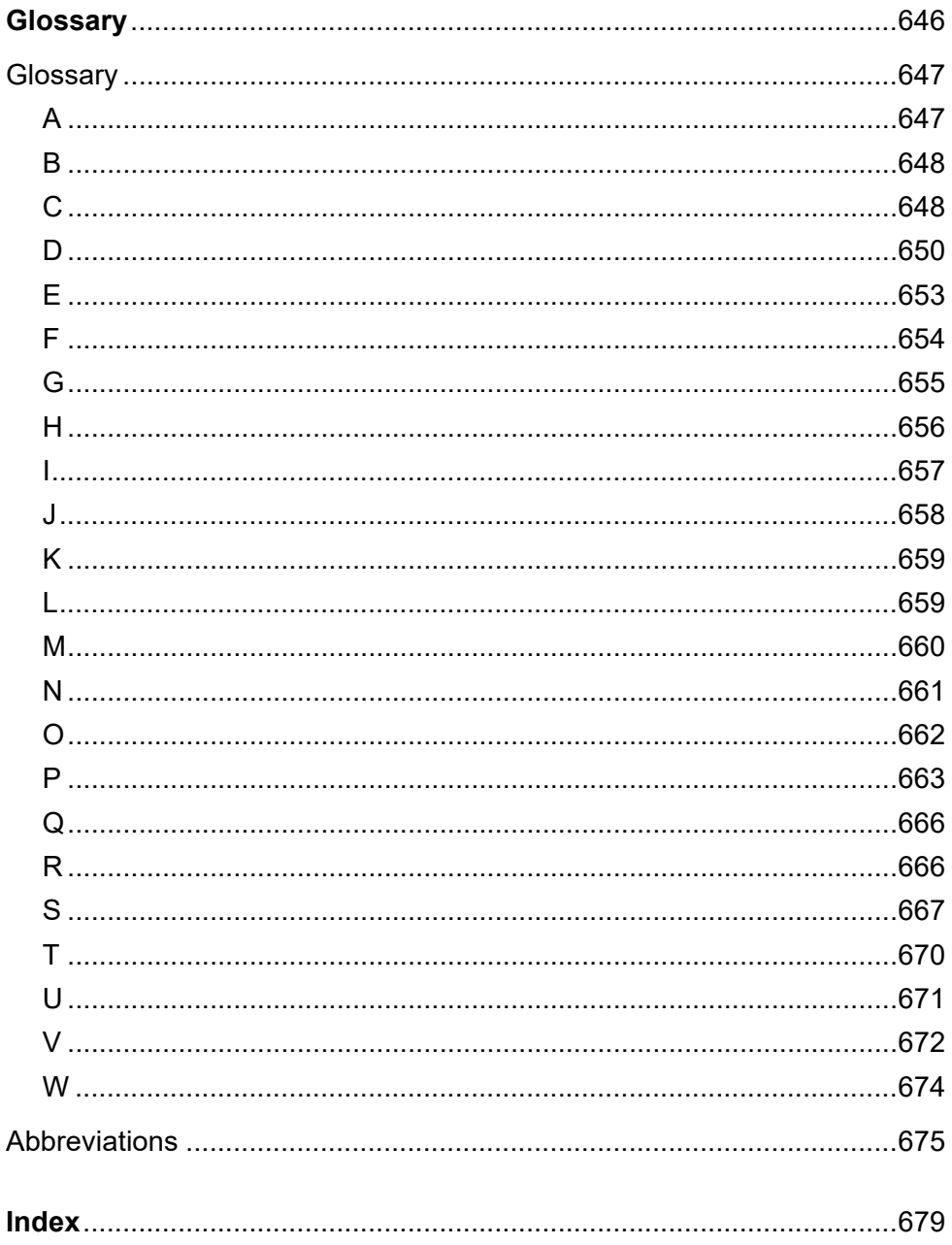

## **About this Manual**

## <span id="page-19-0"></span>**Copyright**

Auerswald GmbH & Co. KG, 38162 Cremlingen, 2017

#### **Trademarks**

Android and Google search are trademarks of Google, Inc. Microsoft, Windows and ActiveSync are registered trademarks of the Microsoft Corporation in the U.S.A. and/or other countries. All other trademarks mentioned are the property of the corresponding manufacturer.

#### **Licences**

The software included in this product contains parts of copyrighted software that is subject to the GPL, the LGPL or other licences. You find the licences under **Instellingen > Telefooninformatie > Juridische voorwaarden > Open-sourcelicenties**

#### **Manuals**

You find the Instructions and the Quick Guide on the Internet. After a firmware update you usually require up-to-date manuals. You find these on the Internet.

# **Basic Knowledge**

<span id="page-20-0"></span>This section provides a general overview of the telephone and the integrated Configuration Manager. Here you will find a description of the keys, displays and connections, and an overview of elements and symbols used on the home screen. General operating instructions for adjusting telephone settings are also included as well as an overview of the apps that are installed on the telephone. Furthermore, there is an overview of how to open and to use the Configuration Manager. You can also find information about how to use the help function.

## **Topics**

- [Device Overview \(page 22\)](#page-21-0)
- [Display Elements \(page 42\)](#page-41-0)
- [Apps \(page 52\)](#page-51-0)
- [Indroduction to the Operation \(page 62\)](#page-61-0)
- [Configuration Manager \(page 71\)](#page-70-0)
- [Help \(page 88\)](#page-87-0)

## <span id="page-21-0"></span>**Device Overview**

The device has a display with touch function and a variety of keys (some with LED). Therefore, the device may be operated via display and key control.

The COMfortel 1400 IP also has a display LED. The display LED shows the operating condition of the telephone and missed calls, depending on the settings of the LED.

The COMfortel 3600 IP is equipped with a display LED and additional sensors which provide automatic adjustment of the display lighting and gesture control.

<span id="page-21-1"></span>**Keys and LEDs**

The next figure shows the keys and LEDs on the COMfortel 1400 IP.

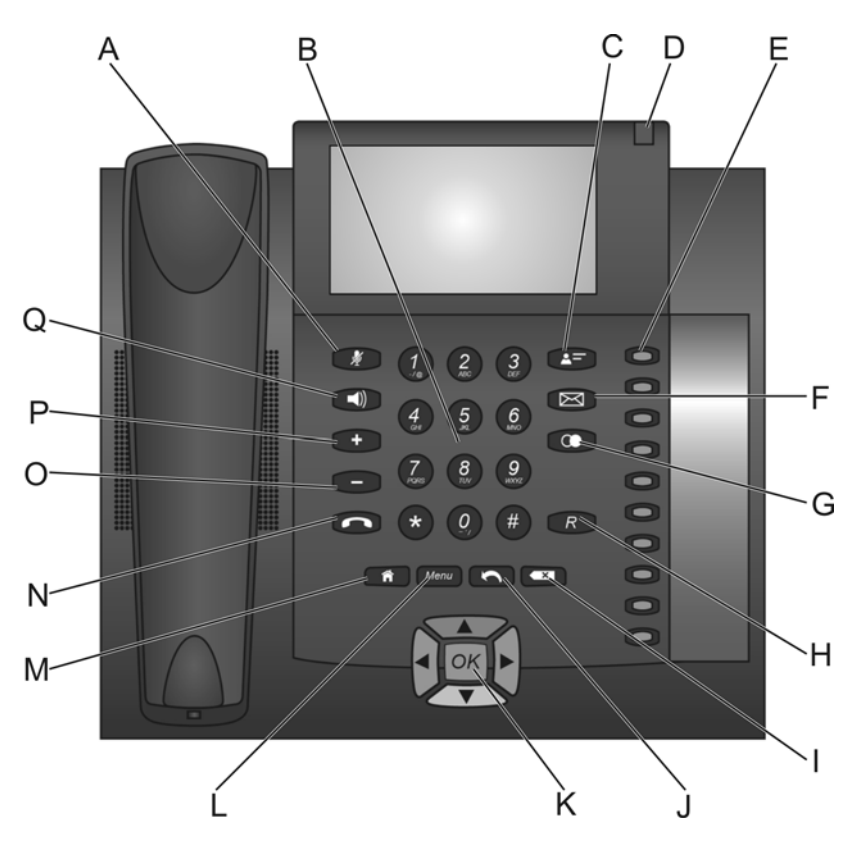

- A Microphone key with LED
- B Keypad
- C Contact/telephone book key
- D Display LED
- E Programmable function keys with LEDs
- F Message key with LED
- G Redial list key
- H Query key
- I Delete key

- J Back key
- K Directional pad
- L Menu key
- M Home key
- N Hook key
- O Minus key
- P Plus key
- Q Loudspeaker key with LED

The next figure shows the keys and LEDs on the COMfortel 2600 IP.

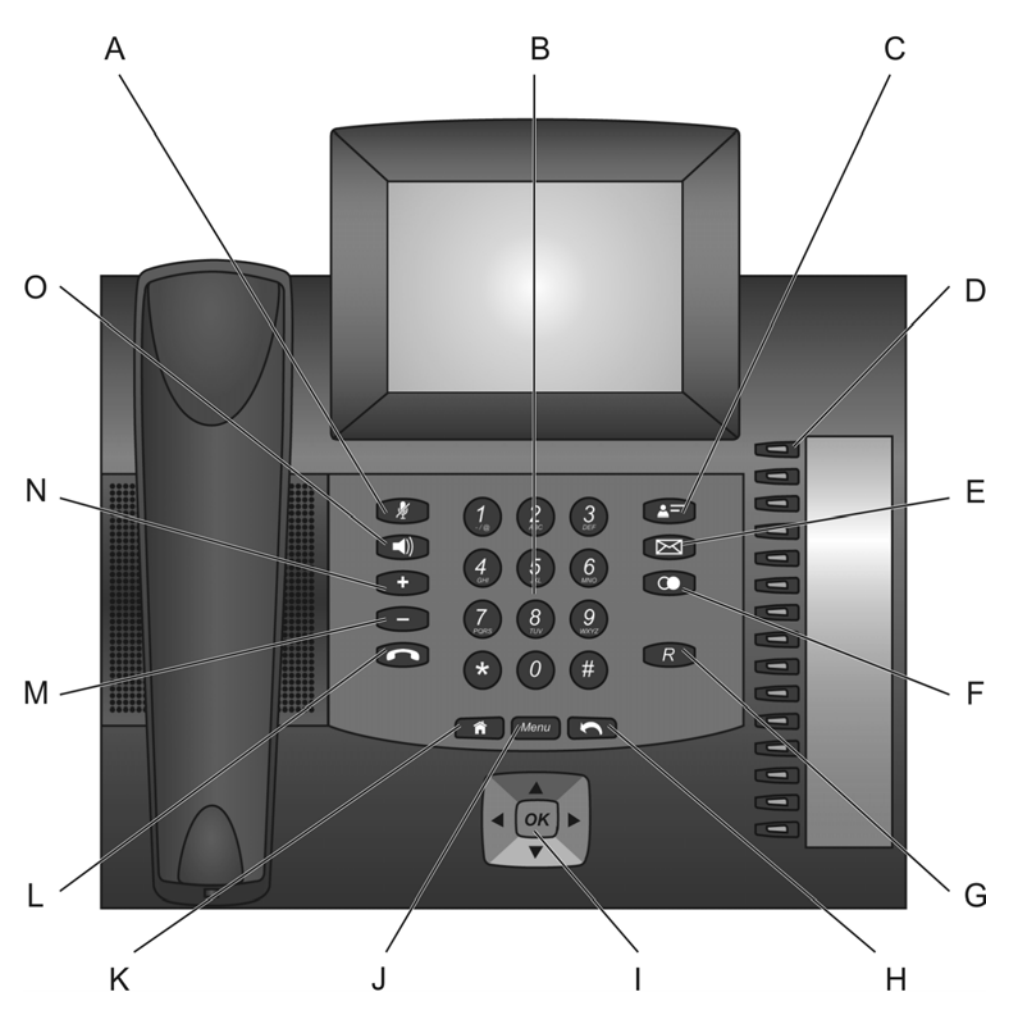

- A Microphone key with LED
- B Keypad
- C Contact/telephone book key
- D Programmable function keys with LEDs
- E Message key with LED
- F Redial list key

- G query key
- H Back key
- I Directional pad
- J Menu key
- K Home key
- L Hook key
- M Minus key
- N Plus key
- O Loudspeaker key with LED

The figure below shows the keys and LEDs on the COMfortel 3600 IP.

**Basic Knowledge** Device Overview

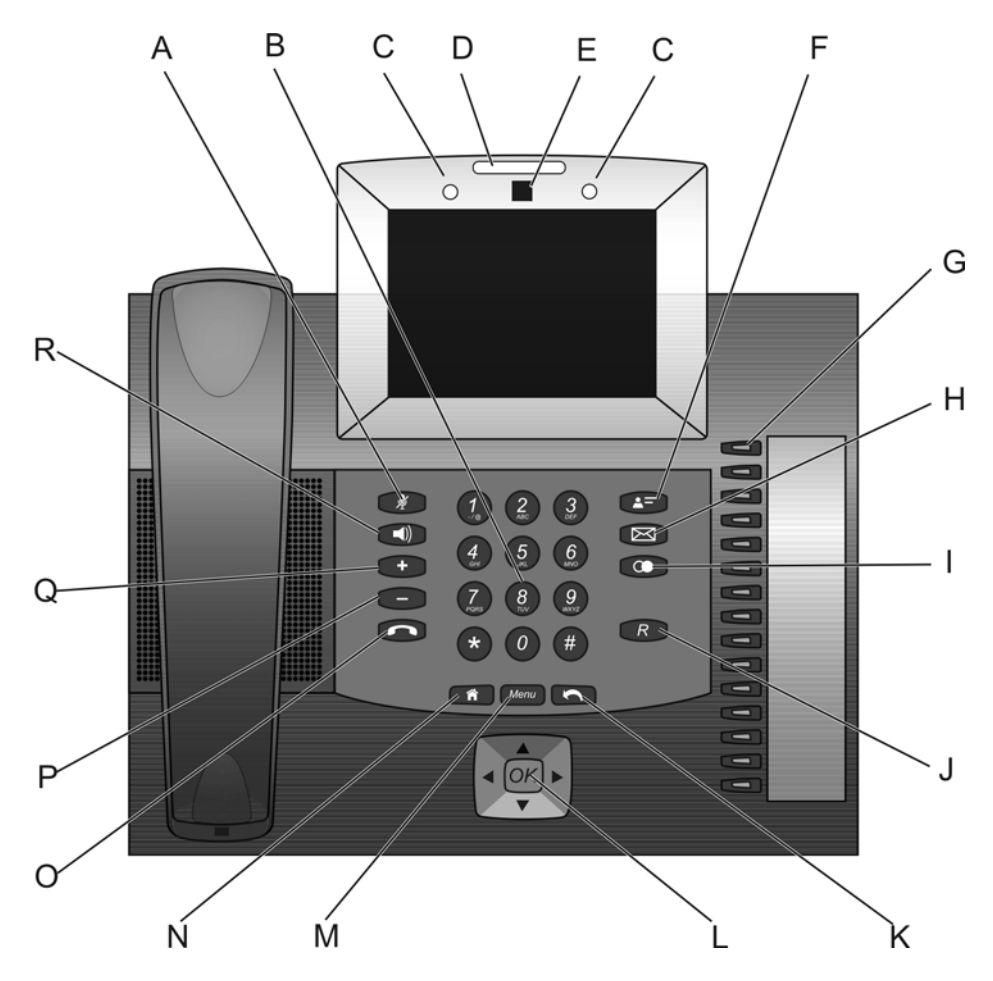

- A Microphone key with LED
- B Keypad
- C Proximity sensor
- D Display LED
- E Brightness sensor
- F Contact/telephone book key

- G Programmable function keys with LEDs
- H Message key with LED
- I Redial list key
- J Query key
- K Back key
- L Directional pad
- M Menu key
- N Home key
- O Hook key
- P Minus key
- Q Plus key
- R Loudspeaker key with LED

## **Keypad**

Use the keypad to dial phone numbers and to enter digits and letters. Press the digit keys one or more times until the character appears. The assignment is listed in the table below.

## **Key Assignment**

- 1  $1-(\omega +$
- 2 a b c 2 A B C ä Ä
- 3 def3DEF
- 4 ghi4GHI
- 5 jkl5JKL

#### **Key Assignment**

- 6 mno6MNOöÖ
- 7 pqrs7PQRSß
- 8 tuv8TUVüÜ
- 9 wxyz9WXYZ
- 0 Space . ,  $0: ' " ? \n\dot{c} ! \n\vert$
- \* \* ( ) [ ] < = > « » ^ ´ ` ~ \\\\\\\{ \\\\\\\}
- $#$  # % & § £ \$ Euro symbol

#### **Determined Function Keys**

## *M* Microphone key with LED

- **•** Switches the microphone off (mute) and on again.
- **•** The key's LED blinks red as soon as the microphone is switched off.

### **Loudspeaker key with LED**

- **•** Switches the speaker on during a call.
- **•** Press the key twice to switch on hands-free calling.
- **•** The key's LED lights up in red as soon as loudspeaker listening is switched on.
- **•** The key's LED blinks red as soon as hands-free calling is switched on.

#### *<b>f* Plus key

**•** Increases the volume of the ringer, receiver, or loudspeaker, depending on operating mode.

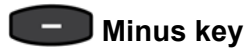

**•** Reduces the volume of the ringer, receiver, or loudspeaker, depending on operating mode.

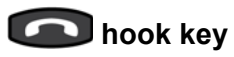

**•** Starts/ends headset calls or calls in hands-free calling mode.

## **2 Contact/telephone book key**

**•** Opens the contacts stored in the telephone.

## **Message key with LED**

- **•** Opens the caller list, message list and answering machine list.
- **•** Starts the Instant Messaging app.
- **•** The key's LED indicates the presence of new (red blinking) or previously viewed (continuous red) entries.

## **<b>8** redial list key

**•** Opens the redial list.

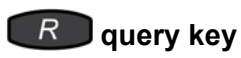

**•** Initiates a query call.

#### **Programmable Function Keys**

The basic version of the telephone provides 10 (COMfortel 1400 IP) or 15 (COMfortel 2600/3600 IP) programmable function keys, which the user simply presses to execute the functions configured on them. Each function key has a multi-colour LED that indicates its status, based on its assignment.

**Note:** In addition to the programmable function keys with LEDs on the right of the device, you can use widget functions to create up to 10 touch function keys on the home screens and the favourites bars.

Up to three COMfortel Xtension300 key extension modules (not included in the delivery) can be attached to the COMfortel 2600/3600 IP to add freely programmable function keys. Modules are attached to the right-hand side of the telephone. When the maximum number of modules has been installed, 105 freely programmable function keys are available.

The programmable function keys can each be defined twice (on two levels). You can configure how to access the second level of the function keys (Shift). Using the Shift key to access the second set of functions ("2nd level") is always enabled. If you want to use this method, you must assign the Level 2 function to one of your function keys. The "Double-click for shift" (300 ms) method can be disabled if it is not required (see chapter Settings > Function key > Settings Configuration Manager Function keys).

#### **Menu Key for Opening the Menu**

The menu can be accessed via the **Menu Menu key**.

Use the menu for quick access to notifications and system settings. Depending on from where it is opened, the menu offers a list of options which are available from there. The following options are available in the main menu:

#### **Notifications**

To open the notifications window, press the menu key and tap on **Meldingen**.

#### **Settings**

Press the menu key and tap on **Instellingen** to open a selection list in which you can make different system settings.

#### **Manage apps**

Select the app by pressing the menu key and tapping on **Apps beheren**. You will have access to information and be able to manage the app:

- **•** Information: **Opslagruimte** and **Cachegeheugen**
- **•** Actions: **Gedwongen stoppen**,**uitschakelen** and **Gegevens wissen**

#### **Wallpaper**

By pressing the menu key and tapping on **Achtergrondbeeld**, you can select the desired wallpaper for the home screens from the gallery, the live wall papers or the wallpapers.

#### **Using the Home and Back Keys for Navigation**

## **Home key**

**•** Displays the home screen on the display. Previously started actions will continue in the background.

## **Back key**

**•** Returns you to the most recently opened screen and ends the current action.

#### **Delete key (only COMfortel 1400 IP)**

## **EXED** Delete key

**•** Deletes the last character in front of the cursor.

#### **Directional Pad**

The directional pad helps you navigating on the display and thus to use the keys to operate the telephone.

Press an **arrow** key on the directional pad to start key-based operation of the display and to enable the elements. Press the **OK key** on the directional pad to select the enabled element and run its function.

Elements on the screen change their background colour to indicate their state:

- **light blue**: An element is displayed with light blue border if it was selected using the direction keys.
- **grey**: The selected element is locked and cannot be selected by pressing the OK key.

## **Message Key LED**

The message key LED shows the new entries in lists. The LED can be configured. Either it lights only if entries are not read yet, or if they are read but not deleted yet. If you find the LED signals disruptive or annoying, they can be switched off.

Proceed as follows for configuration:

- **•** Using the Configuration Manager (page **Instellingen > Apparaat > Display**)
- Using the telephone (page  $\bigoplus$  > Instellingen > Apparaat > Display)

#### **Display-LED (only COMfortel 1400 IP and COMfortel 3600 IP)**

The display LED signals the operational state of the telephone, missed calls and new messages. You can select different settings (see chapter Settings > Display > Configuring the Display LED (only COMfortel 1400 IP and COMfortel 3600 IP).

#### **Sensors (only COMfortel 3600 IP)**

#### **Brightness sensor**

If the automatic brightness adjustment function is switched on, the brightness sensor is used to adjust the display lighting to the brightness of the telephone's surroundings. The user can choose to either set te required brightness manually or switch to automatic adjustment (see chapter Settings > Display > Setting the Brightness of the Display).

#### **Proximity sensor**

The proximity sensors detect for example user proximity or a motion in front of the telephone. The sensitivity of the proximity sensors can be set (see chapter Settings > Display > Setting the Sensitivity of the Proximity Sensor (only COMfortel 3600 IP)). This can be used to exit the power save mode or the ring signal during a call via waving (see chapter Settings > Sound > Switching Silence on User Proximity On/Off (only COMfortel 2600 IP)).

#### <span id="page-34-0"></span>**Display**

The following image shows the telephone display with an open home screen.

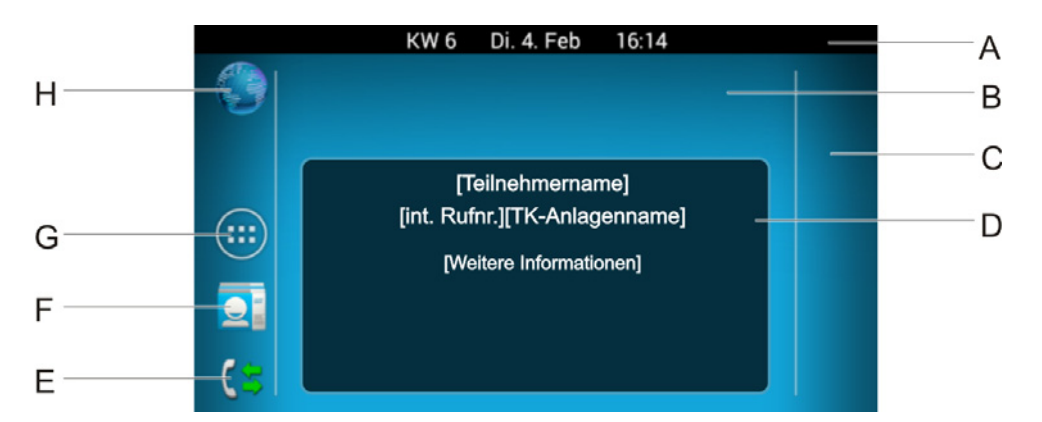

- A Status bar
- B Home screen with a free area for adding apps and widgets
- C Favourites bar with a free area for adding apps and widgets
- D Status Info
- E Call log
- F Contacts
- G Apps
- H Browser

#### **Using the Touch Function of the Display**

Note the basic safety information below.
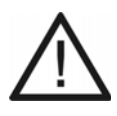

**Caution:** Improper cleaning or operation can damage or destroy the display.

- **•** Keep the display clean. To do this, use a soft, dry cloth (for COMfortel 3600 IP in the scope of delivery).
- **•** To operate the telephone, use your fingers. Under no circumstances use pointed objects on the display (e.g. ballpoint pens or pencils).
- **•** Never apply force or excessive pressure when touching the display.

**Important:** Electrostatic discharge or moisture may cause the display to malfunction.

- **•** Avoid contact with other electrical equipment.
- **•** Only clean the display with the dry cloth supplied.

# **Notes:**

Remove the protective film from the display before use.

The display reacts most effectively to fingertip control.

The display enters its idle state when the telephone is not used for a certain amount of time.

To bring the display out of the idle state, press any key.

The actions listed below are available on the display:

# **Selecting, Opening, etc.**

**Tap on** the corresponding position on the display briefly with your fingertip (e.g. symbol, button, list entry).

... to select, open, start, emphasise, mark, or switch on/off.

# **Selecting Elements, Opening Settings**

**Touch and hold** the corresponding place on the display (e.g. symbol, button, list entry, free area on the home screen).

... as a preparation for moving or deleting elements (apps, shortcuts, widgets).

... for opening additional settings e.g. wallpaper for the home screens.

# **Moving and Deleting Elements, Scrolling**

**Use your fingertip** to drag the element up, down, right, or left across the display ...

- ... to move elements (e.g. to the home screen, to the **Delete**  $\times$  symbol).
- ... to scroll one screen at a time (up/down, right/left).

# **Fast Scrolling, Scrolling through Web Pages**

**Swipe quickly with your fingertip** to the top, bottom, right, or left...

- ... to quickly scroll through a list.
- ... to scroll through the home screens.
- ... to scroll through web pages.

**Tap on** the display with your fingertip ...

... to immediately stop fast scrolling.

In some alphabetically ordered lists (e.g. Contacts) the symbol is displayed on the right. Drag the symbol upwards or downwards to scroll to the letter.

# **Overview of Connections**

The next figure shows the connections on the bottom side of the COMfortel 1400 IP.

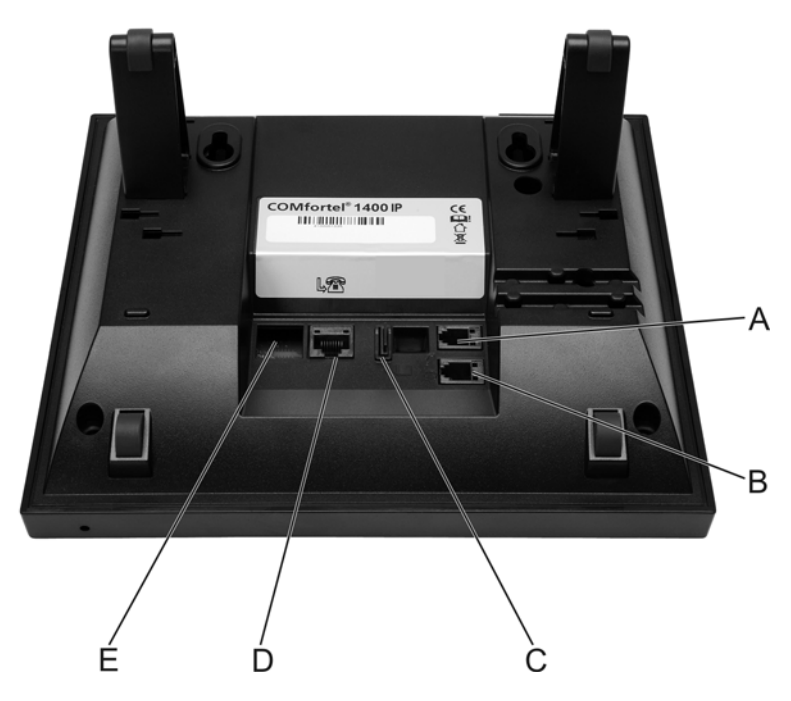

- A Receiver socket
- B Headset socket
- C Micro SD card slot
- D Network cable socket (PoE)
- E PC socket

The next figure shows the connections on the bottom side of the COMfortel 2600 IP.

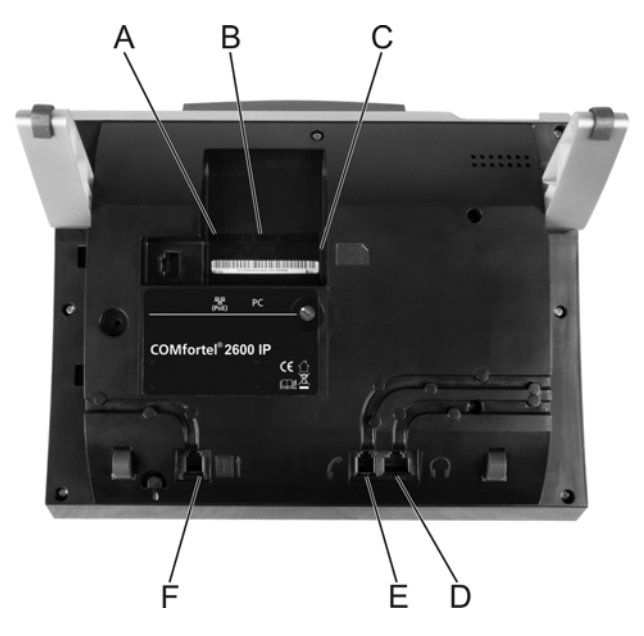

- A Network cable socket (PoE)
- B PC socket
- C data storage device slot
- D Headset socket
- E Receiver socket
- F Socket for key extension module

The next figure shows the connections on the bottom side of the COMfortel 3600 IP.

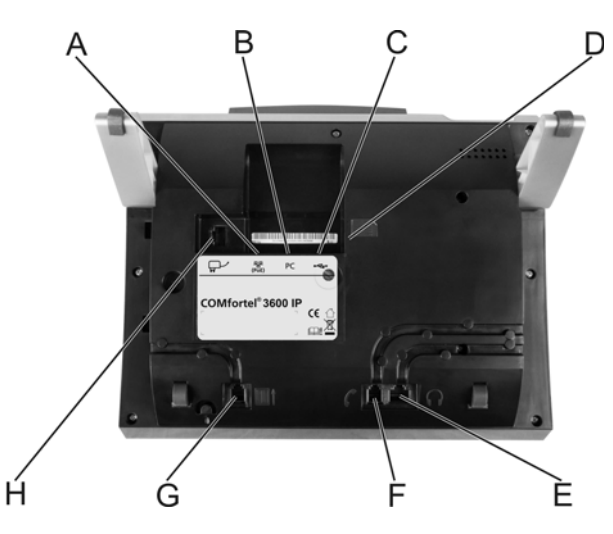

- A Network cable socket (PoE)
- B PC socket

**Note:** The upper USB port, as seen from the bottom side of the telephone, is exclusively intended for the Bluetooth dongle.

- C USB socket
- D SD/SDHC card slot
- E Headset socket
- F Receiver socket
- G Socket for key extension module
- H Power supply socket

# **Display Elements**

The telephone's display has a range of different display elements. The main home screen, with the status information widget, is the starting point for using the telephone and can be customised to suit your particular requirements. The status bar tells the user about the telephone's status at any time. The notification window, which can also be opened via the status bar, displays warnings and other information.

# **home screens**

The main home screen is displayed after the telephone starts up, and any key was pressed. This home screen is the starting point for operating the telephone service using the display. A number of useful display elements, for example the status information widget, are already provided.

To display another home screen, use your fingertip to drag the home screen to the right or to the left.

Five different home screens are available. They are arranged side by side.

You can add apps and widgets to customise your home screens to suit your own particular requirements.

If you have exited a home screen by using the telephone, you can use the navigation keys (home and back keys) to return to it at any time.

# **Apps and Widgets on the home screens**

When the telephone is supplied, some apps and widgets are already present on the main home screen and the left-hand favourites bar.

Displays information (such as the name of the telephone on the default account, the name of the default account, missed calls) and warnings (such as account errors, muted ringtone). Opens the call log.

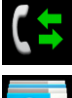

Opens the contact list.

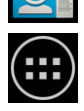

Open an overview of all the apps and widgets installed on the telephone.

Opens the browser so you can access the Internet.

### **Adding Apps and Widgets**

You can add apps and widgets to customise your home screens to suit your own particular requirements.

#### **Notes:**

The apps and widgets you add to the home screens are only displayed on the home screen to which they were added.

Apps and widgets which you add to the favourite bars are displayed on every home screen.

Proceed as follows:

- **•** Using the telephone
- 1. Tap on  $\left(\mathbf{\mathbf{\oplus}}\right)$

2. If necessary, use your fingertip to drag the display to the right to search an app or a widget.

**Note:** Tap on **Apps** or **Widgets** to move quickly between the screens.

3. Touch and hold down the app or the widget.

Each home screen appears in a separate window.

4. Drag the app or the widget to the window and then release it.

# **Moving or Deleting Apps and Widgets**

To keep the home screens clear and easy to read, you can arrange or delete the apps and widgets.

Proceed as follows:

- **•** Using the telephone
- 1. Touch and hold the symbol that you want to move or delete. The  $\times$  symbol is displayed at the top of the display.
- 2. Continue to hold the symbol and ...
	- **Move**: ... drag the symbol to the location on the home screen. Release the symbol.
	- **Move to another home screen**: ... drag the symbol to the screen margin to toggle between the home screens.

Release the symbol when you reach the home screen you want.

**• Create folders**: ... quickly drag the symbol to another symbol on the home screen.

Release the symbol. To rename a folder, tap on its name.

• **Delete**: ... drag the symbol to the  $\times$  symbol at the top of the home screen. The symbol changes to red.

Release the symbol.

# **Touch Function Keys on the home screens**

# **Touch function keys**

In addition to the programmable function keys with LEDs on the right of the device, you can use the Functions widget to create up to 10 touch function keys on the home screens and the favourites bars.

### **Notes:**

The touch function keys you add to the home screens are only displayed on the home screen to which they were added.

The touch function keys you add to the favourites bars are displayed on every home screen.

The function key assignment option opens automatically when you add the Functions widget to a home screen or a favourites bar. You find more detailed information about setting up and using function keys in the Functions> Function name > Set up and use function key section.

After a touch function key has been assigned, a symbol will appear to identify the selected function. A symbol that is crossed out indicates a function that has been disabled. A luminous, coloured dot on the right under the symbol represents a luminous LED. An animated, coloured dot to the right below the symbol represents a blinking LED.

Tap on the function symbol to run the stored function.

**Important:** Some functions are only available when used on a PBX. These functions must first be configured in the PBX. It may be necessary to grant permission to use the functions.

The following functions can be assigned to the touch function keys:

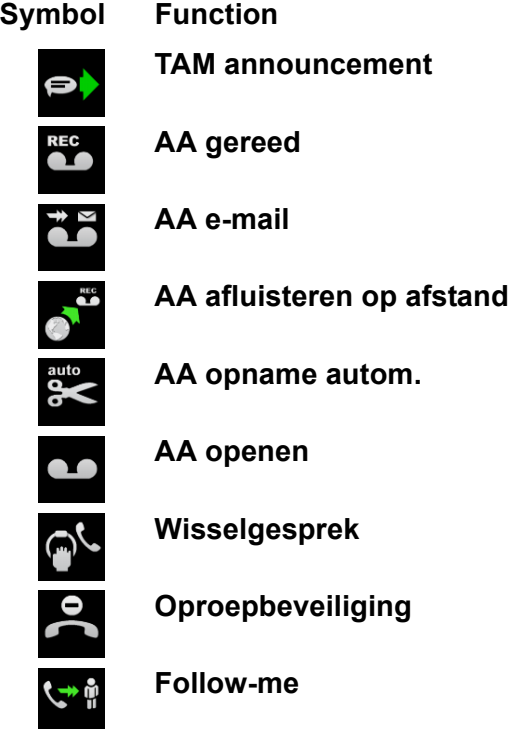

# **Symbol Function**

**Gemeenschappelijke lijn (shared line)**

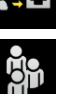

**Groepsfunctie uit**

**Groepen**

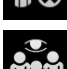

**Groepsstatus**

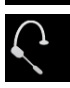

**Headset-gebruik**

**InterCom-toestemming**

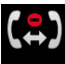

**Beltoon**

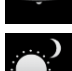

**Configuratie**

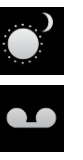

**Pick-up**

**MWI**

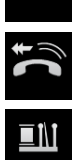

**Relais**

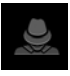

**Telefoonnummeronderdrukking**

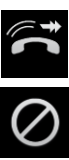

**Call forwarding, external number**

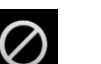

**Blokkeerlijst**

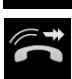

**Doorschakeling deelnemer (Dn)**

**Doorschakeling deelnemer (Dn) in telefooncentrales.**

**Basic Knowledge** Display Elements

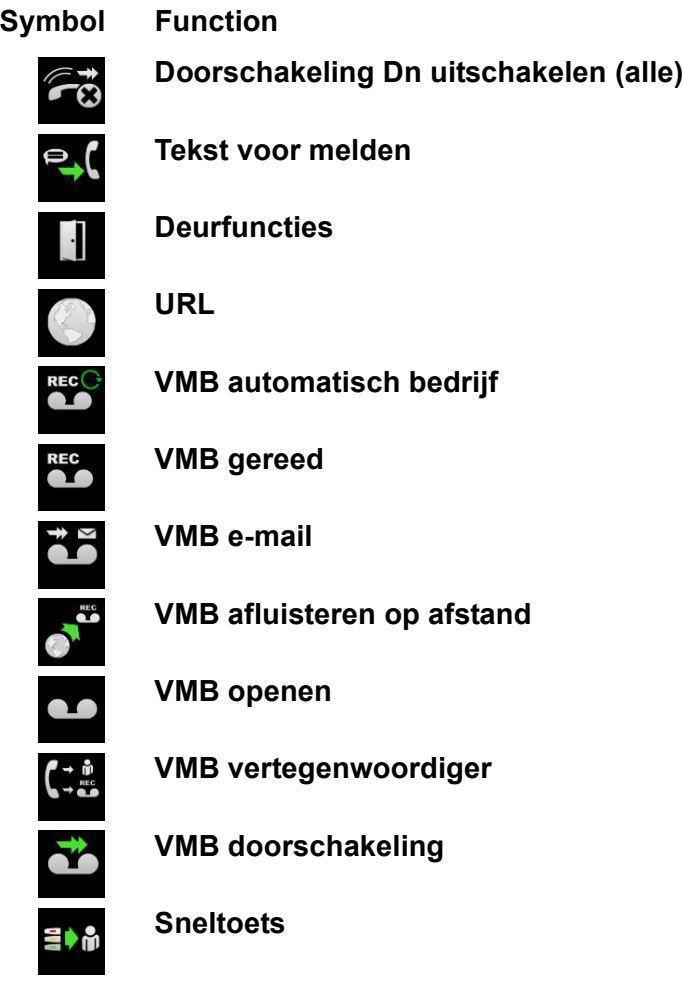

# **Status Bar**

The status bar at the top of the home screen indicates the state of the telephone at any time.

### **Left Side and Notification Bar**

On the left of the status bar, symbols for current notifications are displayed. In addition to the symbols, an explanation text is displayed in the notification bar.

Touch and hold the status bar and drag it downwards to open it up. Press the **Backspace** key or drag the notification bar upwards to close it again.

**Note:** If you were having a telephone conversation and, for example pressed the **Home key** to switch to the home screen, you can tap the information text in the notification bar to return to displaying your on-going conversation.

### **Middle**

The calendar week, the date stored in the telephone, and the time are displayed in the middle of the status bar.

- **•** Calendar week: CW and week number, e.g. **CW 9**
- **•** Date: Abbreviation of the weekday, day in the D format and abbreviation of the name of the month, e.g.**Fri. 2. Mar**
- **•** Time: Format: hh:mm, e.g.**11:20**

**Note:** You can set the date and time of the telephone under  $\bigoplus$  > Instel**lingen > Systeem > Datum & tijd**.

### **Right side**

The following system symbols are displayed on the right of the status bar:

**Basic Knowledge** Display Elements

# **Symbol Function**

Account error: No account or default account not registered.

Answering machine / voice mailbox switched on

Answering machine full

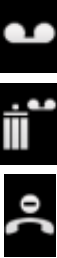

Do-not-disturb enabled

Call forwarding enabled

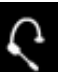

Headset operation enabled

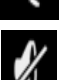

ringtone off

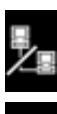

Network error

Power supply error: Insufficient power supply for key

Screen lock enabled

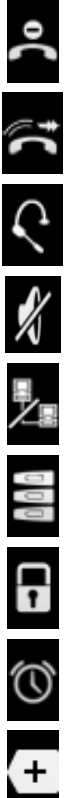

Alarm enabled

Show additional symbols

extension modules (only COMfortel 2600/3600 IP)

# **Status Info**

By default, the status info widget **in the status of the status** is displayed on the

121415.AVe 441 Auersward Collemander 6000900

home screen. It displays information (such as the name of the telephone on the default account, the name of the default account, missed calls) and warnings (such as account errors, muted ringtone).

**Basic Knowledge** Apps

# **Apps**

Apps are application programs which are installed on the telephone. Apps are used to control functions or set up the telephone.

The telephone is delivered with a variety of preinstalled apps. You can download apps from the Internet to add new functions to your telephone.

**Important:** If you install additional apps, the telephone's functionality may be affected, including loss of use. When the Auerswald service team or specialised dealer checks the telephone, it is reset to its factory settings. This process removes any previously installed applications and data, so these must then be reinstalled separately.

Not every available app is compatible with your telephone. Some apps will only have limited functionality, or cannot be used. This particularly applies to apps which require the following functions, sensors or networks:

- **•** compass
- **•** camera
- **•** accelerometer
- **•** position sensor
- **•** temperature sensor
- **•** air pressure sensor
- **•** humidity sensor
- **•** access to the SIM card
- **•** SMS functionality
- **•** 3G/GSM mobile phone network
- **•** WLAN/WiFi network

Tap on  $\bigoplus$  to display all the apps and widgets installed on the telephone.

# **Setup Assistant**

The setup assistant will start automatically the first time the telephone is used.

**Note:** You can also use the Setup assistant while you are using the telephone. Tap on  $\bigoplus$  > Instellingen > Instellingsassistent, to open the Setup assistant.

Use the Setup assistant to make the following basic settings:

- **Met telefooncentrale zoeken**: You can search the network for PBXs that could be used as an account.
- **Met provider-profiel**: You can create an account using one of the offered provider profiles.
- **Provisioning-server opgeven**: You can enter the URL of a special provisioning server for automatic configuration with the help of a provisioning file.
- **Handmatig instellen**: This closes the Setup assistant and opens the **Instellingen** app.
- **Backup in de telefoon opslaan**: You can select a backup file to restore the configuration and other data.

# **Telephony App**

You can use the telephony app to make telephone calls. The telephony app starts automatically when you begin a telephone conversation.

The toolbar and other elements are displayed on the telephone's display.

# **Elements**

- **Selection window**: The dial window opens when you press the Hook key or the Loudspeaker key, or when the receiver is picked up. In the dial window, you can select the VoIP account and a phone number, or enter them in dial preparation. Additionally, a contact list (internal or external) is displayed from which you can select the subscriber.
- **Business cards**: Any data stored in the contacts for a call partner will be displayed on a business card when a call is incoming, during call preparation, and during the call itself. The active business card also contains information about the duration of the call, the account that was used, and any call forwarding that was completed. The business card of a held call shows the name of the call partner, the duration of the call, and the hold duration.

### **Notes:**

The element that is associated with the toolbar is active.

Elements have various outline colours: green for the active element, light blue for an element that requires attention, and grey for an element that is shown only for information purposes.

# **Toolbar**

The following symbols are displayed for standard functions:

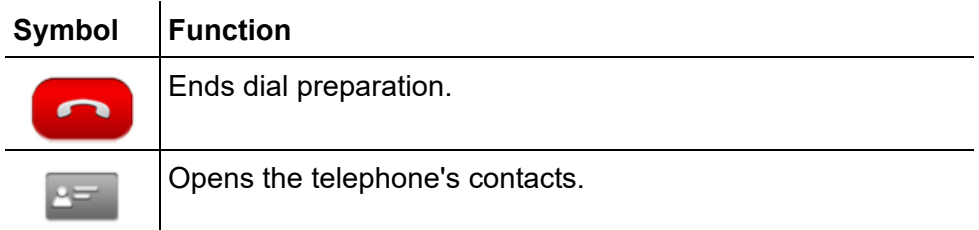

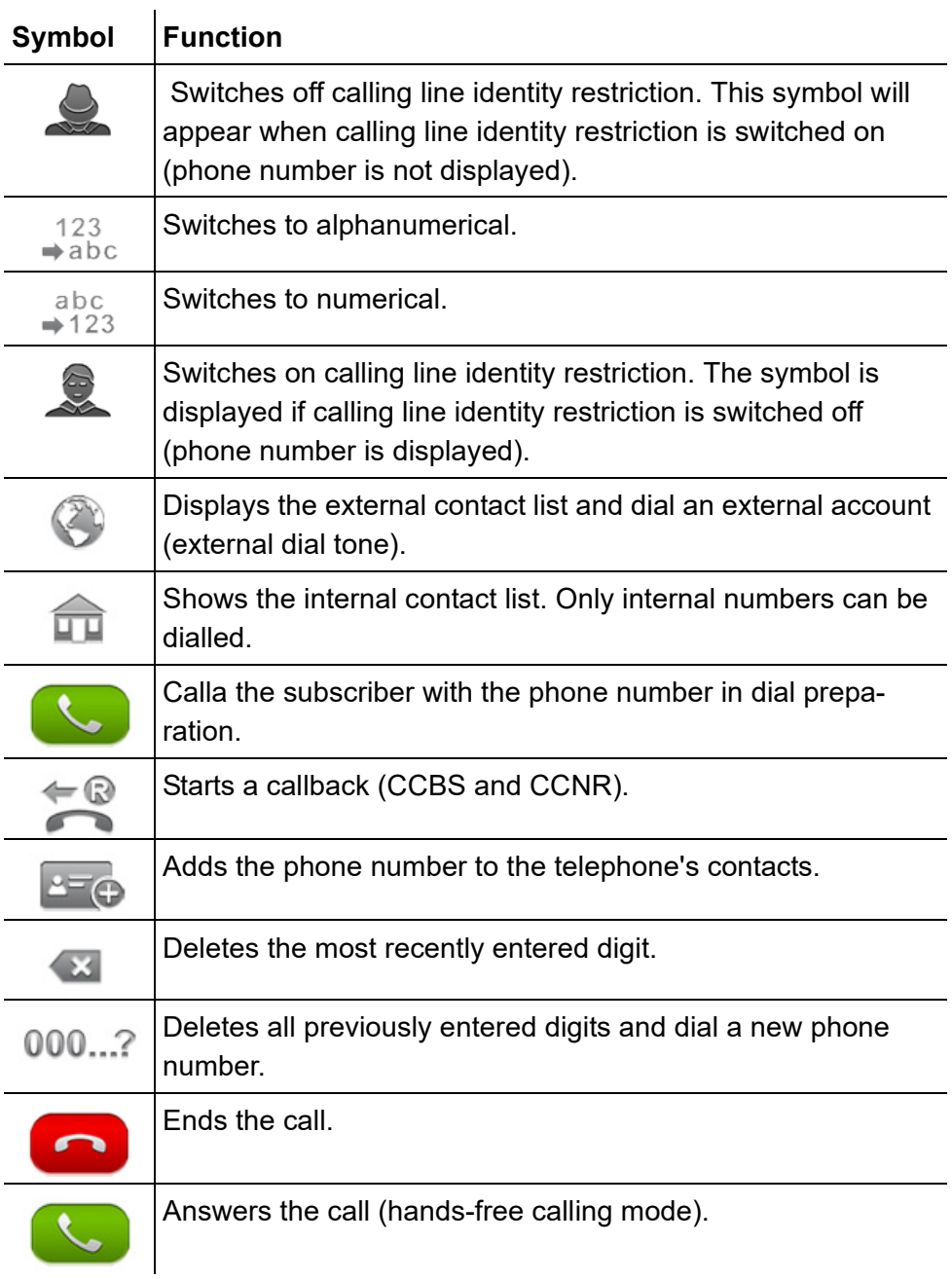

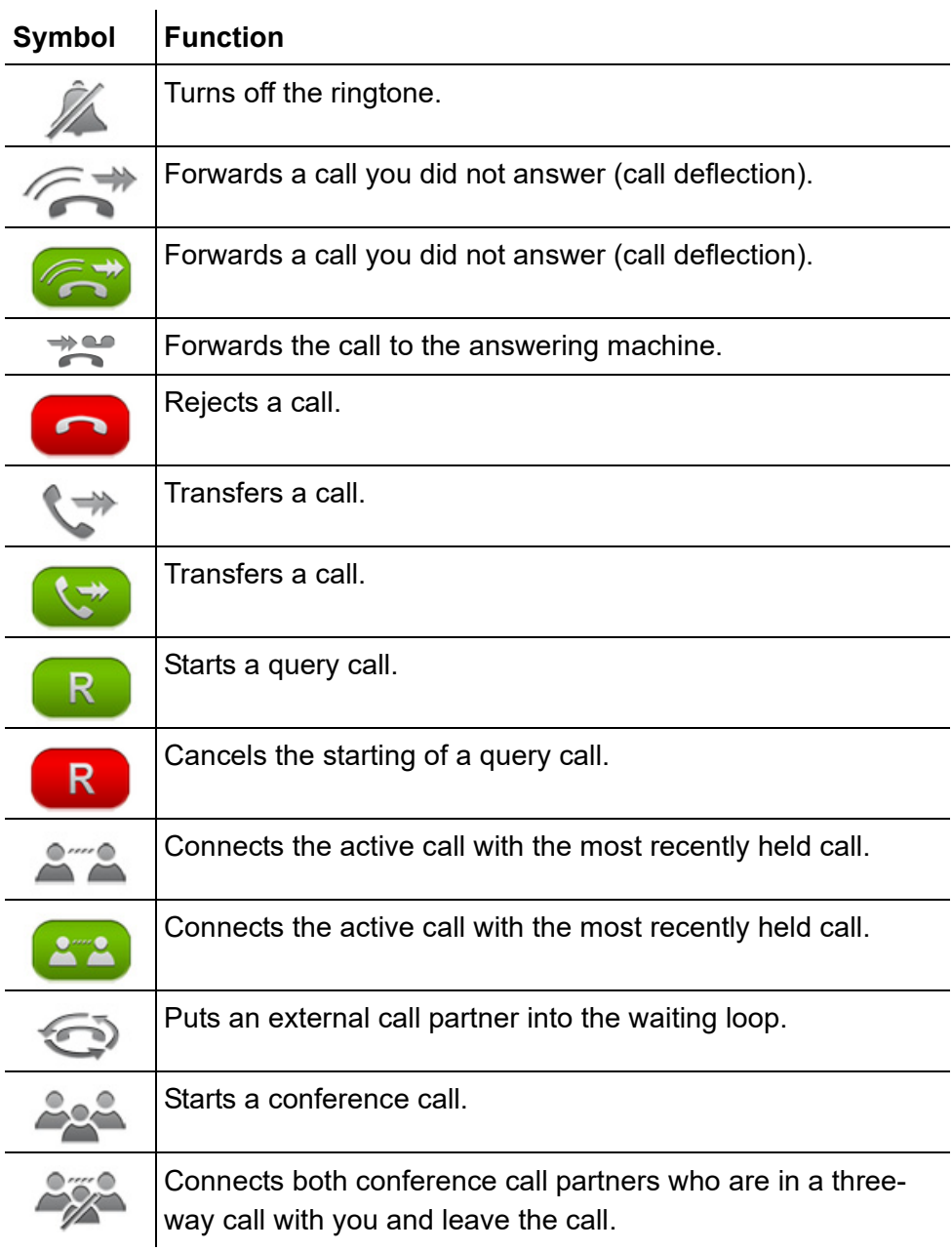

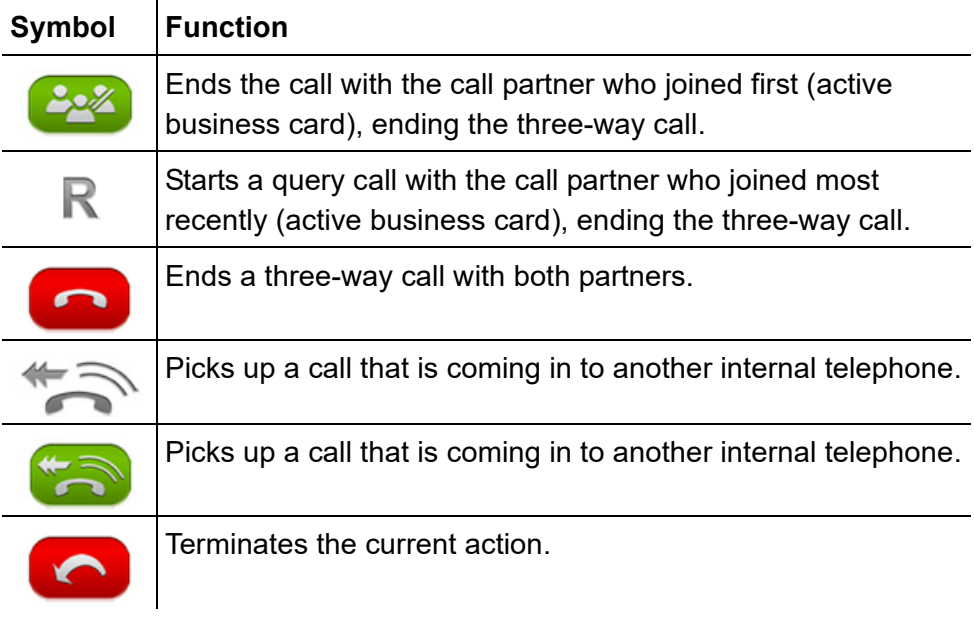

The following symbols are displayed for door functions:

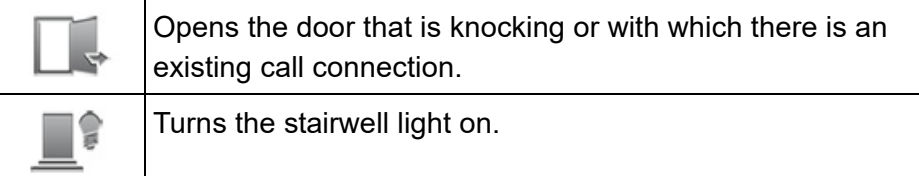

# **All Apps**

Tap on  $\bigoplus$  to display all the Apps and Widgets installed on the telephone.

**Basic Knowledge** Apps

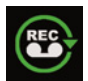

Opens the answering machine (optional, see chapter Local Answering machine).

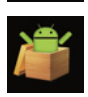

Opens an app to download or update apps from a provisioning server.In the factory settings, the telephone accesses the Auerswald provisioning server via the Internet. For information about available apps contact your system administrator.

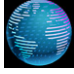

Starts an app so you can access the Internet.

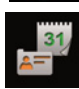

Opens an app which synchronises the calendar and your contacts (fee payable for activation see chapter Service and Maintenance > Extending the Telephone Functionality).

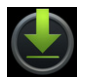

View and edit items that were downloaded via the browser.

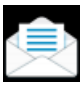

Starts an app for sending and receiving e-mail.

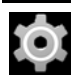

Opens a selection list in which you can configure or run apps.

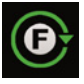

Opens a selection list in which you can configure the certain telephone functions.

**Important:** Some functions are only available when used on a PBX. These functions must first be configured in the PBX. It may be necessary to grant permission to use the functions.

**Note:** You can configure the structure of the telphones functions. The upper list shows only one of the possible alternatives.

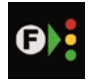

Starts an application for assigning certain functions to the function keys.

**Important:** Some functions are only available when used on a PBX. These functions must first be configured in the PBX. It may be necessary to grant permission to use the functions.

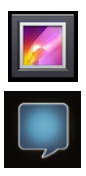

Starts an application for viewing and managing images.

Starts an app for sending and receiving SIP text messages

**Important:** Instant Messaging is only available if you are using the COMpact 4000, COMpact 5000/R, COMpact 5200/R, COMpact 5500R and COMmander 6000/R/RX PBXs. The PBX must be running a firmware version as of 6.4A to support this app.

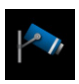

Starts an app for displaying the IP camera on the display (fee payable for activation, see chapter Service and Maintenance > Extending the Telephone Functionality)

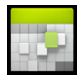

Opens the calendar with the overview of events. You can also enter new events or a series of events.

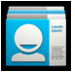

Opens the telephone's contact list and the call log.

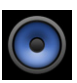

Starts an app for listening to and managing music.

**Basic Knowledge** Apps

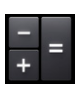

Starts the calculator app for performing standard calculations such as addition, subtraction, multiplication, and division

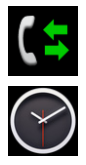

Opens the call log.

Starts an app which displays the time on the display. You can also switch on an alarm clock or use the stopwatch function here

# **Installing Additional Apps**

Installing apps is easy in the App Shop (see Introduction to the Telephone > Apps> All Apps> App Provisioning section).

In the App Shop you can install apps of unknown origin, which you obtained, for example, via the App Shop, from web pages, e-mails or other sources, on your telephone.

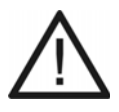

**Caution:** Apps and files downloaded from the Internet may contain viruses which can damage your telephone.

**•** To protect your telephone and your personal data, we strongly recommend you only download apps and files from trustworthy sources.

**Note:** Click **> Instellingen > Apparaat > Apps > Apps beheren > Alles > < app name >** to check, which of your telephone's functions and which personal data an app can access.

To install apps of unknown origin:

1. Go to  $\bigoplus$  > Instellingen > PERSOONLIJK > Veiligheid > Apparaat**beheer** and click the **Onbekende bronnen** check box.

2. Use the App Shop to install a file manager, e.g. ES File Explorer.

#### **Notes:**

File managers can find and install files in \*apk format that are stored on the memory card.

You find sources for downloading apps on the Internet under the search string **apk download**. Copy the files (\*.apk) from your PC onto the data storage device. Use the file manager installed on the telephone to install the files.

Alternatively you can also search the files with the browser in the telephone, and download them. After you have finished downloading the files, tap on **D** Downloads to display them in a list. Then tap on a file to start installing it.

# **Indroduction to the Operation**

The introduction to the operation contains information about the operation of the function keys, the Android keyboard, the entry and selection fields and information about different lists.

# **Function Keys**

The telephones provide 10 (COMfortel 1400 IP) or 15 (COMfortel 2600/ 3600 IP) programmable function keys with LED. This keys can each be defined with two functions (on two levels). In addition, touch function keys can be created on the display and can each be defined with one function.

Up to three COMfortel Xtension300 key extension modules (not included in the scope of delivery) can be attached to the COMfortel 2600/3600 IP to add programmable function keys. The modules are mounted on the right-hand side of the telephone. On each module 30 programmable function keys with LED are available.

Proceed as follows:

- **•** Using the Configuration Manager
- **•** Using the telephone

# **Using the Configuration Manager to Configure a Function Key**

1. Open the page **> Functietoetsen**.

2. Only COMfortel 2600/3600 IP: In the **Toetskeuze** list field, select the key extension module whose keys you want to define.

**Note:** Only COMfortel 2600/3600 IP: Keys 16 to 105 are not available until you connect COMfortel Xtension300 key extension modules (not included in the scope of delivery) to the telephone.

3. Via the tabs you can configure the key level of the function key (first or second key level), or if you want to configure a touch function key.

**Note:** Not every function supports the configuration of a touch function key.

4. In the list field next to the function key to be defined, select the function.

**Note:** To change the settings for a function key that already has a function assigned to it, click that key.

The current settings for the key assignment are shown in the display.

5. In the **Beschrijving** entry field, enter a description for the key.

**Note:** The key description is used for printing the label and for the displaying in the telephone.

6. In the **Operation** list field, select one of the following options, if available for the function in question:

**omschakelen**: Press the key to switch the function on or off.

**inschakelen**: Enables the function.

**uitschakelen**: Disables the function.

7. In the **Autorisatieniveau** list field, select one of the following options, if available for the function in question:

**Gebruiker**: The function key can be changed by users, sub-administrators and administrators.

**Sub-administrator**: The function key can only be changed by subadministrators and administrators.

**Administrator**: The function key can only be changed by administrators.

**Note:** Possible further settings are described in the chapter of the corresponding function.

# **Using the Telephone to Configure a Function Key**

- 1. Tap on **: > Functietoetsen**.
- 2. Press the **function key** you want to define.

The LEDs of the function keys that are already assigned on one level light up yellow. If a function key is assigned on both levels, the LED is red.

**Note:** Only COMfortel 2600/3600 IP: Keys 16 to 105 are not available until you connect COMfortel Xtension300 key extension modules (not included in the scope of delivery) to the telephone.

3. Tap on the function.

4. In the **Operation** list field, select one of the following options, if available for the function in question:

**omschakelen**: Press the key to switch the function on or off.

**inschakelen**: Enables the function.

**uitschakelen**: Disables the function.

- 5. If available for the function in question, you can,next to entering the number or subscriber, also select one by tapping on **EXTL**.
- 6. Tap on **Toekennen**.
- 7. Tap on **Beëindigen**.

**Note:** Possible further settings are described in the chapter of the corresponding function.

# **Android Keyboard (Screen Keyboard)**

Use the screen keyboard to can enter text. Some apps open the keyboard automatically. In other apps, you can call the keyboard by tapping on the place where you want to enter the text.

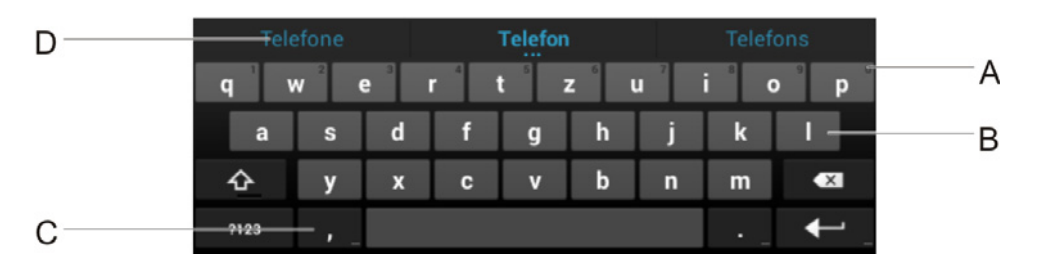

**Basic Knowledge** Indroduction to the Operation

- A Touch and hold to enter alternative letters or characters
- B Tap to enter letters
- C Touch and hold to display input and keyboard settings
- D Tap to enter a suggestion

**Note:** Alternatively you can use the keypad to enter letters. Press a key on the keypad repeatedly to display a series of characters available with that key. The last character to be displayed is the one that is inserted.

# **Moving the Insertion Point**

**•** Tap on the place where you want to enter the text. The insertion point blinks in the new position and an arrow is displayed under it. Drag the arrow to move the insertion point.

# **Selecting Text**

**•** Touch and hold or tap twice on the text. The next word is highlighted and an arrow appears at both ends of the selection. Drag the arrows to change the selection. The arrow disappears after a short time. Touch the text once more to display it again.

# **Deleting Text**

Tap on  $\left( \frac{\mathbf{x}}{\mathbf{y}} \right)$  to delete the selected text or characters before the insertion point.

# **Entering Capital Letters**

Tap once on the "shift key"  $\triangle$  to write a letter as a capital letter. Once you have entered the letter, lower case letters are used again.

# **Activating the Caps Lock Key**

• Tap twice on the "shift key"  $\bigtriangleup$  or touch and hold down the "shift key", so that the symbol changes to  $\blacktriangle$ . Touch the shift key  $\triangle$  again to switch back to lower case letters.

# **Cutting, Copying, Pasting**

- **•** Select the text you want to edit. Tap on **Bewerken** and select one of the following options:
	- **Alles selecteren** Selects the entire text in the entry field.
	- **Knippen** Cuts the selected text.
	- **Kopiëren** Copies the selected text.
	- **Plakken** Inserts the copied text at the insertion mark.

### **Entering Numbers and Special Characters**

**•** Tap on **?123** to input numbers and special characters. To enter other special characters, tap on **=\<**. Tap on **ABC** to return to inputting letters.

# **Selecting your Language**

Go to **<b>a** > Instellingen > PERSOONLIJK > Taal en invoer > **Toetsenbord en invoermethoden > Android-toetsenbord > Invoertalen** to select a number of different languages for the Android keyboard.

# **Entry and Selection Fields**

# Text

#### **element function**

An empty entry field normally provides an opportunity for you to enter a name or number.

Tap on the entry field and enter the text.

#### **Notes:**

Any text already present in the entry field is overwritten by the text you input.

Under **(#)** > Instellingen > PERSOONLIJK > Taal en **invoer > Persoonlijk woordenboek** you find a dictionary in which you can enter the words you use frequently. These words can then appear as suggestions when you are entering text.

#### Text

To change an existing entry, select the entry you want to edit. Tap on **Bewerken** and select one of the following options:

- **Alles selecteren**: Selects the entire text in the entry field.
- **Knippen**: Cuts the selected text.
- **Kopiëren**: Copies the selected text.
- **Plakken**: Inserts the copied text at the insertion mark.

#### 192.168.0.240 To input a network address, tap on the entry field and use the keypad to enter a network address.

# **element function**

Text

Some functions have list fields, in which you can choose a. from the available options. The selected setting is displayed in the list field. Tap on the list field to display the options.

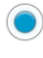

Some functions have radio button,s in which you can choose different settings. The selected setting is marked by coloured dot.

Tap on an option to enable it. The previous selection is disabled at the same time.

Use the check boxes to enable or disable the settings and functions. An empty check box means "off", a symbol (e.g. check, X)in th check box means "on".

Tap on the check box to enable or disable the setting or function.

Use the sliders to make infinitely variable settings (e.g. volume). The position of the slider identifies where the setting is.

Drag the slider to the left to reduce the value. Drag the slider to the right to increase the value.

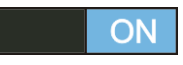

Use the toggle button to enable or disable the function. Drag the toggle button onto "ON" to enable the function.

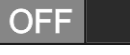

Drag the toggle button onto "OFF" to disable the function. Alternatively, tap on "ON" or "OFF" to enable or disable the function.

# **Lists**

Settings and functions are often displayed in the display as lists. Tap on an entry in the list to select a setting or a function.

**Note:** If the  $\bigcirc$  symbol is shown after a table entry, you can tap on the entry to open a dialogue.

# **Sorting Function Lists**

When a function list is visible you can sort it by pressing the Menu key:

- **Alfabetisch sorteren**: The functions are displayed in alphabetical order.
- **Sorteer op groepen:** Some functions are brought together to form function groups. The functions and function groups are displayed in alphabetical order. Tap on  $\bigcirc$  to display the individual in a functional group so you can select one.

# **Configuration Manager**

The Configuration Manager provides an easy way for you to set up the telephone on your computer. The Configuration Manager can be accessed via the integrated web server in the telephone. The PC you need for doing this must either be connected directly to an Ethernet port on the telephone or be in the same network.

# **Opening the Configuration Manager**

You can open the Configuration Manager using one of the recommended browsers and the telephone's IP address.

To open the Configuration Manager during operation as a system telephone, you must first log in to the telephone. You can log in at the following authority levels:

- **•** Administrator
- **•** Sub-Administrator
- **•** User

**Note:** As sub sections of the system telephone can be locked by the administrator, it is possible that you cannot make all the settings in the telephone if you register as user or sub-administrator (see Settings> Permissions).

# **Opening the Configuration Manager when Operating the System Telephone as an Administrator**

Requirements:

- **•** PC with min. screen resolution: 1024 x 768
- **•** Recommended browsers: Mozilla Firefox, Google Chrome (current version)
- **•** Telephone is system telephone on the PBX
- **•** Knowledge of the admin password for the PBX
- **•** Knowledge of the telephone's IP address (you can check it on the telephone by selecting  $\left(\frac{1}{2}\right)$  > Instellingen > Netwerk > Netwerk > IP**adres**).
- **•** Network connection between the PC and the system telephone
- 1. Enter the IP address of the telephone in the address field of the browser (for example, **http://192.168.178.4**).
- 2. Under **Gebruikersnaam**, enter the admin username of the PBX.
- 3. Under **Wachtwoord** enter the PBX's admin password (8-32 characters).
- 4. Click **OK**.
## **Opening the Configuration Manager when Operating the System Telephone as a Sub-Administrator**

Requirements:

- **•** PC with min. screen resolution: 1024 x 768
- **•** Recommended browsers: Mozilla Firefox, Google Chrome (current version)
- **•** Telephone is system telephone on the PBX
- **•** Knowledge of a sub-admin password for the PBX
- **•** Knowledge of the telephone's IP address (you can check it on the telephone by selecting  $\left(\frac{1}{2}\right)$  > Instellingen > Netwerk > Netwerk > IP**adres**).
- **•** Network connection between the PC and the system telephone
- 1. Enter the IP address of the telephone in the address field of the browser (for example, **http://192.168.178.4**).
- 2. Under **Gebruikersnaam**, enter the username **sub-admin**.
- 3. Under **Wachtwoord** enter the associated **Sub-admin password** (8-32 characters).
- 4. Click **OK**.

# **Opening the Configuration Manager when Operating the System Telephone as a User**

Requirements:

- **•** PC with min. screen resolution: 1024 x 768
- **•** Recommended browsers: Mozilla Firefox, Google Chrome (current version)
- **•** Telephone is system telephone on the PBX
- **•** Knowledge of the user password for the PBX
- **•** Knowledge of the telephone's IP address (you can check it on the telephone by selecting  $\left(\frac{1}{2}\right)$  > Instellingen > Netwerk > Netwerk > IP**adres**).
- **•** Network connection between the PC and the system telephone
- 1. Enter the IP address of the telephone in the address field of the browser (for example, **http://192.168.178.4**).
- 2. Under **Gebruikersnaam**, enter the internal number of the telephone.
- 3. Under **Wachtwoord** enter the associated **User password** (8-32 characters).

**Note:** If no user password has been entered in the PBX, leave this field empty.

4. Click **OK**.

# **Opening the Configuration Manager when Operating as a Standard VoIP Telephone**

Requirements:

- **•** PC with min. screen resolution: 1024 x 768
- **•** Recommended browsers: Mozilla Firefox, Google Chrome (current version)
- **•** Network connection between the PC and the telephone
- **•** Knowledge of the telephone's IP address (you can check it on the telephone by selecting  $\left(\frac{1}{2}\right)$  > Instellingen > Netwerk > Netwerk > IP**adres**).
- 1. Enter the IP address of the telephone in the address field of the browser (for example, **http://192.168.178.4**).

The login window opens.

**Note:** If you start the Configuration Manager for the first time, a dialogue box opens in the first step. This is where you specify the user name and the user password. Enter the data (32 characters, letters and numbers).

- 2. Under **Gebruikersnaam**, enter the username of the telephone.
- 3. Under **Wachtwoord**, enter the user password.
- 4. Click **OK**.

# **Notes for Using the Configuration Manager**

The notes for using the Configuration Manager include the following topics:

- **•** Navigation
- **•** Logging Out
- **•** Entry list and selection fields
- **•** Creating, deleting, searching for, and sorting table entries
- **•** Symbols
- **•** Appearance/Legibility

## **Navigation**

The Configuration Manager is divided into several areas:

# **Horizontal Navigation Bar**

You can use the horizontal navigation bar to show or hide the **Navigatie** area. The navigation area contains the **Help** area.

Use the **Uitloggen** button in the horizontal navigation bar to log out from the Configuration Manager.

## **Navigation area**

If the navigation area is shown, a vertical directory tree is displayed under **Navigatie**. Most topics are consolidated under a main topic (**in a**) to help you identify them. To select the topic or main topic, simply click it. If sub-topics are available, open the list by clicking on it, or on the plus character in front of the main topic. Then click the topic  $(\Box)$  to select it.

The topic you have chosen opens to the right, on the screen.

Click the  $\Box$  or  $\Box$  button to open or close the directory tree completely.

A vertical line separates the **Navigatie** area (with the directory tree) and the selected screen. To enlarge the area, click and hold the cursor above the separator line and slide the line to the location (automatically makes the other areas smaller).

Click the buttons (e.g. **Weergeven**, **Configureren**) on the selected screen to open subsequent screens that are not listed in the tree. To return to the home screen, click **back**.

On some screens you can select sub-topics directly by clicking on tabs. The active tab is marked in a different colour.

## **Help Area**

The **Help** area with links to a variety of help topics is located at the bottom of the **Navigatie** area. This is where you see the help topics that are relevant to the configuration page which is currently open (see Introduction to the Configuration Manager > Help).

**Note:** The **Help** area can be displayed or hidden.

#### **Logging Out**

The **Uitloggen** button is located in the horizontal navigation bar. Click **<u></u>** Uitloggen to log out of the Configuration Manager.

## **Entry, List, and Selection Fields**

**Important:** Any settings you make in the screens with the fields described below must be saved before you leave these screens. To save your settings, click **Opslaan**.

**Note:** The images/symbols shown below will vary depending on the browser and operating system.

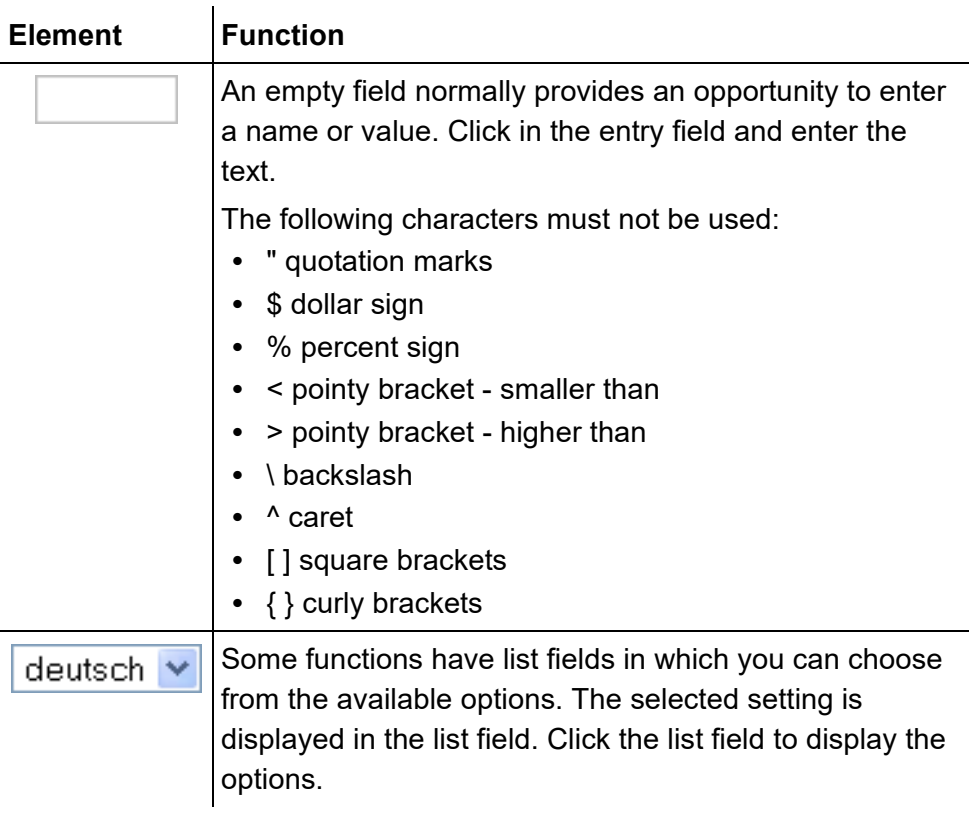

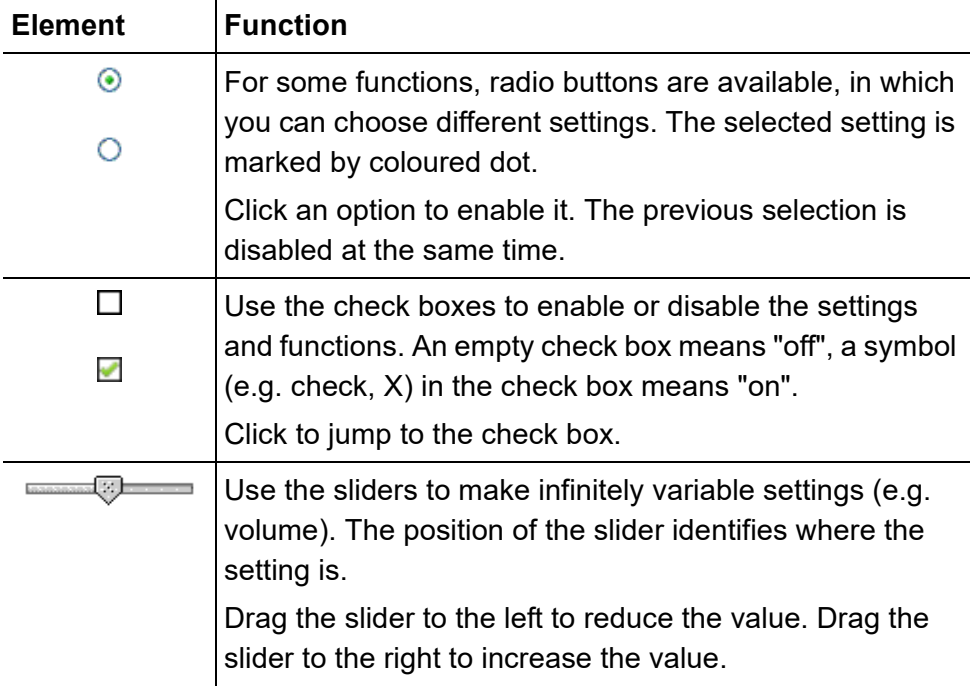

# **Creating, Deleting, Searching for, and Sorting Table Entries**

The Configuration Manager displays the lists in table format across multiple screens. Only table rows containing data are shown. A list can be expanded or shortened.

# **Creating Entries**

1. Click **+ Nieuw**.

One line is added to the list.

- 2. Fill in the empty entry fields.
- 3. Click **Opslaan**.

The new entry will be added to the list.

4. Repeat steps 1 to 3 to create additional entries.

**Note:** If you want to create multiple entries simultaneously, enter the range in the **From** and **Aan** entry fields, and then click **Opslaan**.

## **Deleting Entries**

1. Click in the line of the entry that you wish to delete. The entry will be highlighted.

**Note:** To select several consecutive entries, click the first and last entry while holding the Shift key down. To select several non-consecutive entries, click each required entry while holding the Ctrl key down.

2. Click **Wissen** and confirm the dialogue with **Ja**.

#### **Searching For Entries**

- 1. Click in the open field in the header of the column that you wish to search, such as **Number** or **Name**.
- 2. Enter a search term.

If, for example, you are searching for a name, and enter the letter M, all the entries that match this criteria will be displayed automatically. If you enter "Ma", the results will be narrowed down to the relevant entries.

#### **Sorting Entries**

Tables can be sorted according to the contents of individual columns.

**•** Click a column header.

An arrow will appear next to the column header:

- **■** The table will be sorted according to the entries in the relevant column in ascending order.
- $\blacksquare$  The table will be sorted according to the entries in the relevant column in descending order.

#### **Notes:**

To reverse the sorting sequence, click the column heading again.

If no arrow appears, this means the column cannot be used as a sorting criteria.

#### **Symbols**

#### **Lower Toolbar in the Configuration Manager**

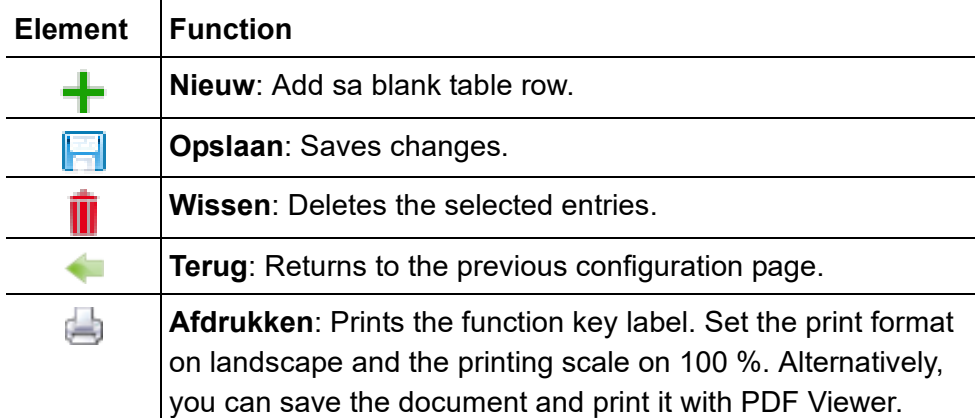

## **Configuration Pages**

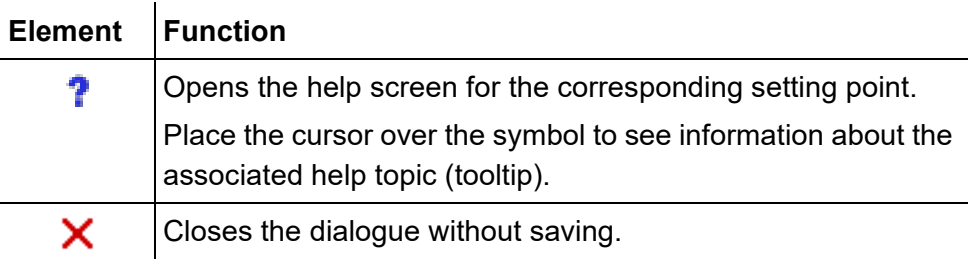

## **Horizontal Navigation Bar**

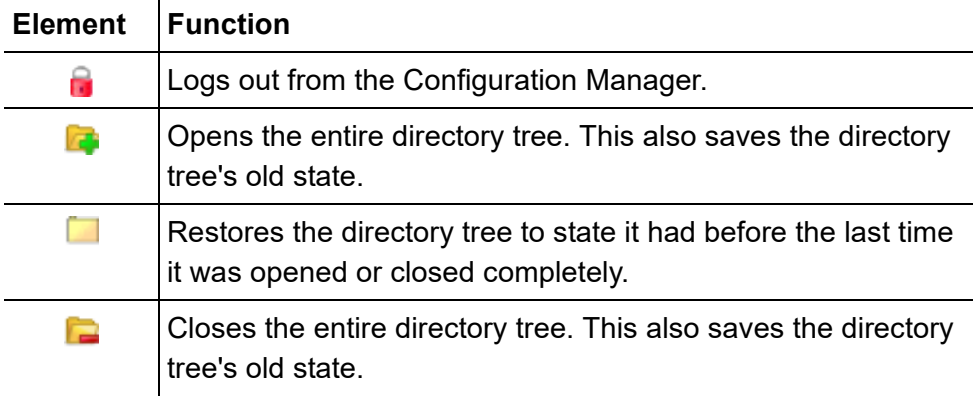

## **Presentation/Legibility**

The presentation/legibility of the Configuration Manager can be affected by browser settings, e.g.:

**•** Scale/zoom browsers (e.g. hold down Ctrl + scroll (mouse wheel))

**Note:** If the Configuration Manager is not legible because of scaling/ zooming of the browser, you can restore the original view (e.g. Mozilla Firefox under **Weergeven > Zoom > Normaal**).

**Settings Configuration Manager Configuration Manager**

Proceed as follows:

**•** Using the Configuration Manager (page **Instellingen > COMfortel > Configuratiemanager**)

#### **Configuration Manager**

**Taal**  $\vert \cdot \vert$ 

Select the languge for the Configuration Manager.

#### **Automatisch opslaan**

Changes will immediately be adopted. Clicking on **Opslaan**is then no longer necessary.

**Gebruikersnaam** (SIP account)

Requirements:

**•** The telephone is not a system telephone on the PBX

**Important:** If operated as a system telephone on the PBX, the PBX specifies the username for the Configuration Manager. The username corresponds to the username entered in the PBX. The username cannot be entered manually.

Freely selectable username.

**Wachtwoord** (SIP account)

Requirements:

**•** The telephone is not a system telephone on the PBX

**Important:** If operated as a system telephone on the PBX, the PBX specifies the password for the Configuration manager. The password matches the password you input in the PBX. The password cannot be entered manually.

Enter the password provided from the SIP provider. Repeat the password in the entry field **Wachtwoord (herhaling invoer)**.

**Edit password** (SIP account)

Requirements:

**•** The telephone is not a system telephone on the PBX

**Important:** If operated as a system telephone on the PBX, the PBX specifies the password for the Configuration Manager. The password matches the password you input in the PBX. The password cannot be deleted manually.

Edit the password in the entry fields **Wachtwoord** and **Wachtwoord (herhaling invoer)**.

**Settings Telephone Configuration Manager**

Proceed as follows:

Using the telephone (page  $\bigoplus$  > Instellingen > COMfortel > Meer > **Configuratiemanager**)

## **Configuration Manager**

## **Configuration Manager on/off**

## **Configuratiemanager**

Requirements:

- **•** If the Configuration Manager is secured with a password, it must be entered for the user under **(iii)** > Instellingen >  $\frac{Menu}{r}$  > Autorisa**tieniveau veranderen**.
- $\Box$  The Configuration Manager is disabled.

#### **Automatisch opslaan**

Changes will immediately be adopted. Clicking on **Opslaan**is then no longer necessary.

## **Delete Configuration Manager password (SIP account)**

Requirements:

**•** The telephone is not a system telephone on the PBX

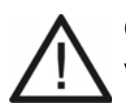

**Caution:** Deleting password leaves the Configuration Manager vulnerable to attacks from the Internet.

**•** For this reason, it is vital you use a password to protect your telephone and your personal data.

**Important:** If operated as a system telephone on the PBX, the PBX specifies the password for the Configuration Manager. The password matches the password you input in the PBX. The password cannot be deleted manually.

Delete the password.

**Gebruikersnaam** (SIP account)

Requirements:

**•** The telephone is not a system telephone on the PBX

**Important:** If operated as a system telephone on the PBX, the PBX specifies the username for the Configuration Manager. The username corresponds to the username entered in the PBX. The username cannot be entered manually.

Freely selectable username.

**Wachtwoord** (SIP account)

Requirements:

**•** The telephone is not a system telephone on the PBX

**Important:** If operated as a system telephone on the PBX, the PBX specifies the password for the Configuration manager. The password matches the password you input in the PBX. The password cannot be entered manually.

Enter the password provided from the SIP provider. Repeat the password in the entry field **Wachtwoord (herhaling invoer)**.

**Basic Knowledge** Help

# **Help**

Use the Help to access the telephone's Advanced Information.

**Opening Help**

The **Help** area with links to a variety of help topics is located below the **Navigatie** area. Help topics related to the currently open configuration page are provided.

At many setting points, the  $\overline{\mathbf{r}}$  symbol is located next to the text for the entry or list fields, radio buttons, or check boxes. If you use the cursor to point on a symbol, you see an information text with the accompanying help topic (tool tip). Click the symbol to open the associated help topic.

**••** Click the help link in the **Help** navigation bar or click **next to the corre**sponding setting point.

## **Navigating via the Table of Contents**

Click the **Contents** tab (this text may have a different name in some browsers) to go to the Table of Contents (the tab will be highlighted in yellow).

The Table of Contents will be displayed on the left-hand side of the help window as a directory tree.

By clicking on one of the topics in the Table of Contents you can open the help screen associated with it on the right-hand side of the help window.

The  $\bullet$  symbol indicates that additional topics are available under a specific topic. Click this symbol to expand the sub-topics. You can close the subtopics again by clicking on the  $[1]$  symbol.

#### **Notes:**

The Index area and the selected screen are separated by a vertical line or a scroll bar. To enlarge one of the areas (automatically makes the other areas smaller), click and hold the cursor above the separator line and slide the line to the location you want. This setting will only apply to the help window that is currently open.

The currently opened topic may be highlighted in the Table of Contents (for example, with a grey background). Scrolling through the Table of Contents may cause this highlighting to disappear. Click  $\Phi$  in the help window to display the currently open help screen in the Table of Contents.

#### **Navigation using expanding texts**

Some help texts contain expanding texts. Expanding text is indicated by a blue font and is underlined. In addition, the symbol appears after the expanding text.

You can expand the text by clicking or the line. Click  $\bullet$  or the line again to close the text.

#### **Navigating via the Index**

Click the **Index** tab (this text may have a different name in some browsers) to go to the index (the tab is highlighted in yellow).

**Basic Knowledge** Help

The index will be displayed on the left-hand side of the help window.

Click a letter of the alphabet to go directly to the keywords under that letter.

Click a keyword to open the associated help screen on the right-hand side of the help window.

## **Notes:**

The index area and the selected screen are separated by a vertical line or a scroll bar. To enlarge one of the areas (automatically makes the other areas smaller), click and hold the cursor above the separator line and slide the line to the location you want. This setting will only apply to the help window that is currently open.

Click the  $\Phi$  symbol in the help window to display the currently open help screen in the Table of Contents.

## **Navigating by Scrolling**

Click  $\ge$  to go to the next screen of the Instructions.

Click  $\leq$  to go to the previous screen of the Instructions.

#### **Navigating with the Back Key**

Click  $\leftarrow$  to go back to the previously opened help screen.

**Note:** You may have to scroll back to the top of the current help screen to access the symbol.

## **Navigating via Links**

Some help texts contain links to sub-topics or to more detailed information. Links are in blue font and underlined.

Click a link to go to the corresponding help screen.

## **Navigating via Breadcrumbs**

The path to get to the currently open screen is displayed above the help text. The path consists of the topic titles behind which the corresponding topic is hidden. The higher-level topics are displayed in a blue font and the current topic is displayed in a grey font.

By clicking a higher-level topic you can go to the corresponding help screen.

# **Searching in Help**

You can search the help screens for one or more terms.

1. Click the **Zoeken** tab (this text may have a different name in some browsers).

The tab is enabled (highlighted in yellow). The left-hand area of the help window contains an entry field for the keywords and a button for starting the search.

2. Enter the term in the entry field.

#### **Notes:**

The character \* can be used as a wildcard in a search. For example, a search using "teleph\*" will return hits for "telephone", "telephone book", "telephoning", and other terms that begin with "teleph".

If you enter several terms, the help texts which contain all these keywords will be displayed irrespective of the sequence and context.

3. Click **Zoeken** (this text may have a different name in some browsers).

The help is being searched. This may take some time. When completed, the topics that contain the search term are listed. The sequence within this list is determined by the number of hits and the importance of the search term found. The higher the value displayed under **In %**, the more important the help text is to the search.

4. Click the title in the list.

The corresponding help screen opens on the right-hand side of the help window.

#### **Notes:**

Some browsers also mark the found places within the Help text.

The search area and the selected screen are separated by a vertical line or a scroll bar. To enlarge one of the areas (automatically makes the other areas smaller), click and hold the cursor above the separator line and slide the line to the location you want. This setting will only apply to the help window that is currently open.

Click the  $\Phi$  symbol in the help window to display the currently open help screen in the Table of Contents.

#### **Printing from within the Help**

You can print the currently displayed help screen using the help print function.

#### **Notes:**

If the displayed help screen includes texts that can be expanded, expand all the texts you want to print.

If you only want to print part of the displayed help screen, mark the relevant text by clicking and drawing with the left-hand mouse button. Afterwards, select **Keuze** as the print area in the print dialogue box.

- 1. In the help window, click the  $\mathbb{B}$  symbol.
- 2. Select the printer.
- 3. Click **Afdrukken**.

#### **Icons in the Help Window**

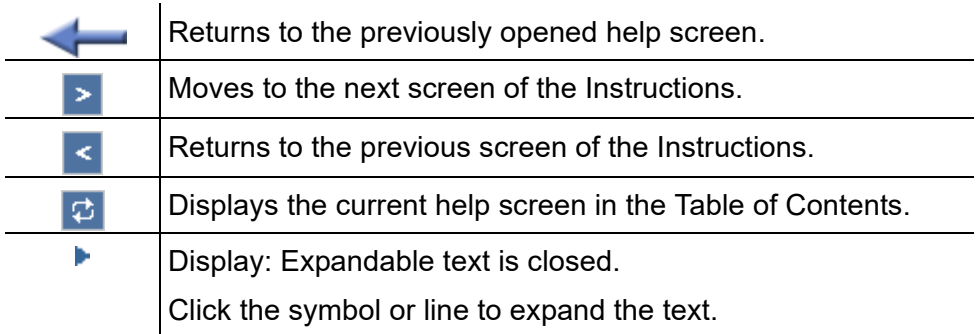

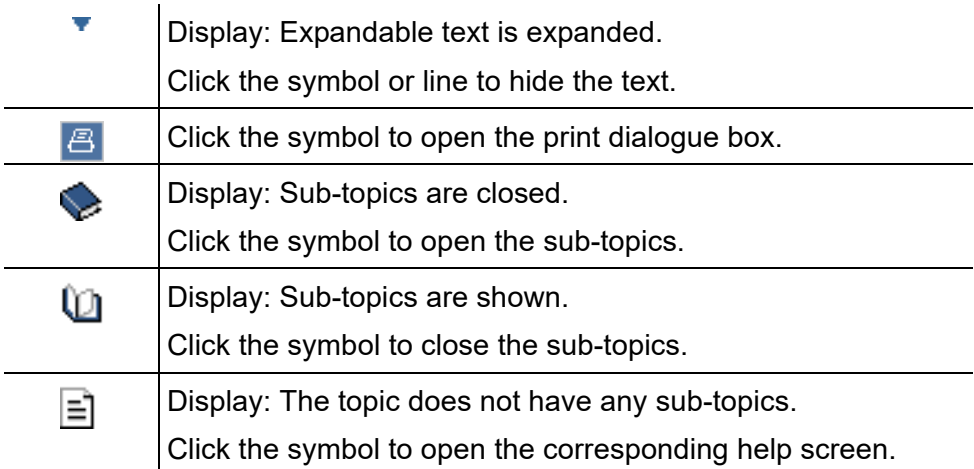

# **Telephoning**

This section describes the different ways in which you can use the telephone to make telephone calls.

**Important:** The functions described in these instructions have been tested on devices operating as system telephones on PBXs. If the telephone is operated on other VoIP PBXs or VoIP providers, functionality may be partially or completely restricted.

## **Topics**

- [Incoming Calls \(page 96\)](#page-95-0)
- [Call Waiting Calls \(page 101\)](#page-100-0)
- [Outgoing Calls \(page 105\)](#page-104-0)
- $-$  [Call \(page 114\)](#page-113-0)
- [Query Call \(page 117\)](#page-116-0)
- [Transferring \(page 122\)](#page-121-0)
- [Conference Call \(page 128\)](#page-127-0)
- [Hands-Free Calling \(page 132\)](#page-131-0)
- [Loudspeaker Listening \(page 135\)](#page-134-0)
- [Headset Call \(page 137\)](#page-136-0)

# <span id="page-95-0"></span>**Incoming Calls**

Incoming calls are divided into the following call types:

- **•** Alarm calls
- **•** External calls
- **•** Internal calls
- **•** Group calling (a call made to a specific group)
- **•** InterCom calls
- **•** External callbacks
- **•** Internal callbacks
- **•** Door calls
- **•** Call deblockers (calls enabled despite do-not-disturb)
- **•** Wake-up calls
- **•** Other calls

**Options during an Incoming Call**

During an incoming call, the following actions are possible:

## **Accepting An Incoming Call**

If you receive a call and want to to talk with the caller, you can accept the incoming call as you would normally by picking up the receiver.

#### **Rejecting An Incoming Call**

If you receive a call but you do not want to talk to the caller, you can reject the incoming call. The caller receives a busy signal, assuming no other telephones are called (for example, in a group call).

## **Forwarding Incoming Calls**

If you receive a call but you do not want to talk to the caller yourself, you can then forward the incoming call to any internal or external destination number.

## **Putting a Caller On Hold**

If you receive a call but want to to postpone accepting the call, you can put the incoming call on hold. The caller hears the on-hold music.

#### **Disabling the Ringer**

If you receive a call but want to to postpone accepting the call, you can switch off the ringer. The call will continue to try to get through and you can accept it at any time.

#### **Additional Options**

– [Forwarding a Caller to the Answering Machine \(page 322\)](#page-321-0)

# **Accepting an Incoming Call**

When you receive a call, proceed as follows:

• Pick up the receiver or tap on  $\mathbb{C}$ .

You will be connected with the caller.

#### **Notes:**

If you are not present, on a particular occasion, or cannot accept a call for another reason, the caller's number is saved in the caller list (provided that the phone number is available and the call type is saved in the caller list).

Calls made from the telephone or from the PBX (wake-up calls, alarm calls, door calls) are displayed in plain text and can be confirmed by tapping on  $\Box$  (alarm calls are not confirmed until you pick up the receiver).

# **Rejecting an Incoming Call**

When you receive a call, proceed as follows:

• Tap on  $\bullet$ 

The caller receives a busy signal, assuming no other telephones are called (for example, in a group call).

# **Putting a Caller On Hold**

When you receive a call, proceed as follows:

- 1. Pick up the receiver or tap on  $\mathbb{C}$ .
- 2. Tap on  $\begin{array}{|c|c|c|c|c|}\n\hline\n2. & \text{tan on } & \mathbb{R} \n\end{array}$ .

You will hear the internal dial tone. The caller on hold hears the on-hold music.

3. Tap on  $\begin{array}{|c|c|c|}\n\hline\n\text{R} & \text{R}\n\hline\n\end{array}$ 

The connection to the caller is being reestablished.

**Forwarding Incoming Calls**

When you receive a call, proceed as follows:

- 1. Tap on  $\mathbb{R}^*$ .
- 2. Enter the destination number or select the VoIP account and phone number in the dial window.

**Important:** Enter phone numbers exactly as when dialling, for example, always enter external numbers with a leading exchange line access number. In the factory settings, the PBX's exchange line access number is "0", but it can be changed in some PBXs (refer to the Advanced Information for the PBX).

**Note:** Tap on **the formard the call to the answering machine.** 

## 3. Tap on  $\left( -\right)$ .

The subscriber is called.

**Note:** If the destination number is saved on the programmable function key (speed dialling key), you can forward the call by simply pressing this key and then tapping on  $\left(\overline{G}\right)$ . You no longer need to select the function in advance via the display.

# <span id="page-100-0"></span>**Call Waiting Calls**

During a call, you are notified of another call (external or internal subscriber, alarm or someone at the door) by a call waiting tone (tone and/or notification on the display).

# **Options during a Call Waiting Call**

During a call waiting call, you can:

## **Reject a Call Waiting Call**

If you receive another call while you are already making a call, and you do not want to speak with the second caller, or you do not want to interrupt the first call, you can reject the call waiting call. The caller receives a busy signal, assuming no other telephones are called (for example, in a group call).

## **Accept a Call Waiting Call**

If you receive another call while you are already making a call, and you want to speak to the second caller, or you want to end the current call, you can accept the call waiting call. After accepting, you will be connected with the other caller. Your previous call partner hears the on-hold music.

**Telephoning** Call Waiting Calls

#### **Forward a Call Waiting Call**

If you receive another call while you are already on a call and personally do not want to talk with the second caller, or you do not want to interrupt the current call, you can forward the call waiting call to any internal or external destination number.

#### **Switch Off the Call Waiting Tone**

If you receive another call while you are already on a call, but you want to postpone accepting the second call, you can switch off the audible indication. The second call will continue to try to get through and you can accept it at any time.

## **Rejecting a Call Waiting Call**

Requirements:

**•** Call waiting must be enabled

If a call waiting call is signalled, proceed as follows:

**Fap on**  $\bullet$ .

The caller receives a busy signal, assuming no other telephones are called (for example, in a group call).

# **Accepting a Call Waiting Call**

Requirements:

**•** Call waiting must be enabled

If a call waiting call is signalled, proceed as follows:

**Fap on the caller's business card or tap on**  $\mathbb{C}$ **.** 

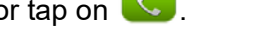

You will be connected with the caller. Your previous call partner hears the on-hold music.

**Note:** If you first hang up the receiver to end the current call, your telephone will ring and you can accept the incoming call as you would normally.

**Forwarding a Call Waiting Call**

Requirements:

**•** Call waiting must be enabled

If a call waiting call is signalled, proceed as follows:

- 1. Tap on  $\mathscr{F}^*$ .
- 2. Enter the destination number or select the VoIP account and phone number in the dial window.

**Important:** Enter phone numbers exactly as when dialling, for example, always enter external numbers with a leading exchange line access number. In the factory settings, the PBX's exchange line access number is "0", but it can be changed in some PBXs (refer to the Advanced Information for the PBX).

3. Tap on  $\left(\overline{a}\right)$ .

The subscriber is called.

**Note:** If the destination number is saved on the programmable function key (speed dialling key), you can forward the call by simply pressing this key and then tapping on  $\left(\overline{A}\right)$ . You no longer need to select the function in advance via the display.

**Switching Off the Call Waiting Tone**

Requirements:

**•** Call waiting must be enabled

If a call waiting call is signalled, proceed as follows:

**Tap on 《A** 

The second call will continue to try to get through and you can accept it at any time.

# <span id="page-104-0"></span>**Outgoing Calls**

Outgoing calls are calls that you have initiated yourself.

## **Options for Outgoing Calls**

An outgoing call can be initiated in two ways:

## **Dialling the Telephone Number**

If you have already picked up the receiver before dialling, the phone number you have entered will be dialled immediately.

#### **Dialling a Telephone Number with Dial Preparation**

Dial preparation – first dialling and then picking up the receiver – enables you to check the phone number you entered and, if necessary, correct it before the connection is established.

## **Initiating an External Call with Calling Line Identity Restriction**

If you do not want the person you are calling to see your phone number, you can use Calling Line Identity Restriction.

#### **Additional Options**

- [Initiating Targeted Exchange Line Access \(page 202\)](#page-201-0)
- [Dialling from the Contacts \(page 143\)](#page-142-0)
- [Dialling from Within the Caller List \(page 173\)](#page-172-0)
- [Dialling from the Call Log \(page 166\)](#page-165-0)

– [Dialling from Within the Redial List \(page 163\)](#page-162-0)

# **Picking up Receiver and Dialling Telephone Number**

- 1. Pick up the receiver or press the **the hook** key.
- 2. Dial a phone number:
	- **•** Manual entry: Enter the phone number manually.

**Important:** Enter phone numbers exactly as when dialling, for example, always enter external numbers with a leading exchange line access number. In the factory settings, the PBX's exchange line access number is "0", but it can be changed in some PBXs (refer to the Advanced Information for the PBX).

#### **Notes:**

When dialling through a standard SIP account, you can prevent the local area code from being output automatically by entering a leading "#" and thereby reach the VoIP provider's voice mailbox, for example.

As soon as you have dialled the first digit, you can cancel or restart the selection by tapping on  $000...$ , or delete the most recently entered digit by tapping on  $\blacksquare$ .

**•** Selection: In the dial window, select the VoIP account and a phone number.

**Note:** Tap on  $\bullet$  to display the external contact list and select an external account (exchange line). Tap on  $\widehat{\mathbb{m}}$  to display the internal contact list. Only internal numbers can be dialled.

Once you have finished dialling the phone number, the subscriber will be called.

# **Dialling a Telephone Number with Dial Preparation**

1. Dial a phone number.

**Important:** Enter phone numbers exactly as when dialling, for example, always enter external numbers with a leading exchange line access number. In the factory settings, the PBX's exchange line access number is "0", but it can be changed in some PBXs (refer to the instructions for the PBX).

Instead of a phone number, you can make an alphanumerical input. Therefore, pick up the receiver and tap on  $\frac{123}{4}$  You must enter the user part of the SIP-URI. The user part is the character string in front if the @ character.

#### **Notes:**

When dialling through a standard SIP account, you can prevent the local area code from being output automatically by entering a leading "#" and thereby reach the VoIP provider's voice mailbox, for example.

2. Pick up the receiver or tap on  $\mathbb{C}$ .

**Note:** If you want to exit dial preparation without dialling the entered phone number, tap on  $\bullet$ .

**Initiating an External Call with Calling Line Identity Restriction**

Requirements:

- **•** CLIR 2 service feature (case by case suppression of the phone number display) enabled by the network provider)
- **•** Calling number presentation must be enabled on the PBX
- 1. Pick up the receiver or tap on  $\mathbb{C}$ .
- 2. Tap on  $\mathbf{\mathcal{Q}}$ .

The display will show  $\blacktriangleright$  to indicate that Calling Line Identity Restriction has been enabled.

3. Dial a phone number (an external number with an exchange line access number).

Once you have finished dialling the phone number, the subscriber will be called.

Calling Line Identity Restriction will be disabled as soon as you have ended the call.
**Note:** If an emergency number is called while calling line identity restriction is enabled, calling line identity restriction is disabled so that the emergency service can identify the caller.

#### **Options for Unsuccessful Calls**

The following options are available for unsuccessful calls:

#### **Initiating Callback When Line is Busy**

If you cannot get through to a busy subscriber despite repeated attempts, you can initiate a callback on busy. This function is available for internal calls.

If you have initiated a callback, the PBX will call you as soon as the other subscriber has hung up the receiver at the end of their current call. If you then pick up the receiver, the other subscriber will be called. If the other subscriber picks up the receiver, the connection for the call will be established. The callback procedure in the PBX is then deleted.

#### **Initiating Callback on No Reply**

If the subscriber being called does not pick up the receiver, you can initiate "callback on no reply" to reach this subscriber without having to call them repeatedly. This function is available for internal calls.

**Telephoning** Outgoing Calls

If you have initiated a callback, as soon as the other subscriber has hung up the receiver to end the call, the PBX will call you. If you then pick up the receiver, the other subscriber will be called. If the other subscriber picks up the receiver, the connection for the call will be established. The callback procedure in the PBX is then deleted.

**Note:** Callback is not possible in certain situations, such as when calling an external number, when a public exchange is involved, or during a provider transition. In this case, use the power dialling function.

#### **Initiating a Priority Call when Do-Not-Disturb is Enabled**

If it is essential that you reach a person (in emergencies), the do-not-disturb function can be circumvented by a priority call from an internal telephone.

#### **Additional Options**

– [Power Dialling \(page 239\)](#page-238-0)

**Initiating Callback when Line is Busy**

Requirements:

**•** Both telephones must be connected to the same PBX.

If the connection you are calling is busy, proceed as follows:

**Note:** Use the Power Dialling function to retry a busy external connection.

1. Tap on  $\leq$ 

If callback is configured, you will see the message **Terugbellen ingeschakeld**.

2. Hang up the receiver.

As soon as the connection is no longer busy, the PBX will attempt to call you for 20 seconds.

3. Pick up the receiver to make the callback.

#### **Notes:**

If you do not pick up the receiver within the 20 seconds that the PBX calls you, the callback instruction will be deleted.

If you want to cancel the callback, tap on  $\Box$ .

If you pick up the receiver, the subscriber will be called.

**Note:** A callback will be stored in the PBX for up to 45 minutes. If the called subscriber has not yet finished their call, the callback will be deleted automatically.

**Initiating Callback on No Reply**

Requirements:

**•** Both telephones must be connected to the same PBX.

If no one answers on the connection you are calling, proceed as follows:

1. Tap on  $\leq$  .

If callback is configured, you will see the message **Terugbellen ingeschakeld**.

2. Hang up the receiver.

As soon as the connection has been occupied, the PBX will call you back for 30 seconds.

3. Pick up the receiver to make the callback.

#### **Notes:**

If you do not pick up the receiver within the 30 seconds when the PBX calls you, the callback instruction will be deleted.

If you want to cancel the callback, tap on  $\Box$ 

If you pick up the receiver, the subscriber will be called.

## **Initiating a Priority Call when Do-Not-Disturb is Enabled**

#### Requirements:

**•** Do-not-disturb type **all (PBX)** selected at the call recipient

If the internal telephone you are trying to call is busy because it is set to donot-disturb, proceed as follows:

**•** Wait 10 seconds.

**Telephoning** Call

## **Call**

You can use the system telephone to make internal and external calls on the PBX.

**Options during a Call**

During a call, you can:

### **Retrieve Information About a Call**

During a call, you see information about the call and your call partner on the display, as well as general time information (date, time, calendar week, weekday).

### **Sending DTMF Signals**

During an existing connection you can use the keypad to send DTMF signals (sounds used in multi-frequency dialling) to operate an answering machine remotely, for example. The dialled digits are shown on the display.

### **Mute**

If you want to discuss something with another person in the room without your call partner on the telephone being able to hear, you can temporarily mute the call.

## **Additional Options**

[Initiating a Query Call \(page 117\)](#page-116-0)

- [Transferring \(page 122\)](#page-121-0)
- [Pick-Up During a Call \(page 236\)](#page-235-0)
- [Recording a Call \(page 331\)](#page-330-0)

**Information about a Call**

During a call, you see information about the call and your call partner on the display, as well as general time information (date, time, calendar week, weekday).

**Sending DTMF Signals**

During a call, proceed as follows:

**•** Enter the numbers and characters.

The numbers and characters dialled are shown on the display for a few seconds and you hear the corresponding sounds.

### **Muting a Call**

During a call, proceed as follows:

1. Press the **Microphone** key.

This switches off the microphone on the receiver, device, or headset, that is currently active. The LED on the key blinks red.

2. To switch the microphone on again, press the **Microphone** key again.

### **Ending a Call**

When your call partner ends the call, your telephone goes into idle state. If you do not hang up the receiver, you will hear the busy signal through the base unit loudspeaker (only if the receiver was hung up incorrectly).

During a call, proceed as follows:

**•** Hang up the receiver.

**Note:** If you want to end the current call, and then immediately make a new call, tap on  $\Box$  instead, and start dialling the next number within 10 seconds.

## **Query Call**

During a query call you are talking with one subscriber while your previous call partner is on hold on the PBX in the background (on-hold music is playing).

The telephone supports 10 call channels, two of which may be active simultaneously. When the channels in the telephone are put on hold on the PBX, they become inactive, so up to nine calls may be on hold in addition to one active call.

A query call is initiated either by calling a query call subscriber, by picking up during a call, or by accepting a call signalled by the audible indication.

### <span id="page-116-0"></span>**Initiating a Query Call**

During a call, proceed as follows:

1. Tap on  $\begin{array}{|c|c|c|c|}\n\hline\n\text{A} & \text{A} & \text{B} \\
\hline\n\end{array}$ 

You will hear the internal dial tone. Your current call partner is kept on hold in the PBX (on-hold music playing).

**Note:** Initiating the query call may switch off a previously initiated (manually or automatically) call recording.

2. Enter the destination number or select the VoIP account and phone number in the dial window.

**Important:** Enter phone numbers exactly as when dialling, for example, always enter external numbers with a leading exchange line access number.

The subscriber is called.

#### **Notes:**

If the phone number of the query call subscriber is listed in the telephone's telephone book, you can initiate a query call by dialling directly from the telephone book (without first tapping on  $\left(R\right)$ ).

If the phone number of the query call subscriber is saved on one of the programmable function keys (speed dialling key), you can initiate the query call by simply pressing this key (without first tapping on  $\left(R\right)$ ).

**Ending a Query Call**

If you make a query call, and the number is busy, or there is no response, proceed as follows:

**Important:** Do not hang up the receiver (this will disconnect any calls waiting in the background or initiate an unannounced transfer of the call to another internal telephone).

**Tap on R**.

**Note:** If you want to try this with a different phone number, tap on  $000...$ ? You can then dial a new phone number without having to explain the repeated attempt to the person waiting on the other line.

You are now reconnected with the call partner waiting on the other line.

### **Options during a Query Call**

The following actions are possible during a query call:

#### **Transferring**

You can use the transfer function to alternate between the call partners.

#### **Ending One of the Two Calls**

When you end a query call and want to to continue talking with one of the call partners, you can end the call with the other call partner separately. Alternatively, one of the call partners can simply hang up so that you can continue talking with the other call partner.

### **Connecting the Other Two Call Partners to Each Other**

If you want to let your call partners speak with each other, you can connect them.

#### **Toggling Between Conversations**

During a query call, proceed as follows:

**•** Tap on the business card of the call partner to whom you want to switch. The business card of the active call partner is connected to the toolbar. You continue to make a query call. The other call partner is now active.

**Ending One of the Two Calls**

Requirements:

**•** Initiated query call

If one of the two call partners hangs up the receiver, you remain connected with the other one.

Or proceed as follows during a query call.

1. Tap on the business card of the call partner with whom you want to end the conversation.

The business card of the active call partner is connected to the toolbar.

2. Tap on  $\bullet$ .

You will then have a one-to-one call with the call partner who had previously been on hold.

**Connecting Both Communication Partners**

Requirements:

- **•** Initiated query call
- **•** to connect two external call partners: **Transfer of external calls to external** permission granted in the PBX.

To connect two call partners to each other, hang up the receiver during a query call.

Alternatively, proceed as follows:

• Tap on  $\stackrel{\text{a--a}}{\longrightarrow}$ .

The two call partners are connected with each other.

**Telephoning Transferring** 

## <span id="page-121-0"></span>**Transferring**

A call partner can be transferred (connected) to an internal or external subscriber.

**Options for Transferring a Call**

During a call, the following options are available for transferring a call:

#### **Transferring with Announcement**

To transfer a call, first initiate a query call, announce the call and connect both call partners.

#### **Transferring without Announcement**

If you want to transfer an external call partner to another internal subscriber, you do not have to wait until the subscriber being called via the query call accepts the call; you can hang up the receiver while this call is being made. The call to the internal subscriber will continue.

#### **Placing External Call Partner in Waiting Loop**

If the internal subscriber to which you want to transfer an external call partner is busy, you can place the external call partner in the waiting loop of this subscriber.

**Note:** If, for example, you have accepted a call signalled by call waiting and have therefore established a query call, you can place this call in the waiting loop in the same manner. The call partner to be transferred must be the active call partner.

## **Calling a Third Internal Subscriber and Transferring This Subscriber To an Active Call Partner**

This assumes that you have gained an additional call partner from a call, e. g. by accepting a call signalled by call waiting, and this second call partner would now like to be transferred to somebody else. You can now initiate a third call that connects the second and third call partners with each other and then continue telephoning with your first call partner.

### **Transferring with Announcement**

Requirements:

- **•** Initiated query call
- **•** to connect two external call partners: **Transfer of external calls to external** permission granted in the PBX.

During a query call, proceed as follows:

**Tap on**  $\mathbb{A}$ **.** 

The two call partners are connected with each other.

### **Transferring without Announcement**

Requirements:

**•** Internal transfer destination

During a call, proceed as follows:

1. Tap on  $\begin{array}{|c|c|c|c|c|}\n\hline\n\end{array}$ .

You will hear the internal dial tone. Your current call partner is kept on hold in the PBX (on-hold music playing).

- 2. Dial an internal number.
- 3. Tap on  $\left( \frac{2.2}{2} \right)$ .

The subscriber is called.

4 Put down the receiver.

The call to the internal subscriber will continue. If the subscriber accepts the call, the connection is established.

If the subscriber being called does not accept the call, the call is transferred back to your telephone 60 seconds later (your telephone rings).

**Note:** To perform **call parking**, dial the internal base phone number + park position and hang up instead of dialling the internal number (refer to the Advanced Information for the PBX). To make this operation more convenient, you can save the internal base phone number + park position on one or more programmable function keys (speed dialling key). The LEDs for the speed dialling keys then indicate whether a park position is available or busy.

## **Placing Call Partner in Waiting Loop**

Requirements:

- **•** Internal transfer destination
- **•** Telephone is a system telephone on the PBX or placing in the waiting loop is performed on the PBX for which the sequence **##07** has been entered under **Instellingen > Provider & telefooncentrale > Name of Provider/PBX > Speciale telefoonnummers > Keypad sequence for waiting loop**.

**Note:** With some PBXs the function is limited to external callers (see Advanced Information of the PBX).

If the internal telephone to which you are trying to transfer a call is busy, proceed as follows:

- 1. Tap on  $\textcircled{\tiny{\textcircled{\tiny \textcirc}}}$ .
- 2. Put down the receiver.

The call partner continues to listen to the on-hold music.

As soon as the internal subscriber hangs up the receiver, this communication partner is called. Once they accept the call, they are connected with the subscriber in the waiting loop.

#### **Notes:**

If the internal subscriber does not answer the call within 60 seconds, or the line remains busy during the three minute waiting time, the call will be transferred back to you.

If you pick up the receiver, you will be reconnected with the call partner. You can then place them in the waiting loop again. If you do not pick up the call within 60 seconds, the connection is disconnected completely (for example, even if your line was only busy for a brief period).

**Calling a 3rd Internal Subscriber and Transferring them to an Active Call Partner**

Requirements:

**•** Initiated query call

During a query call, proceed as follows:

- 1. Tap on the business card of the call partner whom you want to transfer. The business card of the active call partner is connected to the toolbar.
- 2. Tap on  $\begin{array}{|c|c|c|c|c|}\n\hline\n\text{R} & \text{R}\n\hline\n\text{R} & \text{R}\n\hline\n\text{R} & \text{R}\n\hline\n\text{R} & \text{R}\n\hline\n\end{array}$
- 3. Dial the phone number of the subscriber to be called.

As soon as the subscriber being called picks up the receiver, you will have a third call.

**Important:** Enter phone numbers exactly as when dialling, for example, always enter external numbers with a leading exchange line access number.

4. Tap on  $\stackrel{\cdots}{\bullet}$ .

Both previously active call partners are connected.

You then return to an individual call with your first call partner.

## **Conference Call**

During a conference call you are talking with two subscribers at once.

**Initiating Conference Calls**

Requirements:

**•** A query call that you initiated yourself

During a query call, proceed as follows:

**Tap on**  $\frac{2a}{2}$ .

## **Options during a Conference Call**

The following actions are possible during a conference call:

### **Initiating Transferring**

When you end a conference call, and want to to talk to each of the conference call partners separately one after the other, you can put one of the conference call partners on hold in the background.

#### **Ending a Call With One of the Conference Call Partners**

When you end a conference call, but want to to continue talking with one of the conference call partners, you can end the call with the other conference call partner. Or, one of the call partners can simply hang up so you can continue talking with the other conference call partner alone.

### **Connecting the Other Two Conference Call Partners to Each Other**

If you want to leave a conference call that you initiated, but your conference call partners want to to continue talking with each other, you can connect the two parties with each other.

## **Ending a Conference Call Completely**

If you initiated the conference call, you can end the conference call completely.

**Initiating Toggling Between Conversations during a Conference Call**

Requirements:

**•** Initiated conference call

During a conference call, proceed as follows:

- 1. Tap on the business card of the call partner to whom you want to switch.
- 2. Tap on  $\mathbb R$ .

The business card of the active call partner is connected to the toolbar.

## **Ending a Call With One of the Conference Call Partners**

Requirements:

**•** Initiated conference call

During a conference call, proceed as follows:

- 1. Tap on the business card of the call partner with whom you want to end the conversation.
- 2. Tap on  $\frac{2.8}{1}$ .

## **Connecting Both Conference Call Partners**

Requirements:

- **•** Initiated conference call
- **•** to connect two external call partners: **Transfer of external calls to external** permission granted in the PBX.

During a conference call, proceed as follows:

• Tap on  $\frac{2\pi}{2}$ .

**Ending a Conference Call Completely**

Requirements:

**•** Initiated conference call

During a conference call, proceed as follows:

• Put down the receiver or tap on **the state** 

## **Hands-Free Calling**

During hands-free calling, the loudspeaker and microphone on the device are switched on. This option allows you to talk on the telephone even if you need your hands for other tasks. In addition, other people in the room can participate in the call.

**Initiating a Call in Hands-Free Calling Mode**

• When your telephone rings, tap on  $\bullet$  or press the  $\bullet$ **Loudspeaker** key to initiate the call.

You are now making the call in hands-free calling mode. The LED on the loudspeaker key blinks red.

**If you want to call someone, dial the phone number and tap on**  $\mathbb{C}$  **or** press the **Landa Loudspeaker** key to initiate the call.

You are now making the call in hands-free calling mode. The LED on the loudspeaker key blinks red.

**Note:** If you are using a headset, only the loudspeaker key can be used because  $\infty$  is being used to initiate and end the headset call.

### **Ending a Call in Hands-Free Calling Mode**

In hands-free calling mode, proceed as follows:

**•** Press the  $\Box$  Loudspeaker key.

**Switching On Hands-Free Calling during a Call**

During a normal call or a call in loudspeaker listening mode using the receiver, proceed as follows:

**•** Press the  $\Box$  Loudspeaker key twice. You can then hang up the receiver.

You are now making the call in hands-free calling mode. The LED on the **loudspeaker key** blinks red.

**Switching Off Hands-Free Calling and Returning to Normal Calling**

In hands-free calling mode, proceed as follows:

**•** Pick up the receiver.

You are now making a normal call.

**Telephoning** Hands-Free Calling

**•** If you have already picked up the receiver or a headset is connected, press the **Loudspeaker key**.

You are now making a normal call or a headset call.

## **Loudspeaker Listening**

During loudspeaker listening, both the loudspeaker in the receiver and the loudspeaker in the device are switched on. This enables other people in the room to listen in on the call. The call is continued using the microphone in the receiver (no hands-free calling).

**Switching On Loudspeaker Listening during a Call**

During a normal call using the receiver, proceed as follows:

**•** Press the **Loudspeaker key**.

You are now making a call in loudspeaker listening mode. The LED on the **loudspeaker key** lights up in red.

**Switching Off Loudspeaker Listening and Returning to Normal Calling**

During loudspeaker listening mode, proceed as follows:

**Press the**  $\Box$  Loudspeaker key twice.

## **Ending a Call in Loudspeaker Listening Mode**

During loudspeaker listening mode, proceed as follows:

**•** Hang up the receiver.

## **Headset Call**

A headset enables you to participate in calls without actually holding the receiver. This is a very useful feature, especially in certain professional areas (for example, in a call centre).

**Initiating Headset Calls**

Requirements:

- **•** Headset operation must be enabled
- When your telephone rings, tap on **the conduct of the conduct of the hook** key to initiate the call.
- If you want to call someone, dial the phone number and tap on  $\mathbb{C}$  or press the **hook key** to initiate the call.

## **Ending a Call in Headset Operation**

#### Requirements:

**•** Enabled headset operation

During a headset call or other call in headset operation, proceed as follows:

• Tap on  $\bigcirc$  or press the **hook** key to end the call.

**Initiating the Listen-in Function on the Receiver**

Requirements:

**•** Headset operation must be enabled

During a headset call proceed as follows:

**•** Pick up the receiver.

You are now making a headset call with an enabled receiver loudspeaker.

**Ending the Listen-in Function On the Receiver**

Requirements:

**•** Enabled headset operation

During a headset call with an enabled receiver loudspeaker, proceed as follows:

- **•** Hang up the receiver.
- **•** If you want to involve the listening subscribers in the call, press the **Loudspeaker** key.

**Note:** If you switch off headset operation during a headset call with an enabled receiver loudspeaker, you will be able to make a normal call using the receiver.

# **Contacts and Phone Number Lists**

This section describes the contact app and the call lists that are available in the telephone.

### **Topics**

- [Contacts \(page 141\)](#page-140-0)
- [Redial List \(page 162\)](#page-161-0)
- [Call Log \(page 165\)](#page-164-0)
- [Caller List \(page 172\)](#page-171-0)
- [LDAP Client \(page 175\)](#page-174-0)

## <span id="page-140-0"></span>**Contacts**

The Contacts app is used for storing useful or frequently dialled phone numbers along with their associated names. If a phone number associated with a contact is transmitted during a call, the assigned name will be displayed (instead of the phone number).

Additional entries can be stored with each contact, such as phone numbers, e-mail addresses, postal addresses, and notes.

Internal numbers (subscriber, groups, door, emergency call) and the PBX's telephone book are also displayed. If one of these entries does not have a name, the system telephone generates a name for use in the telephone book (for example, int. TN45, KW-A 05306, etc.). However you cannot change the contacts in the system. You can only change them with the PBX's Configuration Manager.

All the contacts in the contact list are displayed in alphabetical order. Contacts with whom you communicate frequently are displayed in the Favourites list, as well as in the contact list.

At the top of the display, you can select one of these three views: Groups All  $\approx$  and  $\sim$  Favourites.

**Note:** If operated on the PBX, the accounts for synchronisation with the PBX are created automatically. The PBX's telephone book is synchronised automatically with the contacts App.

## **Searching and Displaying a Contact**

Proceed as follows:

- **•** Using the telephone
- 1. Press the **Contact/Telephone book key**.
- 2. You can scroll through the contacts or search for a specific contact:
	- **•** Scrolling: Draw your fingertip quickly upward or downward to scroll through the contacts.

#### **Notes:**

Tap on the display with your fingertip to quickly stop rapid scrolling.

When you are scrolling through alphabetically sorted lists, the symbol appears on the right. Drag the symbol upwards or downwards to scroll to the letter

**•** Search: Enter the first letter using the keypad.

#### **Notes:**

If there no contact is present for the letter you enter here or if the contact is not shown, you can delete this letter by tapping on  $\left( \mathbf{X} \right)$  and entering a different letter.

If more than one contact is present for the letter you entered here, you can enter additional letters to narrow the selection further.

3. Tap on the name of the contact.

All the entries for that contact are displayed.

**Note:** If the displayed contact is an internal number or a short-code dialling number in the PBX, only a single number will be shown for the contact.

4. To display all contacts again, press the **Back key.** 

### **Dialling from the Contacts**

Proceed as follows:

- **•** Using the telephone
- 1. Press the **Contact/Telephone book key**.
- 2. Scroll to the contact or enter its first letter using the keypad.
- 3. You can dial the default number or a different associated phone number:
	- **•** Default phone number: Tap on the name of the contact. The default number is selected automatically when you initiate a call by lifting the receiver or pressing the **hook** key.
	- **•** Different phone number: Tap on the name of the contact and then tap on the phone number.

### **Creating a Contact**

In addition to the contacts that are synchronised with the PBX's telephone book, you can create additional contacts on your telephone.

**Note:** Any contacts that you create on your telephone will not be synchronised with the PBX's telephone book.

Proceed as follows:

- **•** Using the telephone
- 1. Press the **Contact/Telephone book key**.
- 2. Tap on  $\mathbf{Q}_{\perp}$
- 3. Enter the first name and surname or a number in the **Naam** entry field.

#### **Notes:**

When entering a number, the user part of the SIP URI must be entered. The user part is the character string in front of the  $\omega$  character.

By tapping on the icon on the right of the entry field you can add an image to the contact. You can also add an image at a later time by tapping on **Contact/telephone book > Name of the contact > Menu key > Contact bewerken**.

4. Enter the contact's number in the entry field under **Telefoon**.
**Important:** Enter phone numbers exactly as when dialling, for example, always enter external numbers with a leading exchange line access number. In the factory settings, the PBX's exchange line access number is "0", but it can be changed in some PBXs (see the Advanced Information of the PBX).

5. To assign a phone number to an account (default setting is **Willekeurige lijn**), select an account from the list field to the right of the phone number under **Telefoon**.

**Note:** When selecting a phone number, any account assigned to that number will be considered only if you dial a phone number using the  $\mathbf{Q}$ . **Contacts** app.

- 6. Select a label under **Telefoon** in the second list field to the right of the phone number, to identify that phone number, e.g. private or work (the default setting is **Private**).
- 7. Enter the contact's e-mail address in the entry field under **E-mail**.
- 8. Select a label under **E-mail** in the list field next to the e-mail address to identify that e-mail address, e.g. private or work (the default setting is **Private**).
- 9. If necessary, you can enter additional information, for example **Firma**.

**Note:** Tap **Nog een veld toevoegen** to open other entry fields, for example **Opmerkingen**and**Web site**.

10. Tap on **Gereed**.

### **Editing a Contact**

Contacts created on the telephone can be edited at a later time. You can also merge several contacts into a single contact, or separate contacts with multiple entries.

**Note:** Contacts that are synchronised with the PBX's telephone book cannot be edited on the telephone. You can only change the PBX's telephone book using the PBX's Configuration Manager.

Proceed as follows:

**•** Using the telephone

- **•** Contact created on the telephone
- 1. Press the **Contact/Telephone book key**.
- 2. Scroll to the contact or enter its first letter using the keypad.
- 3. Tap on the name of the contact.
- 4. Tap the  $\left(Menu\right)$  Menu key and then tap on **Contact bewerken.**
- 5. Make your changes.

### **Notes:**

To merge two contacts, press the **Menu** key, then tap on **Samenvoegen**. Then tap on the name of the contact you want to merge with the contact that is currently open for editing.

To separate a contact with several entries into individual contacts, press the **Menu** key, tap on **Scheiden**, and tap on **OK**.

6. Tap on **Gereed**.

## **Deleting a contact**

Contacts created on the telephone can be deleted at a later time.

### **Notes:**

Contacts that are synchronised with the PBX's telephone book cannot be deleted from the telephone. You can only change the PBX's telephone book using the PBX's Configuration Manager.

If you no longer want to display synchronised contacts from the PBX's telephone book in the telephone book, you can hide these contacts (**Contact/telephone book key > Name of the contact > Menu > Contact verbergen**).

Proceed as follows:

**•** Using the telephone

**Contacts and Phone Number Lists Contacts** 

#### Requirements:

- **•** contact created on the telephone
- 1. Press the **Contact/Telephone book key**.
- 2. Scroll to the contact or enter its first letter using the keypad.
- 3. Tap on the name of the contact.
- 4. Press the  $\left(\begin{array}{c} \text{Menu} \end{array}\right)$  **Menu** key and then tap on **Contact verwijderen**.
- 5. Tap on **OK**.

### **Sharing Contacts**

You can share contacts and pass them to other devices.

#### **Notes:**

Contacts are shared as business cards in vCard format.

You can also share all the contacts at once by tapping **Contact/ telephone book > Menu > Importeren/exporteren**.

Proceed as follows:

**•** Using the telephone

Requirements:

- **•** A configured app which supports the sharing of contacts, e.g. e-mail
- 1. Press the **Contact/Telephone book key**.
- 2. Scroll to the contact or enter its first letter using the keypad.
- 3. Tap on the name of the contact.
- 4. Press the **Menu** key and then tap on **Delen**.
- 5. Select how you want to share the contact.

# **Options for Configuring Contacts**

You can assign an individual ring tone to every contact. You can also forward incoming calls from that contact directly to the answering machine.

**Note:** You can also link an IP camera to the contact by tapping **Contact and telephone book key > Name of the contact > Menu key > Opties** and input DTMF signals for the associated door station.

Proceed as follows:

**•** Using the telephone

### Requirements:

**•** for call forwarding: an operational answering machine

**Contacts and Phone Number Lists Contacts** 

- 1. Press the **Contact/Telephone book key**.
- 2. Scroll to the contact or enter its first letter using the keypad.
- 3. Tap on the name of the contact.
- 4. Press the **Menu Menu** key.
- 5. Tap on **Opties**.
- 6. Tap on **Beltoon** and select the ring tone you want to use from the list field.
- 7. Tap on **OK**.
- 8. Select or clear the **Inkomende oproepen** check box.
- 9. Only if more than one phone number has been saved for the contact: Select or clear the **Regels voor alle telefoonnummers tegelijkertijd bewerken** check box.
	- The rules are edited for every phone number at the same time (contact-specific settings).
		- The rules are processed individually for each phone number (phone number-specific settings).
- 10. Make further settings:
	- **•** Contact-specific settings: Under **Instellingen antwoordapparaat**, enable or clear the **Contactspecifieke instellingen** check box.
- 11. Tap on **Oproep aanname**.
- 12. In the **Oproep aanname** list field, select one of the following options:

**Boodschap en registratie**: The announcement selected for the contact is played back. After this, the caller can leave a message.

**Alleen boodschap**: The announcement selected for the contact is played back; however, the caller cannot leave a message.

**Geen aanname oproep**: A call from the contact is not accepted by the answering machine.

- 13. Tap on **Boodschap**.
- 14. Select the announcement from the list in the **Boodschap** list field that is to be used by the answering machine to accept a call from the contact.
- 15. Tap on **OK**.

### **Configuring a Link Between an IP Camera and a Contact**

If the link from the IP camera to a contact is active, the IP camera is automatically displayed in the telephony app as soon as you receive a call from the contact or call the contact yourself.

By sending DTMF signals you can open a door and switch on the accompanying stairwell light (connection between the IP camera and a door station in the telephone book).

Proceed as follows:

**•** Using the telephone

# 1. Press the **Contact/Telephone book key**.

**Contacts and Phone Number Lists Contacts** 

- 2. Scroll to the contact or enter the first letter of their name using the keypad.
- 3. Tap on the name of the contact.
- 4. Press the **Menu Menu** key.
- 5. Tap on **Opties**.
- 6. Tap on **IP-camera**.
- 7. In the **IP-camera** list field, select the IP camera.
- 8. Only for a link to a door station: Tap on **DTMF-signaal deur** and enter the DTMF signal for opening the door in the entry field.
- 9. Tap on **OK**.
- 10. Only for a link to a door station: Tap on **DTMF-signaal licht** and enter the DTMF signal for turning on the stairwell light in the entry field.
- 11. Tap on **OK**.

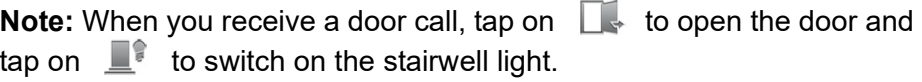

# **Hiding a Contact**

You can also hide a contact which is synchronised with the PBX's telephone book at a later point in time.

**Note:** Contacts that are synchronised with the PBX's telephone book cannot be deleted from the telephone. You can only change the PBX's telephone book using the PBX's Configuration Manager.

Proceed as follows:

**•** Using the telephone

Requirements:

- **•** a contact that is synchronised with the PBX's telephone book
- 1. Press the **Contact/Telephone book key**.
- 2. Scroll to the contact or enter its first letter using the keypad.
- 3. Tap on the name of the contact.
- 4 Press the Menu **Menu** key.
- 5. Tap on **Contact verbergen**.

### **Notes:**

To display a single contact that has been hidden, tap on **Contact/ telephone book key > Menu > Onderdrukte contacten weergeven > Contact name > Contact herstellen**.

To display all the contacts that have been hidden, tap on **Contact/ telephone book > Menu > Onderdrukte contacten weergeven > Menu > Alle contacten herstellen**.

# **Adding/Removing Favourites**

Contacts with whom you communicate frequently are displayed in the Favourites list, as well as in the contact list. Contacts that are stored in the telephone can also be added or removed manually to/from the favourites.

Proceed as follows:

- **•** Using the telephone
- 1. Press the **Contact/Telephone book key**.
- 2. Scroll to the contact or enter its first letter using the keypad.
- 3. Tap on the name of the contact.
- 4. You can add a contact to the favourites or remove it from the favourites: Add to favourites: Tap  $\bigstar$  (Contact not Favourite). Remove from the favourites: Tap  $\overrightarrow{\lambda}$  (Contact is Favourite).

# **Selecting Contacts for Display**

You can select which of the contacts in the contact list are to be displayed. The default setting is that all the contacts in your accounts are displayed in the contact list.

Proceed as follows:

**•** Using the telephone

- 1. Press the **Contact/Telephone book** key.
- 2. Press the **Menu Menu** key.
- 3. Tap **Zichtbare contacten**.
- 4. Tap on the radio button next to **Alle contacten** or on the name of the account.
- 5. Only for a personalised contact display: Tap on the radio button next to **Aanpassen**.
- 6. Tap on the name of the account.
- 7. Select or clear the check box next to the name of the group.
- 8. Tap on **OK**.

### **Function Key for Contact**

Press the key to display all phone numbers assinged to this contact and to dial them directly.

In addition, the corresponding LED indicates the status of the function.

### **LED signalling on the contact key:**

green blinking The contact called and the call was not accepted. Proceed as follows by assigning the function key:

- **•** Using the Configuration Manager by selecting **Contact**
- **•** Using the telephone by selecting **Contact**

### **Notes:**

The function can only be set up on a programmable function key that has an LED (not on a touch function key).

The function key **Contact** can refer to synchronised contact data. Thus, when reestablishing a data backup, the main number might not be assigned explicitly to the contacts. If a 0 is displayed for the contact after reestablishing a data backup, first of all, the contact key must be operated once so that the contact will be displayed correctly again.

For further information about the general procedures when assigning function keys, see [Function Keys.](#page-61-0)

Additional settings for this function key are described in the following.

**Contact**

Select the contact.

### **Setting Display Options**

You can specify how the contact list is sorted and how the contact names are displayed.

Proceed as follows:

- **•** Using the telephone
- 1. Press the **Contact/Telephone book key**.
- 2. Press the **Menu key**.
- 3. Tap on **Instellingen**.
- 4. Tap on **Lijst sorteren op**.
- 5. Tap on the radio button next to **Roepnaam** or **Achternaam**.
- 6. Tap on **Contactnamen weergeven**.
- 7. Tap on the radio button next to **Roepnaam eerst**or **Achternaam eerst**.

**Adopting a Telephone Number from Dial Preparation**

Phone numbers can be adopted from dial preparation and added to existing contacts or new contacts.

Proceed as follows:

- **•** Using the telephone
- 1. Dial a phone number.
- 2. Tap on  $2\overline{0}$ .

**Contacts and Phone Number Lists Contacts** 

- 3. Add the phone number to an existing contact or to a new contact:
	- **•** Existing contact: Tap on the name of the contact, make the entries, and tap on **Gereed**.
	- New contact: Tap on  $\mathbf{Q}_1$ , make the entries, and tap on **Gereed**.

## **Adopting a Telephone Number from a List of Telephone Numbers**

Phone numbers can be adopted from various lists of numbers, such as the redial list, call log, or caller list, and added to existing contacts or new contacts.

Proceed as follows:

- **•** Using the telephone
- 1. Open the list:
	- Redial list: Press the **COO** Redial key.
	- Call log: Tap on  $\overline{\mathbf{B}}$
	- **•** Caller list: Press the **Message key**.
- 2. Touch and hold the phone number and then tap on **Toevoegen aan contacten**.
- 3. Add the phone number to an existing contact or to a new contact:
	- **•** Existing contact: Tap on the name of the contact, make the entries, and tap on **Gereed**.

• New contact: Tap on  $\Box$ , make the entries, and tap on **Gereed**.

# **Adopting Telephone Numbers to Other Dialogues**

Before entering the phone number in a dialogue (e.g. when configuring a speed dialling key or call forwarding for subscribers), you can select the phone numbers from the contacts.

Proceed as follows:

**•** Using the telephone

After opening a dialogue for entering phone numbers, proceed as follows:

1. Tap on  $\mathbb{R}$ .

**Note:** If you have already entered digits, the contacts and phone numbers that include those digits are displayed.

- 2. Scroll to the contact or enter its first letter using the keypad.
- 3. Tap on the name of the contact.
- 4. Tap on the phone number you want.

### **Importing/Exporting Contacts**

You can import contacts from a data storage device, export them to the data storage device, or use apps to share them with other devices.

### **Notes:**

Contacts will be imported/exported as business cards in vCard format.

You can also share individual contacts under **Contact/Telephone book key > Contact name > Menu key > Delen**.

Proceed as follows:

**•** Using the telephone

Requirements:

- **•** Import/export: Data storage device inserted into slot
- **•** Sharing: An app which is set up to support the sharing of contacts, e.g. e-mail
- 1. Press the **CAP Contact/Telephone book** key.
- 2. Press the Menu **Menu** key.
- 3. Tap on **Importeren/exporteren**.
- 4. In the **Contacten importeren/exporteren** list field, select one of the following options:

**Importeren uit opslag**: Imports contacts from the data storage device. Select the vCard file.

**Exporteren naar opslag**: Exports contacts to the data storage device. Confirm that you want to export the contacts.

**Zichtbare contacten delen**: Shares the contacts via an app. Confirm that the other device has received the contacts.

**Contacts and Phone Number Lists** Redial List

# **Redial List**

The redial list stores the dialled phone numbers with the number of times they have been dialled, the date and time of dialling, and the duration of the call.

**Opening the Redial List**

Proceed as follows:

**•** Using the telephone

# 1. Press the **CO** Redial key.

Icons show which telephone call types have been made:

- **A** Successful outgoing call
- Unsuccessful outgoing call (phone number busy or subscriber does not answer)
- 2. You can select a call number, or open the call details:
	- **•** Select the phone number: Tap on the entry.
	- Open the call details: Tap on  $\mathbb O$  next to the entry.

**Dialling from Within the Redial List**

Proceed as follows:

- **•** Using the telephone
- 1. Press the **CO** Redial key.

**Note:** If you pick up the receiver while the redial list is open, the most recently dialled phone number will be dialled immediately.

- 2. You can either dial the phone number without changing it or edit the number before dialling:
	- **•** Dial the phone number without changes: Tap on the entry. or touch and hold the entry and then tap on **Bellen sphone number>**.
	- **•** Edit phone number before dialling: Touch and hold the entry and then tap on **Nummer bewerken voor bellen**. Make the changes in the dial preparation. Then lift the receiver or tap on  $\mathbb{C}$ .

**Note:** If you want to exit the redial list without dialling a phone number, press the **Back** key.

### **Deleting Entries from the Redial List**

### Proceed as follows:

**•** Using the telephone

**Contacts and Phone Number Lists** Redial List

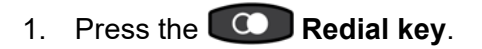

2. Touch and hold the entry and then tap on **Verwijderen uit Gesprekken**.

**Note:** To delete the entire redial list, press the **Menu Menu** key, tap on **Gesprekken wissen** and then tap on **OK**.

# **Call Log**

The calls made (incoming and outgoing) are saved in the call log along with the phone number, exchange line number and if applicable group number of the call partner, as well as the date, time and duration of the call. A previous call partner can be called directly from the call log. Furthermore, settings for the call log and the e-mail notification can be made.

# **Opening the Call Log**

Proceed as follows:

- **•** Using the telephone
- 1. Tap on the symbol **Telefoonprotocol**.
- 2. You can select the following options:
	- **Alles**: Opens a list that shows all calls in the call log.
	- **Gemist:** Opens the list that shows the missed calls.
	- **uitgaand**: Opens the list that shows all outgoing calls.
		- The following table shows symbols that describe the call type more specifically.
		- Successful outgoing call
		- Unsuccessful outgoing call (phone number busy or subscriber does not answer)
		- $\angle$  Incoming call

**Contacts and Phone Number Lists** Call Log

- $\overline{\mathsf{M}}$  Missed call
- $\blacktriangleright$  Forwarded call (manually or e. g. by call forwarding)
- $\blacktriangleright$  Rejected call (manually or b y the do-not-disturb function)
- 3. You can select a call number or open the call details:
	- **•** Select the phone number: Tap on the entry.
	- **Open the call details: Tap on**  $\circledcirc$ **.**

**Dialling from the Call Log**

Proceed as follows:

- **•** Using the telephone
- 1. Tap on  $\left($  5 Telefoonprotocol.

**Note:** If you pick up the receiver while the call log is open, the most recently active phone number will be dialled immediately.

- 2. You can either dial the phone number without changing it or edit the number before dialling:
	- **•** Dial the phone number without changes: Tap on the entry. or touch and hold the entry and then tap on **Bellen sphone number>**.
	- **•** Edit phone number before dialling: Touch and hold the entry and then tap on **Nummer bewerken voor bellen**. Make the changes in the dial preparation. Then lift the receiver or tap on  $\mathbb{C}$ .

**Note:** If you want to exit the call log without dialling a phone number, press the **back key**.

## **Deleting Entries from the Call Log**

Proceed as follows:

- **•** Using the telephone
- 1. Tap on  $\overline{\mathbb{C}^2}$  Telefoonprotocol.
- 2. Touch and hold the entry and then tap on **Verwijderen uit Gesprekken**.

**Note:** To delete older entries from the call log, press the  $\left(\begin{array}{c} \text{Menu} \\ \text{Menu} \end{array}\right)$  Menu key then tap on **Specifieke posities wissen**. In the **Leeftijd in dagen** entry field, enter the number of days and then tap on **OK**. To delete all call log entries, press  $\left[\frac{Mean}{2}\right]$  > Gesprekken wissen > OK.

**Settings Configuration Manager Call log**

Proceed as follows:

**•** Using the Configuration Manager (page **Instellingen > COMfortel > Telefoonprotocol**)

**Contacts and Phone Number Lists** Call Log

### **Call log**

**Uitgaande oproepen protocolleren**

**Inkomende oproepen protocolleren**

 $\triangleright$  Outgoing/incoming calls will be saved in the call log.

Incoming calls can additionally be distinguished by call types (see below).

- **•**  $\blacksquare$  Onbekende oproep
- **•**  $\blacksquare$  Externe oproep
- **•**  $\blacksquare$  Interne oproep
- **•**  $\Box$  Alarmoproep
- **•**  $\Box$  Deuroproep
- **•**  $\boxed{\mathsf{v}}$  □ Overige oproepen

 $\blacksquare$  The call type will be saved in the call log.

### **E-mail notification**

**E-mailbericht**  $\vert \cdot \vert$ 

**Geen melding**: No e-mails are sent.

**Alleen voor gemiste oproepen**: E-mails are only sent if the call was missed.

**Voor alle oproepen**: E-mails are sent for those calls that can be selected below.

### $\overline{M}$  **Opname aan de e-mail toevoegen**

 $\triangleright$  The call recording is attached to the e-mail.

### **Delete recording after sending**

 $\triangleright$  Sent call recordings will not be deleted automatically

 $\blacksquare$  Missed calls will be forwarded via e-mail. At that, it will be distinguished between call types (see below).

### **Verzonden bericht als gelezen markeren**

 $\triangleright$  If an e-mail was sent, the call will be marked as read.

- **• Onbekende oproep**
- **• Externe oproep**
- **• Interne oproep**
- **• Alarmoproep**
- **• Deuroproep**
- **• Overige oproepen**

 $\blacksquare$  Misssed calls of this call type will be forwarded via e-mail.

### **Settings Telephone Call log**

Proceed as follows:

• Using the telephone (page  $\bigoplus$  > Instellingen > COMfortel > Meer > **Telefoonprotocol**)

### **Call log**

**E-mailbericht** $\vert \cdot \vert$  **Geen melding**: No e-mails are sent.

**Alleen voor gemiste oproepen**: E-mails are only sent if the call was missed.

**Voor alle oproepen**: E-mails are sent for those calls that can be selected below.

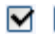

### **Opname aan de e-mail toevoegen**

- $\triangleright$  The call recording is attached to the e-mail.
- **Delete recording after sending**
- $\triangleright$  Sent call recordings will not be deleted automatically

 $\blacksquare$  Missed calls will be forwarded via e-mail. At that, it will be distinguished between call types (see below).

**Verzonden bericht als gelezen markeren**

 $\triangleright$  If an e-mail was sent, the call will be marked as read.

- **• Onbekende oproep**
- **• Externe oproep**
- **• Interne oproep**
- **• Alarmoproep**
- **• Deuroproep**
- **• Overige oproepen**

 $\blacksquare$  Misssed calls of this call type will be forwarded via e-mail.

- **Uitgaande oproepen protocolleren**
- $\blacksquare$  Inkomende oproepen protocolleren
- $\triangleright$  Outgoing/incoming calls will be saved in the call log.
- 170 COMfortel 1400 IP/2600 IP/3600 IP Firmware V2.8 Advanced Information V02 06/2017

Incoming calls can additionally be distinguished by call types (see below).

- **•**  $\boxed{\triangledown}$  ∩ Onbekende oproep
- **•**  $\boxed{\blacktriangleleft}$  Externe oproep
- **•**  $\mathbf{\nabla}$  **□** Interne oproep
- **•**  $\mathbf{\nabla}$  △ Alarmoproep
- **•**  $\boxed{\mathsf{v}}$  **Deuroproep**
- **•**  $\boxed{\blacksquare}$  Overige oproepen

 $\triangleright$  The call type will be saved in the call log.

# **Caller List**

The caller list stores the phone numbers of missed calls, including the number of attempts, date, and time of the calls.

A caller can be called back directly from the caller list.

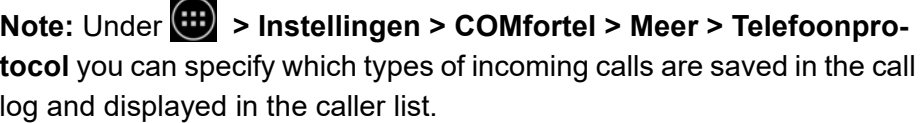

# **Opening the Caller List**

The LED on the message key indicates new entries in the caller list.

# **LED signalling on the message key:**

off No entries present.

Red New entries are present.

(blinking)

Red There are no new messages. There are only entries which you have already viewed.

Proceed as follows:

- **•** Using the telephone
- 1. Press the **Mulle** message key.

The available lists are displayed.

### 2. Tap on **Caller list**.

All missed calls are displayed.The symbols in front of the phone numbers show which phone call type has been made:

- $\overline{\mathsf{M}}$  Missed call
- $\blacktriangleright$  Rejected call (manually or by the do-not-disturb function)
- 3. You can dial a phone number or open the detail view for a call:
	- **•** Dial the phone number: Tap on the entry.
	- Open the detail view: Tap on  $\mathbb O$  .

**Dialling from Within the Caller List**

Proceed as follows:

- **•** Using the telephone
- 1. Press the **Message key.**
- 2. Tap on **Caller list**.

**Note:** If you pick up the receiver while the caller list is open, the most recently active phone number will be dialled immediately.

- 3. You can either dial the phone number without changing it or edit the number before dialling:
	- **•** Dial the phone number without changes: Tap on the entry. or touch and hold the entry and then tap on **Bellen** <phone number>.

**•** Edit phone number before dialling: Touch and hold the entry and then tap on **Nummer bewerken voor bellen**. Make the changes in the dial preparation. Then lift the receiver or tap on  $\mathbb{C}$ .

The subscriber is called.

**Note:** If you want to exit the caller list without dialling a phone number, press the **back key**.

**Deleting Entries from the Caller List**

Proceed as follows:

- **•** Using the telephone
- 1. Press the **Message key.**
- 2. Tap on **Caller list**.
- 3. Touch and hold the entry and then tap on **Verwijderen uit Gesprekken**.

**Note:** To delete the entire caller list, press the **Menu Menu** key, tap on **Gesprekken wissen** and then tap on **OK**.

# **LDAP Client**

The Lightweight Directory Access Protocol (LDAP) is a protocol that enables you to query the data in a directory service (a hierarchical database) over the network.

## **Adding New Account**

To create a new account, you must make the following settings:

- **•** Name
- **•** Host
- **•** Port
- **•** User name
- **•** Password
- **•** BaseDN
- **•** Protocol

Proceed as follows:

**•** Using the telephone

Furthermore, you can make the following settings:

- **•** Contact filter
- **•** Phone filter
- **•** Use ordering rules

# 1. Tap on  $\bigoplus$  > Instellingen.

**Contacts and Phone Number Lists** LDAP Client

- 2. Under **Accounts** tap on **Account toevoegen**.
- 3. Under **Een account toevoegen** tap on **LDAP**.
- 4. Tap on **Naam** and enter a name for the account.
- 5. Tap on **Host** and enter the IP address of the PBX.
- 6. Tap on **Poort** and enter a port.

**Note:** On the PBX, it is recommended to use the default port 389.

7. Tap on **Gebruikersnaam** and enter the user name.

**Note:** The user name can be found in the Configuration Manager of the PBX under **User data > Address Books > Instellingen** in the line **Simplified user name** next to **Gebruikersnaam**

(e.g.: cn=auerswaldschandelah,dc=auerswald).

8. Tap on **Wachtwoord** and enter a password.

**Note:** The password can be found in the Configuration Manager of the PBX under **User data > Address books > Instellingen** in the line **Simplified user name** next to **Wachtwoord**.

9. Tap on **BaseDN** and enter the BaseDN.

**Note:** The BaseDN can be found in the Configuration Manager of the PBX under **User data > Address books > Instellingen** in the line **Simplified user name.** next to **BaseDN**.

10. Tap on **Protocol** and enter the protocol that is used in the PBX.

**Note:** On PBXs, protocol 3 is always used.

11. Tap on **Verbinding testen en opslaan**.

**Note:** The exported contact groups can be found under **Apps > Personen**.

### **Changing the Permission Level**

Proceed as follows:

**•** Using the telephone

- **•** At least one established LDAP account
- 1. Tap on  $\bigoplus$  > Instellingen.
- 2. Under **Accounts** tap on **LDAP**.
- 3. Tap on the account.
- 4. Press the **menu key**.
- 5. Tap on **Autorisatieniveau veranderen**.

**Contacts and Phone Number Lists** LDAP Client

- 6. Under **Login als** select the permission level an enter the password.
- 7. Tap on **Login**.

### **Synchronizing the Account**

Proceed as follows:

**•** Using the telephone

- **•** At least one established LDAP account
- 1. Tap on  $\bigoplus$  > Instellingen.
- 2. Under **Accounts** tap on **LDAP**.
- 3. Tap on the account.
- 4. Press the **menu key**.
- 5. Tap on **Nu synchroniseren**.

## **Deleting an Account**

Proceed as follows:

**•** Using the telephone

- **•** At least one established LDAP account
- 1. Tap on  $\bigoplus$  > Instellingen.
- 2. Under **Accounts** tap on **LDAP**.
- 3. Tap on the account.
- 4. Press the **menu key**.
- 5. Tap on **Account verwijderen** and confirm with **Account verwijderen**.

# **Functions**

This section describes how to configure and operate the functions on your telephone. You can find out what the functions do, and how to assign a function to a programmable function key.

### **Topics**

- [External Line Transfer \(System Telephone\) \(page 182\)](#page-181-0)
- [Call Waiting \(page 185\)](#page-184-0)
- [Do-Not-Disturb \(page 187\)](#page-186-0)
- [Automatic Bandwidth Amplification \(page 191\)](#page-190-0)
- [Boss/Secretary Function \(System Telephone\) \(page 193\)](#page-192-0)
- [Follow-Me \(page 199\)](#page-198-0)
- [Targeted Exchange Line Access \(System Telephone\) \(page 202\)](#page-201-0)
- [Group Function \(System Telephone\) \(page 205\)](#page-204-0)
- [Headset Operation \(page 214\)](#page-213-0)
- [InterCom Announcement/Hands-free calling \(page 217\)](#page-216-0)
- [Configuration Switchover \(System Telephone\) \(page 227\)](#page-226-0)
- [Macro Function \(page 230\)](#page-229-0)
- [Pick-Up \(page 235\)](#page-234-0)
- [Power Dialling \(page 239\)](#page-238-0)
- [Relays \(System Telephone\) \(page 241\)](#page-240-0)
- [Calling Line Identity Restriction \(page 244\)](#page-243-0)
- [Call Forwarding \(page 247\)](#page-246-0)
- [Blacklist \(page 264\)](#page-263-0)
- [Control by External Apps \(page 267\)](#page-266-0)
- [Telephone Line \(page 269\)](#page-268-0)
- [Announcement Before Answering for Group \(System Telephone\)](#page-272-0)  [\(page 273\)](#page-272-0)
- [Door Functions \(System Telephone\) \(page 278\)](#page-277-0)
- [Waiting Field Function \(System Telephone\) \(page 284\)](#page-283-0)
- [Speed Dialling \(page 294\)](#page-293-0)

**Functions** External Line Transfer (System Telephone)

# **External Line Transfer (System Telephone)**

An authorised telephone, for example the telephone exchange, can transfer the exchange line access required for an outgoing call to another internal telephone for a short period of time. This is useful, for example, when this telephone is located in a publicly accessible room, and is only occasionally used for external calls by an employee.

## **How External Line Transfer Works**

External line transfer works like this:

**•** The requesting telephone must initiate an internal call with the telephone authorised to make the exchange to request exchange line access.

#### **Important:**

For an exchange line transfer, the telephone making the transfer needs the authority level itself to transfer external calls externally.

The requesting telephone needs at least the official exchange line permission level for incoming external calls.

- **•** After the function key assigned to exchange line transfer has been pressed on the telephone authorised for making exchanges, a confirmation tone is issued to both internal subscribers and the internal call must be ended.
- **•** The requesting telephone now has access to the exchange line settings configured for this purpose on the PBX. These exchange line settings apply until the first successful outgoing external call or until the time limitation has elapsed for initiating the external call.

**Note:** The external line transfer function is configured in the PBX.

## **Function Key for Exchange Line Transfer**

Press the key during an internal call to transfer the external line access to your call partner for a single external call. Afterwards, a confirmation tone is played on both internal telephones and the internal call must be ended.

## **LED signalling on the key:**

None

Requirements for using the function:

- **•** Telephone is system telephone on the PBX
- **Transfer of external calls to external** permission granted in the PBX.

Proceed as follows by assigning the function key:

- **•** Using the Configuration Manager by selecting **Buitenlijn toekennen**
- **•** Using the telephone by selecting **Buitenlijn toekennen**

#### **Notes:**

The function can only be set up on a programmable function key that has an LED (not on a touch function key).

For further information about the general procedures when assigning function keys, see [Function Keys.](#page-61-0)

Additional settings for this function key are described in the following.

**Account**

Select the system telephony account

## **Call Waiting**

If you are already in a call, the call waiting function plays the call waiting tone to notify you that another call partner is calling.

## **Switching Call Waiting On/Off**

If call waiting is switched on, you will be notified of any incoming calls if you are already on another call.

If the audible signal and call waiting are switched on, a tone in the receiver will notify the user (when already on a call) that another call is incoming. If the audible signal is switched off, incoming calls will be signalled only in the display.

**Note:** As of firmware 6.6 (PBX) and 2.4 (VoIP telephone) a comparison between telephone and PBX will be implemented. This function can then be switched on or off in the telephone or the PBX.

Proceed as follows:

- **•** Using the telephone (function key or **> Functies > Wisselgesprek**)
- 1. Switch the call waiting function on or off.
- 2. Switch the audible signal on or off.
- 3. Tap on **Uitvoeren**.

## **Function Key for Call Waiting**

Press the key to switch call waiting on or off or to toggle.

In addition, when functions are assigned on the first key level, the status of the function is indicated by the corresponding LED.

#### **LED signalling on the key:**

- green Call waiting is switched on and all the settings assigned to the key match up.
- yellow Call waiting is switched on but at least one of the settings assigned to the key does not match.
- Off Call waiting is switched off.

Proceed as follows by assigning the function key:

- **•** Using the Configuration Manager by selecting **Wisselgesprek**
- **•** Using the telephone by selecting **Wisselgesprek**

#### **Notes:**

For further information about the general procedures when assigning function keys, see [Function Keys.](#page-61-0)

Additional settings for this function key are described in the following.

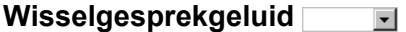

decide each time a key is pressed

## **Do-Not-Disturb**

The do-not-disturb function allows you to block calls to your own telephone. The caller then hears the busy signal. An internal subscriber can reach a telephone with call protection in an emergency using a priority call.

The do-not-disturb function has no effect on outgoing calls, callbacks, alarm calls, wake-up calls or InterCom calls.

**Switching the Do-Not-Disturb Function On/Off**

If the do-not-disturb function is switched on, the specified call types will are not signalled on the telephone.

The do-not-disturb type indicates which call types it affects when it is switched on.

#### **Notes:**

Rejected calls are not added to the caller list on the telephone.

As of firmware 6.6 (PBX) and 2.4 (VoIP telephone) a comparison between telephone and PBX will be implemented. This function can then be switched on or off in the telephone or the PBX.

A call deblocker (incoming) that is configured and enabled in the PBX will only have an effect when the telephone is used as a system telephone in the PBX. Likewise, a priority call made from an internal telephone in the PBX will only have an effect when the telephone is used as a system telephone in the PBX.

Proceed as follows:

- Using the telephone (function key or  $\bigoplus$  > **Functies > Oproepbeveiliging**)
- 1. If you enabled the do-not-disturb function, in the **Af te wijzen beller** list field, select one of the following options:

**Alle oproepen afgewezen**: When do-not-disturb is switched on, all incoming calls will be rejected.

**Anonieme oproepen worden afgewezen**: When do-not-disturb is switched on, all anonymous calls will be rejected.

**Oproepen dien niet in de contacten staan, worden afgewezen**: When do-not-disturb is switched on all calls are rejected except for calls from contacts listed in the telephone book.

**Note:** The options **Anonieme oproepen worden afgewezen** and **Oproepen dien niet in de contacten staan, worden afgewezen** could be overridden by the PBX if the telephone is system telephone on a PBX that has a firmware version as of 6.6. Therefore, these options cannot be used in system telephone operation.

2. Tap on **Uitvoeren**.

## **Function Key for Do-Not-Disturb**

Press the key to switch do-not-disturb on or off or to toggle.

In addition, when functions are assigned on the first key level, the status of the function is indicated by the corresponding LED.

#### **LED signalling on the key:**

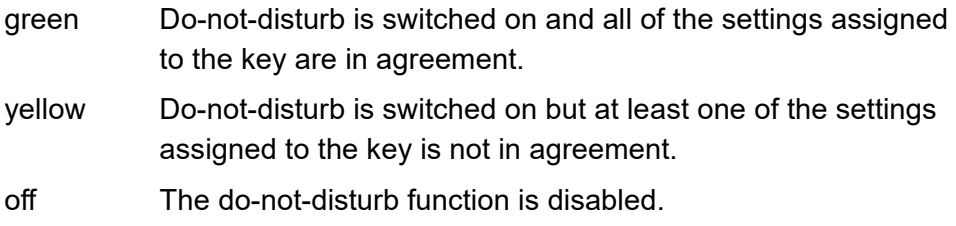

Proceed as follows by assigning the function key:

- **•** Using the Configuration Manager by selecting **Oproepbeveiliging**
- **•** Using the telephone by selecting **Oproepbeveiliging**

#### **Notes:**

For further information about the general procedures when assigning function keys, see [Function Keys.](#page-61-0)

Additional settings for this function key are described in the following.

#### **Af te wijzen beller**  $\overline{\phantom{0}}$

**Alle oproepen afgewezen**: switches on rejection of all incoming calls (when do-not-disturb is switched on)

**Anonieme oproepen worden afgewezen**: switches on rejection of anonymous calls (when do-not-disturb is switched on)

**Oproepen dien niet in de contacten staan, worden afgewezen**: switches on rejection of all calls except the ones from contacts entered in the telephone book (when do-not-disturb is switched on)

**Functions** Do-Not-Disturb

## **bij elke toetsbediening opnieuw beslissen**

## **Automatic Bandwidth Amplification**

The automatic bandwidth amplification function is used to improve call quality during VoIP calls. Missing frequency ranges are added to the voice signal to achieve more natural speech reproduction and make speech easier to understand. In particular, the quality with which voice signals transmitted over connections with lower band width can be reproduced can be improved in this way.

**Note:** Automatic bandwidth amplification was developed to improve voice signals. However if calls are made in environments with loud background noises, automatic bandwidth amplification has a negative effect on voice quality. The replaying of music, s uch as music on hold, is negatively affected by automatic bandwidth amplification.

## **Switching Automatic Bandwidth Amplification On/Off**

If automatic bandwidth amplification is switched on, missing frequency ranges are added to the voice signal, to improve the call quality. If automatic bandwidth amplification is switched off, the voice signal is reproduced unchanged.

Proceed as follows:

- Using the telephone (function key or  $\bigoplus$  > **Functies > Automatische bandbreedte-uitbreiding**
- 1. Tap on **Uitvoeren**.

## **Function Key for Automatic Bandwidth Amplification**

Press the key to switch the automatic bandwidth amplification function on or off or to toggle.

In addition, when functions are assigned on the first key level, the status of the function is indicated by the corresponding LED.

### **LED signalling on the key:**

green Automatic bandwidth amplification is switched on.

Off **Automatic bandwidth amplification is switched off.** 

Proceed as follows by assigning the function key:

- **•** Using the Configuration Manager by selecting **Automatische bandbreedte-uitbreiding**
- **•** Using the telephone by selecting **Automatische bandbreedteuitbreiding**

#### **Notes:**

The function can only be set up on a programmable function key that has an LED (not on a touch function key).

For further information about the general procedures when assigning function keys, see [Function Keys.](#page-61-0)

# **Boss/Secretary Function (System Telephone)**

The boss/secretary function protects the boss telephone from direct calls by forwarding them to the secretary telephone. The most important difference from call forwarding is that the boss telephone can still be called from the secretary telephone and the secretary can still transfer important calls to the boss telephone.

## **Procedure when Calling the Boss Telephone**

If the boss/secretary function has been switched on, calls to the boss telephone are made as follows:

- **•** All internal and external calls (also call through), as well as door calls and callbacks initiated by the caller, are rerouted to the relevant secretary's telephone. The following types of calls are not rerouted to the secretary's telephone even when the boss/secretary function has been switched on:
	- **–** Alarm calls
	- **–** InterCom calls (if permitted)
	- **–** Wake-up calls
	- **–** Callbacks initiated from the boss telephone
	- **–** Callbacks after a system software update
	- **–** Repeated calls from the boss telephone after an exchange transfer

**Important:** When the boss/secretary function is switched on, incoming calls are also rerouted to the secretary telephone when the functions donot-disturb, call restrictor incoming or subscriber call forwarding are enabled on the boss telephone. On the other hand, a call from the secretary telephone to the boss telephone is rerouted if call forwarding is enabled or will give a busy signal if do-not-disturb is enabled.

- **•** The rerouted calls are shown on the display on the boss telephone and can be accepted by pressing the secretary key (pick-up).
- **•** If a rerouted call is picked up on the secretary's telephone, the call can be treated normally. If multiple boss keys have been programmed, the red blinking LED lights up next to the boss key, indicating the boss telephone it is assigned to.

**Note:** On the secretary's telephone, in addition to the boss key, it is also a good idea to configure a speed dialling key for the phone number of the boss telephone to keep track of whether it is busy or not.

**•** It is possible to initiate a query call to the boss telephone or to forward a call to the boss telephone by pressing a boss key on the secretary's telephone.

**Note:** In order to recognise a call that comes from the secretary's telephone, the secretary's number can be entered into the telephone book on the manager telephone and assigned a specific ringtone.

**Switching the Boss/Secretary Function on the Boss Telephone On/Off**

Proceed as follows:

**•** Using the telephone

Requirements:

- **•** Telephone is system telephone on the PBX
- **•** A secretary key configured on the boss telephone
- **•** A suitably configured boss key on the secretary telephone
- **•** Press the **function key** configured as the secretary key.

**Secretary Function Key on the Boss Telephone**

#### **Notes:**

It is not possible to configure boss keys and secretary keys on the same telephone at the same time. This means that a telephone cannot be both a boss telephone and a secretary telephone at the same time.

A maximum of five secretary keys can be configured on one telephone.

Press the key while in the telephone's idle state to switch the boss/secretary function on or off.

During an incoming call, rerouted calls are shown on the display of the boss telephone. Press the secretary key to pick up this call.

In addition, the corresponding LED indicates the status of the function.

## **LED signalling on the secretary key:**

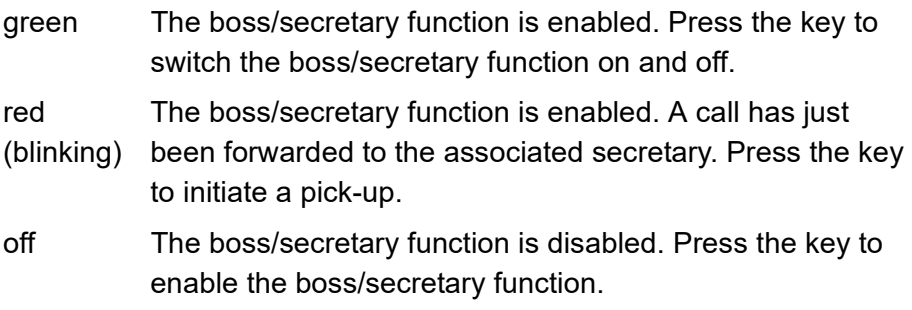

Requirements for using the function:

- **•** Telephone is system telephone on the PBX
- **•** A suitably configured boss key on the secretary telephone

Proceed as follows by assigning the function key:

- **•** Using the Configuration Manager by selecting **Secretariaat**
- **•** Using the telephone by selecting **Secretariaat**

**Notes:** The function can only be set up on a programmable function key that has an LED (not on a touch function key).

For further information about the general procedures when assigning function keys, see [Function Keys.](#page-61-0)

Additional settings for this function key are described in the following.

**Account**  $\overline{\phantom{a}}$ 

Select the system telephony account.

**Telefoonnummer secretariaat**

Enter the secretary phone number.

**Boss Function Key on the Secretary Telephone**

#### **Notes:**

It is not possible to configure boss keys and secretary keys on the same telephone at the same time. This means that a telephone cannot be both a boss telephone and a secretary telephone at the same time.

A maximum of five boss keys can be configured on one telephone.

Press the key to initiate a call or a query call to the corresponding boss telephone.

In addition, the corresponding LED indicates the status of the function.

## **LED signalling on the boss key:** green The boss/secretary function is enabled.

red The boss/secretary function is enabled. The incoming call

(blinking) has been forwarded to the corresponding boss telephone.

Press the key to initiate a query call to the boss telephone.

off The boss/secretary function is disabled.

Proceed as follows by assigning the function key:

- **•** Using the Configuration Manager by selecting **Chef**
- **•** Using the telephone by selecting **Chef**

#### **Notes:**

The function can only be set up on a programmable function key that has an LED (not on a touch function key).

For further information about the general procedures when assigning function keys, see [Function Keys.](#page-61-0)

Additional settings for this function key are described in the following.

**Account**

Select the system telephony account.

**Telefoonnummer chef**

Enter the boss phone number.

## **Follow-Me**

Follow-me is an "unconditional internal subscriber call forwarding" type that is configured on the individual destination telephone (instead of on the forwarding telephone). This gives you the option of moving from room to room and taking the calls with you.

## **Switching Follow-Me On/Off**

Proceed as follows:

Using the telephone (function key or  $\bigoplus$  > Functies > Follow-me)

Requirements:

- **Controlling of the PBX via telephone** permission assigned in the PBX
- **Call forwarding (groups)/Follow-me** permission assigned in the PBX
- 1. In the **Operation** list field, select one of the following options:

**alle uitschakelen**: Disables all of the currently enabled follow-me functions. (No further action is required.)

**inschakelen**: Enables follow-me for a subscriber.

**uitschakelen**: Disables follow-me for a subscriber.

- 2. Select the subscriber whose calls you want to be forwarded:
	- **•** Manual entry: In the **Door te schakelen telefoonnummer** entry field, enter an internal number.

• Selection: Tap on  $\frac{2\pi}{3}$  and select an internal number.

**Note:** Follow-me can also be disabled on the forwarded telephone by using "Disable Follow-me" on the subscriber's own phone number.

#### 3. Tap on **Uitvoeren**.

#### **Function Key for Follow-Me**

Press the follow-me key to switch follow-me on or off, or toggle it, for an internal subscriber.

#### **LED signalling on the key:**

None

Requirements for using the function:

- **Controlling of the PBX via telephone** permission assigned in the PBX
- **CF (groups)/Follow-me** permission assigned in the PBX

Proceed as follows by assigning the function key:

- **•** Using the Configuration Manager by selecting **Follow-me**
- **•** Using the telephone by selecting **Follow-me**

#### **Notes:**

For further information about the general procedures when assigning function keys, see [Function Keys.](#page-61-0)

Additional settings for this function key are described in the following.

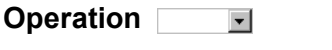

**alle uitschakelen**: switches all follow-mes off

**bij elke toetsbediening opnieuw beslissen**

**Door te schakelen telefoonnummer**

Enter the internal number of the subscriber whose calls are to be forwarded.

## **Targeted Exchange Line Access (System Telephone)**

Using targeted exchange line access, you can define which MSN (your own external number) is transmitted for an external call, and which account should be used while doing so.

**Initiating Targeted Exchange Line Access**

Proceed as follows:

**•** Using the telephone

## Requirements:

- **•** Telephone is system telephone on the PBX
- **•** A function key configured for targeted exchange line access
- 1. Press a **function key** configured for targeted exchange line access.

The VoIP account is enabled for the next call. The account name is shown in the dial window.

2. Dial a phone number (an external number without an exchange line access number).

**Note:** In any case, the external number must be dialled with the corresponding local area code, even if it is the local local area code. Special numbers provided by the VoIP provider, for example numbers for

account balance enquiries or mailbox queries, do not usually have a local area code.

3. Pick up the receiver or tap on  $\mathbb{C}$ .

The subscriber is called.

#### **Notes:**

If you are called before you start the conversation, you must initiate the specific exchange line access again for your next conversation.

If you want to transfer the specified MSN (your external number) during external calls, calling line identification must be enabled (Supporting in display).

## **Function Key for Targeted Exchange Line Access**

Press the key to initiate targeted exchange line access. You can then immediately dial the external number (without exchange line access number).

In addition, when functions are defined on the first key level, the status of the account is indicated by the corresponding LED.

## **LED signalling on the key:**

- red All the account's call channels are occupied (call not possible).
- yellow At least one of the account's call channels is available. Press the key to use the call channel that is still available.

**Functions** Targeted Exchange Line Access (System Telephone)

## **LED signalling on the key:**

off All the account's call channels are available. Press the key to occupy one of the available call channels.

Requirements for using the function:

**•** Telephone is system telephone on the PBX

Proceed as follows by assigning the function key:

- **•** Using the Configuration Manager by selecting **Buitenlijn**
- **•** Using the telephone by selecting **Buitenlijn**

#### **Notes:**

The function can only be set up on a programmable function key that has an LED (not on a touch function key).

For further information about the general procedures when assigning function keys, see [Function Keys.](#page-61-0)

Additional settings for this function key are described in the following.

**Account**  $\overline{\phantom{0}}$ 

Select system telephony account

**MSN**

Enter the external number that you want to transfer during targeted exchange line access (without an exchange line access number and without a prefix)

# **Group Function (System Telephone)**

In addition to internal subscribers, the PBX can also manage groups. The internal subscribers can become members of any (multiple) group(s). These groups can be used, for example, to group internal subscribers into particular departments or teams (Support, Marketing, Sales).

Membership in a group does not necessarily mean that a subscriber receives calls sent to the group. A subscriber that is logged out is not involved in any group functions. This can be especially important for employees of a support department, who should not be available to customers around the clock, but instead rotate in and out of the hotline.

## **Detailed Information About Group Functions (Call Types)**

#### **Notes:**

If a group (subgroup) has been configured in the PBX as a member of a group (main group), and a subscriber is a member of both of these groups simultaneously, that subscriber will be handled only as a member of the main group, during a call.

Subgroups (i.e. groups that have been configured in the PBX as members of other groups) are "permanently logged in as incoming" and "permanently logged in as outgoing" in the associated main group.

There are three different ways to log in:

**Functions** Group Function (System Telephone)

### **Incoming:**

When logging into a group as "incoming", the subscriber will then be in that group's call distribution for internal, external, and door calls.

## **Outgoing:**

When logging into a group as "outgoing", the subscriber acquires a number of characteristics/access rights from the group. These replace the subscriber's own characteristics/access rights as an individual subscriber for outgoing work-related calls. A subscriber can be logged in to a single group as "outgoing" even if the subscriber is a member of more than one group.

**Note:** If a subscriber logs into different groups as "outgoing" one after the other, the subscriber will only remain logged in as "outgoing" in the group that they last logged into.

## **Incoming and outgoing**

When logging into a group as "incoming and outgoing", the subscriber is then in the call distribution of that group for internal, exchange line and door calls and also acquires a number of additional characteristics/permissions from the group. These replace the subscriber's own characteristics/permissions as an individual subscriber for outgoing work-related calls.

**Note:** If a subscriber logs in to more than one group as "incoming and outgoing", the subscriber will only remain logged in as "incoming and outgoing" in the group that the subscriber last logged into. In all other groups, the subscriber is then only "logged in as incoming".

**Logging the Telephone In/Out**

Proceed as follows:

• Using the telephone (function key or  $\bigoplus$  **> Functies > Groepen**)

Requirements:

- **•** Telephone is system telephone on the PBX
- **•** Telephone is a member of at least one group configured in the PBX
- **Controlling of the PBX via telephone** permission assigned in the PBX
- 1. In the **Operation** list field, select one of the following options: **Login**: Logs the telephone in to the group. **Uitloggen**: Logs the telephone out of the group.
- 2. In the **Oproeprichting** list field, select one of the following options: **uitgaand**: Select the call type for outgoing. **inkomend**: Select the call type for incoming. **inkomend en uitgaand**: Selects the call type for incoming & outgoing.
- 3. Select the group:
	- **•** Manual entry: In the **Groepen** entry field, enter the group number.
	- Selection: Tap on  $\mathbb{R}$  and select the group based on its name.
- 4. Tap on **Uitvoeren**.

## **Function Key for the Group Function**

Press the key to execute the action configured in the key for the specified group.

In addition, when functions are assigned on the first key level, the status of the function is indicated by the corresponding LED.

## **LED signalling on the key:**

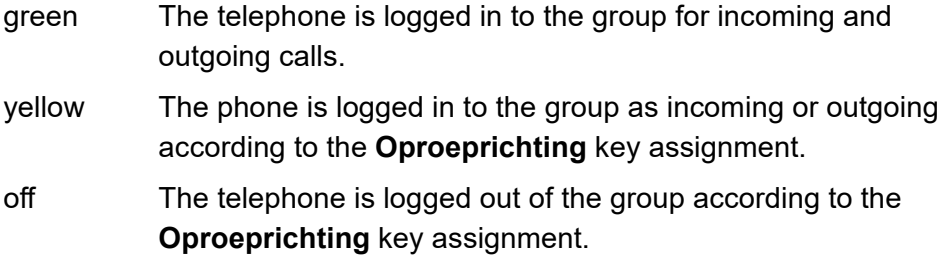

Requirements for using the function:

- **•** Telephone is system telephone on the PBX
- **Controlling of the PBX via telephone** permission assigned in the PBX

Proceed as follows by assigning the function key:

- **•** Using the Configuration Manager by selecting **Groepen**
- **•** Using the telephone by selecting **Groepen**

#### **Notes:**

For further information about the general procedures when assigning function keys, see [Function Keys.](#page-61-0)

Additional settings for this function key are described in the following.

**omloggen**: log telephone in or out, depending on current status **Login**: log telephone into the group **Uitloggen**: log telephone out of the group **Oproeprichting**  $\vert \cdot \vert$ **uitgaand**: switches on "outgoing" call type **inkomend**: switches on "incoming" call type **inkomend en uitgaand**: switches on "incoming & outgoing" call type **bij elke toetsbediening opnieuw beslissen**

 $\vert \cdot \vert$ 

**Account**  $\blacksquare$ 

**Operation**

Select system telephony account

**Groepen**

Enter a group number

## **Logging Telephone Out of All Groups**

Proceed as follows:

• Using the telephone (function key or  $\left(\frac{m}{n}\right)$  > **Functies > Groepsfunctie uit**)

**Functions** Group Function (System Telephone)

#### Requirements:

- **•** Telephone is system telephone on the PBX
- **•** The telephone is a member of at least one group configured in the PBX
- **Controlling of the PBX via telephone** permission assigned in the PBX
- 1. Tap on **Uitvoeren**.

## **Function Key for Logging Out of All Groups**

Press the key while the telephone is in the idle state to log the telephone out of all groups.

#### **LED signalling on the key:**

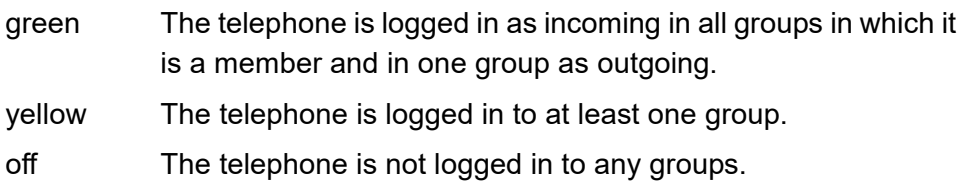

Requirements for using the function:

- **•** Telephone is system telephone on the PBX
- **Controlling of the PBX via telephone** permission assigned in the PBX

Proceed as follows by assigning the function key:

- **•** Using the Configuration Manager by selecting **Groepsfunctie uit**
- **•** Using the telephone by selecting **Groepsfunctie uit**

#### **Notes:**

For further information about the general procedures when assigning function keys, see [Function Keys.](#page-61-0)

Additional settings for this function key are described in the following.

**Account**  $\vert \cdot \vert$ 

Select system telephony account

**Function Key for Displaying the Group State**

Press the key while the telephone is in the idle state to display the current group state of the subscribers (logged out, logged in as incoming and/or outgoing) on the LEDs of configured speed dialling keys for approx. 10 seconds. For this purpose the speed dialling keys must be assigned to the corresponding subscriber numbers. Press the key again within 10 seconds to cancel the display.

## **LED signalling on the key:**

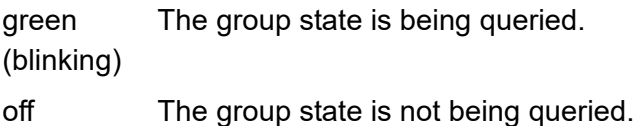

## **LED signalling on the speed dialling keys assigned to subscriber numbers:**

red The telephone is logged out of the group.

## **LED signalling on the speed dialling keys assigned to subscriber numbers:**

green The telephone is logged in to the group for incoming and outgoing calls. yellow The telephone is logged in to the group for incoming calls. yellow (blinking) The telephone is logged into the group for outgoing calls.

Requirements for using the function:

- **•** Telephone is system telephone on the PBX
- **•** Speed dialling keys assigned to the corresponding subscriber numbers.

Proceed as follows by assigning the function key:

- **•** Using the Configuration Manager by selecting **Groepsstatus**
- **•** Using the telephone by selecting **Groepsstatus**

#### **Notes:**

For further information about the general procedures when assigning function keys, see [Function Keys.](#page-61-0)

Additional settings for this function key are described in the following.

**Account**  $\vert \cdot \vert$ 

Select system telephony account.

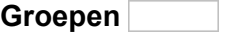

#### Enter a group number

## **Headset Operation**

A headset enables you to participate in calls without actually holding the receiver. This is a very useful feature, especially in certain professional areas (for example, in a call centre).

The COMfortel 1400 IP can be used with corded headsets. The COMfortel 2600/3600 IP can be used with corded headsets and with cordless headsets with EHS interfaces, for example, from Auerswald, Jabra or Plantronics.

**Switching Headset Operation On/Off** 

If headset operation is switched on, press the Hook key to initiate or end a headset call. If headset operation is switched off, press the Hook key to initiate or end a call without the need to pick up the receiver (hands-free calling).

Proceed as follows:

• Using the telephone (function key or  $\bigoplus$  > **Functies > Headsetgebruik**)

Requirements:

- **•** Connected Headset
- 1. In the **Automatische oproepaanname** list field, select one of the following options:

**uitschakelen**: Switches off automatic call acceptance when headset operation is switched on.

**inschakelen**: Switches on automatic call acceptance when headset operation is switched on.

**inschakelen (met geluid)**: Switches on automatic call acceptance (with attention tone) when headset operation is switched on.

#### **Notes:**

Switching on automatic call acceptance automatically switches off any answering machine in a telephone. Conversely, switching on an answering machine will switch off automatic call acceptance ("Autoaccept").

The COMfortel DECT headset's **automatic call acceptance** function applies solely to call acceptance between the COMfortel DECT headset and the associated base station. Its settings do not affect automatic call acceptance between the headset and the telephone.

- 2. Enter a value in the **Tijd tot oproepaanname** entry field.
- 3. Tap on **Uitvoeren**.

## **Function Key for Headset Operation**

Press the key to switch headset operation on or off or to toggle.

In addition, when functions are assigned on the first key level, the status of the function is indicated by the corresponding LED.

**Functions** Headset Operation

#### **LED signalling on the key:**

green Headset operation is enabled. yellow Headset operation is switched on but at least one of the settings assigned to the function key is not in agreement. off Headset operation is disabled.

Requirements for using the function:

**•** Connected Headset

Proceed as follows by assigning the function key:

- **•** Using the Configuration Manager by selecting **Headset-gebruik**
- **•** Using the telephone by selecting **Headset-gebruik**

#### **Notes:**

For further information about the general procedures when assigning function keys, see [Function Keys.](#page-61-0)

Additional settings for this function key are described in the following.

#### **Automatische oproepaanname**  $\overline{\phantom{a}}$

**inschakelen (met geluid)**: Switch on automatic call acceptance and the attention tone when headset operation is switched on

decide each time a key is pressed

#### **Tijd tot oproepaanname**

Enter a value
# **InterCom Announcement/Hands-free calling**

The InterCom function enables an announcement to a single system telephone or to all system telephones in a group from any internal telephone without someone having to actively accept a call (for example, in a doctor's office).

If the InterCom destination is a single system telephone, the caller can switch on the microphone in addition to the loudspeaker (hands-free calling) so that a person nearby can speak with the caller using this intercom system.

# **How InterCom Announcement Works**

The InterCom announcement process runs as follows:

**•** According to the InterCom destination, either a single system telephone or all system telephones in a group that have the InterCom function are called.

**Note:** The only system telephones in the group that are called are those which are available for a conversation, e.g. those that are not busy. This means the individual members of the group do not need to be logged into the group. They are still called if they are logged off from the group.

- **•** Depending on InterCom destination is involved, after a short ring, either a single system telephone or all the system telephones in the group automatically take the call.
- **•** The announcement is performed.

**Note:** For security reasons, the announcement is limited to 120 seconds to prevent possible misuse of this function (for example, eavesdropping from distant rooms).

**•** At the end of 120 seconds the connection is automatically interrupted. If the InterCom destination is a single system telephone, the connection can be maintained by picking up the system telephone's receiver before the 120 seconds elapses.

# **Performing InterCom Announcement**

Requirements:

- **•** InterCom permission at the InterCom destination(s)
- **•** A function key configured for InterCom Announcement
- **•** Telephone is a system telephone on the PBX or InterCom announcement is performed on the PBX for which the sequence **##011** has been entered under **Instellingen > Provider & telefooncentrale > Name of Provider/PBX > Telefoonnummers > Speciale telefoonnummers > Keypad sequence for InterCom hands-free calling**.

**Note:** The InterCom announcement can also be performed from any internal telephone (see the PBX's Advanced Information).

Depending on the action type configured on the key, proceed as follows:

1. Press the **function key** for InterCom announcement or press and hold the **function key**.

The LED next to the function key lights up green to show a call connection is present.

2. To end the announcement, press the **function key** again or release the **function key**.

### **Function Key for InterCom Announcement**

Press the key when the telephone is in its idle state to select the subscriber number or group number stored on the key and initiate the InterCom announcement. Depending on the action type configured, you need to hold the key during the announcement (as soon as you release the key again, the connection is terminated) or switch the key over by briefly pressing the key (the key is pressed once at the start and once at the end).

In addition, when InterCom destination is defined on the first key level, the status of the InterCom destination connection is indicated by the corresponding LED.

## **LED signalling on the key (when assigned to an internal subscriber number):**

- green There is currently an active connection to the InterCom destination.
- off There is currently no active connection to the InterCom destination.

### **LED signalling on the key (when defined with an internal group number):**

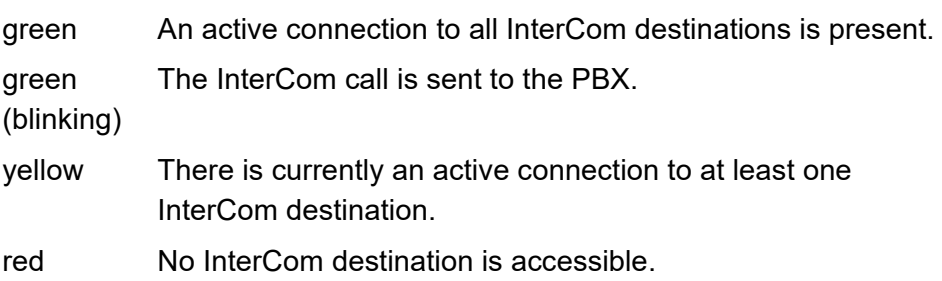

Requirements for using the function:

- **•** Telephone is a system telephone on the PBX or InterCom announcement is performed on the PBX for which the sequence **##011** has been entered under **Instellingen > Provider & telefooncentrale > Name of Provider/PBX > Speciale telefoonnummers > Keypad sequence for InterCom hands-free calling**
- **•** InterCom permission is present at the InterCom destination

Proceed as follows by assigning the function key:

- **•** Using the Configuration Manager by selecting **InterCom-melding**
- **•** Using the telephone by selecting **InterCom-melding**

#### **Notes:**

The function can only be set up on a programmable function key that has an LED (not on a touch function key).

For further information about the general procedures when assigning function keys, see [Function Keys.](#page-61-0)

Additional settings for this function key are described in the following.

**Operation**  $\vert \cdot \vert$ 

**Oproep pauzeren**:The key must be held down during the announcement

**omschakelen**: A short press of the key starts the announcement. Another short press of the key ends the announcement

**Account**  $\overline{\phantom{a}}$ 

Select the account for the PBX

**InterCom-doel**

Enter the internal number

# **How InterCom Hands-Free Calling Works**

The InterCom hands-free calling function works like this:

- **•** A system telephone is called using the InterCom hands-free calling function.
- **•** After a few rings, the system telephone automatically picks up the call.
- **•** The hands-free call is carried out.

**Note:** For security reasons, hands-free calling is limited to 120 seconds to prevent possible misuse of this function (for example, eavesdropping from distant rooms).

**•** After 120 seconds has elapsed, the connection is automatically interrupted unless the system telephone receiver is picked up during this time.

# **Using InterCom Hands-Free Calling**

Requirements:

- **•** InterCom permission at the InterCom destination
- **•** Function key configured for InterCom hands-free calling
- **•** Telephone is system telephone on the PBX or InterCom announcement is performed on the PBX for which the sequence **##012** has been entered under **Instellingen > Provider & telefooncentrale > Name of Provider/PBX > Telefoonnummers > Speciale telefoonnummers > Keypad sequence for InterCom hands-free calling**.

**Note:** InterCom hands-free calls can also be performed by any internal telephone (see the PBX's Advanced Information).

Depending on the action type configured on the key, proceed as follows:

1. Press the **function key** for InterCom hands-free calling or press and hold the **function key**.

The LED next to the function key lights up in green to show that a call connection is present.

2. To end the announcement or hands-free calling function, press the **function key** again or release the **function key**.

# **Function Key for InterCom Hands-Free Calling**

Press the key when the telephone is in its idle state to select the phone number stored on the key and initiate the InterCom hands-free call. Depending on the action type configured, you need to hold the key during hands-free operation (as soon as you release the key again, the connection is terminated) or switch the key over by briefly pressing the key (the key is pressed once at the start and once at the end).

In addition, when InterCom destination is defined on the first key level, the status of the InterCom destination connection is indicated by the corresponding LED.

**Functions** InterCom Announcement/Hands-free calling

#### **LED signalling on the key:**

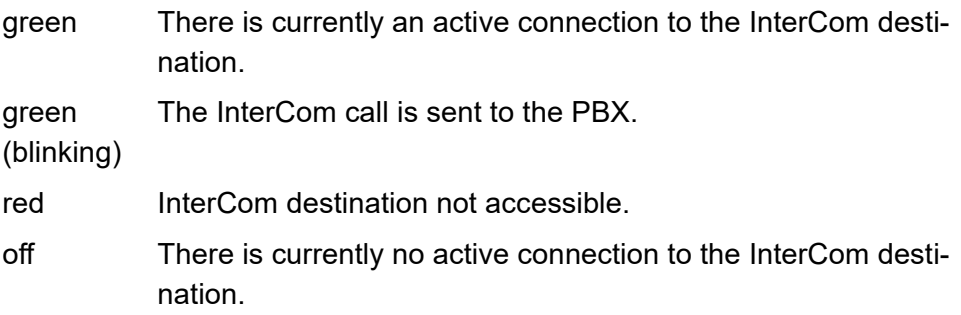

Requirements for using the function:

- **•** Telephone is a system telephone on the PBX or InterCom announcement is performed on the PBX for which the sequence **##012** has been entered under **Instellingen > Provider & telefooncentrale > Name of Provider/PBX > Speciale telefoonnummers > Keypad sequence for InterCom hands-free calling**.
- **•** InterCom permission is present at the InterCom destination

Proceed as follows by assigning the function key:

- **•** Using the Configuration Manager by selecting **InterCom-handsfree**
- **•** Using the telephone by selecting **InterCom-handsfree**

#### **Notes:**

The function can only be set up on a programmable function key that has an LED (not on a touch function key).

For further information about the general procedures when assigning function keys, see [Function Keys.](#page-61-0)

Additional settings for this function key are described in the following.

**Operation**  $\overline{\phantom{a}}$ 

**Oproep pauzeren**:The key must be held down during the announcement

**omschakelen**: A short press of the key starts the announcement. Another short press of the key ends the announcement

**Account**  $\overline{\phantom{a}}$ 

Select the account for the PBX

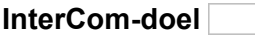

Enter the internal number

# **Switching InterCom Permission On/Off**

Proceed as follows:

• Using the telephone (function key or  $\bigoplus$  > **Functies** > InterCom**toestemming**)

Requirements:

- **•** Telephone is system telephone on the PBX
- **Controlling of the PBX via telephone** permission assigned in the PBX

For InterCom calls, InterCom permission must be enabled in the system telephone that is called.

#### 1. Tap on **Uitvoeren**.

# **Function Key for InterCom permission**

Press the function key to which **InterCom permission** has been assigned to switch InterCom permission on or off, or toggle it.

In addition, when functions are assigned on the first key level, the status of the function is indicated by the corresponding LED.

#### **LED signalling on the key:**

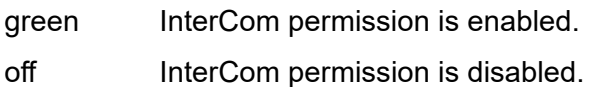

Requirements for using the function:

**• Controlling of the PBX via telephone** permission assigned in the PBX

Proceed as follows by assigning the function key:

- **•** Using the Configuration Manager by selecting **InterCom-toestemming**
- **•** Using the telephone by selecting **InterCom-toestemming**

**Note:** For further information about the general procedures when assigning function keys, see [Function Keys](#page-61-0).

# **Configuration Switchover (System Telephone)**

If different configurations (system profiles) have been set up for day, night, etc. in the PBX, switchover between the configurations can be performed either manually or on a time-specific basis.

# **Manual Configuration Switchover**

**Note:** For switching the automatic configuration switchover on/off, switch the system relay with operation mode automatic configuration switchover and the Identification number 900 (optional, see Advanced Information of the PBX). For further information about the procedure, see chapter Functions > Relays (System Telephone) > Switching Relays On/Off.

Proceed as follows:

Using the telephone (function key or  $\bigoplus$  > **Functies > Configuratie**)

Requirements:

- **•** Telephone is system telephone on the PBX
- **•** At least two configurations have been set up in the PBX
- **•** Configuration switchover **permission granted in the PBX**
- 1. Select the identification number of the configuration:
- **•** Manual entry: Enter the identification number in the **Configuration to enable** entry field.
- Selection: Tap on  $\mathbb{R}^2$  and select the identification number based on its name.
- 2. Tap on **Uitvoeren**.

**Function Key for Configuration Switchover**

Press the key to enable the configuration that has been set up.

**Note:** For switching the automatic configuration switchover on/off, assign a function key for switching the system relay with operation mode automatic configuration switchover and the Identification number 900 (optional, see Advanced Information of the PBX). For further information about the procedure, see chapter Functions > Relays (System Telephone) > Function Key for Switching Relays.

In addition, when functions are assigned on the first key level, the status of the function is indicated by the corresponding LED.

# **LED signalling on the key:**

- green The configuration saved in the key is enabled.
- off The configuration saved in the key is disabled.

Requirements for using the function:

- **•** Telephone is system telephone on the PBX
- **Configuration switchover** permission granted in the PBX

Proceed as follows by assigning the function key:

- **•** Using the Configuration Manager by selecting **Configuratie**
- **•** Using the telephone by selecting **Configuratie**

#### **Notes:**

For further information about the general procedures when assigning function keys, see [Function Keys.](#page-61-0)

Additional settings for this function key are described in the following.

**Account**  $\overline{\phantom{a}}$ 

Select the system telephony account.

**Te activeren configuratie**

Configuration manager: select the configuration

Telephone: Enter identification number in the entry field

# **Macro Function**

You can use the macro function to assign digits and various consecutive commands, for example, for accessing an answering machine remotely or programming a function on the PBX, to a function key.

# **Macro Execution Process**

Below you find a description of the process based on an example key to which the command sequence **HZ300CW2Z#22#Lg** has been assigned:

- **•** Command **Z300**: When you press the macro key, phone number 300 (e.g. answering machine) is entered in the dial preparation.
- **•** Command **H**: The telephone dials the phone number from the dial preparation and switches to hands-free calling.
- **•** Command **C**: The telephone waits for the connection.
- **•** Command **W2**: After the connection has been established, the telephone waits another 2 seconds.
- **•** Command **Z#22#**: The telephone dials the DTMF code #22#.
- **•** Command **Lg**: The LED next to the function key switches on (green).

**Important:** The state of the LED remains the same after a macro is executed – until the next time the command Lo, Lg, Lr or Ly is executed with the same key. If the LED is not to be used for status indication, we recommend you add the command Lo (disable LED) to the end of a macro.

If you want to stop running the macro, press the **hook** key.

The macro stops running immediately when an incoming call is made to a destination that is busy or when a connection returns that it is busy. This occurs, for instance, when the other calling party ends the call or the macro contains a programming code that is not authorised.

#### **Function Key for the Macro Function**

Press the key while the telephone in the idle state to execute a macro. If the H command (hang-up/pick-up with the hook key) is located at the beginning of a macro, the macro saved in the system is run immediately. If this is not the case, you need to first confirm you want the macro function to start.

In addition, you can read the status of the relevant macro on the LED.

#### **LED signalling on the key:**

Depending on the purpose of the commands Lo, Lg, Lr and Ly.

**Note:** The commands for controlling LEDs are used on both levels of the keys. This makes it possible, for instance, to use the macro to switch the LED on, on the one key level, and to use the macro to switch LED off on the other key level. In this way the switching status of a different function that is enabled at the same time can be seen on the LED.

Proceed as follows by assigning the function key:

- **•** Using the Configuration Manager by selecting **Macro**
- **•** Using the telephone by selecting **Macro**

#### **Notes:**

The function can only be set up on a programmable function key that has an LED (not on a touch function key).

The **Macro** function fills both key levels. If one level has a macro assigned to it, the other level is also automatically filled with an empty macro.

Both macros can later be processed and executed independently of each other.

If you delete a macro from one key level, the macro is automatically deleted from the other key level.

For further information about the general procedures when assigning function keys, see [Function Keys.](#page-61-0)

Additional settings for this function key are described in the following.

**Account**  $\overline{\phantom{0}}$ 

Select the account

**Macro**

Enter the macro

Up to 100 characters for a maximum of 10 keys, up to 40 characters for additional keys

The following commands:

# **Z [number sequence]:**

Number sequence selection including \* and #

# **W [digits 1-5]:**

Waiting time/pause time of 1-5 seconds

#### **H**

Hang-up/pick-up with the hook key

# **C**

Wait for a connection

#### **Lo**

The LED next to the function key switches off

# **Lr**

The LED next to the function key switches on (red)

#### **Ly**

The LED next to the function key switches on (yellow)

#### **Lg**

The LED next to the function key switches on (green)

#### **Notes:**

If you want to configure a programming function on the PBX as a macro, enter a pause between the password and the programming code sequence.

Pauses cannot be entered at the beginning of a macro.

The maximum pause time is 5 seconds. This restriction does not apply for the C command (waiting for a connection).

The commands for controlling LEDs are used on both levels of the keys. This makes it possible, for instance, to use the macro to switch the LED on, on the one key level, and to use the macro to switch LED off on the other key level. In this way the switching status of a different function that is enabled at the same time can be seen on the LED.

# **Pick-Up**

If the pick-up function has been enabled, you can take a call on your own phone that was originally sent to another internal telephone.

If the call has already been accepted, the call can be picked-up using the same procedure (assuming call pick-up has been permitted by the subscriber being called). This function is useful when dealing with, for example, answering machines.

# **Performing Pick-Up**

Requirements:

- **Pick-up** permission granted in the PBX
- **•** Telephone is a system telephone on the PBX or pick-up is performed on the PBX for which the sequence **##06** has been entered under **Instellingen > Provider & telefooncentrale > Name of Provider/PBX > Speciale telefoonnummers > Keypad sequence for pickup**.

If an internal telephone rings somewhere near you, proceed as follows:

1. Tap on  $\bigoplus$  > Functies > Pick-up.

Alternatively, press a **function key** configured for pick-up.

2. In the **Pick-up doel** entry field, enter the ringing telephone's internal number.

**Note:** If you want to take a call that is directed to a group, select the pickup for the group number.

- 3. Tap on **Uitvoeren**.
- 4. Pick up the receiver or tap on  $\sim$

# **Pick-Up During a Call**

Requirements:

- **Pick-up** permission granted in the PBX
- **•** A **function key** configured for pick-up
- **•** Telephone is a system telephone on the PBX or pick-up is performed on the PBX for which the sequence **##06** has been entered under **Instellingen > Provider & telefooncentrale > Name of Provider/PBX > Speciale telefoonnummers > Keypad sequence for pickup**.

If an internal telephone rings somwhere near you during a call, proceed as follows:

- 1. Press the **function key** configured for pick-up.
- 2. In the dial window, select the VoIP account and a phone number.

**Note:** If you want to take a call that is directed to a group, select the pickup for the group number.

3. Tap on the caller's business card or tap on  $\sim$ 

You are now connected with the caller. Your previous call partner hears the on-hold music.

# **Function Key for Pick-Up**

Open the dial window by pressing the key that is assigned to an unspecific pick-up number. You can then enter the internal number of the telephone that is ringing.

By pressing the key with a defined pick-up destination, you will perform a pick-up call for the defined destination.

In addition, if you press the key, this initiates a call pick-up on telephones or answering machines for which permission has been given (refer to the Advanced Information for the PBX).

# **LED signalling on the key for pick-up with specific pick-up destination:**

Red The internal telephone is currently being called or a call is

- (blinking) waiting on that telephone. Press the key to initiate a pick-up.
- Red A call is in progress on the internal telephone. Press the key to initiate a call pick-up.

**Functions** Pick-Up

Requirements for using the function:

- **•** Telephone is a system telephone on the PBX or pick-up is performed on the PBX for which the sequence **##06** has been entered under **Instellingen > Provider & telefooncentrale > Name of Provider/PBX > Speciale telefoonnummers > Keypad sequence for pickup**.
- **Pick-up** permission granted in the PBX

Proceed as follows by assigning the function key:

- **•** Using the Configuration Manager by selecting **Pick-up**
- **•** Using the telephone by selecting **Pick-up**

#### **Notes:**

For further information about the general procedures when assigning function keys, see [Function Keys.](#page-61-0)

Additional settings for this function key are described in the following.

**Account**  $\overline{\phantom{0}}$ 

Select the account

**Pick-up doel**

Enter the internal number

# **Power Dialling**

If the telephone being called is busy, but automatic callback on busy is not possible, the power dialling function can be enabled instead. With power dialling, the telephone makes repeated attempts to reach the subscriber being called, at short time intervals.

#### **How Power Dialling Works**

You perform power dialling as follows:

- **•** After enabling Power Dialling, the telephone starts the first dial attempt after 5-10 seconds.
- **•** Every other dial attempt is carried out every 30 seconds.
- **•** As soon as the subscriber is no longer busy, and the telephone receives a ringing tone, it switches the loudspeaker on.
- **•** The connection is then established, when the person being called picks up the receiver. If they do not pick up the receiver, power dialling ends.
- **•** If power dialling is not successful, the telephone automatically cancels the function after 10 minutes.

**Note:** If interruptions occur (for example, calls that are initiated in the meantime), this time period will accordingly extend.

# **Initiating Power Dialling**

If the connection is busy and callback is not possible, proceed as follows:

1. Tap on  $\leq$ .

**Note:** Avoid leaving the telephone once power dialling has been initiated because, whenever a connection is established, the loudspeaker on the telephone will be automatically switched on.

# **Cancelling Power Dialling**

Requirements:

**•** initiated power dialling

If you want to cancel power dialling in progress, proceed as follows:

**•** The telephone is not in the idle state. It is currently attempting to reach the subscriber in question: Press the **nook** key or tap on **or** or cancel Power Dialling via the status bar.

# **Relays (System Telephone)**

If the PBX is equipped with one or more relays, they can be switched on and off, depending on the relay function configured for each telephone.

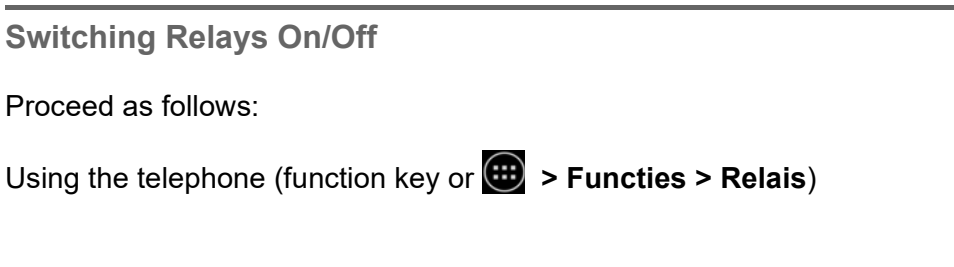

Requirements:

- **•** Telephone is system telephone on the PBX
- **Switching of relay** permission granted in the PBX
- **•** The relay in the PBX has been set up with the **Configurationdependent**, **Automatic configuration switchover**, **PC relay** or **manual relay** operating modes (refer to the PBX's Advanced Information for different options here)
- 1. Select the relay:
	- **•** Manual entry: Enter a relay ID in the **Relais-ID** entry field.
	- Selection: Tap on  $\overline{a}$  and select a relay ID.
- 2. Tap on **Uitvoeren**.

#### **Function Key for Switching Relays**

Press the key to switch the configured relay on or off or to toggle.

In addition, when functions are defined on the first key level, the status of the relay is indicated by the corresponding LED.

#### **LED signalling on the key:**

green The relay configured on the key is enabled. off The relay configured on the key is disabled.

Requirements for using the function:

- **•** Telephone is system telephone on the PBX
- **Switching of relay** permission granted in the PBX

Proceed as follows by assigning the function key:

- **•** Using the Configuration Manager by selecting **Relais**
- **•** Using the telephone by selecting **Relais**

#### **Notes:**

For further information about the general procedures when assigning function keys, see [Function Keys.](#page-61-0)

Additional settings for this function key are described in the following.

**Operation**  $\overline{\phantom{a}}$ 

decide each time a key is pressed

**Account**  $\vert$   $\vert$ 

Select the system telephony account

#### **Relais-ID**

Enter the identification number. You find it in the PBX (Device > Relays (Actuators)).

# **Calling Line Identity Restriction**

Calling Line Identity Restriction enables the caller to make a call without revealing their phone number to the person being called.

**Switching Calling Line Identity Restriction On/Off** 

If Calling Line Identity Restriction is switched on,  $\Box$  appears in the telephony app's toolbar before the call is initiated.

#### **Notes**:

Anonymous calls are not possible with some VoIP providers. If you intend to use this function, first ask your provider if this service attribute is supported.

This function can only be used on one of the PBX's land line connections if the "case-by-case restriction of calling line identification " has been requested from, and enabled by, the network provider.

Proceed as follows:

- Using the telephone (function key or  $\left(\frac{1}{111}\right)$  > **Functions > Calling line identity restriction**)
- 1. In the **Operation** list field, select one of the following options: **omschakelen**: Switches Calling Line Identity Restriction on or off. **inschakelen**: Switches Calling Line Identity Restriction on.

#### **uitschakelen**: Switches Calling Line Identity Restriction off.

2. Tap on **Uitvoeren**.

# **Function Key for Calling Line Identity Restriction**

Press the key to switch calling line identity restriction on or off or to toggle.

In addition, when functions are assigned on the first key level, the status of the function is indicated by the corresponding LED.

#### **LED signalling on the key:**

green Calling line identity restriction is enabled. off Calling line identity restriction is disabled.

Requirements for using the function:

- **•** Calling Line Identity Restriction supported by the VoIP provider
- **•** Land line connections for the PBX CLIR 2 service feature (case by case suppression of the display of the phone number) enabled by the network provider

Proceed as follows by assigning the function key:

- **•** Using the Configuration Manager by selecting **Telefoonnummeronderdrukking**
- **•** Using the telephone by selecting **Telefoonnummeronderdrukking**

**Note:** For further information about the general procedures when assigning function keys, see [Function Keys](#page-61-0).

# **Call Forwarding**

Call forwarding is a method for automatically forwarding calls. The following types of calls are handled separately:

- **•** Calls to single telephones: Call forwarding for subscribers (t) in the telephone (also for standard VoIP telephones) or call forwarding for subscribers (t) in the PBX (only for system telephones)
- **•** Calls to groups: Call forwarding for groups in the PBX, only for system telephones
- **•** Calls to connections: Call forwarding for external numbers in the PBX, only for system telephones

#### **Call Forwarding Variants**

The telephone supports several different variants of call forwarding.

- **•** Call forwarding for subscribers (scr.)
- **•** Call forwarding for subscribers (scr.) in the PBX
- **•** Call forwarding for external numbers
- **•** Call forwarding for groups

The different call forwarding types are described in the following chapters.

Please refer to the PBX Advanced Information for instructions about how to set up call forwarding for groups.

## **Call Forwarding for Subscribers**

When subscriber call forwarding is used, internal and external calls to a single telephone can be forwarded to other internal telephones or external connections. As a result, a subscriber or the substitute can take these calls on another telephone.

Subscriber call forwarding ensures that the subscriber in question or the substitute is always available at his own phone number, even if the subscriber cannot take a call on his own telephone.

**Important:** Subscriber call forwarding does not function for incoming group calls to your telephone. If you want to prevent your telephone from ringing unanswered when calls to the group in which you belong come through, you need to log yourself out of the group or set up group call forwarding.

#### **Note:**

If you want to set up subscriber call forwarding on the destination telephone, use the follow-me function.

Subscriber call forwarding is switched on in the telephone. Forwarded calls are saved in the call log. The function is also available for standard VoIP telephones

Proceed as follows:

Using the telephone (function key or  $\bigoplus$  > **Functies** > **Doorschakeling deelnemer (Dn)**)

Requirements:

**•** For internal destination numbers: Telephone connected to a PBX.

#### **Operation**  $\vert \cdot \vert$

- **inschakelen** Switches on call forwarding for subscribers.
- **uitschakelen** Switches off call forwarding for subscribers (no further action is required).

#### **Doorschakeltype**  $\vert \cdot \vert$

- **direct** Switches "Call fwd. unconditional" (unconditional call forwarding) on or off for subscribers
- **bij bezet** Switches "Call fwd. on busy" (call forwarding on busy) on or off for subscribers.
- **bij niet melden** Switches call forwarding "on no reply" on or off for subscribers.

#### **Notes:**

A different destination can be configured for each of the three types of call forwarding.

If "Call fwd. on busy" and "Call fwd. on no reply" are enabled at the same time, both will apply. The call is forwarded to the different, appropriate phone numbers, depending on which situation occurs – the telephone is busy or nobody answers.

If "Call fwd. unconditional" is enabled in addition to the "Call fwd. on busy" and/or "Call fwd. on no reply" options, all calls are forwarded immediately. In this case, the other call type forwarding are overridden, but remain enabled. As soon as "Call fwd. unconditional" is switched off, all the other types of call forwarding that are enabled become effective again.

#### **Account**  $\overline{\phantom{a}}$

Select the account for which call forwarding is to be configured.

#### **Doorschakeldoel**

Enter the forwarding destination either by entering it manually or by selecting a name via tapping on  $\mathbb{R}$ 

**Function Key for Switching Off All Call Forwarding for Subscribers**

Press the key assigned to **Doorschakeling deelnemer (Dn)** to switch call forwarding for subscribers for the configured destination on or off, or toggle, in the telephone.

Press a single key assigned to **Doorschakeling Dn uitschakelen (alle)** to switches off all currently enabled call forwardings for the subscriber.

In addition, when functions are assigned on the first key level, the status of the function is indicated by the corresponding LED.

#### **LED signalling on the key (not applicable if assigned with "Call fwd. (scr.), deactivate all":**

red Subscriber call forwarding is enabled for the configured destination. yellow Subscriber call forwarding is enabled for a different destination. off Subscriber call forwarding is disabled.

Requirements for using the function:

**•** for internal destination numbers: Telephone connected to a PBX.

Proceed as follows by assigning the function key:

- **•** Using the Configuration Manager by selecting **Doorschakeling Dn uitschakelen (alle)**
- **•** Using the telephone by selecting **Doorschakeling Dn uitschakelen (alle)**

**Note:** For further information about the general procedures when assigning function keys, see [Function Keys](#page-61-0).

#### **Function Key for Call Forwarding for Subscribers**

Press the key assigned to **Doorschakeling deelnemer (Dn)** to switch call forwarding for subscribers for the configured destination on or off, or toggle, in the telephone.

Press a single key assigned to **Doorschakeling Dn uitschakelen (alle)** to switches off all currently enabled call forwardings for the subscriber.

In addition, when functions are assigned on the first key level, the status of the function is indicated by the corresponding LED.

#### **LED signalling on the key (not applicable if assigned with "Call fwd. (scr.), deactivate all":**

- red Subscriber call forwarding is enabled for the configured destination.
- yellow Subscriber call forwarding is enabled for a different destination.

# **LED signalling on the key (not applicable if assigned with "Call fwd. (scr.), deactivate all":**

off Subscriber call forwarding is disabled.

Requirements for using the function:

**•** for internal destination numbers: Telephone must be connected to a **PRX** 

Proceed as follows by assigning the function key:

- **•** Using the Configuration Manager by selecting **Doorschakeling deelnemer (Dn)**
- **•** Using the telephone by selecting **Doorschakeling deelnemer (Dn)**

#### **Notes:**

For further information about the general procedures when assigning function keys, see [Function Keys.](#page-61-0)

Additional settings for this function key are described in the following.

#### **Doorschakeltype**  $\vert \cdot \vert$

**direct**: "call forwarding (unconditional)" function for the subscriber

**bij bezet**: "call forwarding (on busy)" function for the subscriber

**bij niet melden**: "call forwarding (if not responding)" function for the subscriber

**Account**  $\blacktriangledown$
Select the account.

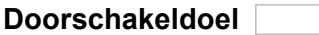

Enter destination number

**Important:** Enter phone numbers exactly as when dialling, for example, always enter external numbers with a leading exchange line access number.

**Call Forwarding for Subscribers in the PBX**

When subscriber call forwarding is used, internal and external calls to a single telephone can be forwarded to other internal telephones or external connections. As a result, a subscriber or the substitute can take these calls on another telephone.

Subscriber call forwarding ensures that the subscriber in question or the substitute is always available at his own phone number, even if the subscriber cannot take a call on his own telephone.

**Note:** The function is switched on in the PBX. The telephone does not have any messages about forwarded calls. The calls are not saved in the call log.

Proceed as follows:

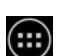

Using the telephone (function key or  $\bigoplus$  > **Functies** > **Doorschakeling deelnemer (Dn) in telefooncentrales.**) **Functions** Call Forwarding

### Requirements:

**•** Telephone is system telephone on the PBX

#### **Operation**  $\vert \cdot \vert$

- **inschakelen** Switches on call forwarding for subscribers.
- **uitschakelen** Switches off call forwarding for subscribers (no further action is required).

#### **Doorschakeltype**  $\vert \cdot \vert$

- **direct** Switches "Call fwd. unconditional" (unconditional call forwarding) on or off for subscribers.
- **bij bezet** Switches "Call fwd. on busy" (call forwarding on busy) on or off for subscribers.
- **bij niet melden** Switches call forwarding "on no reply" on or off for subscribers.

### **Notes:**

A different destination can be configured for each of the three types of call forwarding.

If "Call fwd. on busy" and "Call fwd. on no reply" are enabled at the same time, both will apply. The call is forwarded to the different, appropriate phone numbers, depending on which situation occurs – the telephone is busy or nobody answers.

If "Call fwd. unconditional" is enabled in addition to the "Call fwd. on busy" and/or "Call fwd. on no reply" options, all calls are forwarded immediately. In this case, the other call type forwarding are overridden, but remain enabled. As soon as "Call fwd. unconditional" is switched off, all the other types of call forwarding that are enabled become effective again.

### **Doorschakeldoel**

Enter the forwarding destination either by entering it manually or by selecting a name via tapping on  $\mathbb{R}$ 

#### **Important:**

If a destination number is adopted from the telephone book, it must be changed, if necessary, by hand as the adopted phone number could contain invalid special characters (permitted are the special characters # and \*).

Internal destination: The internal phone number without \*\* must be entered.

External destination: The exchange line access number must always be entered if the automatic exchange line request is disabled. If the automatic exchgange line request is enabled, the phone number must always be entered without exchange line access number.

**Function Key for Call Forwarding for Subscribers in the PBX**

Press the key to which **Doorschakeling deelnemer (Dn) in telefooncentrales.** has been assigned to switch call forwarding for subscribers for the configured destination in the PBX on or off, or toggle it.

The key assigned to switch off all call forwarding for subscribers (**Doorschakeling Dn uitschakelen (alle)**) switches off call forwarding for subscribers.

In addition, when functions are assigned on the first key level, the status of the function is indicated by the corresponding LED.

# **LED signalling on the key (not applicable if assigned with "deactivate all"):**

- red Subscriber call forwarding is enabled for the configured destination.
- yellow Subscriber call forwarding is enabled for a different destination.
- off Subscriber call forwarding is disabled.

Requirements for using the function:

**•** Telephone is system telephone on the PBX

Proceed as follows by assigning the function key:

- **•** Using the Configuration Manager by selecting **Doorschakeling deelnemer (Dn) in telefooncentrales.**
- **•** Using the telephone by selecting **Doorschakeling deelnemer (Dn) in telefooncentrales.**

# **Notes:**

For further information about the general procedures when assigning function keys, see [Function Keys.](#page-61-0)

Additional settings for this function key are described in the following.

#### **Doorschakeltype**  $\blacktriangledown$

**direct**: "call forwarding (unconditional)" function for the subscriber

**bij bezet**: "call forwarding (on busy)" function for the subscriber

**bij niet melden**: "call forwarding (if not responding)" function for the subscriber

### **Doorschakeldoel**

Enter destination number

#### **Important:**

If a destination number key is adopted from the telephone book, it must be changed, if necessary, by hand as the adopted phone number could contain invalid special characters (permitted are the special characters  $#$  and  $*)$ .

Internal destination: The internal phone number without \*\* must be entered.

External destination: The exchange line access number must always be entered if the automatic exchange line request is disabled. If the automatic exchgange line request is enabled, the phone number must always be entered without exchange line access number.

# **Call Forwarding for External Numbers**

When call forwarding for external numbers is used, calls directed to an external number (dialled by an external caller) are rerouted to other external connections. This allows these calls to be taken on another telephone, for example, on a mobile phone if no one can take the call internally.

Call forwarding for external numbers can be configured for the current configuration or for the permanent configuration.

The call forwarding for external numbers is set up in the PBX, using the system telephone, and is executed there.

**Important:** Call forwarding is only possible for external numbers if the telephone is a system telephone on the PBX. Calls for subscribers can only be forwarded to other internal telephones if the telephone is called via the same PBX.

**Note:** If you also want to forward internal calls, use call forwarding for subscribers instead of call forwarding for external numbers. This also allows calls to be forwarded to internal telephones.

Proceed as follows:

**•** Using the telephone (function key or **> Functies > Doorschakeling extern telefoonnummer**)

Requirements:

- **•** Telephone is system telephone on the PBX
- **•** Features to be configured by the network provider **(fwd, keypad)** permission granted in the PBX

#### **Operation**  $\vert \cdot \vert$

- **inschakelen** Switches on call forwarding for external numbers.
- **uitschakelen** Switches off call forwarding for external numbers (no further action is required).

#### **Doorschakeltype**  $\overline{\phantom{a}}$

- **direct** Switches on or off "Call fwd. unconditional" (unconditional call forwarding) for external numbers.
- **bij bezet** Switches on or off call forwarding for external numbers on busy.
- **bij niet melden** Switches on or off call forwarding for external numbers on no reply.

### **Notes:**

A different destination can be configured for each of the three types of call forwarding.

If "Call fwd. on busy" and "Call fwd. on no reply" are enabled at the same time, both will apply. The call is forwarded to the different, appropriate phone numbers, depending on which situation occurs – the telephone is busy or nobody answers.

If "Call fwd. unconditional" is enabled in addition to the "Call fwd. on busy" and/or "Call fwd. on no reply" options, all calls are forwarded immediately. In this case, the other call type forwarding are overridden, but remain enabled. As soon as "Call fwd. unconditional" is switched off, all the other types of call forwarding that are enabled become effective again.

#### **Doorschakeling configuratie**  $\overline{ }$

- **actuele configuratie** Call forwarding for external numbers is switched on or off in the current configuration.
- **Permanentconfiguratie** Call forwarding for external numbers is switched on or off in the permanent configuration.

**Note:** Call forwarding can only be switched on for the current configuration if all call forwarding is switched off for the permanent configuration.

## **Number to forward**

Enter the PBX's external number that is to be forwarded (without exchange line access number and without area code).

**Doorschakeldoel**

**Functions** Call Forwarding

Enter the forwarding destination either by entering it manually or by selecting a name via tapping on  $\mathbb{R}$ 

**Important:** If the automatic exchange line request is disabled, the forwarding destination must always be entered with exchange line access number. If the automatic exchange line request number is enabled, the exchange line access number must always be entered without exchange line access number.

**Function Key for Call Forwarding for External Phone Numbers**

Press the key assigned to **Doorschakeling extern telefoonnummer** to switch call forwarding of external numbers for the configured destination on or off.

In addition, when functions are assigned on the first key level, the status of the function is indicated by the corresponding LED.

## **LED signalling on the key:**

red In the selected configuration, call forwarding for external numbers is switched on in the public exchange/PBX for the configured destination. yellow Call forwarding for external numbers has been configured for busy lines or when there is no reply. However, this is overridden by "Call fwd. unconditional" (unconditional call forwarding) for external numbers. yellow Call forwarding for external numbers is switched on in the public exchange/PBX for a different destination or a different configuration.

# **LED signalling on the key:**

off Call forwarding for external numbers is switched off in the public exchange/PBX.

**Important:** When operating the function via the key, the success/failure of the operation is indicated by a change in colour on the LED. During the configuration in the public exchange (this takes from a few seconds up to a minute), the LED blinks yellow.

Requirements for using the function:

- **•** Telephone is system telephone on the PBX
- **•** Features to be configured by the network provider **(fwd, keypad)** permission granted in the PBX

Proceed as follows by assigning the function key:

- **•** Using the Configuration Manager by selecting **Doorschakeling extern telefoonnummer**
- **•** Using the telephone by selecting **Doorschakeling extern telefoonnummer**

#### **Notes:**

For further information about the general procedures when assigning function keys, see [Function Keys.](#page-61-0)

Additional settings for this function key are described in the following.

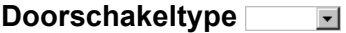

**Functions** Call Forwarding

**direct**: "call forwarding (unconditional)" function for the external numberSelection of the system telephony account

**bij bezet**: "call forwarding (on busy)" function the external number

**bij niet melden**: call forwarding (if not responding)" function for the external number

decide each time a key is pressed

**Doorschakeling configuratie**  $\vert \cdot \vert$ 

**actuele configuratie**: Call forwarding for external numbers is switched on or off or switched over only in the current configuration

**Permanentconfiguratie**: Call forwarding for external numbers is switched on or off or switched over in the permanent configuration

decide each time a key is pressed

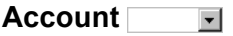

Selection of the system telephony account

**Door te schakelen telefoonnummer**

Enter the external number of the PBX (without the exchange line access number and without the area code

**Doorschakeldoel**

Enter destination number

**Important:** If the automatic exchange line request is disabled, the forwarding destination must always be entered with exchange line access number. If the automatic exchange line request number is

enabled, the exchange line access number must always be entered without exchange line access number.

**Functions** Blacklist

# **Blacklist**

Calls from subscribers whose phone number has been entered in the blacklist, are not displayed in the phone and the calling subscriber hears the busy tone.

# **Settings Configuration Manager Blacklist**

Proceed as follows:

**•** Using the Configuration Manager (page **Instellingen > COMfortel > Blokkeerlijst**)

# $\boxed{\blacksquare}$  **Blokkeerlijst**

 $\blacksquare$  All phone numbers in the list are blocked.

# $\overline{\mathbf{M}}$  Oudste specificatie overschrijven

 $\blacksquare$  If the blacklist is full, the oldest entry will be automatically overwritten.

# **Configureren**

Opens the page for configuring the list entry.

# **Nieuw**

A new phone number is added to the blacklist.

# **Wissen**

Deletes the entries marked in the list.

# **Settings Telephone Blacklist**

Proceed as follows:

Using the telephone (page  $\bigoplus$  > Instellingen > Meer > Blokkeerlijst)

# $\boxed{\mathsf{a}}$  **Blokkeerlijst**

 $\blacktriangleright$  All phone numbers in the list are blocked.

# $\blacksquare$  Oudste specificatie overschrijven

 $\blacksquare$  If the blacklist is full, the oldest entry will be automatically overwritten.

# **CREATE ENTRY**

A new phone number is added to the blacklist. By long tapping on the entry, it can be edited or deleted.

# **Function Key for Blacklist**

Press the key assigned to **Blokkeerlijst** to enable or disable the entrie blacklist. By long pressing the key assigned to **Blokkeerlijst** during a call, the phone number of the caller will be taken over into the blacklist.

# **LED signalling on the key:**

Red | Blacklist is enabled

Proceed as follows by assigning the function key:

- **•** Using the Configuration Manager by selecting **Blokkeerlijst**
- **•** Using the telephone by selecting **Blokkeerlijst**

**Note:** For further information about the general procedures when assigning function keys, see [Function Keys](#page-61-0).

# **Control by External Apps**

You can control programmable function keys and the corresponding LEDs by externally developed apps, e. g. apps for house automation. For information about the available apps contact your system administrator.

# **Function Key for Control by External App**

Press the key to enable an externally developed app to control the function key and the corresponding LEDs.

In addition, when functions are assigned on the first key level, the status of the function is indicated by the corresponding LED. For information about LED signalling on a key contact your system administrator.

Proceed as follows by assigning the function key:

- **•** Using the Configuration Manager by selecting **Besturing door externe app**
- **•** Using the telephone by selecting **Besturing door externe app**

## **Notes:**

For further information about the general procedures when assigning function keys, see [Function Keys.](#page-61-0)

Additional settings for this function key are described in the following.

# **Te starten app**

Configuration manager: Enter the name of the app that controls the function key

Telephone: Tap on **Selecteren** and select the app from the list. that controls the function key

# **Telephone Line**

Use the **Telephone line** function to assign a function key to a specific account and then use that function key to initiate outgoing calls through this account.

In addition, a function key assigned to **Telephone line** can be used to monitor incoming calls and put them on hold when required.

Several function keys can be configured for the same account.

**Note:** The **Telephone line** function uses only your own accounts, which have been configured in the telephone (see chapter Settings > Accounts).

# **Function Key for the Telephone Line**

Press the key assigned to **Telephone line** to initiate an outgoing call through the account (assuming there are no upcoming incoming calls for the assigned account).

If you press the key assigned to the telephone line during an incoming call through the assigned account then, when you pick up the receiver, the system will put the caller on hold.

All the keys assigned to **Telephone line** for the same account form one group. If a connection is established through the account, one of the keys in this group, that is not yet assigned to a call, will automatically be selected to represent the connection state.

**Functions** Telephone Line

If you have used the keys to put several callers on hold (LED lights up in yellow), you can connect the caller's calling card with the toolbar (LED flashes yellow) by pressing the keys repeatedly.

### **Notes:**

The business card connected to the toolbar is active.

Business cards have different outline colours: green for the active business card, light blue for a business card that requires attention, and grey for a business card that is shown only for informational purposes.

In addition, when functions are assigned on the first key level, the status of the function is indicated by the corresponding LED.

# **LED signalling on the key (when assigned to an internal subscriber number):**

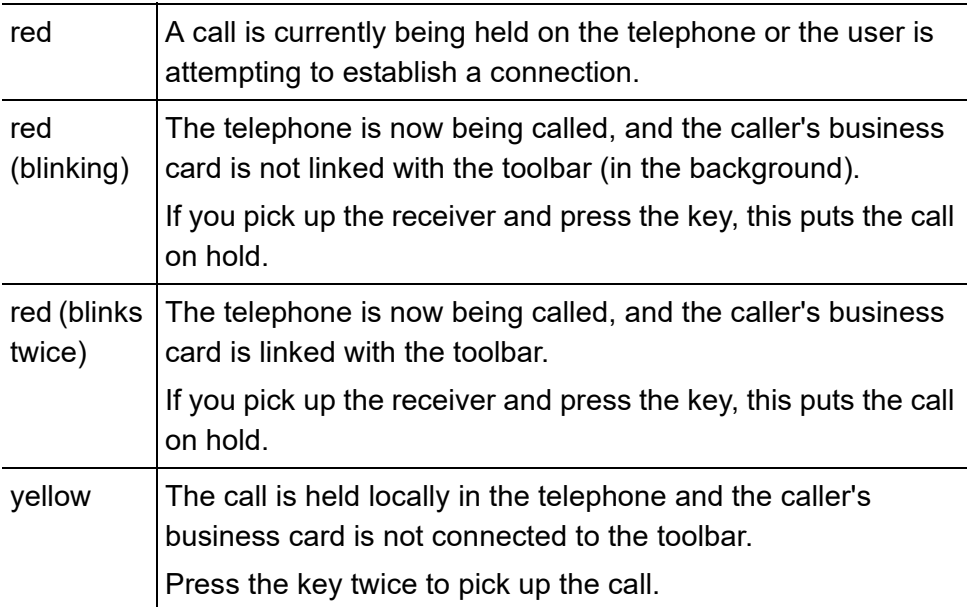

# **LED signalling on the key (when assigned to an internal subscriber number):**

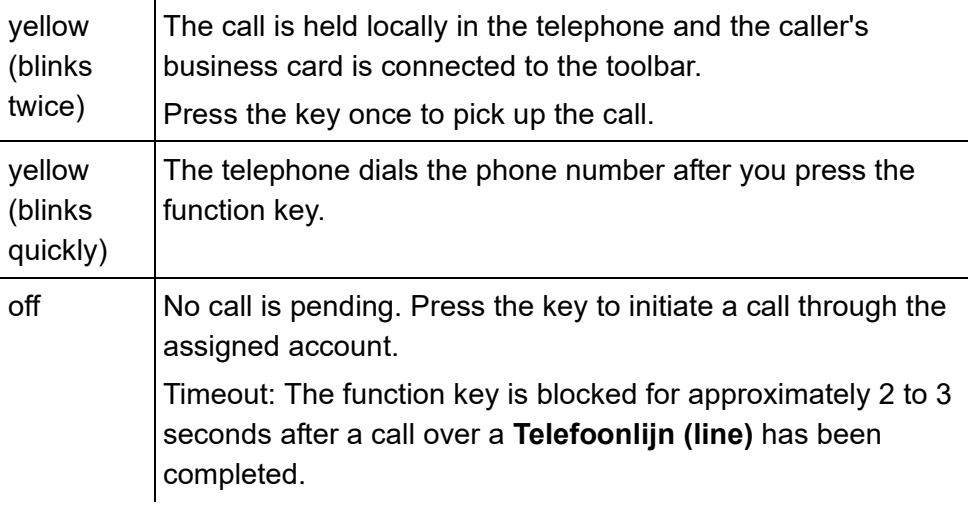

## **Notes:**

You cannot run this function if the account stored for a function key has been deleted. When you press the key, a dialogue opens, in which you can assign a new account to the key. Tap on **Account aanmaken** next to the Account ID, select a new account from the list field and then tap on **Assign**.

The **Telephone Line** function fills both key levels. If one level is filled, the other levels are also filled automatically.

Proceed as follows by assigning the function key:

- **•** Using the Configuration Manager by selecting **Telefoonlijn (line)**
- **•** Using the telephone by selecting **Telefoonlijn (line)**

# **Notes:**

The function can only be set up on a programmable function key that has an LED (not on a touch function key)

For further information about the general procedures when assigning function keys, see [Function Keys.](#page-61-0)

Additional settings for this function key are described in the following.

**Account**  $\overline{\phantom{0}}$ 

Selection of the account

**MSN**

PBX account: Enter phone number

SIP account: Enter the phone number of the account or, in the case of SIP trunking, the DDI main number and Direct Dial In without prefix

# **Announcement Before Answering for Group (System Telephone)**

The announcement before answering ("Announcement bef. answer") function enables the caller to be welcomed with an automatic announcement before the call is accepted. (Charges apply for the external caller.)

**Note:** With some PBXs the function is limited to external callers (see Advanced Information of the PBX).

**More Information on "Announcement Before Answering" for Group**

You switch the "Announcement before answering" function on separately for each group.

Two types of "Announcement before answering" are available:

# **Announcement before answering on busy**

The caller hears the announcement for "Announcement before answering" only if all the group members are busy. After this, the caller is automatically connected to the appropriate queue.

# **Announcement before answering always**

The caller hears the announcement no matter whether the group members are being called or are busy. If all the group members are busy, the caller is automatically connected to the appropriate queue.

**Note:** Using the Configuration Manager on the PBX you can define whether the telephones set to the "always" variant ring during or after an announcement. You can also define whether the caller hears on-hold music or the call tone after hearing the announcement.

# **Switching Announcement Before Answering for Group On/Off**

Proceed as follows:

• Using the telephone (function key or  $\bigoplus$  > **Functies > Tekst voor melden**)

Requirements:

- **•** Telephone is system telephone on the PBX
- **•** The telephone is a member of at least one group configured in the PBX
- **•** Text before answering announcement present in the PBX and assigned to the group
- 1. In the **Operation** list field, select one of the following options: **uitschakelen**: Switches off announcement before answering for the group.

**bij bezet**: Switches on announcement before answering "on busy" for the group.

**altijd**: Switches on continuous announcement before answering for the group.

- 2. Select the group:
	- **•** Manual entry: In the **Groepen** entry field, enter the group number.
	- Selection: Tap on  $\mathbb{R}$  and select the group based on its name.
- 3. Tap on **Uitvoeren**.

**Function Key for Announcement Before Answering**

Press the key while the telephone is the idle state to switch announcement before answering for the configured group on or off or to toggle.

In addition, when functions are assigned on the first key level, the status of the function is indicated by the corresponding LED.

# **LED signalling on the key:**

- green The announcement before answering function is enabled for the configured group.
- off The announcement before answering function is disabled for the configured group.

Requirements for using the function:

- **•** Telephone is system telephone on the PBX
- **•** Text before answering announcement present in the PBX and assigned to the group

Proceed as follows by assigning the function key:

- **•** Using the Configuration Manager by selecting **Tekst voor melden**
- **•** Using the telephone by selecting **Tekst voor melden**

# **Notes:**

For further information about the general procedures when assigning function keys, see [Function Keys.](#page-61-0)

Additional settings for this function key are described in the following.

**Operation**  $\vert \cdot \vert$ 

**uitschakelen**: switch off an announcement before answering for the group

**bij bezet**: switch on an announcement before answering "busy" for the group

**altijd**: switch on a continuous announcement before answering for the group

**omschakelen - bij bezet**: switch an announcement before answering "busy" for the group on or off

**omschakelen - altijd**: switch a continuous announcement before answering for the group on or off

**Account** $\vert \cdot \vert$ 

# Selection of the system telephony account

**Groepen**

Enter group number

# **Door Functions (System Telephone)**

If a door terminal system is connected to the PBX's interface you can run the following functions. A call with the door (intercom) can be held from any telephone. During a call to the door, the door can be opened (open door) and a stairwell light controlled by switching a relay (switch on light).

These functions can be performed on the system telephone even without a pending door call.

# **Using the Door function**

Proceed as follows:

**•** Using the telephone

Requirements:

- **•** Telephone is system telephone on the PBX
- **•** Phone number configured in the PBX for the door station
- **•** Relays configured in the PBX for opening the door and the stairwell light.
- **openen** permission granted in the PBX

To operate the door function, press the **function key** configured for the door function.

Alternatively, proceed as follows:

# 1. Tap: **> Functies > Deurfuncties**

- 2. In the **Operation** list field, select one of the following options:
	- **"** : Opens the door.

**Licht aan**: Switches the stairwell light on.

**openen - licht aan**: Opens the door and switches the stairwell light on.

- 3. Select a door:
	- **•** Manual entry: Enter a phone number in the **Deurtelefoonnummer** entry field.
	- Selection: Tap on **BE** and select a door.
- 4. Tap on **Uitvoeren**.

#### **Notes:**

The **Licht aan** door function switches on the relay of the corresponding door station separately at the time configured in the PBX.

To establish a call connection with the door station, you must press a suitably configured speed dialling key.

**Own Telephone Rings (Door Call) – Opening Door**

Proceed as follows:

**•** Using the telephone

**Functions** Door Functions (System Telephone)

### Requirements:

- **•** Telephone is system telephone on the PBX
- **•** Phone number configured in the PBX for the door station
- **•** Relays configured in the PBX for opening the door and the stairwell light.
- **openen** permission granted in the PBX

When you receive a door call, open the door by pressing the **function key** that has been configured to open the door.

Alternatively, proceed as follows:

Tap on  $\Box$ 

The door is opened.

**Note:** If the relay of the associated door station is used for switching the stairwell light, it can be switched on by tapping on  $\mathbb{R}^n$  within the time defined in the PBX.

# **Door Knock – Opening Door**

During a call, you can generally handle an incoming door call as an incoming external subscriber. In particular, you can reject, ignore, or accept, a door call, and open the door for the visitor, by using the door opening function.

Proceed as follows:

**•** Using the telephone

Requirements:

- **•** Telephone is system telephone on the PBX
- **•** Phone number configured in the PBX for the door station
- **•** Relays configured in the PBX for opening the door and the stairwell light.
- **openen** permission granted in the PBX
- **•** Call waiting must be enabled

When you receive a door call, open the door by pressing the **function key** that has been configured to open the door.

Alternatively, proceed as follows:

**Tap on**  $\begin{bmatrix} \bullet & \bullet \end{bmatrix}$ **.** 

The door is opened.

**Note:** If the relay of the associated door station is used for switching the stairwell light, it can be switched on by tapping on  $\Box$  within the time defined in the PBX.

# **Function Key for the Door Functions**

Press the key to switch on the door opening function and/or the light.

In addition, when functions are assigned on the first key level, the status of the function is indicated by the corresponding LED.

**Note:** To use the intercom function, you can also assign the door number to a speed dialling key.

# **LED signalling on the key:**

green The door opening function and/or the light are switched on.

yellow The light is switched on.

off None of the functions configured on the key are enabled.

Requirements for using the function:

- **•** Telephone is system telephone on the PBX
- **openen** permission granted in the PBX

Proceed as follows by assigning the function key:

- **•** Using the Configuration Manager by selecting **Deurfuncties**
- **•** Using the telephone by selecting **Deurfuncties**

## **Notes:**

For further information about the general procedures when assigning function keys, see [Function Keys.](#page-61-0)

Additional settings for this function key are described in the following.

#### **Operation**  $\vert \cdot \vert$

**"** : open the door

**Licht aan**: switch the stairwell light on

# **openen - licht aan**: open the door and switch the stairwell light on

decide each time a key is pressed

**Deurtelefoonnummer**

Enter phone number

**Functions** Waiting Field Function (System Telephone)

# **Waiting Field Function (System Telephone)**

Callers can be parked in a waiting field. This can either happen automatically or when you press a key. They are then retrieved individually and their calls forwarded.

**Important:** The **Waiting field** function is only available in the COMpact 4000, COMpact 5000/R and COMmander 6000/R/RX PBXs.

**Configuring a Waiting Field**

You configure a waiting field as described below:

- **•** Use the Configuration Manager in the PBX to configure automatic call acceptance for the waiting field.
- **•** Use the Configuration Manager on the PBX or the PBX's configuration software to select a system telephone to be a waiting field reception.

# **Notes:**

Before you can operate the waiting field with multiple waiting field receptions, a group must be configured and selected as the waiting field reception. The maximum number of waiting field receptions is limited by the number of possible group members.

If multiple system telephones have been configured and enabled as waiting field receptions, more than one employee can operate the waiting field at the same time. Incoming calls and waiting callers are then signalled in all the waiting field receptions. However, if someone is talking to a caller in one of the waiting field receptions, this caller is not signalled in the other waiting field receptions.

- **•** In each waiting field reception, you will need to assign the **Shared line** function to one or more function keys (waiting field keys). These keys are then used to monitor and process the exchange line calls.
- After you have configuring a waiting field key on a system telephone, the waiting field reception function on that system telephone in question is enabled automatically and can be switched on and off, if necessary.

# **Process of Call Acceptance in Waiting Field**

Call acceptance in the waiting field is carried out as follows:

- **•** If all of the waiting field receptions have been switched off, the telephones ring according to normal call distribution.
- **•** After one or more waiting field reception telephones are switched on, calls that belong to the waiting field are signalled on the key (waiting field keys), on the switched on waiting field reception telephones, that have been assigned with the **Shared line** function.

# **Important:**

After the waiting field reception telephone is switched on, any subscriber call forwarding configured for the telephone, parallel calls, and the donot-disturb function, are switched off. These functions (for example, call

forwarding on an answering machine) do not become available again until the waiting field reception is switched off (on the telephone). The function in question (except parallel calling) must be switched on again.

- **•** The caller can be accepted normally by picking up the receiver or placed in the waiting field by pressing the associated waiting field key. If the automatic call acceptance is set to "on busy" or "according to a time", callers are also automatically placed in the waiting field.
- **•** When a caller is put into a waiting field, they hear the on-hold music. If a group is defined as a waiting field reception, and the "Announcement before answering" function is enabled, the caller first hears first the "Announcement before answering" announcement.
- **•** A caller is kept a max. of 16 minutes without interruption in the waiting field. If the waiting time is not interrupted by a call to the waiting caller or the call is forwarded, the connection is disconnected.
- **•** Press the corresponding waiting field key to initiate a call with a caller in the waiting field.
- **•** An external caller in the waiting field can be transferred internally as normal. If the line of the person being called is busy, the external subscriber can be placed in that person's queue. If the person being called does not accept the call, the external caller is put back in the waiting field.
- **•** If no one is waiting in the waiting field, you can make calls as normal and use the keys on the telephone without any restrictions.
- **•** Some of the keys have no function for as long as information about a call in the queue is visible on the display (LED lights up in yellow). In this case, as soon as you pick up the receiver, you are connected to the call in the queue. You can prevent this by pressing the **Home** key. After this, the LED lights up in red and the display is in the idle state. Now you can make a call as normal, for instance, by selecting a phone number from the telephone book.

# **Switching Waiting Field Reception On/Off**

# Proceed as follows:

Using the telephone (function key or  $\bigoplus$  > **Functies > Wachtveldcentrale**)

# Requirements:

- **•** Telephone has been selected in the PBX as a waiting field reception
- 1. In the **Operation** list field, select one of the following options:

**inschakelen**: Enables the waiting field reception.

**uitschakelen**: Disables the waiting field reception.

# **Important:**

It is only possible to switch a waiting field reception off if no callers are present in the waiting field. If more than one waiting field reception is in use, this limitation only applies when only one waiting field reception is switched on.

When the waiting field reception is switched off, the subscriber is automatically logged out of the waiting field incoming group; the subscriber is automatically logged on again when the waiting field reception is switched on again.

# 2. Tap on **Uitvoeren**.
#### **Function Keys for a Shared Line**

Press the **Shared Line** key that has been assigned to place a caller (indicated by the key) into the waiting field. Press the same key to establish a connection with the caller from the waiting field. Pressing the key depends on the current status as displayed by the LED next to the key.

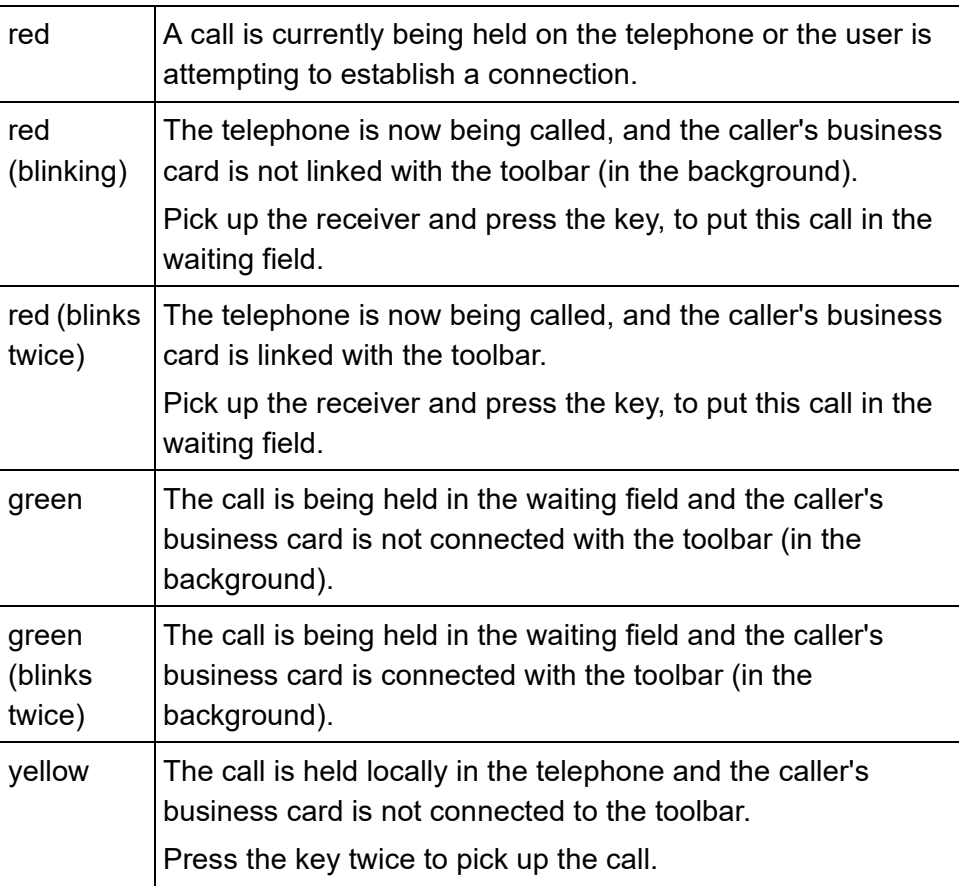

#### **LED signalling on the key:**

#### **LED signalling on the key:**

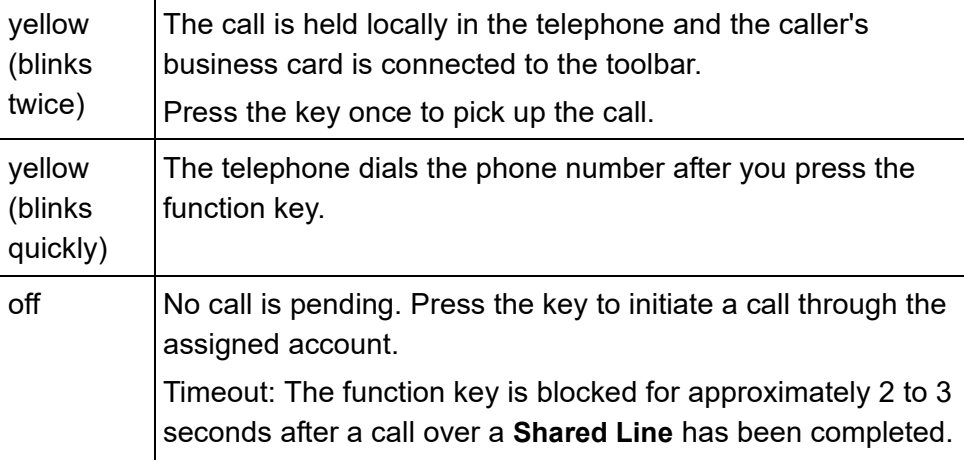

#### **Notes:**

If you press the key to place a caller in the waiting field, the LED next to the key lights up yellow. If a caller is placed in the waiting field either automatically or by another waiting field reception, the LED then lights up red.The function can only be set up on a programmable function key that has an LED (not on a touch function key).

The **Shared Line** function fills both key levels. If one level is filled, the other levels are also filled automatically.

Requirements for using the function:

- **•** Telephone is system telephone on the PBX
- **•** The telephone has been selected in the PBX as a waiting field reception

Proceed as follows by assigning the function key:

- **•** Using the Configuration Manager by selecting **Gemeenschappelijke lijn (shared line)**
- **•** Using the telephone by selecting **Gemeenschappelijke lijn (shared line)**

#### **Notes:**

The function can only be set up on a programmable function key that has an LED (not on a touch function key).

For further information about the general procedures when assigning function keys, see [Function Keys.](#page-61-0)

Additional settings for this function key are described in the following.

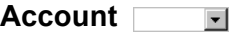

Selection of the account

**MSN/URL**

For PBX account: internal number

For SIP account: account phone number

**Important:** You cannot assign calls via the DDI for SIP trunking accounts and ISDN PTP connections. Do not enter a value in the **MSN/ URL** entry field. The calls are assigned via the account.

### **Function Key for Switching Waiting Field Reception On/Off**

Press the key while the telephone is in idle state to switch the waiting field reception on or off or to toggle.

In addition, when functions are assigned on the first key level, the status of the function is indicated by the corresponding LED.

#### **LED signalling on the key:**

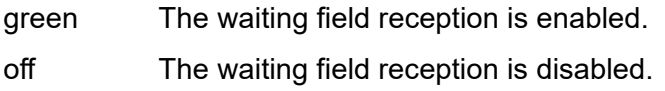

Requirements for using the function:

**•** The telephone has been selected in the PBX as a waiting field reception

Proceed as follows by assigning the function key:

- **•** Using the Configuration Manager by selecting **Wachtveldcentrale**
- **•** Using the telephone by selecting **Wachtveldcentrale**

#### **Notes:**

The function can only be set up on a programmable function key that has an LED (not on a touch function key).

For further information about the general procedures when assigning function keys, see [Function Keys.](#page-61-0)

Additional settings for this function key are described in the following.

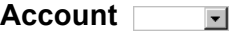

Selection of the account

## **Speed Dialling**

With the speed dialling function you can define a function key with not only internal and external numbers, but also with programming digits on the PBX. You can dial the saved digits easily by simply pressing the key.

### **Options for Using Speed Dialling Keys**

Speed dialling keys can be used in the following ways:

#### **To Dial a Telephone Number**

The phone number will be dialled automatically when a speed dialling key is pressed. If the receiver is hung up, the saved phone number is first used for dial preparation.

If a speed dialling key is pressed during a call, a query call is placed and the saved phone number is dialled immediately.

#### **To Dial a Part of a Telephone Number**

The telephone enables you to assign a part of a phone number to a speed dialling key (for example, telephone provider prefixes). You can then assemble the phone number parts by pressing several speed dialling keys in sequence. The names assigned to the phone numbers are shown one after the other on the display.

#### **Assignment Overview**

Speed dialling keys assigned to internal subscriber and group numbers allow the user to view the LEDs and gain an overview of which subscribers and groups are active or busy.

#### **Pick-Up and Call Pick-Up**

Speed dialling keys defined with internal subscriber and group phone numbers enable the pick-up function for these subscribers and groups. If the LED next to the key is blinking red because the saved phone number is being called, you can take the call on your telephone by pressing the speed dialling key and then confirming.

If a subscriber allows call take-over (for example, on an answering machine), you can still take the call on your telephone in the same manner even after it has already been accepted.

**Display of the Registration Status**

If the registration status display is enabled, the individual registration status of the subscribers is shown by the LEDs of the speed dialling keys assigned to internal VoIP subscribers. If a particular VoIP subscriber is not registered at the PBX, their LED will blink yellow.

How to switch the registration status on or off is describe in the chapter Settings > Display > Settings Configuration Manager Display.

#### **Function Key for Speed Dialling**

Press the key while the telephone is in the idle state to transfer the phone number saved in the key to dial preparation (can be used as an additional number).

Exception: If the saved phone number is an internal phone number, and is currently being called, you will pick up this call.

After picking up the receiver, press the key to dial the phone number saved in the key.

Press the key during a call to put the active call partner on hold and to dial the phone number saved in the key.

In addition, when a subscriber or a group number is defined on the first key level, the status of the subscriber or group is indicated by the corresponding LED.

#### **LED signalling on the key (when assigned to an internal subscriber number):**

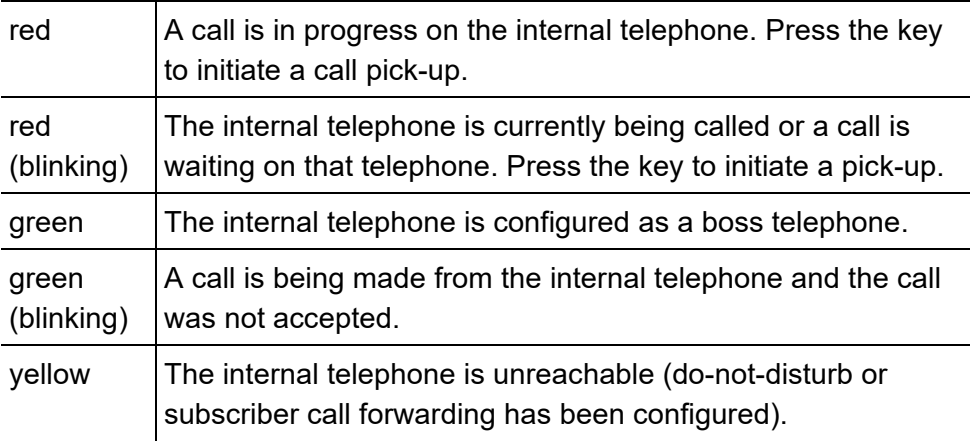

#### **LED signalling on the key (when assigned to an internal subscriber number):**

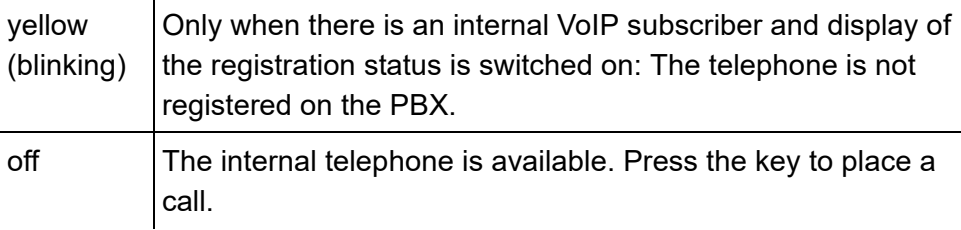

#### **LED signalling on the key (when defined with an internal group number):**

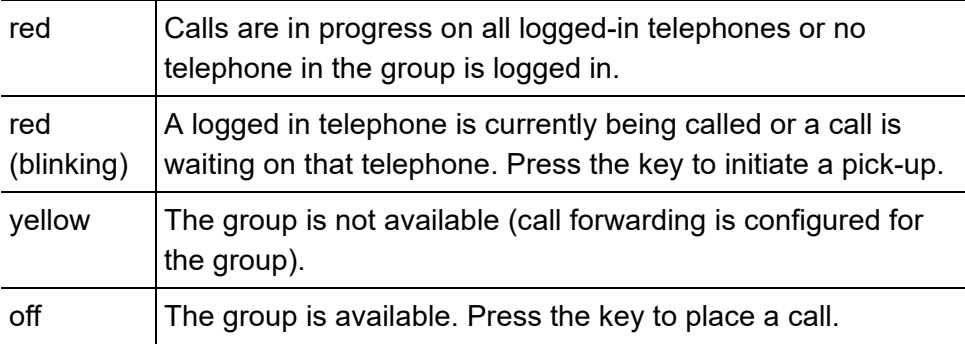

#### **LED signalling on the key (when defined with an external number):**

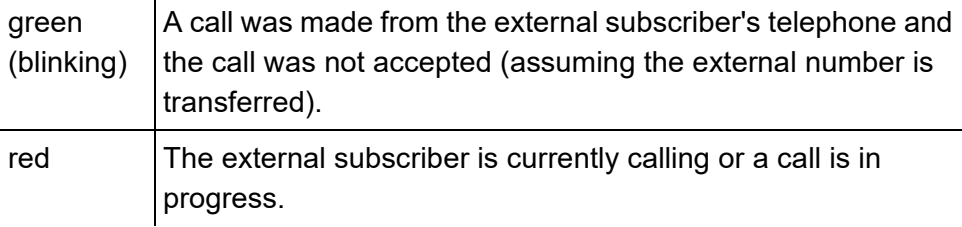

**Note:** You cannot run this function if the account stored for a function key has been deleted. When you press the key, a dialogue opens, in which you can assign a new account to the key. Tap on **Account aanmak-** **en**next to the Account ID, select a new account from the list field and then tap on **Toekennen**.

Proceed as follows by assigning the function key:

- **•** Using the Configuration Manager by selecting **Sneltoets**
- **•** Using the telephone by selecting **Sneltoets**

#### **Notes:**

For further information about the general procedures when assigning function keys, see [Function Keys.](#page-61-0)

Additional settings for this function key are described in the following.

**BLV voor SIP-account**  $\vert \cdot \vert$ 

BLF for SIP account on/off. If the telephone is used with a SIP account, the SIP provider is crucial for whether a busy status is displayed.

**Account**  $\vert \cdot \vert$ 

Selection of the account

**Doeltelefoonnummer**

Enter the destination number or the user part of the SIP URI. The user part is the character string in front the  $\omega$  character.

# **Local Answering Machine**

This section describes how to set up and operate the functions on your answering machine (optional). It includes descriptions of what the functions do and – where possible – how to define these functions on programmable function keys.

#### **Topics**

- [Forwarding a Caller to the Answering Machine \(page 322\)](#page-321-0)
- [Answering Machine Accepts Call Adopting Call \(page 323\)](#page-322-0)
- [Announcement Settings in the Telephone \(page 329\)](#page-328-0)
- [Recording a Call \(page 331\)](#page-330-0)
- [Performing Remote Access \(page 336\)](#page-335-0)
- [E-Mail \(page 339\)](#page-338-0)
- [Answering Machine List \(page 350\)](#page-349-0)
- [Voice Memos \(page 359\)](#page-358-0)

## **Local Answering Machine**

The COMfortel 3600 IP provides an integrated answering machine. The COMfortel 2600 IP can be extended with an answering machine by plugging in an SD/SDHC card. The COMfortel 1400 IP can be extended with an answering machine by plugging in a Micro SD/SDHC card and by means of an activation in the Auerswald/FONtevo online shop (for a fee).

**Note:** Insertion of an external data storage device is not relevant for the answering machine of the COMfortel 3600 IP.

This section describes how to forward a caller to the answering machine an how to take over an active call from the answering machine. Furthermore, you can adjust the local answering machine to your needs. To that belongs the settings for call acceptance rules, the recording, the remote access and the e-mail settings.

The call recording function conversations calls to be recorded, for example, for later evaluation. In addition to the automatic recording of all calls, it is also possible to record calls manually. This operates independently of the automatic call recording function. This allows calls to be recorded in pieces.

Call recordings can be played from the answering machine list.

Remote access is used to access and operate the answering machine from another internal telephone or from an external telephone.

Requirements:

**•** Answering machine available

Proceed as follows for configuration:

- **•** Forwarding the caller to the answering machine.
	- **–** Using the telephone
- **•** Taking over a call from the answering machine.
	- **–** Using the telephone
- **•** Setting the functions of the answering machine (Recording, Remote access, Call acceptance, Announcements (in the Configuration Manager) etc.).
	- **–** Using the Configuration Manager (page **Instellingen > COMfortel > Antwoordapparaat**)
	- **–** Using the telephone (page **> Instellingen > COMfortel > Antwoordapparaat**)
- **•** Making announcement settings in the telephone.
	- **–** Using the telephone (page **> Antwoordapparaat > Select answering machine list > Boodschap** (in the list field in the upper left corner)
- **•** Performing a recording.
	- **–** Using the telephone (during a call)
- **•** Performing remote access.
	- **–** Using the telephone

#### **Settings Configuration Manager Answering Machine**

Proceed as follows:

**•** Using the Configuration Manager (page **Instellingen > COMfortel > Antwoordapparaat**)

#### **Answering machine app**

**M** Automatische weergave

 $\blacktriangleright$  New messages will be played back automatically after opening the answering machine list.

#### $\nabla$  **Oproepinformatie**

 $\blacksquare$  Date and time are played bacl before the message.

 $\boxed{\blacksquare}$  **Scheidingsgeluid** 

 $\blacktriangleright$  A separator tone is played back between messages.

#### **Answering machine**

#### **AA gereed**

 $\blacksquare$  Calls will be accepted according to the configured call acceptance.

#### **Meeluisteren**  $\vert \cdot \vert$

**Geen meeluisteraars**: Switches listening-in off.

**Meeluisteren met boodschap**: Switches listening-in on. The telephone's loudspeaker is already switched on when the announcement is played.

**Meeluisteren zonder boodschap**: Switches listening-in on. The telephone's loudspeaker is disabled when the announcement is played.

#### **Automatische opname**

#### **Notes:**

Before you record a call you must always have the agreement of the call partner. If you record the call without the knowledge of the call partner, you make yourself liable to prosecution (breach of confidentiality of the spoken word). For data protection reasons, the call partner should be informed via an announcement that the call is being recorded.

Recordings whose recording time is shorter than 1 second are not saved.

Automatic call recording ends immediately when a query call has begun.

 $\blacksquare$  Every call will be recorded automatically.

 $\Box$  Call recording must be started manually.

#### **Boodschap voor opname**

**Note:** Before you record a call you must always have the agreement of the call partner. If you record the call without the knowledge of the call partner, you make yourself liable to prosecution (breach of confidentiality of the spoken word).

 $\blacksquare$  The selected announcement will be played back prior to call recording.

**Boodschap**  $\vert$   $\vert$ 

Select the announcement prior to call recording from the previously configured announcements.

#### **Afluisteren op afstand**  $\blacksquare$

Remote access is used to access and operate the answering machine from another internal telephone or from an external telephone.

 $\blacksquare$  With the konwlegde of the PIN which was configured for this, a remote access can be performed from a distant telephone.

#### **Besturing van het afluisteren op afstand**  $\Box$  (only COMfortel 3600) IP)

**Note:** Remote access via voice control is only possible in German.

**Taalbesturing en DTMF-cijfers**: Remote access will be performed via voice control and DTMF codes.

**Alleen DTMF-cijfers**: Remote access will be performed via DTMF codes.

**PIN afluisteren op afstand**

Requirements:

- **•** The telephone is not a system telephone on the PBX
- **•** Remote access is enabled

**Important:** When operating as a system telephone on the PBX, the PBX specifies the remote access PIN. The remote access PIN matches the user PIN entered on the PBX.

Freely selectable 6 digit PIN. Allowed are digits (0-9) and special characters  $(*, \#).$ 

#### **Snelzoeknummer**

The caller who transmits this quick remote access number when they make a call can, if quick access is configured, access all the recordings saved on the answering machine without having to enter their remote access PIN.

Requirements:

**•** Remote access is enabled

#### **Important:**

Enter phone numbers exactly as when dialling, for example, always enter external numbers with a leading exchange line access number. (Exception: selected account **exchange line**).

Enter up to two quick remote access numbers. The following setting must also be made:

**Account snelzoeknummer**   $\vert \cdot \vert$ 

Select the account.

#### **Call acceptance**

Call acceptance and the announcement assignment can be configured on a call-specific basis. The call acceptance rules determine which rules apply for which call type.

**Oproepaannametijd (1...99 seconden)**

Indicates after how many seconds the answering machine accepts a call.

#### **Groepsoproep**

 $\blacksquare$  Calls for groups in which the telephone is a member, are also accepted.

**Recording time (1...99 minutes, 99- > unlimited)**

**Note:** Recordings whose recording time is shorter than 1 second are not saved.

Enter the maximum recording time. Provided that the caller does not hang up before, the answering machine will end the recording automatically after the entered time. If 99 has been entered, the recording time is unlimited.

#### **Opnametijden voor deuroproepen (1...99 minuten)**

**Note**: The recording of the door call cannot actively be ended. Therefore, every recording lasts as long as it has been defined here.

Indicates after how many minutes the answering machine ends a recording by itself.

#### **Oproep aannameregels**

The call type acceptance can be configured depending on the call type. The system distinguishes between the following call types:

- 1. **Anonieme oproepen** Does not transfer a phone number.
- 2. **Van contact** Caller transmits a phone number that is present in the telephone book.
- 3. **Externe oproep** Caller is an external subscriber.
- 4. **Interne oproep** Caller is an internal subscriber.
- 5. **Deuroproep** Caller is any door terminal.
- 6. **Willekeurige oproepen**

The sequence displayed above corresponds to the sequence that is taken into account in the settings. Relevant call types, for which call acceptance has not been configured, are ignored when there is an incoming call.

Instead, the system searches for the next applicable call type. If no setting has been made for any of the relevant call types, the settings for the call type **Willekeurige oproepen** are used.

**Anonieme oproepen**

- $\boxed{\triangledown}$   $\boxed{\square}$  Van contact
- **Externe oproep**
- **Interne oproep**
- $\boxed{\triangledown}$  Deuroproep
- **Willekeurige oproepen**

 $\blacksquare$  Call acceptance rule for this call type is enabled. Additional settings must be made:

**Note:** For the call acceptance rule **Van contact** the further settings must be made in the contacts.

#### **Oproep aanname**  $\blacktriangledown$

**Boodschap en registratie**: At the end, the caller hears the selected announcement and can then leave a message on the answering machine.

**Alleen boodschap**: At the end, the caller hears the selected announcement; however, they cannot leave a message on the answering machine.

**Geen aanname oproep**: The call from this caller is not accepted by the answering machine.. If remote access is enable, this option has no effect.

**Boodschap**  $\vert \cdot \vert$ 

Select the announcement.

The following call types are generally not taken by the answering machine:

- **•** Callbacks
- **•** InterCom calls
- **•** Wake-up calls
- **•** Alarm calls

The answering machine cannot differentiate between scheduled calls, fallback subscribers, or unsuccessful attempts to connect calls, and normal internal calls, and so it takes all these calls.

### **E-mail notification**

#### $\boxed{\triangledown}$  **E-mailbericht**

Requirements:

**•** A set up e-mail account (see chapter Local Answering Machine > Settings Configuration Manager E-Mail Answering Machine)

**Note:** In the Configuration Manager under **Instellingen > COMfortel > E-mail > Internationalisering**, you can set the language of the e-mails and customise a user-defined linguistic template for e-mails to suit your requirements.

 $\blacksquare$  The answering machine sends a notification to the e-mail address, that was configured in the telephone, when new message are present.

### **Bericht als bestandsbijlage toevoegen**

 $\blacksquare$  New messages are attached to e-mail notifications in \*.wav format and then sent.

#### **Verzonden bericht als gelezen markeren**

 $\blacksquare$  If the messages have been sent successfully, they will be marked as read.

#### **Announcement**

**Taal**  $\vert \cdot \vert$ 

> **Note:** Not available languages can also be uploaded in .fs format via the Configuration Manager.

Select the language in which the announcement is to be played.

**Note:** The phone language can also be provisioned (see **[www.auerswald.de/service](http://www.auerswald.de)** under **Developer**).

**Importing language file from data storage device (PC)**

### **Taalbestand importeren** >  $\curvearrowright$  Search

Requirements:

**•** A language file (\*.fs) saved on a data storage device (PC)

**Note:** Up to four language files can be stored and used simultaneously.

Search and import the language file.

#### **Importing language file from the Internet**

Taalbestand importeren **7** > **7** Import

Requirements:

**•** Existing Internet connection

**Note:** Up to four language files can be stored and used simultaneously.

Imports the corresponding language file.

#### **Change announcement name**

Requirements:

**•** At least one announcement

Mark the announcement > Configure. Enter the name in the entry filed.

#### **Boodschap importeren**

Requirements:

**•** An announcement file (\*.wav) saved on the hard disk

**Local Answering Machine** Local Answering Machine

Import the announcement.

#### **Boodschap**<sup>II</sup>

Requirements:

**•** At least one announcement

The marked announcement will be deleted.

**Settings Telephone Answering Machine**

Proceed as follows:

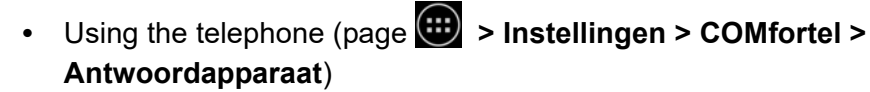

#### **Answering machine settings**

- $\boxed{\mathsf{A}}$  $\boxed{\mathsf{A}}$  **AA gereed**
- $\blacktriangleright$  Calls will be accepted according to the configured call acceptance.

#### **M** Automatische weergave

 $\blacktriangleright$  New messages will be played back automatically after opening the answering machine list.

#### $\nabla$  **Oproepinformatie**

 $\blacksquare$  Date and time are played bacl before the message.

#### $\boxed{\blacksquare}$  **Scheidingsgeluid**

 $\blacktriangleright$  A separator tone is played back between messages.

#### **Meeluisteren**  $\overline{\phantom{a}}$

**Geen meeluisteraars**: Switches listening-in off.

**Meeluisteren met boodschap**: Switches listening-in on. The telephone's loudspeaker is already switched on when the announcement is played.

**Meeluisteren zonder boodschap**: Switches listening-in on. The telephone's loudspeaker is disabled when the announcement is played.

#### **Call acceptance**

Call acceptance and the announcement assignment can be configured on a call-specific basis. The call acceptance rules determine which rules apply for which call type.

#### **Oproepaannametijd (1...99 seconden)**

Indicates after how many seconds the answering machine accepts a call.

#### **Groepsoproep**

 $\blacktriangleright$  Calls for groups in which the telephone is a member, are also accepted.

#### **Oproep aannameregels**

The call type acceptance can be configured depending on the call type. The system distinguishes between the following call types:

- 1. **Anonieme oproepen** Does not transfer a phone number.
- 2. **Van contact** Caller transmits a phone number that is present in the telephone book.
- 3. **Externe oproep** Caller is an external subscriber.
- 4. **Interne oproep** Caller is an internal subscriber.
- 5. **Deuroproep** Caller is any door terminal.
- 6. **Willekeurige oproepen**

The sequence displayed above corresponds to the sequence that is taken into account in the settings. Relevant call types, for which call acceptance has not been configured, are ignored when there is an incoming call. Instead, the system searches for the next applicable call type. If no setting has been made for any of the relevant call types, the settings for the call type **Willekeurige oproepen** are used.

**Anonieme oproepen**

 $\boxed{\mathsf{v}}$   $\boxed{\mathsf{V}}$  an contact

**Externe oproep**

#### **Interne oproep**

 $\boxed{\blacksquare}$  Deuroproep

#### **Willekeurige oproepen**

 $\blacksquare$  Call acceptance rule for this call type is enabled. Additional settings must be made:

**Note:** For the call acceptance rule **Van contact** the further settings must be made in the contacts.

#### **Oproep aanname**  $\overline{\phantom{a}}$

**Boodschap en registratie**: At the end, the caller hears the selected announcement and can then leave a message on the answering machine.

**Alleen boodschap**: At the end, the caller hears the selected announcement; however, they cannot leave a message on the answering machine.

**Geen aanname oproep**: The call from this caller is not accepted by the answering machine.. If remote access is enable, this option has no effect.

**Boodschap**  $\vert \cdot \vert$ 

Select the announcement.

The following call types are generally not taken by the answering machine:

- **•** Callbacks
- **•** InterCom calls
- **•** Wake-up calls
- **•** Alarm calls

The answering machine cannot differentiate between scheduled calls, fallback subscribers, or unsuccessful attempts to connect calls, and normal internal calls, and so it takes all these calls.

#### **Recording time (1...99 minutes, 99- > unlimited)**

**Note:** Recordings whose recording time is shorter than 1 second are not saved.

Enter the maximum recording time. Provided that the caller does not hang up before, the answering machine will end the recording automatically after the entered time. If 99 has been entered, the recording time is unlimited.

#### **Opnametijden voor deuroproepen (1...99 minuten)**

**Note**: The recording of the door call cannot actively be ended. Therefore, every recording lasts as long as it has been defined here.

Indicates after how many minutes the answering machine ends a recording by itself.

#### **Call recording**

**Automatische opname**

#### **Notes:**

Before you record a call you must always have the agreement of the call partner. If you record the call without the knowledge of the call partner, you make yourself liable to prosecution (breach of confidentiality of the spoken word). For data protection reasons, the call partner should be informed via an announcement that the call is being recorded.

Recordings whose recording time is shorter than 1 second are not saved.

Automatic call recording ends immediately when a query call has begun.

- $\blacksquare$  Every call will be recorded automatically.
- $\Box$  Call recording must be started manually.

#### **Boodschap voor opname**

**Note:** Before you record a call you must always have the agreement of the call partner. If you record the call without the knowledge of the call partner, you make yourself liable to prosecution (breach of confidentiality of the spoken word).

 $\blacktriangleright$  The selected announcement will be played back prior to call recording.

#### **Boodschap**  $\vert \cdot \vert$

Select the announcement prior to call recording from the previously configured announcements.

#### **E-mail notification**

#### $\boxed{\triangledown}$  **E-mailbericht**

Requirements:

**•** A set up e-mail account (see chapter Local Answering Machine > Settings Configuration Manager E-Mail Answering Machine)

**Note:** In the Configuration Manager under **Instellingen > COMfortel > E-mail > Internationalisering**, you can set the language of the e-mails and customise a user-defined linguistic template for e-mails to suit your requirements.

 $\blacksquare$  The answering machine sends a notification to the e-mail address, that was configured in the telephone, when new message are present.

#### **Bericht als bestandsbijlage toevoegen**

 $\blacksquare$  New messages are attached to e-mail notifications in \*.way format and then sent.

### **V** $\blacksquare$  Verzonden bericht als gelezen markeren

 $\blacksquare$  If the messages have been sent successfully, they will be marked as read.

#### **Remote access**

#### **Afluisteren op afstand**

Remote access is used to access and operate the answering machine from another internal telephone or from an external telephone.

 $\blacksquare$  With the konwlegde of the PIN which was configured for this, a remote access can be performed from a distant telephone.

**Besturing van het afluisteren op afstand**  $\Box$  (only COMfortel 3600) IP)

**Note:** Remote access via voice control is only possible in German.

**Taalbesturing en DTMF-cijfers**: Remote access will be performed via voice control and DTMF codes.

**Alleen DTMF-cijfers**: Remote access will be performed via DTMF codes.

**PIN afluisteren op afstand**

Requirements:

- **•** The telephone is not a system telephone on the PBX
- **•** Remote access is enabled

**Important:** When operating as a system telephone on the PBX, the PBX specifies the remote access PIN. The remote access PIN matches the user PIN entered on the PBX.

Freely selectable 6 digit PIN. Allowed are digits (0-9) and special characters  $(*, \#).$ 

#### **Snelzoeknummer**

The caller who transmits this quick remote access number when they make a call can, if quick access is configured, access all the recordings saved on the answering machine without having to enter their remote access PIN.

Requirements:

**•** Remote access is enabled

#### **Important:**

Enter phone numbers exactly as when dialling, for example, always enter external numbers with a leading exchange line access number. (Exception: selected account **exchange line**).

Enter up to two quick remote access numbers. The following setting must also be made:

**Account snelzoeknummer**   $\vert \cdot \vert$ 

Select the account.

**Taal**  $\overline{\phantom{a}}$ 

> **Note:** Not available languages can also be uploaded in .fs format via the Configuration Manager.

Select the language in which the announcement is to be played.

**Note:** The phone language can also be provisioned (see **[www.auerswald.de/service](http://www.auerswald.de)** under **Developer**).

## <span id="page-321-0"></span>**Forwarding a Caller to the Answering Machine**

When you receive a call, proceed as follows:

1. Tap on  $\overline{a}$ .

## <span id="page-322-0"></span>**Answering Machine Accepts Call – Adopting Call**

**Note:** If the listen-in function has been enabled on the answering machine, the loudspeaker on the telephone is switched on for listening in when a call is accepted by the answering machine.

If the answering machine has already accepted the call, proceed as follows:

1. Pick up the receiver or press the **hook** key.

## **Function Key for Readiness**

Press the key to which **AA gereed** has been assigned to switch the readiness of the answering machine on or off, or toggle it.

In addition, when functions are assigned on the first key level, the status of the function is indicated by the corresponding LED.

#### **LED signalling on the key:**

green The readiness of the answering machine is switched on.

off The readiness of the answering machine is switched off.

Proceed as follows by assigning the function key:

- **•** Using the Configuration Manager by selecting **AA gereed**
- **•** Using the telephone by selecting **AA gereed**

#### **Notes:**

For further information about the general procedures when assigning function keys, see [Function Keys.](#page-61-0)

Additional settings for this function key are described in the following.

**Operation**  $\vert \cdot \vert$ 

decide each time a key is pressed
# **Function Key for Message Forwarding via E-Mail**

Press the key to which **AA e-mail** has been assigned to switch the forwarding of messages via e-mail on or off, or toggle it.

In addition, when functions are assigned on the first key level, the status of the function is indicated by the corresponding LED.

### **LED signalling on the key:**

green The forwarding of messages via e-mail is switched on.

off The forwarding of messages via e-mail is switched off.

Requirements for using the function:

**•** A set up e-mail account (see chapter Local Answering Machine > E-Mail Settings)

Proceed as follows by assigning the function key:

- **•** Using the Configuration Manager by selecting **AA e-mail**
- **•** Using the telephone by selecting **AA e-mail**

### **Notes:**

For further information about the general procedures when assigning function keys, see [Function Keys.](#page-61-0)

Additional settings for this function key are described in the following.

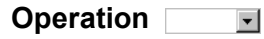

**Local Answering Machine** Function Key for Message Forwarding via E-Mail

## **bij elke toetsbediening opnieuw beslissen**

# **Function Key for Call Acceptance Rules**

Press the key to which **AA opnemen** has been assigned to enable a call acceptance rule.

In addition, when functions are assigned on the first key level, the status of the function is indicated by the corresponding LED.

### **LED signalling on the key:**

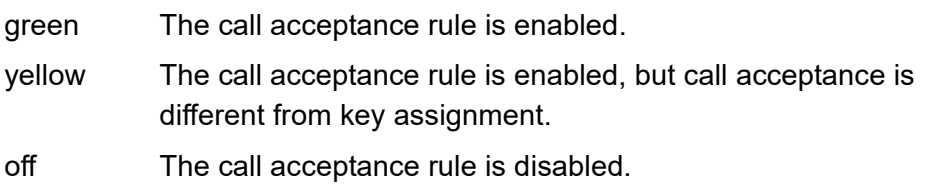

Proceed as follows by assigning the function key:

- **•** Using the Configuration Manager by selecting **AA opnemen**
- **•** Using the telephone by selecting **AA opnemen**

### **Notes:**

For further information about the general procedures when assigning function keys, see [Function Keys.](#page-61-0)

Additional settings for this function key are described in the following.

**Oproep aanname**  $\overline{\phantom{a}}$ 

**Boodschap en registratie**: The caller hears the announcement selected at the end and can then leave a message on the answering machine

**Alleen boodschap**: The caller hears the announcement selected at the end; however, they cannot leave a message on the answering machine

**Geen aanname oproep**: The call from this caller is not accepted by the answering machine

**Regel deactiveren**: Switches the call acceptance rule off

Type of call  $\Box$  $\vert \cdot \vert$ 

**Standaard**: call type is not taken into account

**Anonieme oproepen**: caller does not transmit a phone number

**Externe oproep**: caller is an external subscriber

**Interne oproep**: caller is an internal subscriber

**Deuroproep**: caller is any door

**Willekeurige oproepen**: Any caller

**Account**  $\vert$ 

Select the system telephony account

# **Announcement Settings in the Telephone**

In the telephone, the announcement settings for the answering machine can be made in another location than in the Configuration Manager. This includes the on/off switching of the announcements, changing the announcement name, recording an announcemenet and deleting an announcement.

Proceed as follows:

**•** Using the telephone (page **> Antwoordapparaat > Select answering machine list > Boodschap** (in the upper corner on the left in the list field))

### **Recording announcement**

### **Select an empty announcement >**

Enter the announcement name. Subsequently, the announcement will be initiated immediately. After ending the announcement tap

### **Notes:**

You have the option of re-recording the recorded announcement  $($   $\bullet$   $)$ or listening to it again ( $\blacktriangleright$ ).

To set the new announcement as the default announcement, tap on  $\Rightarrow$  . If you press  $\Rightarrow$  , the announcement is no longer used as the default announcement.

Recordings whose recording time is shorter than 3 seconds are not saved.

**Local Answering Machine** Announcement Settings in the Telephone

### **Announcement on/off**

Requirements:

**•** At least one announcement

# **Select announcement >**  $\Rightarrow$

The selected announcement will be used instead of the default announcement.

**The selected announcement will be switched off and replaced by the** default announcement.

### **Change announcemnet name**

Requirements:

**•** At least one announcement

Select announcement > Menu > Naam bewerken

Enter the announcement name.

# **Delete annuncement**

Requirements:

**•** At least one announcement

# **Select announcememt >**

The marked announcement will be deleted.

# **Recording a Call**

If automatic call recording is enabled, every call you make is automatically recorded.

### **Notes:**

Before you record a call you must always have the agreement of the call partner. If you record the call without the knowledge of the call partner, you make yourself liable to prosecution (breach of confidentiality of the spoken word). For data protection reasons, the call partner should be informed via an announcement that the call is being recorded.

The data storage device must be inserted before you can record a call (except for the COMfortel 3600 IP).

To start or end recording during a call, press the **function key** that has been configured for starting call recording.

Alternatively, during a call, proceed as follows:

- 1. Tap on  $\approx$  to start recording the call.
- 2. Tap on  $\mathcal K$  to stop recording the call.

### **Notes:**

Recordings whose recording time is shorter than 1 second are not saved.

Call recording ends immediately when a query call has begun.

# **Function Key for Starting Call Recording**

Press the key during a call to switch call recording on. Press the key again to switch it off.

In addition, when functions are assigned on the first key level, the status of the function is indicated by the corresponding LED.

## **LED signalling on the key:**

red (blinking) The current call is recorded.

Proceed as follows by assigning the function key:

- **•** Using the Configuration Manager by selecting **AA opname**
- **•** Using the telephone by selecting **AA opname**

### **Notes:**

The function can only be set up on a programmable function key that has an LED (not on a touch function key).

For further information about the general procedures when assigning function keys, see [Function Keys.](#page-61-0)

# **Function Key for Automatic Call Recording**

Press the key to switch the automatic call recording function on or off or toggle.

In addition, when functions are assigned on the first key level, the status of the function is indicated by the corresponding LED.

### **LED signalling on the key:**

red Automatic call recording is enabled.

off Automatic call recording is disabled.

Proceed as follows by assigning the function key:

- **•** Using the Configuration Manager by selecting **AA opname autom.**
- **•** Using the telephone by selecting **AA opname autom.**

### **Notes:**

For further information about the general procedures when assigning function keys, see [Function Keys.](#page-61-0)

Additional settings for this function key are described in the following.

**Operation**  $\vert \cdot \vert$ 

decide each time a key is pressed

# **Remote Access Variants**

The answering machine supports two different remote access variants:

### **Remote access**

The answering machine always accepts a call after the configured call acceptance time.

After the answering machine has accepted the call, you can initiate remote access during the announcement and the 10 seconds that follow (by pressing the  $*$  key + user remote access PIN +  $\#$  key).

### **Remote access with quick access**

The answering machine automatically accepts a call when the quick remote access number is transmitted and new messages are present. Otherwise, if no new messages are present, the time it takes to accept a call is 10 seconds (approx. 2 rings) longer than the configured call acceptance time.

As soon as the answering machine has accepted the call, you can start remote access. You do not need to enter the remote access PIN.

### **Notes:**

When quick access is enabled, the call acceptance time varies only if the quick remote access number has been correctly transmitted. For all other callers, the answering machine accepts the call after the configured call acceptance time (no matter whether new messages are present or not).

Using quick access is not appropriate if you have configured settings on your PBX or telephone that cause the telephone to delay making a call (for example, subscriber call forwarding on no reply).

# **Configuring Remote Access**

Remote access is configured as described below:

- 1. Switch remote access on.
- 2. Enter a remote access pin.
- 3. Configure remote access with quick access. This will simplify remote access for the user because they will no longer need to enter their remote access PIN. Their phone number will be transmitted instead. To do so, enter one or two quick remote access numbers.
- 4. If you want the answering machine to notify you as soon as a new message is present, configure message forwarding and switch it on when required.

# **Performing Remote Access**

Remote access can either be performed via DTMF codes or via voice control and DTMF codes. Remote access via voice control and DTMF codes is only possible with the COMfortel 3600 IP and only in German.

Proceed as follows:

- **•** Using a character string and/ or voice control on an external telephone
- **•** Using a character string and/ or voice control on an internal telephone

### Requirements:

- **•** Remote access is configured
- **•** The internal or external telephone supports DTMF dialling
- **•** Knowledge of the remote access PIN
- **•** When readiness is switched off on the answering machine: quick access and transfer of a previously entered quick remote access number by the calling telephone is configured
- 1. Call the telephone.

After the set call acceptance time, the answering machine takes the call.

**Note:** When quick access is configured you also immediately hear the announcement for remote access (REMOTE.WAV) and can start remote access (without entering the PIN).

2. To start the remote access during the announcement, enter the following DTMF numbers: **\* Remote access PIN #**

**Note:** If you mistype the remote access PIN you can start again by typing it again without \* (asterisk).

- 3. Execute remote access by voice control and/or by entering DTMF codes
	- **0** or "Hilfe"
	- **1** or "Hauptmenü"
	- **2** or "Neue Nachrichten wiedergeben"
	- **3** or "Alle Nachrichten wiedergeben"
	- **4** or "vorherige Nachricht"
	- **5** or "Nachricht wiederholen"
	- **6** or "Nächste Nachricht"
	- **7** or "Nachricht löschen"
	- **8** or "Stop"
	- **8** or"Weiter"
	- **\*10** or "Voicemailbox ausschalten"
	- **\*11** or "Voicemailbox einschalten"
	- **\*70** or "Alle Nachrichten löschen"

**\*99**: Records a voice memo. Ring off to save the memo or press **#**. To cancel, press **\***.

**Note:** This request is currently not available with voice control.

**Auflegen**: Ends remote access.

# **Function Key for Remote Access**

Press the key to which **AA afluisteren op afstand** has been assigned to switch the answering machine's remote access function on or off, or toggle it.

In addition, when functions are assigned on the first key level, the status of the function is indicated by the corresponding LED.

# **LED signalling on the key:**

green Remote access to the answering machine is switched on.

off Remote access to the answering machine is switched off.

Proceed as follows by assigning the function key:

- **•** Using the Configuration Manager by selecting **AA afluisteren op afstand**
- **•** Using the telephone by selecting **AA afluisteren op afstand**

### **Notes:**

For further information about the general procedures when assigning function keys, see [Function Keys.](#page-61-0)

Additional settings for this function key are described in the following.

**Operation**  $\blacktriangledown$ 

decide each time a key is pressed

# **E-Mail**

You configure the settings for the answering machine's e-mail account independently of the settings for other e-mail accounts.

**Note:** Please contact your e-mail provider or system administrator to obtain the necessary information for the account settings.

E-mail internationalisation allows you to set the language of the e-mails sent by the answering machine and customise a user-defined language template for e-mails to suit your specific requirements.

**Note:** In the Configuration Manager, you can specify that messages are forwarded via e-mail under **Instellingen > COMfortel > Antwoordapparaat > E-mailbericht**.

Proceed as follows for configuration:

- **•** Managing language templates.
	- **–** Using the Configuration Manager (page **Instellingen > COMfortel > E-mail > Internationalisering**)
- **•** Setting the language.
	- $-$  Using the telephone (page  $\bigoplus$  > Instellingen > COMfortel > Meer **> E-mail**)
- **•** Configuring the outgoing e-mail server.
	- **–** Using the Configuration Manager (page **Instellingen > COMfortel > E-mail > Uitgaande mail server**)
	- $-$  Using the telephone (page  $\bigoplus$  > Instellingen > COMfortel > Meer **> E-mail**)

# **Settings Configuration Manager E-Mail**

Proceed as follows:

**•** Using the Configuration Manager (page **Instellingen > COMfortel > Email**)

# **Internationalisation**

## **Language templates**

There are several language templates available for e-mails that are sent by the answering machine. These language templates include different text elements (boilerplates) which are used to create the e-mails. The language templates are in \*.xml file format.

- **Algemeen** General text elements
- **datum en tijd** Boilerplates with variables for date and time
- **Mailbox: New Message** Boilerplates for information about a new message
- **Test e-mail** Boilerplates for creating a test e-mail.

#### **Taalsjabloon**  $\overline{\phantom{a}}$

**door gebruiker gedefinieerd** The user-defined language template is automatically created in the language used by the Configuration Manager. The user-defined language template has the boilerplates described above, in the relevant language, and can be configured by the user.

**Language Template (Language)**: The language template cannot be configured by the user

# **Taalsjabloon importeren Import**

Requirements:

**•** A language template (\*.xml) saved on a data storage device (PC)

### **Notes:**

The language template you import overwrites the user-defined language template in the telephone.

The file structure of the imported language template must match the file structure of the user-defined language template. For this reason, you should export the user-defined language template to your PC. Edit the text fields in the language template without changing the structure of the \*.xml file. After you have imported the language template, your updates are displayed in the user-defined language template.

Select and save the language template. Subsequently, it will be displayed under **Taalsjabloonbeheer** as user-defined.

## **View language template**

To view the individual boilerplates of a language template (language), mark the corresponding line in the table under **Taalsjabloonbeheer**, select a boilerplate in the list field in the middle of the line and then click **Weergeven**.

## **Configuring user-defined language template**

To configured the individual boilerplates of a user-defined language template, mark the corresponding line in the table under **Taalsjabloonbeheer**, select a boilerplate in the list field in the middle of the line and then click **Configureren**.

**Note:** The boilerplates used to create the language template are displayed in the left-hand column of the dialogue. You can make your changes in the right-hand column.

### **Exporting language templates**

The language templates can be exported to configure it centrally, for example, and then import it into several telephones.

Mark the corresponding line in the table under **Taalsjabloonbeheer** and then click **Export**.

**Note:** The language template will be exported entirely. Therefore, it is not necessary to specifically select a boilerplate.

# **Logo importeren**

Requirements:

**•** A logo (\*.jpg) saved on a data storage device (PC)

### **Notes:**

The logo must be provided in \*.jpg file format and must be 160 x 60 pixels (width x height) in size.

The maximum permitted file size for a logo is 50 kB. The memory for all logos is limited to 500 kB.

If you do not import your own logo, the logo supplied with the system will be used instead.

Select and save the logo.

**Note:** To delete an imported logo, click **Wissen** under **Logo wissen**.

## **Outgoing e-mail server**

**Afzender**

Enter the sender's e-mail address.

### **Adres**

Enter the address of the SMTP outgoing e-mail server (server or IP address). You can obtain the address of the outgoing e-mail server from your e-mail provider or you can read it up in the Internet.

**Local Answering Machine** E-Mail

**Poort**

Enter the port number of the outgoing e-mail server. You can obtain the port number from your e-mail provider or read it up in the Internet.

#### **Soort authentificatie**  $\vert$   $\vert$

Select the authentication type that is required from the e-mail server.

- **geen authentificatie**: Authentication is not performed.
- **Gebruikersnaam/wachtwoord**: Authentication is performed with the username and password.
- **MD5 challenge-response**: Authentication is performed with an MD5 challenge-response. This means the password is not transferred in plain (unencrypted) text.

## **Gebruikersnaam**

Requirements:

**• Gebruikersnaam/wachtwoord** as selected authentification type

Enter the username. In most cases, the complete e-mail address of the sender must be entered. You will obtain further information about this from your e-mail provider.

**Wachtwoord**

Requirements:

**• Gebruikersnaam/wachtwoord** was selected as authentification type

Enter the authentication password. It is the password of the sender's e-mail account.

**Codering**  $\vert \cdot \vert$ 

**Geen codering**: Switches encryption off.

**Codering (SSL) na STARTTLS**: Switches encryption on after STARTTLS.

**Codering (SSL) direct**: Switches encryption immediately on.

## **E-mail in HTML-formaat verzenden**

 $\blacksquare$  E-mail will be formatted and send in html format. Thus, an e-mail can also contain e. g. images and hyperlinks.

**E-mailontvanger**

Enter the e-mail address of the recipient.

**Test e-mail verzenden**

Requirements:

**•** A set up e-mail account (see chapter Local Answering Machine > Settings Configuration Manager E-Mail)

Test e-mail will be sent.

# **Settings Telephone E-Mail**

Proceed as follows:

Using the telephone (page  $\bigoplus$  > Instellingen > COMfortel > Meer > **E-mail**)

## **E-mail**

## **Language templates**

There are several language templates available for e-mails that are sent by the answering machine. These language templates include different text elements (boilerplates) which are used to create the e-mails. The language templates are in \*.xml file format.

- **Algemeen** General text elements
- **datum en tijd** Boilerplates with variables for date and time
- **Mailbox: New Message** Boilerplates for information about a new message
- **Test e-mail** Boilerplates for creating a test e-mail.

#### **Taalsjabloon**  $\overline{\phantom{0}}$

**door gebruiker gedefinieerd** The user-defined language template is automatically created in the language used by the Configuration Manager. The user-defined language template has the boilerplates described above, in the relevant language, and can be configured by the user.

**Language Template (Language)**: The language template cannot be configured by the user

**Afzender**

Enter the sender's e-mail address.

## **OUTGOING E-MAIL SERVER**

**Adres**

Enter the address of the SMTP outgoing e-mail server (server or IP address). You can obtain the address of the outgoing e-mail server from your e-mail provider or you can read it up in the Internet.

**Poort**

Enter the port number of the outgoing e-mail server. You can obtain the port number from your e-mail provider or read it up in the Internet.

### **AUTHENTICATION**

**Soort authentificatie** $\overline{\phantom{a}}$  Select the authentication type that is required from the e-mail server.

- **geen authentificatie**: Authentication is not performed.
- **Gebruikersnaam/wachtwoord**: Authentication is performed with the username and password.
- **MD5 challenge-response**: Authentication is performed with an MD5 challenge-response. This means the password is not transferred in plain (unencrypted) text.

# **Gebruikersnaam**

Requirements:

**• Gebruikersnaam/wachtwoord** as selected authentification type

Enter the username. In most cases, the complete e-mail address of the sender must be entered. You will obtain further information about this from your e-mail provider.

**Wachtwoord**

Requirements:

**• Gebruikersnaam/wachtwoord** was selected as authentification type

Enter the authentication password. It is the password of the sender's e-mail account.

# **E-mail in HTML-formaat verzenden**

 $\blacktriangleright$  E-mail will be formatted and send in html format. Thus, an e-mail can also contain e. g. images and hyperlinks.

**Codering**

**Geen codering**: Switches encryption off.

**Codering (SSL) na STARTTLS**: Switches encryption on after STARTTLS.

**Codering (SSL) direct**: Switches encryption immediately on.

**E-mailontvanger**

Enter the e-mail address of the recipient.

### **Test e-mail verzenden**

Requirements:

**•** A set up e-mail account (see chapter Local Answering Machine > Settings Configuration Manager E-Mail)

Test e-mail will be sent.

# **Answering Machine List**

The telephone's answering machine list can save up to 250 messages, voice memos, and call recordings, recorded by the answering machine, with the date and time of recording, and the phone number of the caller/call partner. The recordings are numbered consecutively. The last/latest recording is assigned the number 1.

You can return the call of someone who has called you directly from the answering machine list.

From the answering machine list you can also access the following functions:

- **•** Access the answering machine archive
- **•** Record announcements for the answering machine
- **•** Record voice memos

# **Opening the Answering Machine List**

You can open the answering machine list to check recordings (messages, voice memos and call recordings), or to delete them, or move them into an archive, or to record announcements.

The Message key LED shows you that there are recordings present in the answering machine list.

# **LED signalling on the message key:**

off No recordings present.

## **LED signalling on the message key:**

red New recordings are present.

(blinking)

red No new messages are present. Only recordings that have already been listened to are present.

Proceed as follows:

• Using the telephone (function key or  $\left(\begin{matrix} \cdots \\ \cdots \end{matrix}\right)$  > **Functies > AA openen**)

Alternatively, proceed as follows:

1. Press **> Antwoordapparaat**.

This displays the available lists (this function is skipped if the other lists are empty).

2. Select the answering machine list.

### **Notes:**

If you have enabled automatic playback under  $\bigoplus$  > Instellingen > **COMfortel > Antwoordapparaat**, the new recordings are played back automatically, in sequence, after you open the answering machine list. The latest recording is played first.

You can also enable or disable automatic playback from the answering machine list by pressing the **Menu key** and tapping on **Instellingen**.

3. In the list field on the left, above the answering machine list, select one of the following options:

**Alle registraties**: Displays all the entries saved in the answering machine list.

**Alleen berichten**: Only displays the messages saved in the answering machine list.

**Alleen spraaknotities**: Only displays the voice memos saved in the answering machine list.

**Alleen opnames**: Only displays the call recordings saved in the answering machine list.

**Archief**: Displays the answering machine list archive.

**Boodschappen**: Displays the saved and free announcements for the answering machine.

**Spraaknotitie registreren**: Starts the recording of a voice memo.

- 4. Select a recording.
- 5. Select one of the following options:
	- Starts the recording playback.
- $\leq$  Sends the recording to the e-mail address entered for e-mail notification.
- $\Box$  Moves the recording to the archive.
- $\mathbb{Z}$  Fetches the recording from the archive.
	- Marks the recording as already listened to.
- Marks the recording as new.
- Deletes the displayed recording. To delete all the entries except the 而 announcements from the answering machine list, press the  $\left[\right]^{Menu}$ **Menu key**, tap on **Alle berichten wissen** and then tap on **OK**.
- $\rightarrow$  Calls the phone number of the caller who has left the message.

**Listening to Recordings (Messages, Voice Memos and Call Recordings)**

Proceed as follows:

- **•** Using the telephone
- 1. Open the answering machine list.
- 2. In the list field on the left, above the answering machine list, select one of the following options:

**Alle registraties**: Displays all the entries saved in the answering machine list.

**Alleen berichten**: Only displays the messages saved in the answering machine list.

**Alleen spraaknotities**: Only displays the voice memos saved in the answering machine list.

**Alleen opnames**: Only displays the call recordings saved in the answering machine list.

**Archief**: Displays the answering machine list archive.

- 3. Select a recording.
- 4. Tap on  $\blacktriangleright$ .
- 5. Select one of the following options:
	- Interrupts the recording playback. Ш
	- Jumps backwards 5 seconds when the recording is being played back.
	- Ends the recording playback.
- $\rightarrow$  Jumps forwards 5 seconds when the recording is being played back.
- Deletes the selected recording. ΠIII
- Ends the recording playback and closes the menu.

**Note:** The  $\triangleleft$  and  $\triangleright$  buttons are only active while the recorded voice memo is being played back, not while the call information is being played back.

**Forwarding Recordings (Messages, Voice Memos and Call Recordings) via E-Mail**

From the answering machine recordings can be forwarded via e-mail with the settings made for e-mail notification.

Proceed as follows:

**•** Using the telephone

Requirements:

- Address of the e-mail recipient entered in the  $\left(\frac{1}{2}\right)$  **> Instellingen > COMfortel > Antwoordapparaat > E-mailbericht** menu
- A configured e-mail Outbox server entered in the **<sup>(iii)</sup>** > Instellingen > **COMfortel > Meer > E-mail** menu
- 1. Open the answering machine list.
- 2. In the list field on the left, above the answering machine list, select one of the following options:

**Alle registraties**: Displays all the entries saved in the answering machine list.

**Alleen berichten**: Only displays the messages saved in the answering machine list.

**Alleen spraaknotities**: Only displays the voice memos saved in the answering machine list.

**Alleen opnames**: Only displays the call recordings saved in the answering machine list.

**Archief**: Displays the answering machine list archive.

- 3. Select a recording.
- 4. Tap on  $\widehat{a}$ .

# **Dialling from the Answering Machine List**

From the answering machine list you can initiate a callback to the caller who left the selected message.

Proceed as follows:

- **•** Using the telephone
- 1. Open the answering machine list.
- 2. In the list field on the left, above the answering machine list, select one of the following options:

**Alle registraties**: Displays all the entries saved in the answering machine list.

**Alleen berichten**: Only displays the messages saved in the answering machine list.

**Alleen spraaknotities**: Only displays the voice memos saved in the answering machine list.

**Alleen opnames**: Only displays the call recordings saved in the answering machine list.

**Archief**: Displays the answering machine list archive.

**Boodschappen**: Displays the saved and free announcements for the answering machine.

**Spraaknotitie registreren**: Starts the recording of a voice memo.

- 3. Select a message.
- 4. Tap on  $\mathcal{V}$  .

**Deleting Recordings (Messages, Voice Memos and Call Recordings)** 

You can delete all the messages on the answering machine at once (together with the voice memos and call recordings), or delete them individually.

Proceed as follows:

- **•** Using the telephone
- 1. Open the answering machine list.

2. In the list field on the left, above the answering machine list, select one of the following options:

**Alle registraties**: Displays all the entries saved in the answering machine list.

**Alleen berichten**: Only displays the messages saved in the answering machine list.

**Alleen spraaknotities**: Only displays the voice memos saved in the answering machine list.

**Alleen opnames**: Only displays the call recordings saved in the answering machine list.

**Archief**: Displays the answering machine list archive.

- 3. Select the recording you want to delete.
- 4. Tap on  $\Box$

**Note:** To delete all the entries (messages, voice memos and call recordings) in the answering machine list simultaneously, press the **Menu** key, tap on **Alle berichten wissen**, and then tap on **OK**.

## **Function Key for the Answering Machine List**

Press the key to which **AA openen** has been assigned to open the answering machine list.

In addition, when functions are assigned on the first key level, the status of the function is indicated by the corresponding LED.

### **LED signalling on the key:**

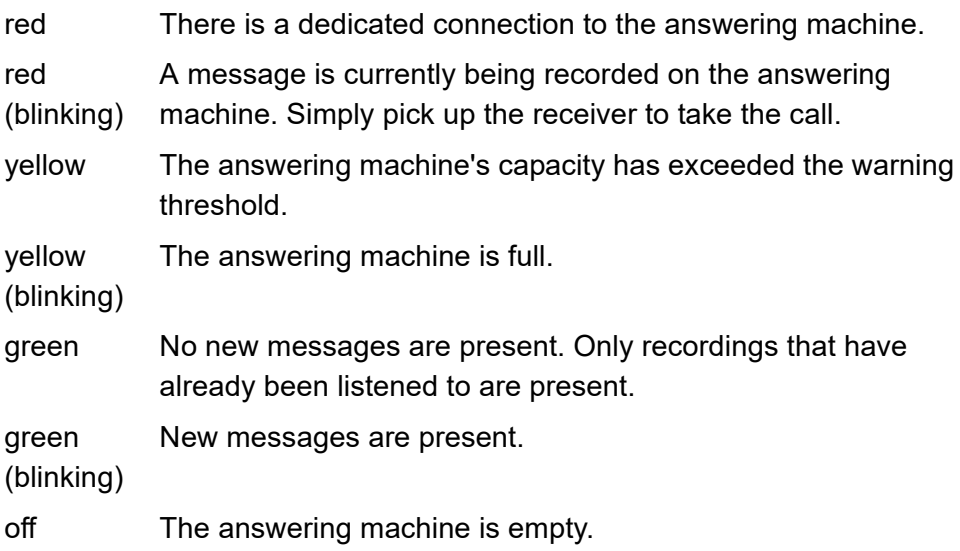

Proceed as follows by assigning the function key:

- **•** Using the Configuration Manager by selecting **AA openen**
- **•** Using the telephone by selecting **AA openen**

**Note:** For further information about the general procedures when assigning function keys, see [Function Keys](#page-61-0).

# **Voice Memos**

You can use the answering machine to save your own voice memos. It can store up to 250 voice memos along with the date and time at which they were recorded. The recordings are numbered consecutively. The last/latest recording is assigned the number 1.

You can listen to, edit, and delete voice memos like any other messages.

# **Recording Voice Memos**

Proceed as follows:

- Using the telephone (function key or **CD** > Antwoordapparaat
- 1. Select the answering machine list.
- 2. In the list field on the left, above the answering machine list, select the **Spraaknotitie registreren** option.
- 3. Record your voice memo:
	- **•** Speak into the telephone's microphone.
	- **•** Alternatively, pick up the receiver and speak into its microphone to improve the sound quality of the voice memo.
- 4. Tap on  $\Box$  to stop recording the voice memo.

**Note:** Recordings whose recording time is shorter than 3 seconds are not saved.

## **Listening to Voice Memos**

Proceed as follows:

- **•** Using the telephone
- 1. Open the answering machine list.
- 2. In the list field on the left, above the answering machine list, select the **Alleen spraaknotities** option.
- 3. Select a voice memo.
- 4. Tap on  $\blacktriangleright$ .
- 5. Select one of the following options:
	- Interrupts the recording playback. Ш.
	- Jumps backwards 5 seconds when the recording is being played back.
	- Ends the recording playback. **College**
	- $\rightarrow$  Jumps forwards 5 seconds when the recording is being played back.
	- Deletes the selected recording. 霝
- Ends the recording playback and closes the menu.

**Note:** The  $\blacktriangleleft$  and  $\blacktriangleright$  buttons are only active while the recorded voice memo is being played back, and not while the voice memo information is being played back.
# **Function Key for Recording Voice Memos**

Press the key to which **AA spraaknotitie** has been assigned to switch recording mode for voice memos in the answering machine list on.

In addition, when functions are assigned on the first key level, the status of the function is indicated by the corresponding LED.

#### **LED signalling on the key:**

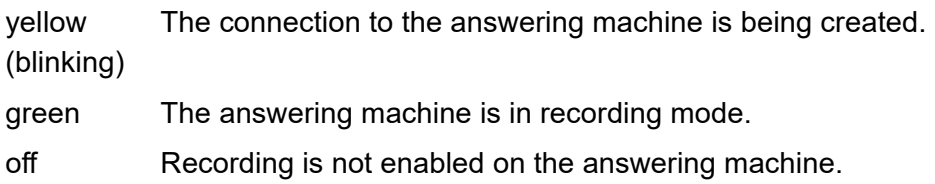

Proceed as follows by assigning the function key:

- **•** Using the Configuration Manager by selecting **AA spraaknotitie**
- **•** Using the telephone by selecting **AA spraaknotitie**

#### **Notes:**

The function can only be set up on a programmable function key that has an LED (not on a touch function key).

For further information about the general procedures when assigning function keys, see [Function Keys.](#page-61-0)

# **E-Mail and Instant Messaging**

This section describes how to set up e-mail accounts. It also tells you how to read and write e-mails.

It also tells you how to send and receive instant messages with the Instant Messaging app.

### **Topics**

- [E-Mail Account \(page 363\)](#page-362-0)
- [E-Mail \(page 368\)](#page-367-0)
- [Instant Messaging \(page 371\)](#page-370-0)

# <span id="page-362-0"></span>**E-Mail Account**

You must add (configure) an e-mail account before you can send and receive e-mails with your telephone. You can use more than one e-mail account on your telephone.

# **Creating an E-Mail Account**

the dialogue in which you add (create) an account appears automatically the first time you open the e-mail app.

Depending on your e-mail provider, you can create an account either automatically or manually.

Proceed as follows:

- Using the telephone (page  $\bigoplus$  > Instellingen > Accounts > Account **toevoegen**)
- 1. Tap on **E-mail**.
- 2. Enter the e-mail address in the **E-mail adres** entry field.
- 3. Enter the password in the **Wachtwoord** entry field.

**Note:** If you set up another e-mail account, you can define the new account as the default account for new e-mails.

4. Tap on **Verder**.

**Note:** If your e-mail provider's settings cannot be applied automatically, tap on **Handmatig instellen**. You will be given the information by your e-mail provider or the system administrator, e .g.:

- **•** Account type (POP3, IMAP or Exchange ActiveSync)
- **•** Name of the incoming and outgoing mail server
- **•** Domain/username (Exchange ActiveSync)
- **•** Port numbers of the incoming and outgoing server
- **•** All SSL requirements for incoming and outgoing e-mails
- **•** All authentication standards (ESMTP) for outgoing e-mails
- **•** Root folder (IMAP accounts)

An information request is sent to your e-mail provider.

- 5. Depending on your e-mail provider, follow the further instructions on the display.
- 6. Optional: Enter a name for the account in the **Give this account a name** entry field. The account name then appears in the account list.
- 7. Only for POP3/IMAP accounts: Enter a name in the **Your name** entry field. The name is displayed as the sender for outgoing messages.

The Inbox of the e-mail account is opened and the account is synchronised. You can now use this account to send and receive e-mails.

8. Tap on **Verder**.

9. Only for Exchange ActiveSync accounts: If necessary, make the additional security settings specified by your system administrator, e. g. enable the device administrator function or the screen lock if you are prompted to do so.

# **Configuring an E-Mail Account**

For each e-mail account you can make general settings, notification settings and server settings:

- **Algemene instellingen**: Settings for names and signatures, the Inbox check frequency, etc.
- **Instellingen voor meldingen**: Specify how you are informed about incoming messages, e.g. using sound.
- **Serverinstellingen**: Settings for the server and the elements of an account that are to be synchronised, for example, contacts and calendar.

**Note:** Please contact your e-mail provider or system administrator to get the necessary information for the account settings.

You can also use the e-mail app on the telephone to make multi-account settings for all your e-mail accounts.

Proceed as follows:

- **•** Using the telephone
- 1. Tap on  $\bigcirc$  > **E-mail**.
- 2. Press the **Menu** key and tap on **Instellingen**
- 3. Tap on the account you want to configure.

**Note:** To make multi-account settings in the e-mail app, tap on **Algemeen** above the account list and make the settings.

- 4. Tap on **Accountnaam** and enter a name for the account in the entry field. The account name appears in the account list.
- 5. Tap on **My name** and enter a name in the entry field. The name is displayed as the sender for outgoing messages.
- 6. Only for POP3/IMAP accounts: Tap on **Handtekening** and enter a signature in the entry field. The signature is added to outgoing messages.
- 7. Only for Exchange ActiveSync accounts: Tap on **Extent of synchronisation** and select the time period during which e-mails are to be retrieved by the server from the list field.
- 8. Enable the **Account als default-account instellen** check box to define the account as the default account for outgoing e-mails.
- 9. Tap on **Inbox check frequency** and make a selection in the list field to specify how frequently e-mails are to be retrieved from the server.
- 10. Select the **E-mail notifications** check box to enable notification in the status line when e-mails arrive.
- 11. Only if e-mail notification is switched on: Tap on **Beltoon** and select a ringtone for notifications from the list field.
- 12. Tap on **Instellingen inkomende e-mail** and make the settings for the incoming mail server.
- 13. Only for POP3/IMAP accounts: Tap on **Instellingen uitgaande e-mail** and make the settings for the outgoing mail server.
- 14. Only for Exchange ActiveSync accounts: Select the **Contacten synchroniseren** and**Sync calendars** check boxes to enable the synchronisation of contacts and calendars.

**Removing an E-Mail Account**

You can remove an e-mail account along with all the messages, contacts and other data that belong to it from the telephone.

Proceed as follows:

- **•** Using the telephone
- 1. Tap on **3** > Instellingen > Accounts > E-mail.
- 2. Tap on the account you want to delete.
- 3. Press the  $\lceil \frac{Menu}{M} \rceil$  Menu key and tap on **Account verwijderen**.

**Note:** When you delete an account, all the messages, contacts and other data associated with it are also deleted from the telephone.

4. Tap on **Account verwijderen**.

**E-Mail and Instant Messaging** E-Mail

# <span id="page-367-0"></span>**E-Mail**

After you configure an e-mail account you can read, answer, write and send e-mails.

**Reading and Replying to E-Mail**

The Email app automatically retrieves new e-mails from the established accounts. Depending on the account settings you will see a message in the status line or hear a ringtone to tell you that an e-mail has arrived.

Proceed as follows:

**•** Using the telephone

Requirements:

- **•** Set up e-mail account
- 1. Tap on  $\bigcirc$  > **E-mail**.

This opens the most recently displayed folder.

2. To open another account, tap on **Postvak IN** in the navigation bar and tap on the name of the account.

**Note:** When the Inbox is open, tap on **the little of display other folders for an** e-mail account, e.g. the draft or sent folders.

3. Tap on the e-mail you want to read and reply to.

This opens the e-mail. In the header you see the sender and additional information such as the time at which the e-mail was received.

4. You can now reply to the e-mail or forward it:

Tap on  $\leftrightarrow$  or  $\leftrightarrow$  to respond to an e-mail. If you select  $\leftrightarrow$ , all the other e-mail recipients will receive your reply in addition to the sender.

Tap on  $\rightarrow$  to forward an e-mail.

**Note:** To mark an e-mail as unread, tap on  $\mathbb{Z}$ .

To delete an e-mail, tap on  $\mathbf{\hat{a}}$ .

The e-mail reply opens so you can edit it (see the section on E-Mail and Instant Messaging).

5. Tap on **Zenden**.

**Writing and Sending E-Mails**

Proceed as follows:

**•** Using the telephone

Requirements:

- **•** A set up e-mail account
- 1. Tap on  $\bigoplus$  > **E-mail**.

2. Tap on  $\Sigma$ .

**Note:** If you have opened an e-mail account, the new e-mail is sent from this account. Otherwise the e-mail is sent with the account you specified as the default account for outgoing e-mails. The account with which you send the e-mail is displayed in the top line.

3. Enter the recipient's e-mail address in the **Aan** entry field.

**Note:** While you are entering the e-mail address the system displays suitable addresses from your contacts. Tap on an address to transfer it.

- 4. Enter the subject of the e-mail in the **Onderwerp** entry field.
- 5. In the **Compose Mail** entry field, enter the text of the e-mail.
- 6. You can add other e-mail recipients and attach files to your e-mail:

Press the **Menu** menu key and tap on Cc/Bcc to add other e-mail recipients.

Press the **Menu** menu key and tap on **Bestand bijvoegen** to attach a file to the e-mail.

7. Tap on **Zenden**.

#### **Notes:**

If you want to send the e-mail later, press the **Menu Menu** key and then tap on **Opslaan**.

To discard the e-mail, press the **Menu** key and then tap on **Afwijzen**.

# <span id="page-370-0"></span>**Instant Messaging**

The Instant Messaging app allows you to send and receive instant messages.

**Important:** Instant messaging is only available on the PBXs COMpact 4000, COMpact 5000/R, COMpact 5200/R, COMpact 5500R and COMmander 6000/R/RX. The PBXs must be running a firmware version as of 6.4A to support this app.

**Configuring the Instant Messaging App**

the dialogue to configure the app will appear automatically before you write the first instant message.

Proceed as follows:

- **•** Using the telephone
- 1. Tap on  $\bigoplus$  > Exchange Services.
- 2. Tap on **E**<sub>4</sub>. Alternatively, press the Menu **Menu key** and tap on Instel**lingen**.
- 3. In the **Verzenden via account** list field, select the account you wish to use to send the instant messages.
- 4. In the **Verzenden via telefoonnummer** list field, select the number.
- 5. In the **Meldingsgeluid** list field, select the desired notification tone.
- 6. In the **Alarmgeluid** list field, select the desired alarm sound.
- 7. Enter the password in the **Wachtwoord** entry field.
- 8. Tap on

# **Reading and Replying to an Instant Message**

The Instant Messaging app automatically retrieves new instant messages. Depending on your settings, a notification tone or the LED of the message key will notify you of incoming instant messages.

### **LED signalling on the message key:**

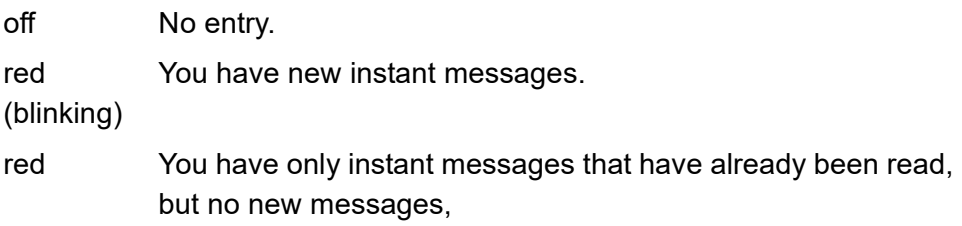

Proceed as follows:

**•** Using the telephone

Requirements:

- **•** Configured Instant Messaging app
- 1. Tap on  $\bigoplus$  > Exchange Services.

The last page displayed (conversation or message list) opens.

**Note:** You can also start the Instant Messaging app by pressing the **M** message key and tapping on **Exchange Services**.

- 2. Depending on the page displayed, proceed as follows:
	- Conversation: To open another conversation, tap on **the manufall** then tap on the desired conversation in the message list.
	- **•** Message list: Tap on the desired conversation.
- 3. Enter the message in the **Melding** entry field.
- 4. Tap on **Zenden**.

# **Writing and Sending an Instant Message**

Proceed as follows:

**•** Using the telephone

Requirements:

- **•** Configured Instant Messaging app
- 1. Tap on **<b>B** > Exchange Services.

The last page displayed (conversation or message list) opens.

**E-Mail and Instant Messaging** Instant Messaging

- 2. Only for an opened conversation: Tap on the display the message list
- 3. Tap on  $\bullet$ .
- 4. Enter the message in the **Melding** entry field.
- 5. Tap on **Zenden**.

# **Voice Mailboxes on the PBX**

This chapter describes how to configure and operate voice mailboxes. It also shows how to record announcements, perform remote access, and forward messages, e.g. to a substitute.

**Note:** To use a standard VoIP account's voice mailbox functions you must make the settings specified by the VoIP provider (see Settings > Accounts > Configuring the Voice Mailbox (SIP Account).

# **Topics**

- [Voice Mailbox \(page 376\)](#page-375-0)
- [Automatic Operation \(page 380\)](#page-379-0)
- [Readiness \(page 382\)](#page-381-0)
- [Deputy Function \(page 385\)](#page-384-0)
- [Message Forwarding \(page 387\)](#page-386-0)
- [Notification via E-Mail \(page 389\)](#page-388-0)
- [Remote Access \(page 392\)](#page-391-0)
- [Message List \(page 397\)](#page-396-0)
- [Announcements \(page 411\)](#page-410-0)
- [Voice Memos \(page 415\)](#page-414-0)
- [Archive \(page 421\)](#page-420-0)

**Voice Mailboxes on the PBX** Voice Mailbox

# <span id="page-375-0"></span>**Voice Mailbox**

A voice mailbox can be operated like a local answering machine. Depending on its setting, it records incoming calls and left messages as audio files (\*.wav).

A fax box receives incoming telefaxes and stores them as \*.pdf files. The maximum length of a telefax is 50 pages.

Voice messages, announcements and telefaxes are not stored in the telephone but in the PBX

The size of a voice mail/fax box and the permission to use it are set by the PBX. A voice mail/fax box can be assigned to an individual subscriber or to a group. In addition, a subscriber can be granted permission for several voice mail/fax boxes.

**Important:** The voice mailbox function is only available for COMpact 4000, COMpact 5010 VoIP, COMpact 5020 VoIP, COMpact 5000/R, COMpact 5200/R, COMpact 5500R and COMmander 6000/R/RX PBXs.

In some PBXs you will need to install another module (available as an optional extra) to run a voice mail/fax box.

COMmander 6000/R/RX: COMmander VMF module

COMpact 5010 VoIP: COMpact 2VoIP module

COMpact 5020 VoIP: COMpact 2VoIP or 6VoIP module

If the local answering machine and a voice mail/fax box are both enabled on a subscriber's telephone and the data storage device is plugged in, it is the local answering machine that accepts the incoming calls.

Requirements:

- **•** Telephone is system telephone on the PBX
- **•** Voice mailbox has been configured and assigned in the PBX

Proceed as follows for configuration:

- **•** Basic settings (automatic playback, call information, separator tone)
	- **–** Using the Configuration Manager (page **Instellingen > COMfortel > Antwoordapparaat**)
	- **–** Using the telephone (page  $\bigoplus$  > Instellingen > COMfortel > **Antwoordapparaat**)
- **•** Switching automatic operation on/off
	- **–** Using the telephone (page **> Functies > VMB automatisch bedrijf**)
- **•** Switching readiness on/off.
	- **–** Using the telephone (page **> Functies > VMB gereed**)
- **•** Switching deputy function on/off.
	- Using the telephone (page  $\bigoplus$  > Functies > VMB vertegenwoor**diger**)
- **•** Switching message forwarding on/off.
	- $-$  Using the telephone (page  $\bigoplus$  > **Functies > VMB doorschakeling**)
- **•** Switching notification via e-mail on/off).
	- **–** Using the telephone (page  $\bigoplus$  > Functies > VMB e-mail)
- **•** Switching remote access on/off.
	- **–** Using the telephone (page **> Functies > VMB afluisteren op afstand**)

**Settings Configuration Manager Voice Mail and Fax Boxes**

Proceed as follows:

**•** Using the Configuration Manager (page **Instellingen > COMfortel > Antwoordapparaat > Antwoordapparaat app**)

### **Anserwing machine App**

**M** Automatische weergave

**Note:** The **Automatic replay of new recordings** voice mailbox setting in the PBX's Configuration Manager refers to playing back messages by remote access and not via the telephone's message list.

 $\blacktriangleright$  New recordings start playing automatically as soon as you open the message list.

#### $\nabla$  **Oproepinformatie**

 $\blacktriangleright$  You are told when the call was received before the message is played.

#### $\boxed{\blacksquare}$  **Scheidingsgeluid**

 $\blacktriangleright$  You will hear a tone after each message if you listen to several new messages. This makes it easier to identify the individual messages.

**Settings Telephone Voice Mail and Fax Boxes**

Proceed as follows:

Using the telephone (page  $\bigoplus$  > Instellingen > COMfortel > **Antwoordapparaat**)

#### **Answering machine settings**

**M** Automatische weergave

**Note:** The **Automatic replay of new recordings** voice mailbox setting in the PBX's Configuration Manager refers to playing back messages by remote access and not via the telephone's message list.

 $\blacktriangleright$  New recordings start playing automatically as soon as you open the message list.

#### $\nabla$  **Oproepinformatie**

 $\blacktriangleright$  You are told when the call was received before the message is played.

### $\boxed{\blacksquare}$  **Scheidingsgeluid**

 $\blacktriangleright$  You will hear a tone after each message if you listen to several new messages. This makes it easier to identify the individual messages.

# **Signalling of Fax Boxes**

The LED signalling shows new fax entries. If you find the LED signals of the fax boxes disruptive or annoying, they can be switched off separately using the Configuration Manager (page **Instellingen > Apparaat > Display**).

# <span id="page-379-0"></span>**Automatic Operation**

If you have used VMB readiness to switch a voice mail/fax box on or off, independently of the PBX configuration, you can use this function to reset the box to the PBX configuration and the state of readiness specified there.

Proceed as follows:

Using the telephone (function key or  $\left(\frac{1}{n}\right)$  > **Functies > VMB automatisch bedrijf**)

**VMB telefoonnummer**

Enter the voice mailbox number.

# **Function Key for Automatic Operation**

Press the key that was generally assigned for VMB automatic mode to switch on automatic operation for a voice mail/fax box that has not yet been selected.

Press the key that was specifically assigned for VMB automatic mode to switch on automatic operation for a predefined voice mail/fax box.

Press the key that was assigned when the voice mail/fax box readiness state was switched on (VMB readiness) to switch off automatic operation for this voice mail/fax box.

In addition, when functions are assigned on the first key level, the status of the function is indicated by the corresponding LED.

# **LED signalling on the key:**

green The function key has a defined assignment: the readiness of the specified voice mail/fax box is temporary and enabled in the PBX.

off The function key has no defined assignment.

The function key has a defined assignment and the readiness of the specified voice mail/fax box is permanently enabled.

The function key has a defined assignment and the readiness of the voice mail/fax box is switched off in the PBX.

#### **Notes:**

For further information about the general procedures when assigning function keys, see [Function Keys.](#page-61-0)

Additional settings for this function key are described in the following.

Proceed as follows by assigning the function key:

- **•** Using the Configuration Manager by selecting **VMB automatisch bedrijf**
- **•** Using the telephone by selecting **VMB automatisch bedrijf**

**Voice Mailboxes on the PBX** Voice Mailbox

**Account**  $\overline{\phantom{a}}$ 

Selection of the system telephony account

**VMB telefoonnummer**

Enter the phone number of the voice mailbox which is to be switched with the function key

<span id="page-381-0"></span>**Readiness**

Before the voice mail/fax box can accept calls and record messages, its readiness must be enabled.

The box's readiness cannot be simply switched on permanently. You can use temporary readiness to switch the box using the PBX configurations, e.g. switch from day to night.

**Note:** You can also switch readiness on and off remotely.

Proceed as follows:

• Using the telephone (function key or **b** > **Functies > VMB gereed**)

**Operation**  $\overline{\phantom{a}}$ 

Switching readiness on or off.

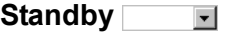

**permanent** Switches readiness on permanently

**tijdelijk** Press the key to temporarily enable readiness until the configuration is changed by the PBX.

**VMB telefoonnummer**

Enter voice mailbox number.

### **Function Key for Readiness**

Press the key generally assigned for **VMB gereed** to enable, disable or switch the readiness state for a voice mail/fax box that has not yet been selected.

Press the key specifically assigned for **VMB gereed** to enable, disable or switch the readiness state of a previously defined voice mail/fax box.

In addition, when functions are assigned on the first key level, the status of the function is indicated by the corresponding LED.

#### **LED signalling on the key:**

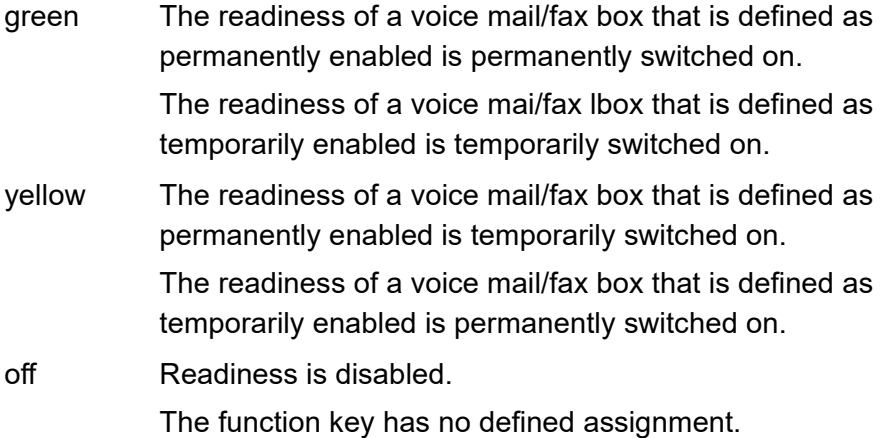

Proceed as follows by assigning the function key:

- **•** Using the Configuration Manager by selecting **VMB gereed**
- **•** Using the telephone by selecting **VMB gereed**

#### **Notes:**

For further information about the general procedures when assigning function keys, see [Function Keys.](#page-61-0)

Additional settings for this function key are described in the following.

**Operation**  $\vert \cdot \vert$ 

decide each time a key is pressed

**Standby**  $\vert \cdot \vert$ 

Selection of the account

**Account**  $\vert \cdot \vert$ 

**permanent**: permanently enable the box

**tijdelijk**: temporarily enable the box until the configuration is switched by the **PRX** 

**VMB telefoonnummer**

Enter the phone number of the box which is to be switched with the function key

# <span id="page-384-0"></span>**Deputy Function**

If the VMB deputy function is enabled, the caller can be connected with the deputy instead of leaving a message on the voice mailbox. To do this, the caller dials "1" during the announcement or recording phase.

You have to include this information ("You can reach my deputy by dialling the digit 1...") in the announcement yourself by recording it in your own announcement.

Proceed as follows:

Using the telephone (function key or  $\bigoplus$  > **Functies > VMB vertegenwoordiger**)

Requirements:

- **•** The deputy function has been configured for the voice mailbox in the PBX
- **•** Recorded announcement for the voice mailbox

**Operation**  $\vert \cdot \vert$ 

Switch the deputy function on or off.

**VMB telefoonnummer**

Enter the voice mailbox number.

**Vertegenwoordiger**

Enter the deputy's number.

# **Function Key for the Deputy Function**

Press the key generally assigned for **VMB vertegenwoordiger** to enable, disable or switch the deputy function for a voice mailbox that has not yet been selected.

Press the key specifically assigned for **VMB vertegenwoordiger** to enable, disable or switch the deputy function for a previously defined voice mailbox.

In addition, when functions are assigned on the first key level, the status of the function is indicated by the corresponding LED.

# **LED signalling on the key:**

green The voice mailbox's deputy function is switched on (for a defined assignment).

off The deputy function is switched off. The function key has no defined assignment.

Proceed as follows by assigning the function key:

- **•** Using the Configuration Manager by selecting **VMB vertegenwoordiger**
- **•** Using the telephone by selecting **VMB vertegenwoordiger**

#### **Notes:**

For further information about the general procedures when assigning function keys, see [Function Keys.](#page-61-0)

Additional settings for this function key are described in the following.

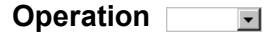

decide each time a key is pressed

**Account**  $\blacktriangledown$ 

Selection of the system telephony account

**VMB telefoonnummer**

Enter phone number of the voice mailbox which is to be switched with the function key

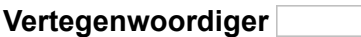

Enter the deputy's number.

### <span id="page-386-0"></span>**Message Forwarding**

The message forwarding function means you can be notified by the voice mailbox set up for the phone number configured on the PBX when new messages arrive.

Proceed as follows:

• Using the telephone (function key or **....)** > Functies > VMB **doorschakeling**)

Requirements:

**•** The destination for message forwarding has been configured for the voice mailbox in the PBX

**Voice Mailboxes on the PBX** Voice Mailbox

**Operation**  $\vert \cdot \vert$ 

Switch message forwarding on or off.

**VMB telefoonnummer**

Enter the voice mailbox number.

**Function Key for Message Forwarding**

Press the key generally assigned for **VMB doorschakeling** to enable, disable or switch message forwarding for a voice mailbox that has not yet been selected.

Press the key generally assigned for **VMB doorschakeling** to enable, disable or switch message forwarding.

In addition, when functions are assigned on the first key level, the status of the function is indicated by the corresponding LED.

### **LED signalling on the key:**

green Message forwarding for the voice mailbox is enabled (for a defined assignment).

off Message forwarding is disabled.

The function key has no defined assignment.

Proceed as follows by assigning the function key:

- **•** Using the Configuration Manager by selecting **VMB doorschakeling**
- **•** Using the telephone by selecting **VMB doorschakeling**

#### **Notes:**

For further information about the general procedures when assigning function keys, see [Function Keys.](#page-61-0)

Additional settings for this function key are described in the following.

**Account**  $\overline{\phantom{a}}$ 

Selection of the system telephone account.

**Telefoonnummer**

Number of the voice mailbox which is to be switched with the function key.

**VMB telefoonnummer**

Enter the substitute's number.

**Operation**  $\vert \cdot \vert$ 

decide each time a key is pressed

### <span id="page-388-0"></span>**Notification via E-Mail**

Notification via e-mail means that the voice mail/fax box sends an e-mail to the e-mail address configured in the PBX to tell you that new messages have arrived.

**Voice Mailboxes on the PBX** Voice Mailbox

Proceed as follows:

Using the telephone (function key or  $\bigoplus$  > **Functies > VMB e-mail**)

Requirements:

- **•** The outgoing mail server has been configured for the voice mail/fax box in the PBX
- **•** E-mail transfer has been configured for the voice mail/fax box in the **PRX**

**Operation**  $\vert \cdot \vert$ 

Switch notification via e-mail on or off.

**VMB telefoonnummer**

Enter the voice mailbox number.

**Function Key for Notification via E-Mail**

Press the key generally assigned for **VMB e-mail** to enable, disable or switch notification via e-mail for a voice mail/fax box that has not yet been selected.

Press the key specifically assigned for **VMB e-mail** to enable, disable or switch notification via e-mail.

In addition, when functions are assigned on the first key level, the status of the function is indicated by the corresponding LED.

#### **LED signalling on the key:**

green The voice mail/fax box's notification via e-mail function is switched on (for a defined assignment).

off Notification via e-mail is disabled. The function key has no defined assignment.

Proceed as follows by assigning the function key:

- **•** Using the Configuration Manager by selecting **VMB e-mail**
- **•** Using the telephone by selecting **VMB e-mail**

#### **Notes:**

For further information about the general procedures when assigning function keys, see [Function Keys.](#page-61-0)

Additional settings for this function key are described in the following.

**Operation**  $\vert \cdot \vert$ 

decide each time a key is pressed

**Account**  $\vert \cdot \vert$ 

Selection of the system telephony account

**Doeltelefoonnummer**

Enter the phone number of the voice mail/fax box which is to be switched with the function key

#### <span id="page-391-0"></span>**Remote Access**

Proceed as follows:

• Using the telephone (function key or **(iii)** > **Functies > VMB afluisteren op afstand**)

**Operation**  $\overline{\phantom{a}}$ 

Switch remote access on or off.

**VMB telefoonnummer**

Enter voice mailbos number.

#### **Performing Remote Access**

Remote access is used to access and operate the voice mailbox from an internal telephone or from an external telephone.

Proceed as follows:

- **•** Using a character string on an external telephone
- **•** Using a character string on an internal telephone
- 1. Call the voice mailbox.

The voice mailbox accepts the call. You hear the configured announcement.

2. Dial **\***.

**Note:** If the querying internal telephone is the owner/user of the voice mailbox, step 3 will be omitted.

3. Enter the **user PIN** or the **PIN for remote access** and press **#**.

This starts the remote access procedure. You are led through the remote access menu with the help of various announcements.

- 4. Execute remote access by entering the following digits.
	- **0** Opens the Help menu.
	- **1** Opens the main menu.
	- **2** Replays new messages.
	- **3** Replays all the messages.
	- **4** Jumps back to the previous message.
	- **5** Repeats the message currently being replayed.
	- **6** Jumps to the next message.
	- **7** Deletes the message currently being replayed.
	- **8** Ends playback.
	- **\* 10**: Disables the voice mailbox.
	- **\* 11**: Enables the voice mailbox.
	- **\* 20**: Enables you to record and change to different announcements.

**Note:** The default announcement and your announcements are played, if present. The following functions are available whilst your own announcements are being played back:

**#**: Selects the announcement currently being played as an active announcement.

- **4**: Jumps back to the previous announcement.
- **5**: Repeats the announcement currently being played.

**6**: Jumps to the next announcement.

**7** Selects the announcement that is currently being played, so you can change it or record it. Press # to save your announcement, or \* to exit the function.

- **\* 30**: Disables message forwarding.
- **\* 31**: Enables message forwarding.
- **\* 70**: Deletes all messages and voice memos.
- **\* 99**: Records a voice memo.

**Disconnect**: Ends remote access.

**Note:** By dialling **9** while a message is being replayed, the phone number of the caller will be displayed—provided it has been transferred. By pressing the **#** key, you can initiate a callback to the caller's number.

### **Function Key for Remote Access**

Press the key generally assigned for **VMB afluisteren op afstand** to enable, disable or switch the function for remotely accessing a voice mailbox.

Press the key specifically assigned for **VMB afluisteren op afstand** to enable, disable or toggle the remote access function.

In addition, when functions are assigned on the first key level, the status of the function is indicated by the corresponding LED.

#### **LED signalling on the key:**

green Voice mailbox remote access is enabled (for a defined assignment). off Remote access is disabled. The function key has no defined assignment.

Proceed as follows by assigning the function key:

- **•** Using the Configuration Manager by selecting **VMB afluisteren op afstand**
- **•** Using the telephone by selecting **VMB afluisteren op afstand**

#### **Notes:**

For further information about the general procedures when assigning function keys, see [Function Keys.](#page-61-0)

Additional settings for this function key are described in the following.

**Operation**  $\vert \cdot \vert$ 

decide each time a key is pressed

**Account**  $\vert \cdot \vert$ 

Selection of the system telephony account

**VMB telefoonnummer**

Enter the phone number of the voice mailbox which is to be switched with the function key
### **Message List**

#### **Message list of the voice mailbox**

The message list of the voice mailbox is where the messages recorded by the voice mailbox and/or voice memos, with the time and date of their recording, and also the phone number of the caller/communication partner are saved. The recordings are numbered consecutively. The last/latest recording is assigned the number 1.

You can return the call of someone who has called you directly from the message list.

From the message list you can also access the following functions:

- **•** Call up the voice mailbox archive
- **•** Record announcements for the voice mailbox
- **•** Record memos

#### **Message list of the fax box**

The message list of the fax box is where the messages received by the fax box, with the time and date of their receipt, and also the phone number of the sender are saved. The telefaxes are numbered consecutively. The last/ latest telefax is assigned the number 1.

From the message list you can also access the following functions:

**•** Call up the fax box archive

#### **Opening the Message List of a Voice Mailbox**

Open the message list of a voice mailbox to retrieve, play back and delete recordings (messages and voice memos) or move them to an archive. You can also record announcements.

The message key LED shows you that there are recordings present in the message list.

#### **LED signalling on the message key:**

- Off No recordings present.
- Red New recordings are present.
- (blinking) The fill level of a voice mailbox has exceeded the warning threshold.
- Red No new messages are present. Only recordings that have already been listened to are present.

The fill level of a voice mailbox has exceeded the warning threshold and has already been acknowledged.

Proceed as follows:

Using the telephone (function key or  $\bigoplus$  > **Functies > VMB openen**)

**Note:** If a new recording is present, you can also open the message list by tapping on  $\bullet$  in the Status Info widget.

### 1. Press the **Message key**.

This displays the available lists (this function is skipped if the other lists are empty).

2. Select the message list for the fax box.

#### **Notes:**

If you have enabled automatic playback under  $\left(\mathbf{a}\right)$  > Instellingen > **COMfortel > Antwoordapparaat**, new recordings will be played back automatically after the voice mailbox has been opened. The latest recording is played back first.

You can also enable or disable automatic playback from the message list by pressing the **Menu key** and tapping on **Instellingen**.

3. In the list field on the left, above the message list, select one of the following options:

**Alle registraties**: Displays all the entries saved in the message list.

**Alleen berichten**: Displays only the messages saved in the message list.

**Alleen spraaknotities**: Displays only the voice memos saved in the message list.

**Archief**: Displays the voice mailbox archive.

**Boodschappen**: Displays the saved and free announcements for the voice mailbox.

**Spraaknotitie registreren:** Starts the recording of a voice memo.

- 4. Select a message.
- 5. Select one of the following options:
	- Starts the recording playback.

 $\mathcal{D}_{\odot}$  Distributes the recording to another voice mailbox.

 $\Box$  Moves the recording to the archive.

**Voice Mailboxes on the PBX** Message List

- Fetches the recording from the archive.
- Marks the recording as already listened to.
- Marks the recording as new.
- Deletes the displayed recording. To delete all the recordings apart 霝 from the announcements from the message list, press the **Menu key** and tap on **Alle berichten wissen**, then tap on **OK**.
- Calls the phone number of the caller who has left the message.

**Opening the Message List of a Fax Box**

Open the message list of a fax box to download telefaxes to your telephone, delete them or move them into an archive. In addition, you cen forward telefaxes via e-mail.

**Note:** Your telephone saves telefaxes in the \*.pdf file format. To read the telefaxes, you need to install a suitable app on your telephone (see chapter Introduction to the Telephone > Apps > All Apps > Installing Additional Apps).

#### **LED signalling on the message key:**

- Off No recordings present.
- Red New recordings are present.
- (blinking) The fill level of a fax box has exceeded the warning threshold.

#### **LED signalling on the message key:**

Red No new messages are present. Only recordings that have already been listened to are present. The fill level of a fax box has exceeded the warning threshold and has already been acknowledged.

Proceed as follows:

- Using the telephone (function key or **(iii)** > **Functies > VMB openen**)
- 1. Press the **Message key.**

This displays the available lists (this function is skipped if the other lists are empty).

- 2. Select the message list for the fax box.
- 3. In the list field on the left, above the message list, select one of the following options:

**Alle faxen**: Displays all telefaxes saved in the message list.

**Verzonden faxen**: Displays only the sent telefaxes.

**Ontvangen faxen**: Displays only the received telefaxes.

**Archief**: Displays the archive of the fax box.

- 4. Select a message.
- 5. Select one of the following options:
	- Saves the telefax to the telephone.
	- $\blacksquare$  Distributes the telefax to another fax box.
- $\Box$  Moves the telefax into the archive.

**Voice Mailboxes on the PBX** Message List

- Fetches the telefax from the archive.
- Marks the telefax as already downloaded.
- Marks the telefax as new.
- Deletes the displayed telefax. To delete all telefaxes from the 霝 message list, press the **Menu key** and tap on **Alle berichten wissen**, then tap on **OK**.
- $\leq$  Sends the telefax to the e-mail address entered for E-mail notification.

**Listening to Messages**

Proceed as follows:

- **•** Using the telephone
- 1. Open the message list of the voice mailbox.
- 2. In the list field on the left, above the message list, select one of the following options:

**Alle registraties**: Displays all the entries saved in the message list.

**Alleen berichten**: Displays only the messages saved in the message list.

**Alleen spraaknotities**: Displays only the voice memos saved in the message list.

**Archief**: Displays the voice mailbox archive.

**Boodschappen**: Displays the saved and free announcements for the voice mailbox.

**Spraaknotitie registreren**: Starts the recording of a voice memo.

- 3. Select a message.
- 4. Tap on  $\blacktriangleright$  to listen to the message.
- 5. Select one of the following options:
	- Interrupts the recording playback. Ш.
	- Jumps backwards 5 seconds when the recording is being played back.
	- Ends the recording playback.
	- $\rightarrow$  Jumps forwards 5 seconds when the recording is being played back.
	- Deletes the selected recording. 霝
	- Ends the recording playback and closes the menu.

**Note:** The  $\triangleleft$  and  $\triangleright$  buttons are only active while the recorded voice memo is being played back, not while the call information is being played back.

#### **Distributing Messages**

The messages in a voice mail/fax box can be distributed to other voice mail/ fax boxes.

**Voice Mailboxes on the PBX** Message List

Proceed as follows:

- **•** Using the telephone
- 1. Open the message list of the voice mail/fax box.
- 2. Only for voice mailboxes: In the list field on the left, above the message list, select one of the following options:

**Alle registraties**: Displays all the entries saved in the message list.

**Alleen berichten**: Displays only the messages saved in the message list.

**Alleen spraaknotities**: Displays only the voice memos saved in the message list.

**Archief**: Displays the voice mailbox archive.

**Boodschappen**: Displays the saved and free announcements for the voice mailbox.

**Spraaknotitie registreren**: Starts the recording of a voice memo.

3. Only for fax boxes: In the list field on the left, above the message list, select one of the following options:

**Alle faxen**: Displays all telefaxes saved in the message list.

**Verzonden faxen**: Displays only the sent telefaxes.

**Ontvangen faxen**: Displays only the received telefaxes.

**Archief**: Displays the archive of the fax box.

- 4. Select a message.
- 5. Tap on  $\Box$  and enter a phone number.
- 6. Select one of the following options:

**verplaatsen**: Moves the message to the selected voice mail/fax box.

**Kopiëren**: Copies the message to the selected voice mail/fax box.

**Dialling from the Message List**

You can return the call of a caller who left a specific message directly from the message list.

Proceed as follows:

- **•** Using the telephone
- 1. Open the voice mailbox's message list.
- 2. In the list field on the left, above the message list, select one of the following options:

**Alle registraties**: Displays all the entries saved in the message list.

**Alleen berichten**: Displays only the messages saved in the message list.

**Alleen spraaknotities**: Displays only the voice memos saved in the message list.

**Archief**: Displays the voice mailbox archive.

**Boodschappen**: Displays the saved and free announcements for the voice mailbox.

**Spraaknotitie registreren:** Starts the recording of a voice memo.

3. Select a message.

**Voice Mailboxes on the PBX** Message List

4. Tap on  $\mathbb{Z}$ .

The phone number of the caller who left the message is called.

**Sending a Telefax as E-mail**

Received telefaxes can be sent as e-mail to the address entered in the PBX as recipient of messages for the fax box.

Proceed as follows:

**•** Using the telephone

Requirements:

- **•** The outgoing mail server has been configured for the voice mail/fax box in the PBX
- **•** E-mail transfer has been configured for the voice mail/fax box in the PBX
- **•** Received telefax
- 1. Open the message list of the fax box.
- 2. In the list field on the left, above the message list, select one of the following options:

**Alle faxen**: Displays all telefaxes saved in the message list.

**Verzonden faxen**: Displays only the sent telefaxes.

**Ontvangen faxen**: Displays only the received telefaxes.

**Archief**: Displays the archive of the fax box.

- 3. Select a message.
- 4. Tap on  $\widehat{\hspace{1cm}}$   $\otimes$  .

#### **Deleting Messages from the Message List**

You can delete messages from a voice mail/fax box either singly or all at once (together with the voice memos).

Proceed as follows:

- **•** Using the telephone
- 1. Open the message list of the voice mail/fax box.
- 2. Only for voice mailboxes: In the list field on the left, above the message list, select one of the following options:

**Alle registraties**: Displays all the entries saved in the message list.

**Alleen berichten**: Displays only the messages saved in the message list.

**Alleen spraaknotities**: Displays only the voice memos saved in the message list.

**Archief**: Displays the voice mailbox archive.

**Boodschappen**: Displays the saved and free announcements for the voice mailbox.

**Spraaknotitie registreren:** Starts the recording of a voice memo.

3. Only for fax boxes: In the list field on the left, above the message list, select one of the following options:

**Alle faxen**: Displays all telefaxes saved in the message list.

**Verzonden faxen**: Displays only the sent telefaxes.

**Ontvangen faxen**: Displays only the received telefaxes.

**Archief**: Displays the archive of the fax box.

- 4. Select the message you want to delete.
- 5. Tap on  $\overline{\mathbb{I}}$

The message is deleted.

**Note:** To delete all the recordings (messages and voice memos) from the message list at the same time, press the **Menu key**, tap on **Alle berichten wissen** and then tap on **OK**.

#### **Function Key for Opening a Message List**

Press the key generally assigned for **VMB openen** to open a list of the voice mail/fax boxes that are assigned to that key.

Press the key specifically assigned for **VMB openen** to open the message list of the voice mail/fax box that was set up for this function key.

In addition, when functions are assigned on the first key level, the status of the function is indicated by the corresponding LED.

#### **LED signalling on the key:**

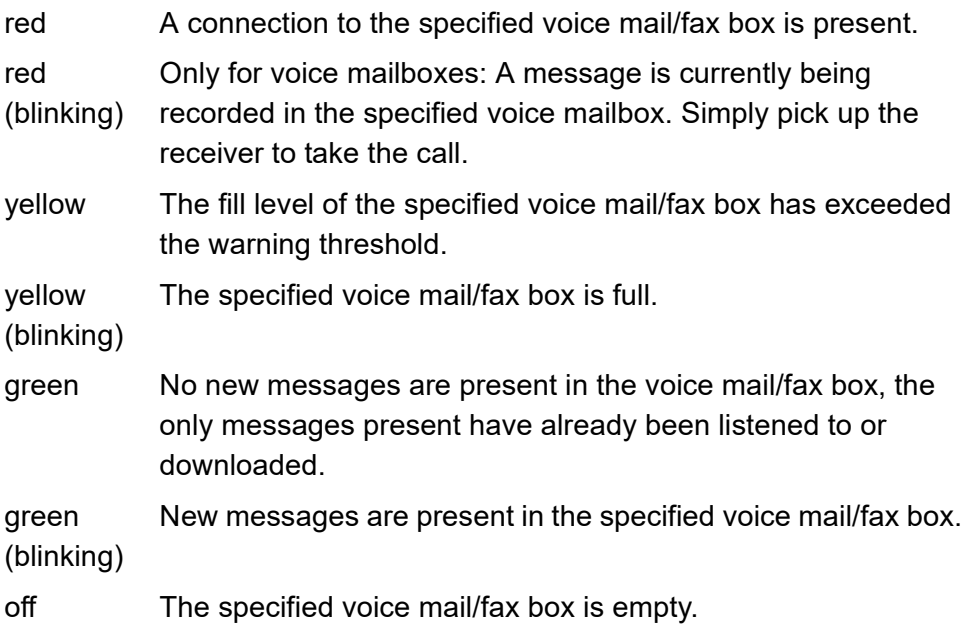

Proceed as follows by assigning the function key:

- **•** Using the Configuration Manager by selecting **VMB openen**
- **•** Using the telephone by selecting **VMB openen**

#### **Notes:**

For further information about the general procedures when assigning function keys, see [Function Keys.](#page-61-0)

Additional settings for this function key are described in the following.

**Account**  $\overline{\phantom{0}}$  Selection of the system telephony account.

#### **Doeltelefoonnummer**

Enter the phone number of the box which is to be switched with the function key.

## **Announcements**

You can record announcements via the telephone for each assigned voice mailbox. You can play, enable/disable and delete your own announcements. In addition to the default announcement from the language files, you can store a maximum of 10 of your own announcements for each voice mailbox.

#### **Recording an Announcement**

Proceed as follows:

- **•** Using the Configuration Manager on the PBX (see Advanced Information for the PBX).
- **•** Using the telephone
- 1. Press the **Message key.**
- 2. Select the message list for the voice mailbox.
- 3. In the list field on the left, above the message list, select the **Boodschappen** option.
- 4. Select a free announcement.
- 5. Tap on  $\bullet$  to start the recording.

You now see the entry field in which you enter the announcement's name.

6. Enter a name for the announcement.

**Voice Mailboxes on the PBX** Announcements

7. Tap on **OK**.

The recording starts.

- 8. Record your announcement.
- 9. Tap on  $\Box$  to stop recording the announcement.

#### **Notes:**

You have the option of re-recording the recorded announcement  $($   $\bullet$   $)$ or listening to it again ( $\blacktriangleright$ ).

To set the new announcement as the default announcement, tap on  $\Rightarrow$  If you press  $\Rightarrow$  the announcement is no longer used as the default announcement.

Recordings whose recording time is shorter than 3 seconds are not saved.

#### **Switching Your Own Announcement On/Off**

Proceed as follows:

- **•** Using the Configuration Manager on the PBX (see Advanced Information for the PBX).
- **•** Using the telephone

Requirements:

**•** You have recorded your own announcement

- 1. Press the **Message key**.
- 2. Select the message list for the voice mailbox.
- 3. In the list field on the left, above the message list, select the **Boodschappen** option.
- 4. Select a recorded announcement.
- 5. Tap:
	- **••** to use this announcement instead of the PBX's default announcement.
	- **••** to switch off this announcement and replace it with the PBX's default announcement.

The selection you make here is then used by the PBX.

**Note:** If you have not recorded and enabled your own announcement, the PBX's default announcement is played when a call is received.

**Deleting an Existing Announcement**

- **•** Using the Configuration Manager on the PBX (see Advanced Information for the PBX)
- **•** Using the telephone
- 1. Press the  $\boxtimes$  **Message key.**
- 2. Select the message list for the voice mailbox.
- 3. In the list field on the left, above the message list, select the **Boodschappen** option.
- 4. Select the announcement you want to delete.
- 5. Tap on  $\bar{m}$  to delete the recording.

## **Voice Memos**

You can use the voice mailbox to save your own voice memos. It can store up to 250 voice memos along with the date and time at which they were recorded. The recordings are numbered consecutively. The last/latest recording is assigned the number 1.

You can listen to, edit, and delete voice memos like any other messages.

#### **Recording Voice Memos**

- Using the telephone (function key or  $\boxtimes$
- 1. Select the message list for the voice mailbox.
- 2. In the list field on the left, above the message list, select the **Spraaknotitie registreren** option.
- 3. Record your voice memo:
	- **•** Speak into the telephone's microphone.
	- **•** Alternatively, pick up the receiver and speak into its microphone to improve the sound quality of the voice memo.
- 4. Tap on  $\Box$  to stop recording the announcement.

**Note:** Recordings whose recording time is shorter than 3 seconds are not saved.

**Listening to Voice Memos**

- **•** Using the telephone
- 1. Open the voice mailbox's message list.
- 2. In the list field on the left, above the message list, select the **Alleen spraaknotities** option.
- 3. Select a voice memo.
- 4. Tap on  $\blacktriangleright$ .
- 5. Select one of the following options:
	- Interrupts the recording playback. Ш.
	- Jumps backwards 5 seconds when the recording is being played  $\blacktriangleleft$ back.
	- Ends the recording playback.
	- Jumps forwards 5 seconds when the recording is being played back.  $\blacktriangleright$
	- Deletes the selected recording. 而
- Ends the recording playback and closes the menu.

**Note:** The  $\blacktriangleleft$  and  $\blacktriangleright$  buttons are only active while the recorded voice memo is being played back, not while the voice memo information is being played back.

#### **Distributing Voice Memos**

You can distribute the voice memos in one voice mailbox to other voice mailboxes.

Proceed as follows:

- **•** Using the telephone
- 1. Open the voice mailbox's message list.
- 2. In the list field on the left, above the message list, select the **Alleen spraaknotities** option.
- 3. Select a voice memo.
- 4. Tap on  $\Box$  and enter a phone number.
- 5. Select one of the following options:

**verplaatsen**: Moves the voice memo to the selected voice mailbox.

**Kopiëren**: Copies the voice memo to the selected voice mailbox.

#### **Deleting Voice Memos**

You can delete voice memos from a voice mailbox either singly or all at once (together with the messages).

Proceed as follows:

- **•** Using the telephone
- 1. Open the voice mailbox's message list.
- 2. In the list field on the left, above the message list, select the **Alleen spraaknotities** option.
- 3. Select the voice memo you want to delete.
- 4. Tap on  $\bar{m}$  .

**Note:** To delete all the recordings (messages and voice memos) from the message list at the same time, press the **Menu Revictory**, tap on **Delete all messages** and then tap on **OK**.

#### **Function Key for Recording Voice Memos**

Press the key generally assigned for **VMB spraaknotitie** to open a dialogue where you can select the voice mailbox in which you want to record a voice memo.

Press the key specifically assigned for **VMB spraaknotitie** to start recording a voice memo in the voice mailbox for which this function key has been configured.

In addition, when functions are assigned on the first key level, the status of the function is indicated by the corresponding LED.

#### **LED signalling on the key:**

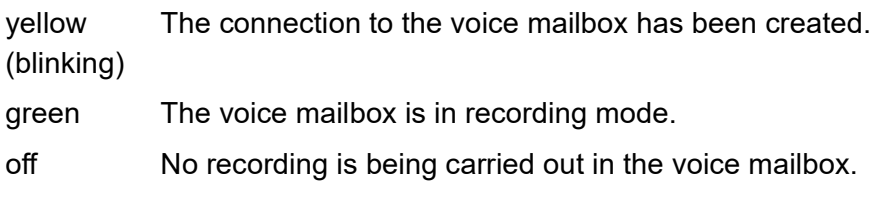

Proceed as follows by assigning the function key:

- **•** Using the Configuration Manager by selecting **VMB spraaknotitie**
- **•** Using the telephone by selecting **VMB spraaknotitie**

#### **Notes:**

The function can only be set up on a programmable function key that has an LED (not on a touch function key).

For further information about the general procedures when assigning function keys, see [Function Keys.](#page-61-0)

Additional settings for this function key are described in the following.

**Account**  $\vert \cdot \vert$ 

Selection of the system telephone account

**VMB telefoonnummer**

phone number of the voice mailbox which is to be switched with the function key.

### **Archive**

Messages which you wish to remove from the message list of a voice mail or fax box without deleting them can be moved to the archive.

**Moving a Message into an Archive**

Proceed as follows:

- **•** Using the telephone
- 1. Open the message list of the voice mail/fax box.
- 2. Tap on the message.
- 3. Tap on  $\Box$  to move the message into the archive.

**Opening an Archive**

- **•** Using the telephone
- 1. Open the message list of the voice mail/fax box.
- 2. In the list field on the left, above the message list, select the **Archief** option.

**Note:** To move a message from the archive to the inbox, tap on the message and then tap on  $\mathbf{F}$ .

**Deleting Messages from the Archive**

- **•** Using the telephone
- 1. Open the message list of the voice mail/fax box.
- 2. In the list field on the left, above the message list, select the **Archief** option.
- 3. Tap on the message.
- 4. Tap on  $\bar{m}$  to delete the message.

# **Settings**

This section describes how to configure and manage your telephone.

#### **Topics**

- [Providers and PBXs \(page 424\)](#page-423-0)
- [Accounts \(page 473\)](#page-472-0)
- [Network \(page 501\)](#page-500-0)
- [Sound \(page 527\)](#page-526-0)
- [Display \(page 538\)](#page-537-0)
- [Apps, Running Services and Storage Use \(page 549\)](#page-548-0)
- [Emergency numbers \(page 551\)](#page-550-0)
- [Location \(page 553\)](#page-552-0)
- [File Manager \(page 556\)](#page-555-0)
- [IP Camera \(page 558\)](#page-557-0)
- [Permissions \(page 571\)](#page-570-0)
- [Security \(page 580\)](#page-579-0)
- [Language on the Telephone \(page 587\)](#page-586-0)
- [App Accounts \(page 588\)](#page-587-0)
- [Date and Time \(page 591\)](#page-590-0)
- [Telephone Information \(page 596\)](#page-595-0)
- [External Control \(page 598\)](#page-597-0)

## <span id="page-423-0"></span>**Providers and PBXs**

In a local network (LAN), the telephone can operate as a VoIP system telephone and/or as a standard VoIP telephone.

#### **Provider**

A VoIP provider is an Internet service provider that offers Internet telephony (VoIP, meaning "Voice over Internet Protocol").

There are many providers that issue each customer their own phone number, which can be called from a land line, as well as over the Internet. Depending on the provider used, and the phone number called, these types of telephone connections may extremely cheap, if not free of charge.

Some providers give the impression that Internet telephony is totally free of charge. However, it is important to research the actual costs incurred by checking the tariff tables of the particular provider. As the connection to a land line connection is established over a gateway, the location of the gateway may affect any charges associated with the call. This applies especially to international calls that may be more expensive than simple calls on a public switched network if the gateway is located domestically.

#### **PBXs**

PBXs connect different internal end devices with different public telecoms networks, enabling users to make external and internal calls. The PBXs make different ports/interfaces available for this.

To operate this as a system telephone, you require one of the following PBXs:

- **•** COMpact 4000
- **•** COMpact 5010 VoIP
- **•** COMpact 5020 VoIP
- **•** COMpact 5000/R
- **•** COMpact 5200/R
- **•** COMpact 5500R
- **•** COMmander 6000/R/RX
- **•** COMmander Basic.2/19"
- **•** COMmander Business/19"

Moreover, the telephone can also be used as a standard VoIP telephone in the following PBXs:

**•** COMpact 3000 analog/ISDN/VoIP

To support the system telephone, the PBX needs at least the following firmware versions:

- **•** COMpact 5010 VoIP, COMpact 5020 VoIP, COMmander Basic.2/19", COMmander Business/19": 4.2F
- **•** COMpact 4000, COMpact 5000/R: 6.4D
- **•** COMmander 6000/R/RX: 6.0C

#### **Management Configuration Manager Providers and PBXs**

Proceed as follows:

**•** Using the Configuration Manager (page **Instellingen > Provider & telefooncentrale**)

#### **Provider/telefooncentrale aanmaken**

A new provider/PBX will be created and added to the providers and PBXs list. For this purpose, a profile can be downloaded from the Internet.

#### **Provider profiles**

#### **+ Nieuw > Import**

Requirements:

**•** Existing Internet connection

Provider files with data of various providers can be imported from the Internet.

**Note:** The access data provided via online configuration is a non-binding information.

#### **Provider profiles**

**Import**

Select and import a provider profile (\*.xml) via the PC from a data storage device.

**Note:** Hereby, a new provider will be created with the profile data. The profile itself will not be saved.

#### **Wissen**

The selected provider/PBX will be deleted.

**Management Telephone Providers and PBXs**

Proceed as follows:

• Using the telephone (page  $\left(\begin{array}{c}\cdots\\ \cdots\end{array}\right)$  > Instellingen > Provider & telefoon**centrale >**  $(\text{Menu})$ 

#### **Provider/telefooncentrale aanmaken**

A new provider/PBX will be created and added to the providers and PBXs list. For this purpose, a profile can be downloaded from the Internet.

#### **Alle providers/telefooncentrales wissen**

All providers and PBX in the list will be deleted.

**Note:** Touch and hold the provider/PBX name to individually delete or edit the provider/PBX or to reregister all accounts.

#### **Settings Configuration Manager Providers and PBXs**

Proceed as folllows:

**•** Using the Configuration Manager (page **Instellingen > Provider & telefooncentrale > Configureren**)

#### **Provider**

**Naam**

Enter provider or PBX name.

**Type**  $\vert \cdot \vert$ 

Requirements:

**• int Auerswald PBX sub system IPv4 \*** profile not selected

**VoIP-provider (Internet)** Selects VoIP provider as the type.

**Telefooncentrale** Selects PBX as the type.

#### **Domain**

Requirements:

**•** Set DNS server

Enter domain. The domain (also known as a "SIP domain" or "SIP realm") is required for the VoIP address. The VoIP address of a subscriber consists of the VoIP number and the domain, separated by the  $\omega$  character: <subscriber>@domain.

#### **Type netwerkinterface**  $\vert \cdot \vert$

A network interface is an interface that enables a computer or a network component access to a computer network. Setting the network interface type allows you to operate the telephone on different networks, for example, VI ANs or VPNs.

**Standaardnetwerk** Default network is used.

**VPN** VPN is used.

#### $\boxed{\mathsf{M}}$  **Registrar**

The registrar is the IP address or URL that you receive from your VoIP provider for login.

**Important:** Every port opening on the router is a security risk. Perform the appropriate security measures.

#### **Notes:**

The registrar should only be disabled if the provider requires this.

No NAT Keep Alive is performed if the registrar is disabled.

An internal network is usually protected from external manipulation by, for example, a firewall integrated in the router. Without NAT Keep Alive, the firewall's security functions will defend you against attempted accesses from the Internet.

That is why you may need to set up port forwarding for incoming SIP packets in the router for the **SIP-poort** set up in the provider's/PBX's configuration.

 $\blacksquare$  REGISTER requests are sent to the registrar . Additional entries must be made:

#### **Registrar-adres**

Enter registrar address as IP address or URL.

**Registrar-poort** (1...65535)

Enter registar port.

**Tijdsperiode voor registratie (min)** (1...60)

Enter registration interval.

#### **Outbound-Proxy**

The outbound proxy is an intermediate server that processes all VoIP requests and connections going to the provider (except for registration).

Requirements:

**•** Set DNS server

**Uitgeschakeld**: Disables the outbound proxy.

**Automatisch toekennen**: Automatically determines an outbound proxy.

**Handmatig toekennen**: Enables you to enter an outbound proxy.

If the **Handmatig toekennen** option has been selected, additonal entries must be made:

**Outbound proxy IP/URL**

Enter outbound-Proxy IP/URL.

**Outbound-Proxy-poort** (1...65535)

Enter outbound proxy port.

**Note:** You find an overview of the PBX ports in the Configuration Manager of the PBX under **Overviews > Ports**.

#### **NAT**

NAT (Network address translation) converts an IP address of an e. g. private network into an IP address of the public network. All computers that communicate with each other within a private network, receive Internet access via only one IP address. The internal IP addresses of the private network are not accessible for the Internet.

#### **O SIP NAT-Traversal**

If NAT traversal is switched on and a query is sent from a local IP address to the public network, the sending IP address is swapped with the public IP address. This function is performed in the reverse direction for the reply.

#### Requirements:

- **•** Set DNS server
- **•** STUN server set up for the provider/PBX, if the **ingeschakeld met gebruik van STUN** option has been selected
- **•** If the **ingeschakeld** option has been selected: the **Registrar** enabled for the provider/PBX

**Important:** Every port opening on the NAT router is a security risk. Perform the appropriate security measures.

**ingeschakeld**  $\odot$  : NAT traversal is performed by the provider/PBX. The SIP request also contains an "rport" part in which the IP addresses used here (local, public) are transported.

uitgeschakeld  $\odot$  : NAT traversal is not performed by the provider/PBX. The router, which connects the Local Area Network with the Internet, should be a properly functioning, SIP-aware router which performs NAT traversal.

**ingeschakeld met gebruik van STUN .** NAT traversal is performed by the provider/PBX. To achieve this, you must also enter a **STUN-server** under **Instellingen**.

**Note:** If **ingeschakeld** is selected: if there are problems with unilateral call connections, a STUN server should be used (**enabled when you are using STUN**).

#### **RTP NAT-Traversal**
If NAT traversal is switched on and a query is sent from a local IP address to the public network, the sending IP address is swapped with the public IP address. This function is performed in the reverse direction for the reply.

Requirements:

- **•** Set DNS server
- **•** STUN server set up for the provider/PBX, if the **ingeschakeld met gebruik van STUN** option has been selected
- **•** If the **ingeschakeld** option has been selected: the **Registrar** enabled for the provider/PBX

**Important:** Every port opening on the NAT router is a security risk. Perform the appropriate security measures.

uitgeschakeld  $\odot$  : NAT traversal is not performed by the provider/PBX. The router, which connects the Local Area Network with the Internet, should be a properly functioning, SIP-aware router which performs NAT traversal.

**ingeschakeld met gebruik van STUN .** NAT traversal is performed by the provider/PBX. To do this, you must also specify a STUN server.

# **NAT-Keep-Alive**

Keep alive maintains the connection between client and server by sending NAT keep alive packets which prevent the interruption of the connection. An intveral for the sending of those NAT keep alive packets must be determined. This interval indicates after how many seconds NAT keep alive packets are send to maintain the NAT mapping in the firewall.

 $\blacksquare$  NAT keep alive is enabled and an additional entry must be made:

NAT keep alive interval (sec.) (15...255)

Enter NAT keep alive interval.

**Note:** Some providers lock accounts if the **NAT-Keep-Alive interval (s)** is too short. As a rule, this is reported with error message 503 during SIP registration. If this problem occurs, we recommend you reduce the value (e.g. to 180).

## **STUN server**

A STUN server provides subscribers on a private network information on request. This information includes the IP address and port outside their private network that is considered as the source of their data. This information is entered in the requests, instead of the actual private IP address/ port.

**STUN-server IP/URL**

Enter STUN server IP/URL.

**STUN-server poort** (1...65535)

Enter STUN server port.

**STUN server query interval (min)** (1...60)

Enter interval.

Requirements:

**•** Set DNS server

**Note:** If there are problems with unilateral call connections, enabling the RTP might help.

**Important:** Each port forwarding is a security risk. For this reason, we recommend you use this function only if absolutely necessary.

# **SIP**

**SIP-poort** (1...65535)

The SIP port is a port on the local system that is used as a starting point for the SIP transfer.

#### **Notes:**

The SIP port must be different for each provider/PBX.

You find an overview of the PBX ports in the Configuration Manager of the PBX under **Overviews > Ports**.

Enter SIP port.

# **SIP-Session-Timer**

 $\blacksquare$  The SIP session timer regularly verifies if the call connection still exists. (The telephone/PBX cannot recognize if the provider interrupts the call connection).

**Interval voor SIP-Session-Timer (min)** (5...6)

Indicates after how many minutes the SIP session timer should check the call connection.

**Note:** The enabling of the SIP session timer can cause increased breaks in conversations after the set interval, if a provider has not implemented the renewal of the session cleanly. In this case, you should disable the SIP session timer.

#### **Servertype**  $\overline{\phantom{0}}$

- **Default-SIP-server**: Server for the normal system telephone operation.
- **Broadsoft-server**: Server for providers with Broadsoft certification.
- **ESTOS CSTA (ECSTA)**: Server for the use of uaCSTA.

# **Session Initiation Protocol Security (SIPS) Ø**

Requirements:

**•** SIP account: A certificate, saved on the hard disk

**Important:** If you are using this on the PBX, the PBX specifies the encryption method. The PBX overwrites manual settings.

 $\blacksquare$  Overhearing of VoIP conversations will be prevented, as these connections are encrypted. The connection setup and termination, and also signalling, are encrypted with SIPS. The call data is encrypted with SRTP.

**Note:** If you have saved a root certificate for encrypting calls in your PBX, this is uploaded automatically to the telephone. You must enter the root certificate fingerprint in the telephone so that the root certificate can be verified.

- **•** Set PBX Account: **Fingerprint voor SIPS-certificaat** . Enter fingerprint.
- Set SIP account: **Certificaat importeren Fig. 1.** Import certifcate from the hard disk.

### **Certificaat importeren**

#### **Import**

Import certificate.

## **Wissen**

Delete certificate.

**URL-structuur**  $\vert \cdot \vert$ 

**SIPS**: Encryption of SIPS via TLS.

**SIP/TLS**: Encryption of SIP via TLS.

## **Controle van de Host-namen uitschakelen**

 $\Box$  No verification whether the certificate belongs to the domain/IP.

# **SIP-transportprotocol**

UDP (User Datagram Protocol) is used to send data packet over non-secure communication lines without a connection. This means that successful transmission is dependent on the application and is therefore not always guaranteed. UDP itself does not verify whether data has been transmitted successfully. When a UDP packet is sent, the sender cannot assume that the packet will indeed arrive at the recipient. This particular protocol needs only a small amount of additional information, and results in a better data throughput rate in a well-functioning network, e.g., on a LAN. UDP is used, e.g., for the DNS (Domain Name Server).

TCP (Transmission Control Protocol) is a transport protocol that segments data into packets up to a specified size and reliably sends these individual data packets in the correct sequence to the recipient address. In this process, every data packet sent must be resent until it has been confirmed as arrived. In order to make sure this happens, a large amount of information is sent along with the actual payload data. Most Internet services are implemented with TCP, e.g., HTTP (WWW), SMTP/POPS (e-mail), etc.

**Important:** If encryption is enabled by SIPS, the TCP transport protocol is used. Manual settings are overwritten.

- **O** UDP: UDP is used.
- **TCP:** TCP is used.

# **RTP**

# **DTMF-signalering**

At DTMF signalling, a sound of two overlapped sound frequencies is assigned to each digit of the keypad. Here, you must select how the DTMF signalling is to be transmitted. This is critically depened on the provider and the transmission path.

**Note:** If your are unsure which DMFT signalling type you must select, you cand find out the right type by trying them out.

**Outband met lokale bevestigingstoon, conform RFC2833 .** The telephone uses different channels to transfer DTMF signals and voice data. The DTMF signals are filtered out of the voice data. You hear a confirmation tone to confirm that the DTMF signals have been sent successfully.

**Inband, DTMF signals sent through the audio channel**  $\odot$  **: The** telephone uses the same channel (DTMF tones) to transfer DTMF signals and voice data.

**Outband, conform RFC2833 .** The telephone uses different channels to transfer DTMF signals and voice data. The DTMF signals are filtered out of the voice data.

# Codecs **⊙** ○

A codec is a method that encodes (digitises) analogue voice data for transmission and again decodes again, meaning converts into back into voice. There are various codecs that feature different voice data compression rates thereby require different band widths for data transmission. The equality of VoIP calls is dependent on the codec used.

## **Notes:**

If a codec with high bandwidth (e.g. G.711) produces too much interference in the call quality, the connection bandwidth might not be sufficient. If these types of disruptions happen frequently, we recommend you select codecs with a lower band width.

Not every codec is supported by every provider.

**Best mogelijke kwaliteit .** Codec G.722 has priority level 1, Codec G.711 has priority level 2 and Codec iLBC has priority level 3.

**Best mogelijke compressie .** : Codec iLBC has priority level 1, Codec G.722 has priority level 2 and Codec G.711 has priority level 3.

Forceer G711 **6** : Codec G.711 is required.

# Wachtmuziek **M**

Requirements:

**• int Auerswald PBX sub system IPv4 \*** profile not selected

 $\triangleright$  When putting a caller on hold, music on hold will be played.

# **Jitterbuffer (ms)** (40...160)

The size of the jitter buffer shows how many RTP packets can be buffered, to bridge or compensate disruptions.

Jitter buffer size entry in milliseconds (duration of the audio signal).

**Lower values:** A lower number of RTP packets can be cached in order to buffer disruptions or to compensate for them.

**Greater values:** A greater number of RTP packets can be cached in order to buffer disruptions or to compensate for them.

#### **SRTP**  $\vert \cdot \vert$

To prevent anyone from eavesdropping VoIP conversations, you can encrypt these connections. The connection setup and termination, and also signalling, are encrypted with SIPS. The call data is encrypted with SRTP.

**Important:** If you are using this on the PBX, the PBX specifies the encryption method. The PBX overwrites manual settings.

**uitgeschakeld**: Forces de-activation of call data encryption by SRTP. The connection is not established if the call partner (VoIP provider, other PBX in the sub-system operation, external VoIP subscriber) requires call data to be encrypted by SRTP.

**voorkeur**: Switches on negotiation for the encryption of call data by SRTP. When a call is made, the call partner will be asked if encryption is possible. If so, the call data will be encrypted and then transmitted, if not, the call data will not be encrypted.

**voorgeschreven**: Forces activation of call data encryption by SRTP. The connection is not established if the call partner (VoIP provider, other PBX in the sub-system operation, external VoIP subscriber) does not support the encryption of call data by SRTP.

## **Numbers**

## $\overline{\mathbf{M}}$  **Gebruik van lijntelefoonnummers**

Public exchange subscriber numbers must be used for PBXs which allow you to dial external telephone numbers without preceding exchange line access numbers or characters (e. g. 0 or \*\*). Such PBXs automatically detect whether exchange line access is required or not.

Requirements:

- **•** No operation on the PBX
- **•** Set type **Telefooncentrale**

 $\blacktriangleright$  Call acceptance rules for internal and external will be applied when a call comes in. In addition, you can forward an incoming call to an external telephone number without having to dial the exchange line access number.

## **Lijntoegangsnummer**

Requirements:

**•** Selected type **Telefooncentrale** (page Settings > Providers & PBXs > Provider)

### **Note:**

After you dial the exchange line access number, the external dial tone indicates that an external line is free. The external number can then be dialled.

You can also request an exchange line from the telephony app. Tap on to display the list of external contacts and dial an external account (public exchange). Tap on  $\widehat{\mathbb{m}}$  to display the list of internal contacts. Only internal telephone numbers can be dialled.

The exchange line access number of the PBX is "0" in the factory settings but can be changed in some PBXs.

Enter the exchange line access number. When used as a system telephone the exchange line access number is automatically transferred from the PBX.

## **Keypad-sequentie**

Keypad sequences enable you to control features by entering characters and number sequences via the phone keys, e.g. to make pick-ups or InterCom announcements.

**Important:** If operated as a system telephone on the PBX, the keypad sequences are predefined by the PBX. The PBX overwrites any keypad sequences you have entered manually.

**Note:** When selecting the type **VoIP-provider (Internet)** under **Instellingen > Provider & telefooncentrale > Configureren > Provider > Type** some keypad sequencens and the exchange line access number are not available.

Enter keypad sequence  $\Box$ : The following keypad sequences for PBX operation are available:

**Pick-up**: The keypad sequence is required to carry out pick-ups on PBXs where a pick-up sequence is mandatory for this function. Information from SIP notify messages are not taken into consideration.

**InterCom-melding**: The keypad sequence is required to make an InterCom announcement. InterCom announcements can also be made on accounts where the telephone is not used as system telephone.

**InterCom-handsfree**: The keypad sequence is required to enable Intercom hands-free calling at a destination which does not support automatic call acceptance.

**Alarmbevestiging**: The keypad sequence is required to acknowledge an alarm call with the keypad.

**Wachtlus**: For moving into the waiting loop.

# **Verwerking inkomende SIP-berichten**

Depending on the SIP provider, the phone number of the caller can be in different locations in the SIP message. The following options and settings must be selected and made to determine at which location of the SIP message the phone number shall be searched.

Two different phone numbers can be transmitted: The actual phone number of the caller (screened number/network provided number) and a number self-selected by the caller (unscreened number/user provided number). If a network provided number is extracted from the SIP message, functions such as Call Through can be used.

**Soort verwerking**  $\vert \cdot \vert$ 

**Standaard:** Selects an evaluation method for phone numbers which will work for most providers.

**Standard (use From headers as screened-number)**: Selects an evaluation method for phone numbers which will work for most providers. The user provided number (corresponds to CLIP no screening) of the header "From" will be taken over into the network provided number. The phone numbers can, for example, be used for Call Through via VoIP.

**Caution:** If you have selected this option, your telephone and your PBX are vulnerable to attacks, for example by transmission of a phone

number manipulated by the attacker. Therefore, to protect your telephone and PBX, assure yourself that the VoIP provider has integrated sufficient security measures in the number presentation.

**Als in RFC3325 beschreven**: Selects a phone number evaluation method in accordance with RFC 3325 (http://www.ietf.org/RFC/rfc3325.txt). This method of evaluating phone numbers is used if the number presentation is guaranteed by security mechanisms.

**door gebruiker gedefinieerd**: If the **Standaard** and **Als in RFC3325 beschreven** options are unsuccessful, you can also define your own method of evaluating a phone number within certain limits.

#### **Notes:**

The phone number to be evaluated should preferably be canonical (+445306.... or 00445306…). Otherwise it is not used for evaluation.

The designations used for the settings match the designations used in Wireshark.

**Network Provided Number** Network-verified incoming phone number: The sequence entered in the invite is searched for the phone number which can be analysed.

**User Provided Number** Non-verified incoming phone number (corresponds to CLIP no screening): The sequence entered in the invite is searched for the phone number which can be analysed. Optional: is not transferred by all providers.

**User-provided name:** Caller's name in plain text. Optional: is not transferred by all providers.

**Onbekende telefoonnummers internationaliseren**

 $\blacksquare$  Phone numbers which are not transferred in the usual format: (e.

g. +445306… or 00445306…) are converted into this format.

# **Telefoonnummeroverdracht (uitgaand)**

You need to input the following information to ensure that the telephone transfers the data (e.g. the called phone number, its own phone number) to the provider in the correct format:

**• Formaat van gekozen telefoonnummer Fig.** : Format, in which the provider requires the phone number of the called party number to transfer the call.

**Note:** The telephone automatically converts called phone numbers into this format when it makes calls via the provider. If you dial a number without a prefix, the local area code therefore applies (**Instellingen > Accounts > Landnummer en netnummer**).

- **With country and area code** (0044 5306): The called phone number is sent to the provider along with its entire country code (e.g. 0044).
- **Met landnummer en netnummer** (+44 5306): The called phone number is sent to the provider with a plus sign (+) and the entire country code (e.g. +44).
- **Met landnummer en netnummer** (44 5306): The called phone number is sent to the provider with a shortened country code (without international prefix (number), e.g. 44).
- **Met netnummer** (05306): The called phone number is sent to the provider without a country code.
- **Unchanged (as dialled)**: The called phone number is sent to the provider unchanged.
- **Formaat van het eigen telefoonnummer** : Format in which your own phone number, that is to be transmitted, is to be supplied to the provider.

**Note:** Your own phone number is automatically converted into the selected format. If you have entered your own phone numbers in the telephone without prefixes, the local area code applies to them during conversion (**Instellingen > Accounts > Landnummer en netnummer**).

- **With country and area code** (0044 5306): Your own phone number is sent to the provider along with its entire country code (e.g. 0044).
- **Met landnummer en netnummer** (+44 5306): Your own phone number is sent to the provider with a plus sign (+) and the entire country code (e.g. +44).
- **Met landnummer en netnummer** (44 5306): Your own phone number is sent to the provider with a shortened country code (without international prefix (number), e.g. 44).
- **Met netnummer** (05306): Your own phone number is sent to the provider without a country code.
- **Alleen aansluitnummers (MSN/hoofdtelefoonnummer+DDI)**: Only your own connection number (MSN/DDI main number + DDI) is to sent to the provider.
- **Alleen doorkiesnummer (DDI)**: Only your own Direct Dial In (DDI) is sent to the provider.
- **Methode voor telefoonnummeronderdrukking**  $\blacksquare$ : Calling line identity restriction by the provider with or without display text.
	- **No display text**: If calling line identity restriction is enabled, no display text is sent to the called phone number by the provider
- **Onbekend**: If calling line identity restriction is enabled, the display text "anonymous" is sent to the called phone number by the provider.
- **User Anonymous**: If calling line identity restriction is enabled, the display text "user anonymous" is sent to the called phone number by the provider.
- **Soort telefoonnummeroverdracht Fig. 2. Range in which the** provider expects to receive phone numbers from the telephone.
	- **In the display text**: Your own external number, which is to be transmitted to the called phone number, is transferred to the provider in the "Display text" field.
	- **In gebruikersnamen**: Your own external number, which is to be transmitted to the called phone number, is transferred to the provider in the "Username" field.
	- **Conform RFC3325 met P-Asserted-Identity**: Your own external number, which is to be transmitted to the called phone number, is transferred to the provider in the "P-Asserted-Identity" field.
	- **Conform RFC3325 met P-Preferred-Identity**: Your own external number, which is to be transmitted to the called phone number, is transferred to the provider in the "P-Preferred-Identity" field.
	- **Aangepast**: Uses user-defined settings for number presentation.

**Notes:** The **Aangepast** option requires additional settings:

## **From**

Settings for setting up the "From" header.

# **P-Asserted-Identity**

Settings for setting up the P-Asserted-Identity" header.

# **P-Preferred-Identity**

## **Alert-info**

## **Bepalen oproeptype via alert-info**

A specific ringtone can be assigned to the different call types of a SIP account. The required information is transmitted by the SIP provider.

Requirements:

**•** Telephone is a not system telephone on the PBX

To assign a ringtone to a call, the link leading to the ringtone must be set into the alert info header.

### **<http://my.server.com/my\_ringtone.mp3>**

Subsequently, the link is evaluated in two different ways:

- **•** Here, it is checked if the text that, for example, signalises door calls is found in the alert info header. If this is applicable, the ringtone that was configured for door calls is played.
- **•** If the call is not assigned to a specific call type and also no other ringtone is configured, (for example in the contacts, ringtone for exchange line or the group to that the call is assigned to) it is attempted to load and play the audio file within 3 seconds. If this is not possible, the default ringtone will be played.

**Note:** Some providers already have fixed information for some call types.

An alert info can be entered for the following call types:

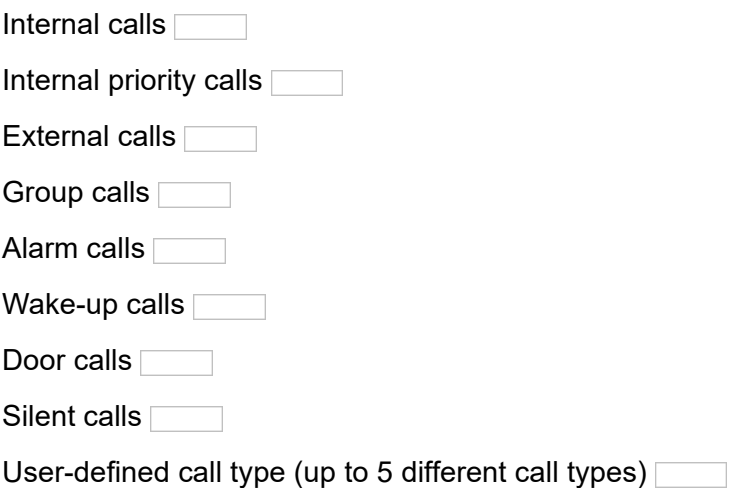

Likewise, images belonging to a call can be transmitted via SIP. For this, the link to the image must be set into the call info header and the parameter "purpose" must be set on "icon".

# **<http://my.server.com/my\_image.jpg>;purpose=icon>**

This will also work for webcam images. Additionally, it can be entered in which time intervals the image shall be reloaded. For this, the parameter "refresh" is used. The entered value equals the repetition interval in milliseconds.

# **<http://my.server.com/my\_webcam.jpg>;purpose=icon;refresh=333>**

Webcams can also be used without entering a value for this parameter. After 3 and 10 seconds, the phone reloads the image. If it has changed during this time interval, subsequently, it is reloaded regularly. If this is not desired, 0 must be entered for the "refresh" parameter.

# **<http://my.server.com/my\_webcam.jpg;purpose=icon;refresh=0>**

**Settings Telephone Providers and PBXs**

Proceed as follows:

Using the telephone (page  $\bigoplus$  > Instellingen > Provider & telefoon**centrale**)

## **Provider/PBXs settings**

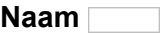

Enter provider or PBX name.

**Domain**

Requirements:

**•** Set DNS server

Enter domain. The domain (also known as a "SIP domain" or "SIP realm") is required for the VoIP address. The VoIP address of a subscriber consists of the VoIP number and the domain, separated by the @ character: <subscriber>@domain.

#### **Type netwerkinterface**  $\vert \cdot \vert$

A network interface is an interface that enables a computer or a network component access to a computer network. Setting the network interface type allows you to operate the telephone on different networks, for example, VI ANs or VPNs

**Standaardnetwerk** Default network is used.

**VPN** VPN is used.

### $\boxed{\mathsf{M}}$  **Registrar**

The registrar is the IP address or URL that you receive from your VoIP provider for login.

**Important:** Every port opening on the router is a security risk. Perform the appropriate security measures.

#### **Notes:**

The registrar should only be disabled if the provider requires this.

No NAT Keep Alive is performed if the registrar is disabled.

An internal network is usually protected from external manipulation by, for example, a firewall integrated in the router. Without NAT Keep Alive, the firewall's security functions will defend you against attempted accesses from the Internet.

That is why you may need to set up port forwarding for incoming SIP packets in the router for the **SIP-poort** set up in the provider's/PBX's configuration.

 $\blacktriangleright$  REGISTER requests are sent to the registrar . Additional entries must be made:

#### **Registrar-adres**

Enter registrar address as IP address or URL.

**Registrar-poort** (1...65535)

Enter registar port.

**Tijdsperiode voor registratie (min)** (1...60)

Enter registration interval.

## **Outbound-Proxy**

The outbound proxy is an intermediate server that processes all VoIP requests and connections going to the provider (except for registration).

Requirements:

**•** Set DNS server

**Uitgeschakeld**: Disables the outbound proxy.

**Automatisch toekennen**: Automatically determines an outbound proxy.

**Handmatig toekennen**: Enables you to enter an outbound proxy.

If the **Handmatig toekennen** option has been selected, additonal entries must be made:

**Outbound proxy IP/URL**

Enter outbound-Proxy IP/URL.

**Outbound-Proxy-poort** (1...65535)

Enter outbound proxy port.

**Note:** You find an overview of the PBX ports in the Configuration Manager of the PBX under **Overviews > Ports**.

# **SIP**

**SIP-poort** (1...65535)

The SIP port is a port on the local system that is used as a starting point for the SIP transfer.

## **Notes:**

The SIP port must be different for each provider/PBX.

You find an overview of the PBX ports in the Configuration Manager of the PBX under **Overviews > Ports**.

Enter SIP port.

## **SIP-Session-Timer**

 $\blacksquare$  The SIP session timer regularly verifies if the call connection still exists. (The telephone/PBX cannot recognize if the provider interrupts the call connection).

## **Interval voor SIP-Session-Timer (min)** (5...6)

Indicates after how many minutes the SIP session timer should check the call connection.

**Note:** The enabling of the SIP session timer can cause increased breaks in conversations after the set interval, if a provider has not implemented the renewal of the session cleanly. In this case, you should disable the SIP session timer.

# **<b> <b>SIP-transportprotocol**

UDP (User Datagram Protocol) is used to send data packet over non-secure communication lines without a connection. This means that successful transmission is dependent on the application and is therefore not always guaranteed. UDP itself does not verify whether data has been transmitted successfully. When a UDP packet is sent, the sender cannot assume that the packet will indeed arrive at the recipient. This particular protocol needs only a small amount of additional information, and results in a better data throughput rate in a well-functioning network, e.g., on a LAN. UDP is used, e.g., for the DNS (Domain Name Server).

TCP (Transmission Control Protocol) is a transport protocol that segments data into packets up to a specified size and reliably sends these individual data packets in the correct sequence to the recipient address. In this process, every data packet sent must be resent until it has been confirmed as arrived. In order to make sure this happens, a large amount of information is sent along with the actual payload data. Most Internet services are implemented with TCP, e.g., HTTP (WWW), SMTP/POPS (e-mail), etc.

**Important:** If encryption is enabled by SIPS, the TCP transport protocol is used. Manual settings are overwritten.

- **O** UDP: UDP is used.
- **O** TCP: TCP is used.

#### **Servertype**  $\overline{\phantom{0}}$

- **Default-SIP-server**: Server for the normal system telephone operation.
- **Broadsoft-server**: Server for providers with Broadsoft certification.
- **ESTOS CSTA (ECSTA)**: Server for the use of uaCSTA.

# **Session Initiation Protocol Security (SIPS)**

Requirements:

**•** SIP account: A certificate, saved on the hard disk

**Important:** If you are using this on the PBX, the PBX specifies the encryption method. The PBX overwrites manual settings.

 $\blacksquare$  Overhearing of VoIP conversations will be prevented, as these connections are encrypted. The connection setup and termination, and also signalling, are encrypted with SIPS. The call data is encrypted with SRTP.

**Note:** If you have saved a root certificate for encrypting calls in your PBX, this is uploaded automatically to the telephone. You must enter the root certificate fingerprint in the telephone so that the root certificate can be verified.

- **•** Set PBX Account: **Fingerprint voor SIPS-certificaat** . Enter fingerprint.
- **•** Set SIP account: **Certificaat importeren** . Import certifcate from the hard disk.

**URL-structuur**  $\vert$   $\vert$ 

**SIPS**: Encryption of SIPS via TLS.

**SIP/TLS**: Encryption of SIP via TLS.

# **Controle van de Host-namen uitschakelen**

 $\Box$  No verification whether the certificate belongs to the domain/IP.

# **NAT**

NAT (Network address translation) converts an IP address of an e. g. private network into an IP address of the public network. All computers that communicate with each other within a private network, receive Internet access via only one IP address. The internal IP addresses of the private network are not accessible for the Internet.

## **O SIP NAT-Traversal**

If NAT traversal is switched on and a query is sent from a local IP address to the public network, the sending IP address is swapped with the public IP address. This function is performed in the reverse direction for the reply.

Requirements:

- **•** Set DNS server
- **•** STUN server set up for the provider/PBX, if the **ingeschakeld met gebruik van STUN** option has been selected
- **•** If the **ingeschakeld** option has been selected: the **Registrar** enabled for the provider/PBX

**Important:** Every port opening on the NAT router is a security risk. Perform the appropriate security measures.

**ingeschakeld**  $\odot$  : NAT traversal is performed by the provider/PBX. The SIP request also contains an "rport" part in which the IP addresses used here (local, public) are transported.

uitgeschakeld  $\odot$  : NAT traversal is not performed by the provider/PBX. The router, which connects the Local Area Network with the Internet, should be a properly functioning, SIP-aware router which performs NAT traversal.

**ingeschakeld met gebruik van STUN .** NAT traversal is performed by the provider/PBX. To achieve this, you must also enter a **STUN-server** under **Instellingen**.

**Note:** If **ingeschakeld** is selected: if there are problems with unilateral call connections, a STUN server should be used (**enabled when you are using STUN**).

# **<b>A**  $\bigcirc$  RTP NAT-Traversal

If NAT traversal is switched on and a query is sent from a local IP address to the public network, the sending IP address is swapped with the public IP address. This function is performed in the reverse direction for the reply.

Requirements:

- **•** Set DNS server
- **•** STUN server set up for the provider/PBX, if the **ingeschakeld met gebruik van STUN** option has been selected
- **•** If the **ingeschakeld** option has been selected: the **Registrar** enabled for the provider/PBX

**Important:** Every port opening on the NAT router is a security risk. Perform the appropriate security measures.

uitgeschakeld  $\odot$  : NAT traversal is not performed by the provider/PBX. The router, which connects the Local Area Network with the Internet, should be a properly functioning, SIP-aware router which performs NAT traversal.

**ingeschakeld met gebruik van STUN .** NAT traversal is performed by the provider/PBX. To do this, you must also specify a STUN server.

## **STUN server**

A STUN server provides subscribers on a private network information on request. This information includes the IP address and port outside their private network that is considered as the source of their data. This information is entered in the requests, instead of the actual private IP address/ port.

**STUN-server IP/URL**

Enter STUN server IP/URL.

**STUN-server poort** (1...65535)

Enter STUN server port.

```
STUN server query interval (min) (1...60)
```
Enter interval.

Requirements:

**•** Set DNS server

**Note:** If there are problems with unilateral call connections, enabling the RTP might help.

**Important:** Each port forwarding is a security risk. For this reason, we recommend you use this function only if absolutely necessary.

# **M NAT-Keep-Alive**

Keep alive maintains the connection between client and server by sending NAT keep alive packets which prevent the interruption of the connection. An intveral for the sending of those NAT keep alive packets must be determined. This interval indicates after how many seconds NAT keep alive packets are send to maintain the NAT mapping in the firewall.

 $\blacksquare$  NAT keep alive is enabled and an additional entry must be made:

NAT keep alive interval (sec.) (15...255)

Enter NAT keep alive interval.

**Note:** Some providers lock accounts if the **NAT-Keep-Alive interval (s)** is too short. As a rule, this is reported with error message 503 during SIP registration. If this problem occurs, we recommend you reduce the value (e.g. to 180).

# **RTP**

## Codecs **O** O

A codec is a method that encodes (digitises) analogue voice data for transmission and again decodes again, meaning converts into back into voice. There are various codecs that feature different voice data compression rates thereby require different band widths for data transmission. The equality of VoIP calls is dependent on the codec used.

### **Notes:**

If a codec with high bandwidth (e.g. G.711) produces too much interference in the call quality, the connection bandwidth might not be sufficient. If these types of disruptions happen frequently, we recommend you select codecs with a lower band width.

Not every codec is supported by every provider.

**Best mogelijke kwaliteit .** Codec G.722 has priority level 1, Codec G.711 has priority level 2 and Codec iLBC has priority level 3.

**Best mogelijke compressie .** : Codec iLBC has priority level 1, Codec G.722 has priority level 2 and Codec G.711 has priority level 3.

Forceer G711 **6** : Codec G.711 is required.

# Wachtmuziek **M**

Requirements:

**• int Auerswald PBX sub system IPv4 \*** profile not selected

 $\triangleright$  When putting a caller on hold, music on hold will be played.

# **DTMF-signalering**

At DTMF signalling, a sound of two overlapped sound frequencies is assigned to each digit of the keypad. Here, you must select how the DTMF signalling is to be transmitted. This is critically depened on the provider and the transmission path.

**Note:** If your are unsure which DMFT signalling type you must select, you cand find out the right type by trying them out.

**Outband met lokale bevestigingstoon, conform RFC2833**  $\odot$ **: The** telephone uses different channels to transfer DTMF signals and voice data. The DTMF signals are filtered out of the voice data. You hear a confirmation tone to confirm that the DTMF signals have been sent successfully.

**Inband, DTMF signals sent through the audio channel**  $\odot$  **: The** telephone uses the same channel (DTMF tones) to transfer DTMF signals and voice data.

**Outband, conform RFC2833 .** : The telephone uses different channels to transfer DTMF signals and voice data. The DTMF signals are filtered out of the voice data.

# **Jitterbuffer (ms)** (40...160)

The size of the jitter buffer shows how many RTP packets can be buffered, to bridge or compensate disruptions.

Jitter buffer size entry in milliseconds (duration of the audio signal).

**Lower values:** A lower number of RTP packets can be cached in order to buffer disruptions or to compensate for them.

**Greater values:** A greater number of RTP packets can be cached in order to buffer disruptions or to compensate for them.

**SRTP** $\vert \cdot \vert$  To prevent anyone from eavesdropping VoIP conversations, you can encrypt these connections. The connection setup and termination, and also signalling, are encrypted with SIPS. The call data is encrypted with SRTP.

**Important:** If you are using this on the PBX, the PBX specifies the encryption method. The PBX overwrites manual settings.

**uitgeschakeld**: Forces de-activation of call data encryption by SRTP. The connection is not established if the call partner (VoIP provider, other PBX in the sub-system operation, external VoIP subscriber) requires call data to be encrypted by SRTP.

**voorkeur**: Switches on negotiation for the encryption of call data by SRTP. When a call is made, the call partner will be asked if encryption is possible. If so, the call data will be encrypted and then transmitted, if not, the call data will not be encrypted.

**voorgeschreven**: Forces activation of call data encryption by SRTP. The connection is not established if the call partner (VoIP provider, other PBX in the sub-system operation, external VoIP subscriber) does not support the encryption of call data by SRTP.

## **NUMBER SETTINGS**

## **Gebruik van lijntelefoonnummers**

Public exchange subscriber numbers must be used for PBXs which allow you to dial external telephone numbers without preceding exchange line access numbers or characters (e. g. 0 or \*\*). Such PBXs automatically detect whether exchange line access is required or not.

### Requirements:

- **•** No operation on the PBX
- **•** Set type **Telefooncentrale**

 $\triangleright$  Call acceptance rules for internal and external will be applied when a call comes in. In addition, you can forward an incoming call to an external telephone number without having to dial the exchange line access number.

## **Lijntoegangsnummer**

Requirements:

**•** Selected type **Telefooncentrale** (page Settings > Providers & PBXs > Provider)

## **Note:**

After you dial the exchange line access number, the external dial tone indicates that an external line is free. The external number can then be dialled.

You can also request an exchange line from the telephony app. Tap on to display the list of external contacts and dial an external account (public exchange). Tap on  $\widehat{\mathbb{F}}$  to display the list of internal contacts. Only internal telephone numbers can be dialled.

The exchange line access number of the PBX is ..0" in the factory settings but can be changed in some PBXs.

Enter the exchange line access number. When used as a system telephone the exchange line access number is automatically transferred from the PBX.

#### **Keypad-sequentie**

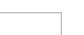

Keypad sequences enable you to control features by entering characters and number sequences via the phone keys, e.g. to make pick-ups or InterCom announcements.

**Important:** If operated as a system telephone on the PBX, the keypad sequences are predefined by the PBX. The PBX overwrites any keypad sequences you have entered manually.

**Note:** When selecting the type **VoIP-provider (Internet)** under **Instellingen > Provider & telefooncentrale > Configureren > Provider > Type** some keypad sequencens and the exchange line access number are not available.

Enter keypad sequence  $\Box$ : The following keypad sequences for PBX operation are available:

**Pick-up**: The keypad sequence is required to carry out pick-ups on PBXs where a pick-up sequence is mandatory for this function. Information from SIP notify messages are not taken into consideration.

**InterCom-melding**: The keypad sequence is required to make an InterCom announcement. InterCom announcements can also be made on accounts where the telephone is not used as system telephone.

**InterCom-handsfree**: The keypad sequence is required to enable Intercom hands-free calling at a destination which does not support automatic call acceptance.

**Alarmbevestiging**: The keypad sequence is required to acknowledge an alarm call with the keypad.

**Wachtlus**: For moving into the waiting loop.

# **Verwerking inkomende SIP-berichten**

Depending on the SIP provider, the phone number of the caller can be in different locations in the SIP message. The following options and settings must be selected and made to determine at which location of the SIP message the phone number shall be searched.

Two different phone numbers can be transmitted: The actual phone number of the caller (screened number/network provided number) and a number self-selected by the caller (unscreened number/user provided number). If a network provided number is extracted from the SIP message, functions such as Call Through can be used.

#### **Soort verwerking**  $\overline{\phantom{a}}$

**Standaard**: Selects an evaluation method for phone numbers which will work for most providers.

**Standard (use From headers as screened-number)**: Selects an evaluation method for phone numbers which will work for most providers. The user provided number (corresponds to CLIP no screening) of the header "From" will be taken over into the network provided number. The phone numbers can, for example, be used for Call Through via VoIP.

**Caution:** If you have selected this option, your telephone and your PBX are vulnerable to attacks, for example by transmission of a phone number manipulated by the attacker. Therefore, to protect your telephone and PBX, assure yourself that the VoIP provider has integrated sufficient security measures in the number presentation.

**Als in RFC3325 beschreven**: Selects a phone number evaluation method in accordance with RFC 3325 (http://www.ietf.org/RFC/rfc3325.txt). This method of evaluating phone numbers is used if the number presentation is guaranteed by security mechanisms.

**door gebruiker gedefinieerd**: If the **Standaard** and **Als in RFC3325 beschreven** options are unsuccessful, you can also define your own method of evaluating a phone number within certain limits.

#### **Notes:**

The phone number to be evaluated should preferably be canonical (+445306.... or 00445306…). Otherwise it is not used for evaluation.

The designations used for the settings match the designations used in Wireshark.

**Network Provided Number** Network-verified incoming phone number: The sequence entered in the invite is searched for the phone number which can be analysed.

**User Provided Number** Non-verified incoming phone number (corresponds to CLIP no screening): The sequence entered in the invite is searched for the phone number which can be analysed. Optional: is not transferred by all providers.

**User-provided name:** Caller's name in plain text. Optional: is not transferred by all providers.

## **Onbekende telefoonnummers internationaliseren**

 $\blacksquare$  Phone numbers which are not transferred in the usual format: (e.

g. +445306… or 00445306…) are converted into this format.

### **Telefoonnummeroverdracht (uitgaand)**

You need to input the following information to ensure that the telephone transfers the data (e.g. the called phone number, its own phone number) to the provider in the correct format:

• Formaat van gekozen telefoonnummer <br> **• Formaat van gekozen telefoonnummer <br>
• C:** Format, in which the provider requires the phone number of the called party number to transfer the call.

**Note:** The telephone automatically converts called phone numbers into this format when it makes calls via the provider. If you dial a number without a prefix, the local area code therefore applies (**Instellingen > Accounts > Landnummer en netnummer**).

- **Met landnummer en netnummer** (0044 5306): The called phone number is sent to the provider along with its entire country code (e.g. 0044).
- **Met landnummer en netnummer** (+44 5306): The called phone number is sent to the provider with a plus sign (+) and the entire country code (e.g. +44).
- **Met landnummer en netnummer** (44 5306): The called phone number is sent to the provider with a shortened country code (without international prefix (number), e.g. 44).
- **Met netnummer** (05306): The called phone number is sent to the provider without a country code.
- **Unchanged (as dialled)**: The called phone number is sent to the provider unchanged.
- **Formaat van het eigen telefoonnummer C** : Format in which your own phone number, that is to be transmitted, is to be supplied to the provider.
**Note:** Your own phone number is automatically converted into the selected format. If you have entered your own phone numbers in the telephone without prefixes, the local area code applies to them during conversion (**Instellingen > Accounts > Landnummer en netnummer**).

- **Met landnummer en netnummer** (0044 5306): Your own phone number is sent to the provider along with its entire country code (e.g. 0044).
- **Met landnummer en netnummer** (+44 5306): Your own phone number is sent to the provider with a plus sign (+) and the entire country code (e.g. +44).
- **Met landnummer en netnummer** (44 5306): Your own phone number is sent to the provider with a shortened country code (without international prefix (number), e.g. 44).
- **Met netnummer** (05306): Your own phone number is sent to the provider without a country code.
- **Alleen aansluitnummers (MSN/hoofdtelefoonnummer+DDI)**: Only your own connection number (MSN/DDI main number + DDI) is to sent to the provider.
- **Alleen doorkiesnummer (DDI)**: Only your own Direct Dial In (DDI) is sent to the provider.
- **Methode voor telefoonnummeronderdrukking . Calling line** identity restriction by the provider with or without display text.
	- **No display text**: If calling line identity restriction is enabled, no display text is sent to the called phone number by the provider
	- **Onbekend**: If calling line identity restriction is enabled, the display text "anonymous" is sent to the called phone number by the provider.
- **User Anonymous**: If calling line identity restriction is enabled, the display text "user anonymous" is sent to the called phone number by the provider.
- **Soort telefoonnummeroverdracht**  $\odot$   $\odot$  : Range in which the provider expects to receive phone numbers from the telephone.
	- **In the display text**: Your own external number, which is to be transmitted to the called phone number, is transferred to the provider in the "Display text" field.
	- **In gebruikersnamen**: Your own external number, which is to be transmitted to the called phone number, is transferred to the provider in the "Username" field.
	- **Conform RFC3325 met P-Asserted-Identity**: Your own external number, which is to be transmitted to the called phone number, is transferred to the provider in the "P-Asserted-Identity" field.
	- **Conform RFC3325 met P-Preferred-Identity**: Your own external number, which is to be transmitted to the called phone number, is transferred to the provider in the "P-Preferred-Identity" field.
	- **Aangepast**: Uses user-defined settings for number presentation.

**Notes:** The **Aangepast** option requires additional settings:

#### **From**

Settings for setting up the "From" header.

# **P-Asserted-Identity**

Settings for setting up the P-Asserted-Identity" header.

# **P-Preferred-Identity**

Settings for setting up the "P-Preferred-Identity" header.

#### **Bepalen oproeptype via alert-info**

A specific ringtone can be assigned to the different call types of a SIP account. The required information is transmitted by the SIP provider.

Requirements:

**•** Telephone is a not system telephone on the PBX

To assign a ringtone to a call, the link leading to the ringtone must be set into the alert info header.

#### **<http://my.server.com/my\_ringtone.mp3>**

Subsequently, the link is evaluated in two different ways:

- **•** Here, it is checked if the text that, for example, signalises door calls is found in the alert info header. If this is applicable, the ringtone that was configured for door calls is played.
- **•** If the call is not assigned to a specific call type and also no other ringtone is configured, (for example in the contacts, ringtone for exchange line or the group to that the call is assigned to) it is attempted to load and play the audio file within 3 seconds. If this is not possible, the default ringtone will be played.

**Note:** Some providers already have fixed information for some call types.

An alert info can be entered for the following call types:

Internal calls

Internal priority calls  $\Box$ 

- External calls<sup>-</sup>
- Group calls
- Alarm calls

**Settings** Providers and PBXs

Wake-up calls

Door calls

Silent calls

User-defined call type (up to 5 different call types)  $\Box$ 

Likewise, images belonging to a call can be transmitted via SIP. For this, the link to the image must be set into the call info header and the parameter "purpose" must be set on "icon".

#### **<http://my.server.com/my\_image.jpg>;purpose=icon>**

This will also work for webcam images. Additionally, it can be entered in which time intervals the image shall be reloaded. For this, the parameter "refresh" is used. The entered value equals the repetition interval in milliseconds.

#### **<http://my.server.com/my\_webcam.jpg>;purpose=icon;refresh=333>**

Webcams can also be used without entering a value for this parameter. After 3 and 10 seconds, the phone reloads the image. If it has changed during this time interval, subsequently, it is reloaded regularly. If this is not desired, 0 must be entered for the "refresh" parameter.

**<http://my.server.com/my\_webcam.jpg;purpose=icon;refresh=0>**

# **Accounts**

You can create up to 100 accounts with VoIP providers or on PBXs on your telephone.

However, before you can get the access data you need to make VoIP calls, you first need to set up accounts with one or more VoIP providers. To do this, use your name and address data to register on the provider's website. After that, you will be assigned one or more phone numbers that can be reached from the land line and the Internet, and also an account with a username and password. The registered connection usually becomes active within a few minutes and can be used very soon after that.

The Account overview under **Instellingen > Accounts** shows two different types of account:

**•** Own accounts:

These are your own telephone accounts that you created on the telephone or by using its Configuration Manager with the VoIP provider or on a PBX.

**•** PBX accounts:

These are additional accounts created by the PBX when you set up your own account and which are used for direct or specific exchange line access.

**Note:** Additional PBX accounts are only generated if an exchange line access number has been entered when the provider/PBX was being created.

Proceed as follows for configuration:

- **•** Configuring and setting accounts.
	- **–** Using the Configuration Manager (page **Instellingen > Accounts**)

- **–** Using the telephone (page **> Instellingen > Accounts**)
- **•** Configuring a function key for the use of the account.
	- **–** Using the Configuration Manager (page **> Functietoetsen**)
	- **–** Using the telephone (page **> Functietoetsen**)

**Management Configuration Manager Accounts**

Proceed as follows:

**•** Using the Configuration Manager (page **Instellingen > Accounts**)

# **Nieuw**

Requirements:

- **•** At least one configured provider/PBX
- **•** Knowledge of the internal number for the telephone entered in the PBX configuration, or the user name assigned by the VoIP provider
- **•** Knowledge of the password entered in the PBX configuration, or assigned by the VoIP provider
- **•** Knowledge of the Authentication ID assigned by the VoIP provider, if required

A new account will be added to the account list.

#### **Wissen**

**Important:** You can only restore deleted accounts if you have backed up their data to the data storage device in the telephone.

The selected account will be deleted.

# **Management Telephone Accounts**

Proceed as follows:

Using the telephone (page  $\overline{49}$  > Instellingen > Accounts >  $\overline{6}$  Menu

#### **Account aanmaken**

A new account will be added to the account list.

#### **Alle accounts wissen**

All accounts in the list will be deleted.

**Note:** Touch and hold the account name, to individually delete, edit, register the account or set it as default.

#### **Account registreren**

Requirements:

**•** Registrar configured for the provider/PBX

Touch and hold the account name to register the account. An account can have the following statuses:

- **a** disabeld
- **•** is being registered
- **• O** successfully registered
- **•** could not be registered
- **Pendiffully** registered at this account as system telephone

# **Settings Configuration Manager Account**

Proceed as follows:

**•** Using the Configuration Manager (page **Instellingen > Accounts > Configureren**)

# **Account settings**

**Accountnaam**

Enter account name.

# **Gebruik**

 $\blacksquare$  The PBX can use this account for external calls.

#### **Systeemtelefoon**<sup> $⊓$ </sup>

**Note:** If the telephone is used as a system telephone for an account, all the PINs and passwords, and also the prefixes entered for this account are overwritten by the PBX.

 $\blacksquare$  Telephone is system telephone at the account. The telephone can be used as a system telephone on no more than one account and control the following functions on the PBX:

- **•** External line transfer
- **•** Boss/secretary function
- **•** Targeted exchange line access
- **•** Group
- **•** Group function off
- **•** Configuration Switchover
- **•** Relay
- **•** Call forwarding for external subscribers
- **•** Announcement before answering for group
- **•** Door function

To operate this as a system telephone, you require one of the following PBXs:

- **•** COMpact 4000
- **•** COMpact 5010 VoIP
- **•** COMpact 5020 VoIP
- **•** COMpact 5000/R
- **•** COMpact 5200/R
- **•** COMpact 5500/R
- **•** COMmander 6000/R/RX

To support the system telephone, the PBX needs at least the following firmware versions:

- **•** COMpact 5010 VoIP, COMpact 5020 VoIP: 4.2E
- **•** COMpact 5000/5200/5500/R: 6.2A
- **•** COMmander 6000/R/RX: 6.0C

# **Default-account (standaard) ○**

**Note:** To use a different account than the default account for a single call, pick up the receiver or press the **notakey hook key**. Tap on the **VoIPaccount** field in the dial window and select the account from the list.

 $\triangleright$  This account will be used as the default account.

 $\Box$  To use this account, it has to be selected manually.

# **Default-account van telefooncentrale overnemen**

### **Note:**

To use a different account than the default account for a single call, pick up the receiver or press the **hook key**. Tap on the **VoIP-account** field in the dial window and select the account from the list.

The adoption of the default account from the PBX is possible as of firmware 6.6 (PBX) and 2.4 (VoIP telephones).

 $\blacksquare$  The telephone sets the account for the direct exchange line as default account.

# **Gebruikersnaam**

Requirements:

**•** Knowledge of the internal number for the telephone entered in the PBX configuration, or the user name assigned by the VoIP provider

Enter username (username of the VoIP provider or, if the telephone is connected to the PBX, the internal number (MSN) that is entered in the configuration of the PBX).

# **Wachtwoord**

Requirements:

**•** Knowledge of the password entered in the PBX configuration, or assigned by the VoIP provider

Enter password (password from the VoIP provider, or, if the telephone is connected to the PBX, the password that is entered in the configuration of the PBX). If no password was entered in the PBX, no entry must be made.

#### **Authentificatie-ID**

The authentication ID (authentication identification) is assigned by some VoIP providers when you configure an account. You need this ID to access the account.

Requirements:

**•** Knowledge of the Authentication ID assigned by the VoIP provider, if required

Enter authentication ID. If the VoIP provider did not assign an authentication ID, or the telephone is connected directly to the PBX, no entry must be made.

**Provider & telefooncentrale**  $\vert \cdot \vert$ 

Requirements:

**•** At least one provider/PBX profile has already been set up

**Note:** Some providers/PBXs are already pre-configured in the factory settings. In total you can configure up to 10 providers/PBXs.

Select the provider/PBX.

**DDI-hoofdtelefoonnummer**

The DDI (Direct Dial In) is the extension number for dialling directly to a specific subscriber on a telephone system. Example: In the number 0 53 06 / 92 00 - 700, 700 is the Direct Dial In number (DDI) for the Auerswald infoline.

Requirements:

**•** Set connection type **SIP-Trunking** (Settings > Accounts > Account settings)

Enter the DDI main number (e. g. 92 00) without area code assigned by the VoIP provider.

**Note:** If you assigned a DDI main number, in the Configuration Manager under Settings > Accounts > Configure > Numbers > Configure, you must also enter the DDI number for the telephone in the entry filed **Telefoonnummer** and select **DDI (Direct Dial In)** in the list field **Type telefoonnummer**. The DDIs are assigned by the provider.

# **Aansluittype**

**Note:** If you select the **SIP-Trunking** connection type, you must then enter a DDI main number.

**Standaardaansluiting** Corresponds to a PTMP connection with several internal numbers (MSNs).

**SIP-Trunking** It is the same as a PTP connection with Direct Dial In option. The VoIP provider assigns a main number with Direct Dial In (DDI), e. g. 92 00 - 0.

#### **Country and area code**

**Netnummer**

**Land**  $\overline{\phantom{a}}$ 

**Landnummer**

Requirements:

**•** Use as system telephone disabled

**Note:** The country and area code of this account are replaced by the prefixes stored in the PBX as soon as the use of this telephone as a system telephone on a PBX is enabled.

Enter area code and select the country of the PBX location or enter the VoIP number assigned by the provider. The country code can be entered directly in the **Landnummer** field (with 00, and a maximum of six digits). However, this entry is overwritten as soon as a different country is selected.

# **Lijst voor bezetlampvelden (BLV)**

BLF (Resource List Subscription) is a SIP function. For every VoIP account that has Direct Dial In numbers (DDI numbers), a Resource List Subscription can be created which monitors the engaged status of other extensions with DDI numbers.

Requirements:

**•** Knowledge of the VoIP provider's subscription URI

**Important:** The BLF resource list subscription function (BLF according to RFC 4662) is currently not available on PBXs.

 $\blacksquare$  The busy status will be displayed via the corresponding speed dialling key. An additional entry must be made:

**Telefoonnummers van de lijst**

Enter user part of subscription URI. You will receive the subscription URI from your VoIP provider. The user part is the character string in front of the @ character.

# **InterCom-toestemming** (SIP account) **M** □

InterCom enables an announcement to another telephone or to a telephone of a group without anyone actively accepting the call. If the InterCom destination is a single telephone, the microphone can, additionally to the loudspeaker, be switched on (InterCom hands-free) so that the caller can speak to a person at the InterCom destination.

Requirements:

**•** The telephone is not a system telephone on the PBX

 $\blacksquare$  InterCom announcement or InterCom hands-free calling can be performed at the corresponding InterCom destination.

#### **InterCom-type** (SIP account)  $\mathbf{r}$

Requirements:

**•** The telephone is not a system telephone on the PBX

**Boodschap**: The caller's system telephone can be programmed to switch on the microphone in addition to the loudspeaker (hands-free) so that a person nearby can speak with the caller using this intercom system

**Handsfree**: Enables an announcement to system telephones (one telephone or group) from any internal telephone without someone having to actively receive a call (for example, in a doctor's office)

#### **Numbers**

# **Multiple subscriber number (MSN)/Direct Dial In (DDI) > Configureren**

#### **Nieuw**

A new phone number will be added to the account.

**Naam**

Enter a phone number name.

# **Telefoonnummer**

Enter the phone number without area codes or the user part of the SIP URI. The user part is the character string in front of the  $\omega$  character.

**Standaardaansluiting** internal number (MSN)

**SIP-Trunking** DDI or MSN

# **Default-telefoonnummer**  $\boxed{\blacksquare}$

 $\triangleright$  Subscriber number is used as default for outgoing calls.

**Type telefoonnummer** (only active if **SIP trunking** has been selected.)

**DDI (doorkiesnummers)** Direct dialling to the DDI main number

**MSN (telefoonnummer)** multiple subscriber number took on from an ISDN to a VoIP connection

#### **Beltoon**  $\vert \cdot \vert$

Slect the ringtone.

**AA opnameregel**

Requirements:

**•** Activated answering machine

 $\blacksquare$  The account uses own call acceptance rules for calls via the corresponding phone number.

**Note:** Call acceptance rules for anonymous calls and contacts still have a higher priority.

 $\Box$  The account uses the call acceptance rules configured for the answering machine.

#### **Oproep aanname**  $\blacktriangledown$

**Boodschap en registratie**: At the end, the caller hears the selected announcement and can then leave a message on the answering machine.

**Alleen boodschap**: At the end, the caller hears the selected announcement; however, they cannot leave a message on the answering machine.

**Geen aanname oproep**: The call from this caller is not accepted by the answering machine. If remote access is enable, this option has no effect.

**Boodschap**  $\vert \cdot \vert$ 

**Standaardbericht** A default announcement is used.

**Own announcement** An own-recorded announcement is used.

#### **Voice mailboxes**

**Nieuw**

**Important:** The voice mailbox (SIP account) is only available on the PBXs COMpact 4000, COMpact 5000/R, COMpact 5200/R, COMpact 5500R and COMmander 6000/R/RX (PBX firmware version 6.4A or later).

To use the voice mailbox functions of a standard VoIP account, the specified settings from the VoIP provider must be made:

**Naam voicemailbox**

Enter the name.

**Telefoonnummer van de voicemailbox**

Enter voice mailbox number.

**Note:** Each status message is assigned a phone number to enable you to identify the associated voice mailbox. You must enter the a phone number to ensure that the status message is uniquely assigned to a single voice mailbox. This phone number does not have to match the phone number you use to listen to messages.

#### **Telefoonnummer voor het oproepen van berichten**

Enter the number for fetching messages

**Note:** This phone number is used to fetch messages, by pressing the message key and, if required, a function key to which the MWI function is assigned. If you do not enter a phone number for fetching messages, the mailbox's number is used instead.

#### **Message Waiting Indication expliciet opvragen**

MWI (Message Waiting Indication) is a SIP function which allows to signal the presence of new voice and fax messages on internal VoIP end devices. Signalling is possible for all voice mail and fax boxes for which the subscriber in question is entered as user.

 $\blacktriangleright$  The status of the voice mailbox will be monitored and signalled via the message key LEDs.

**Note:** Some VoIP providers do not send status messages until they have been explicitly requested by the telephone. Disable this option if the VoIP provider sends status messages without you having to request them.

#### **MWI-subscription-telefoonnummer**

Enter MWI subscription number.

**Persoonlijke voicemailbox**  $\blacksquare$ 

 $\triangleright$  Mailbox is used as personal mailbox for this account.

**Note:** If a VoIP account has several voice mailboxes, the LEDs on the message key always display the status of all the configured voice mailboxes. It is not possible to switch on the display just for one particular voice mailbox on a VoIP account. In this case use the "Personal voice mailbox" function to display the status of a particular voice mailbox in the status line.

# **Settings Telephone Account**

Proceed as follows:

• Using the telephone (page **<b>iii)** > Instellingen > Accounts)

#### **Account settings**

**Gebruik**

 $\blacksquare$  The PBX can use this account for external calls.

**Accountnaam**

Enter account name.

**Provider & telefooncentrale**  $\vert \cdot \vert$ 

Requirements:

**•** At least one provider/PBX profile has already been set up

**Note:** Some providers/PBXs are already pre-configured in the factory settings. In total you can configure up to 10 providers/PBXs.

Select the provider/PBX.

#### **Systeemtelefoon**<sup> $⊓$ </sup>

**Note:** If the telephone is used as a system telephone for an account, all the PINs and passwords, and also the prefixes entered for this account are overwritten by the PBX.

 $\blacksquare$  Telephone is system telephone at the account. The telephone can be used as a system telephone on no more than one account and control the following functions on the PBX:

- **•** External line transfer
- **•** Boss/secretary function
- **•** Targeted exchange line access
- **•** Group
- **•** Group function off
- **•** Configuration Switchover
- **•** Relay
- **•** Call forwarding for external subscribers
- **•** Announcement before answering for group
- **•** Door function

To operate this as a system telephone, you require one of the following PBXs:

- **•** COMpact 4000
- **•** COMpact 5010 VoIP
- **•** COMpact 5020 VoIP
- **•** COMpact 5000/R
- **•** COMpact 5200/R
- **•** COMpact 5500/R
- **•** COMmander 6000/R/RX

To support the system telephone, the PBX needs at least the following firmware versions:

- **•** COMpact 5010 VoIP, COMpact 5020 VoIP: 4.2E
- **•** COMpact 5000/5200/5500/R: 6.2A
- **•** COMmander 6000/R/RX: 6.0C

#### **Default-account van telefooncentrale overnemen**

#### **Note:**

To use a different account than the default account for a single call, pick up the receiver or press the **hook key**. Tap on the **VoIP-account** field in the dial window and select the account from the list.

The adoption of the default account from the PBX is possible as of firmware 6.6 (PBX) and 2.4 (VoIP telephones).

 $\blacktriangleright$  The telephone sets the account for the direct exchange line as default account.

#### **Gebruikersnaam**

Requirements:

**•** Knowledge of the internal number for the telephone entered in the PBX configuration, or the user name assigned by the VoIP provider

Enter username (username of the VoIP provider or, if the telephone is connected to the PBX, the internal number (MSN) that is entered in the configuration of the PBX).

### **Wachtwoord**

Requirements:

**•** Knowledge of the password entered in the PBX configuration, or assigned by the VoIP provider

Enter password (password from the VoIP provider, or, if the telephone is connected to the PBX, the password that is entered in the configuration of the PBX). If no password was entered in the PBX, no entry must be made.

# **Authentificatie-ID**

The authentication ID (authentication identification) is assigned by some VoIP providers when you configure an account. You need this ID to access the account.

Requirements:

**•** Knowledge of the Authentication ID assigned by the VoIP provider, if required

Enter authentication ID. If the VoIP provider did not assign an authentication ID, or the telephone is connected directly to the PBX, no entry must be made.

#### **Country and area code**

**Netnummer**

**Land**  $\vert \cdot \vert$ 

**Landnummer**

Requirements:

**•** Use as system telephone disabled

**Note:** The country and area code of this account are replaced by the prefixes stored in the PBX as soon as the use of this telephone as a system telephone on a PBX is enabled.

Enter area code and select the country of the PBX location or enter the VoIP number assigned by the provider. The country code can be entered directly in the **Landnummer** field (with 00, and a maximum of six digits). However, this entry is overwritten as soon as a different country is selected.

# **Aansluittype**

**Note:** If you select the **SIP-Trunking** connection type, you must then enter a DDI main number.

**Standaardaansluiting** Corresponds to a PTMP connection with several internal numbers (MSNs).

**SIP-Trunking** It is the same as a PTP connection with Direct Dial In option. The VoIP provider assigns a main number with Direct Dial In (DDI), e. g. 92 00 - 0.

#### **DDI-hoofdtelefoonnummer**

The DDI (Direct Dial In) is the extension number for dialling directly to a specific subscriber on a telephone system. Example: In the number 0 53 06 / 92 00 - 700, 700 is the Direct Dial In number (DDI) for the Auerswald infoline.

Requirements:

**•** Set connection type **SIP-Trunking** (Settings > Accounts > Account settings)

Enter the DDI main number (e. g. 92 00) without area code assigned by the VoIP provider.

**Note:** If you assigned a DDI main number, in the Configuration Manager under Settings > Accounts > Configure > Numbers > Configure, you must also enter the DDI number for the telephone in the entry filed **Telefoonnummer** and select **DDI (Direct Dial In)** in the list field **Type telefoonnummer**. The DDIs are assigned by the provider.

Lijst voor bezetlampvelden (BLV) **M** 

BLF (Resource List Subscription) is a SIP function. For every VoIP account that has Direct Dial In numbers (DDI numbers), a Resource List Subscription can be created which monitors the engaged status of other extensions with DDI numbers.

Requirements:

**•** Knowledge of the VoIP provider's subscription URI

**Important:** The BLF resource list subscription function (BLF according to RFC 4662) is currently not available on PBXs.

 $\blacksquare$  The busy status will be displayed via the corresponding speed dialling key. An additional entry must be made:

# **Telefoonnummers van de lijst**

Enter user part of subscription URI. You will receive the subscription URI from your VoIP provider. The user part is the character string in front of the @ character.

# **InterCom-toestemming** (SIP account) **Ø**

InterCom enables an announcement to another telephone or to a telephone of a group without anyone actively accepting the call. If the InterCom destination is a single telephone, the microphone can, additionally to the loudspeaker, be switched on (InterCom hands-free) so that the caller can speak to a person at the InterCom destination.

Requirements:

**•** The telephone is not a system telephone on the PBX

 $\blacksquare$  InterCom announcement or InterCom hands-free calling can be performed at the corresponding InterCom destination.

#### **InterCom-type** (SIP account)  $\vert \cdot \vert$

Requirements:

**•** The telephone is not a system telephone on the PBX

**Boodschap**: The caller's system telephone can be programmed to switch on the microphone in addition to the loudspeaker (hands-free) so that a person nearby can speak with the caller using this intercom system

**Handsfree**: Enables an announcement to system telephones (one telephone or group) from any internal telephone without someone having to actively receive a call (for example, in a doctor's office)

#### **NUMBERS**

# **Multiple subscriber number (MSN)/Direct Dial In (DDI) > Configureren**

#### **Nieuw telefoonnummer**

A new number will be added to the account.

**Naam**

Enter a phone number name.

#### **Telefoonnummer**

Enter the phone number without area codes or the user part of the SIP URI. The user part is the character string in front of the  $\omega$  character.

**Standaardaansluiting** internal number (MSN)

**SIP-Trunking** DDI or MSN

### **Default-telefoonnummer**  $\odot$   $\odot$

Subscriber number is used as default for outgoing calls.

**Type telefoonnummer** (only active if **SIP trunking** has been selected.)

**DDI (doorkiesnummers)** Direct dialling to the DDI main number

**MSN (telefoonnummer)** multiple subscriber number took on from an ISDN to a VoIP connection

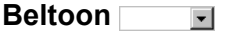

Slect the ringtone.

# **AA opnameregel**

Requirements:

**•** Activated answering machine

 $\blacksquare$  The account uses own call acceptance rules for calls via the corresponding phone number.

**Note:** Call acceptance rules for anonymous calls and contacts still have a higher priority.

 $\Box$  The account uses the call acceptance rules configured for the answering machine.

**Oproep aanname**  $\overline{\phantom{a}}$ 

**Boodschap en registratie**: At the end, the caller hears the selected announcement and can then leave a message on the answering machine. **Alleen boodschap**: At the end, the caller hears the selected announcement; however, they cannot leave a message on the answering machine.

**Geen aanname oproep**: The call from this caller is not accepted by the answering machine. If remote access is enable, this option has no effect.

**Boodschap**

**Standaardbericht** A default announcement is used.

**Own announcement** An own-recorded announcement is used.

### **VOICE MAILBOXES**

#### **Nieuw**

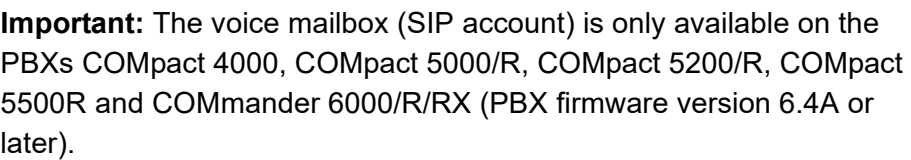

To use the voice mailbox functions of a standard VoIP account, the specified settings from the VoIP provider must be made:

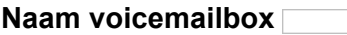

Enter the name.

**Telefoonnummer van de voicemailbox**

Enter voice mailbox number.

**Note:** Each status message is assigned a phone number to enable you to identify the associated voice mailbox. You must enter the a phone number to ensure that the status message is uniquely assigned to a single voice mailbox. This phone number does not have to match the phone number you use to listen to messages.

#### **Telefoonnummer voor het oproepen van berichten**

Enter the number for fetching messages

**Note:** This phone number is used to fetch messages, by pressing the message key and, if required, a function key to which the MWI function is assigned. If you do not enter a phone number for fetching messages, the mailbox's number is used instead.

#### **Message Waiting Indication expliciet opvragen**

MWI (Message Waiting Indication) is a SIP function which allows to signal the presence of new voice and fax messages on internal VoIP end devices. Signalling is possible for all voice mail and fax boxes for which the subscriber in question is entered as user.

 $\blacktriangleright$  The status of the voice mailbox will be monitored and signalled via the message key LEDs.

**Note:** Some VoIP providers do not send status messages until they have been explicitly requested by the telephone. Disable this option if the VoIP provider sends status messages without you having to request them.

#### **MWI-subscription-telefoonnummer**

Enter MWI subscription number.

### **Persoonlijke voicemailbox**  $\blacksquare$

 $\triangleright$  Mailbox is used as personal mailbox for this account.

**Note:** If a VoIP account has several voice mailboxes, the LEDs on the message key always display the status of all the configured voice mailboxes. It is not possible to switch on the display just for one particular voice mailbox on a VoIP account. In this case use the "Personal voice mailbox" function to display the status of a particular voice mailbox in the status line.

# **Function Key for Use of an Account**

Press the key to switch the account on or off or to toggle.

In addition, when functions are assigned on the first key level, the status of the function is indicated by the corresponding LED.

#### **LED Signalling on the Key:**

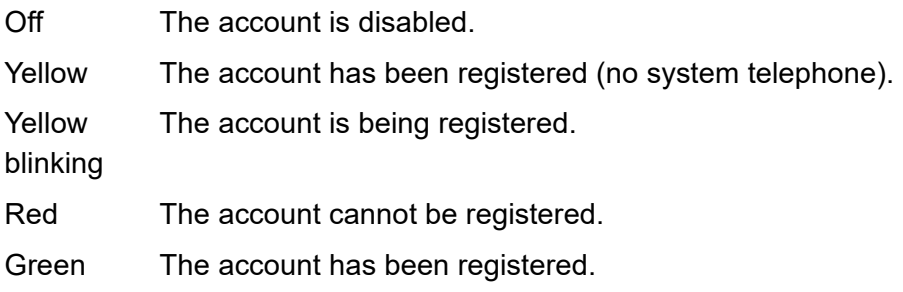

Proceed as follows by assigning the function key:

- **•** Using the Configuration Manager by selecting **Account-gereedheid**
- **•** Using the telephone by selecting **Account-gereedheid**

**Note:** For further information about the general procedures when assigning function keys, see [Function Keys](#page-61-0).

# **Network**

A network is a combination of more than one computer and other communication devices. This enables multiple users to access common resources such as files, printers, etc.

Procced as follows for configuration:

- **•** Ethernet settings (Ethernet; VPN, Proxy, VoIP, IP black and white list).
	- **–** Using the Configuration Manager (page **Instellingen > Netwerk > Netwerk**)
	- **–** Using the telephone (page **> Instellingen > Netwerk**)
- **•** Enabling/disabling Bluetooth (only COMfortel 3600 IP).
	- **–** Using the Configuration Manager (page **Instellingen > Netwerk > Bluetooth**)
	- **–** Using the telephone (page **> Instellingen > Netwerk > Bluetooth**)

**Settings Configuration Manager Ethernet**

Proceed as follows:

**•** Using the Configuration Manager (page **Instellingen > Netwerk > Netwerk**)

#### **Ethernet**

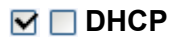

**Settings Network** 

DHCP (Dynamic Host Configuration Protocol) is a client/server protocol for dynamically allocating IP addresses and network parameters. The IP addresses are requested by the DHCP clients (PCs in the network) on the DHCP server (for example, a router or the Internet service provider). The DHCP server takes these IP addresses from a set address pool and sends them to the client. In addition, the client receives additional information (for example, the addresses for the standard gateway and DNS server). The IP address is temporarily allocated for a certain amount of time. If the address is no longer required by the client, the server has access to it again and can allocate it to another client.

 $\triangleright$  IP address is received automatically.

 $\Box$  The IP address must be assigned manually. Addtional entries must be made:

#### **IP-adres**

Enter IP address. In order to ensure that the data packets reach the correct recipients, all of the devices in a TCP/IP network require a unique address, known as the IP address. IPv4 addresses comprise four numbers between 0 and 255 that are separated by a point, for example, 192.168.0.14. The network addresses are divided up into different classes (Class A to C) depending on how many computers can be located in a network. Certain ranges are reserved for the operation of local networks:

- **•** Class A: 10.x.x.x (for networks with up to 16.5 million PCs)
- **•** Class B: 172.16.x.x to 172.31.x.x (for networks with up to 65534 PCs)
- **•** Class C: 192.168.0.x to 192.168.255.x (for networks with up to 254 PCs)

These addresses have no validity on the Internet; this means that data packets with this sender type or recipient address cannot be transported on the Internet. However, they can be used in local networks without restriction. The advantage of this is that if data from a local network configured in this way comes in contact with the Internet, none of the data on the computers in the local network can leak out or be accessed externally.

# **Subnetmasker**

Enter the subnet mask. Configuring subnetworks makes it possible to connect many totally different networks located in totally different areas because each subnetwork receives its own address and can therefore be addressed by the router. A subnetwork is created when the IP address is linked with a subnet mask. If a bit in the subnet mask is set, the corresponding bit in the IP address is considered a part of the network address. If a bit is not set in the subnet mask, the corresponding bit in the IP address is used as a part of the PC address. The value of the subnet mask, as with IP addresses, is often given in decimal form (for example, 255.255.255.0 for IPv4 addresses).

# **Gateway**

Enter the gateway. A gateway is a PC or router that acts as an intermediary between two different networks. The Internet service provider is the gateway for direct Internet dial-up connections. If you use a router, this is the gateway in a local network.

# **DNS-server 1**

Enter the DNS server. DNS (Domain Name Service) is needed to translate Internet addresses. The name of a computer on the Internet (for example, **[www.auerswald.de](http://www.auerswald.de)**) is assigned to the corresponding IP address. This service is provided by DNS servers at the various Internet service providers or by upper domain servers.

**DNS-server 2** (optional)

# **VLAN-instellingen**

**Settings Network** 

# **VLAN interne poort**, **VLAN-Gateway**:

**•** All data packets are forwarded, unchanged, between the ports (POE port, PC port and internal port).

### **VLAN interne poort**, **VLAN-Gateway**:

- **•** The internal port is placed in its own VLAN. The associated data packets are protected and transported in this VLAN (tagged with the VLAN ID of the internal port and prioritised with the VLAN priority of the internal port).
- **•** All data packets are forwarded, unchanged, between the POE port and the PC port.
- **•** You can connect a non-VLAN-enabled device, such as a PC, to the telephone's external port (PC port) without adding this device to a VLAN. You can also connect additional telephones to the external port (daisy chain) and use your own VLANs in the telephones.

#### **VLAN interne poort**, **VLAN-Gateway**:

- **•** The internal port is placed in its own VLAN. The associated data packets are protected and transported in this VLAN (tagged with the VLAN ID of the internal port and prioritised with the VLAN priority of the internal port).
- **•** The external port is also placed in its own VLAN. The associated data packets are tagged with the VLAN ID of the external port and prioritised with the VLAN priority of the external port.
- **•** You can connect a non-VLAN-enabled device, such as a PC, to the telephone's external port (PC LAN port) and add this device in the external port VLAN.

# **VLAN interne poort**
A VLAN (Virtual Local Area Network) is a logical network within a physical network. You can use a VLAN to operate several logical networks in the same physical network, to represent a company's departments within the network in a logical way or to separate traffic streams on the network, e.g. to separate PC data from voice data and give them different priorities.

To run a VLAN, you require VLAN-enabled network components that comply with the IEEE 802.1Q standard.

Requirements:

- **•** VLAN provided on the network
- **•** Set up network interface type VLAN (can be configured in the telephone under **(H)** > Instellingen > Provider & telefooncentrale > Name of **provider/PBX > Type netwerkinterface**)

 $\triangleright$  VLAN is enabled and additional entries must be made:

**VLAN-ID interne poort** (1...4094)

Enter the internal VLAN ID port.

**VLAN-prioriteit interne poort** (0...7)

Enter VLAN priority of the internal port (**0** (lowest priority) to **7** (highest priority).

# $\triangledown$  **VLAN-Gateway**

Requirements:

**•** Enabled VLAN

**Important:** Assign different values to the VLAN-ID internal port and the VLAN-ID external port.

 $\triangleright$  The external port is placed in a separate VLAN.

 $\Box$  All data packages are forwarded to the external port.

The following entries must also be made:

**VLAN-ID externe poort** (1...4094)

Enter VLAN IP for the external port.

# **OpenVPN**

# $\boxed{\mathbf{v}}$   $\boxed{\mathbf{I}}$  Instellingen voor OpenVPN

OpenVPN allows the configuration of a virtual private network (VPN).

Requirements:

- **•** ConfiguredVPN network interface type (Settings > Provider & PBXs > Settings Configuration Manager Providers and PBXs)
- **•** OpenVPN configuration file saved into the telephone
- **•** OpenVPN certificate saved into the telephone

 $\blacktriangleright$  The telephone uses OpenVPN libraries to establish a VPN over a TLS/ SSL-encrypted connection.

**Important:** When you restart the telephone, the time will be reset unless it is updated automatically by a time server (NTP server). As data packets are given a time stamp when they are encrypted, it is important that the current time is configured on the telephone (see chapter **Instellingen > datum en tijd**). A connection cannot be established via a VPN if a data packet time stamp is different from the time on the telephone.

# **OpenVPN-configuratiebestand > Import**

Requirements:

**•** an OpenVPN configuration file (openvpn.cfg) saved on the hard disk

Import the configuration file as a part of the OpenVPN structure.

# **Config file deleting**

Requirements:

**•** OpenVPN configuration file saved in the Configuration Manager

Delete the existing OpenVPN configuration file.

# **OpenVPN certificate > Import**

Requirements:

**•** a certificate, saved on the hard disk

Import the OpenVPN certificate as a part of the OpenVPN structure.

# **OpenVPN certificate deleting**

Requirements:

**•** OpenVPN certificate saved in the Configuration Manager

Delete the existing OpenVPN certificate.

#### **OpenVPN-Logbestand**

View or open the OpenVPN log file. In the OpenVPN log file, all actions are logged which are performed when OpenVPN is enabled.

## **Proxy**

# **HTTP-Proxy**

A proxy server acts as the interface to the Internet or between two networks. For example, it receives queries from a computer in an intranet.

 $\blacksquare$  The proxy, instead of the computer, connects to the Internet to forward queries and return the responses. If necessary, the responses are filtered. To achieve this, the HTTP proxy uses the Internet's HTTP protocol.

The following entries must also be made:

**Poort** (1...65535)

**Note:** You find an overview of the PBX ports in the Configuration Manager of the PBX under **Overviews > Ports**.

**Hostnaam of IP-adres**

**Bypassen proxy voor**

Enter the address of the local host for which the proxy is to be bypassed. The following entries are possible (several entries are to be separated by a comma):

- **•** IP address within the range from 0 to 255 (Example: 123.123.123.123)
- **•** Hostname

## **VoIP**

# **Quality of Service: DiffServ (Differentiated Services)**

DiffServ (Differentiated Services) ist a method that organizes IP data packets for transmission or forwarding in service classes. A higher service class means that the data packets are treated preferentially (e. g. VoIP voice packets for a better voice quality).

Requirements:

**•** Available and enabled support for DiffServ in all active network components (e. g. hubs, switches, router, etc)

**Note:** DiffServ is not supported by all VoIP providers. When used in a standard VoIP account, these settings may not be applied in some situations.

 $\blacktriangleright$  The activation of DiffServ requires a reboot of the telephone. For VoIP calls, the service class in accordance with RFC 4595 is set.

# **RTP port**

The RTP port is a port on the local system and is used as outgoing port for RTP transfers.

**Lowest RTP port** (1024...65471)

Enter RTP port (port number).

**RTP poortbereik** (64...256)

Enter RTP port range.

**Note:** You find an overview of the PBX ports in the Configuration Manager of the PBX under **Overviews > Ports**.

## **Enable blacklist and whitelist**

As soon as the phone is connected to the Internet, there is a risk of attacks via the Internet, for example DoS (Denial of Service) attacks, or attacks aimed at the internal SIP server.

To prevent this, you can enable the blacklist.

# **IP-blokkeer- en vrijgavelijst**

If traffic from a particular IP address is judged as being too high - and therefore probably malicious- this IP address is blocked. This means accesses from this IP address to the telephone are blocked (block time). Initially this block lasts for five minutes. A note appears in the status line on the home screen. During the block time the telephone continues to monitor traffic from this IP address. If traffic from this IP address to the PBX continues to be too high, the single block time is extended (block time restarts).

**Important:** Switching off the IP blacklist and whitelist or restarting the telephone deletes all the entries in the locking list.

 $\blacktriangleright$  Network-based access attempts, such as the number of data packets per second or SIP authentication failures are monitored and evaluated.

#### **IP-vrijgavelijst + Nieuw**

#### **Important:**

To set the IP whitelist, contact the system administrator.

Only release as many IP address ranges as necessary. The larger the released address range, the greater the danger of attacks.

#### **IP-adres**

The telephone supports the IPv4 Internet protocol, with a prefix length of 0 to 32 bits.

#### **Netwerk prefix (CIDR)**  $\overline{\phantom{a}}$

The network prefix provides the net mask for the IP address and specifies how many IP addresses are released in a network range. The larger the network prefix, the fewer the number of IP addresses that are released.

Example:

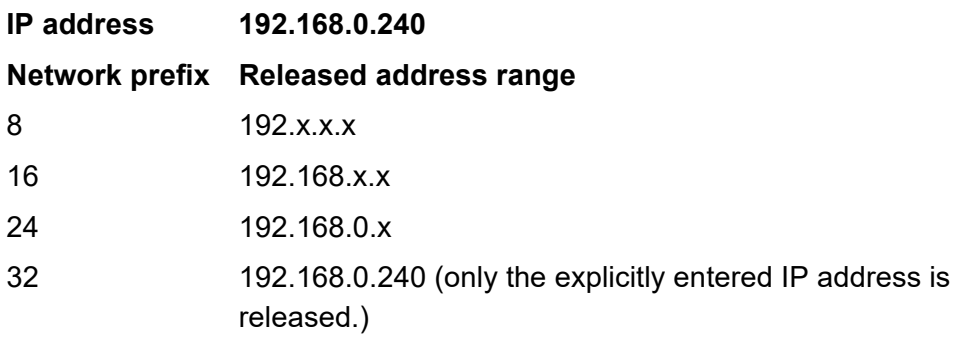

## **IP-blokkeer- en vrijgavelijst na Delete**

Requirements:

**•** Enabled blacklist and whitelist settings

Marked IP addresses under IP white or IP blacklist will be deleted.

# **Settings Telephone Ethernet**

Proceed as follows:

Using the telephone (page  $\bigoplus$  > Instellingen > Netwerk > Netwerk)

# **Ethernet**

# $\Box$  DHCP

DHCP (Dynamic Host Configuration Protocol) is a client/server protocol for dynamically allocating IP addresses and network parameters. The IP addresses are requested by the DHCP clients (PCs in the network) on the DHCP server (for example, a router or the Internet service provider). The DHCP server takes these IP addresses from a set address pool and sends them to the client. In addition, the client receives additional information (for example, the addresses for the standard gateway and DNS server). The IP address is temporarily allocated for a certain amount of time. If the address is no longer required by the client, the server has access to it again and can allocate it to another client.

 $\triangleright$  IP address is received automatically.

 $\Box$  The IP address must be assigned manually. Addtional entries must be made:

#### **IP-adres**

Enter IP address. In order to ensure that the data packets reach the correct recipients, all of the devices in a TCP/IP network require a unique address, known as the IP address. IPv4 addresses comprise four numbers between 0 and 255 that are separated by a point, for example, 192.168.0.14. The network addresses are divided up into different classes (Class A to C) depending on how many computers can be located in a network. Certain ranges are reserved for the operation of local networks:

- **•** Class A: 10.x.x.x (for networks with up to 16.5 million PCs)
- **•** Class B: 172.16.x.x to 172.31.x.x (for networks with up to 65534 PCs)
- **•** Class C: 192.168.0.x to 192.168.255.x (for networks with up to 254 PCs)

These addresses have no validity on the Internet; this means that data packets with this sender type or recipient address cannot be transported on the Internet. However, they can be used in local networks without restriction. The advantage of this is that if data from a local network configured in this way comes in contact with the Internet, none of the data on the computers in the local network can leak out or be accessed externally.

## **Subnetmasker**

Enter the subnet mask. Configuring subnetworks makes it possible to connect many totally different networks located in totally different areas because each subnetwork receives its own address and can therefore be addressed by the router. A subnetwork is created when the IP address is linked with a subnet mask. If a bit in the subnet mask is set, the corresponding bit in the IP address is considered a part of the network address. If a bit is not set in the subnet mask, the corresponding bit in the IP address

is used as a part of the PC address. The value of the subnet mask, as with IP addresses, is often given in decimal form (for example, 255.255.255.0 for IPv4 addresses).

**Gateway**

Enter the gateway. A gateway is a PC or router that acts as an intermediary between two different networks. The Internet service provider is the gateway for direct Internet dial-up connections. If you use a router, this is the gateway in a local network.

**DNS-server 1**

Enter the DNS server. DNS (Domain Name Service) is needed to translate Internet addresses. The name of a computer on the Internet (for example, **[www.auerswald.de](http://www.auerswald.de)**) is assigned to the corresponding IP address. This service is provided by DNS servers at the various Internet service providers or by upper domain servers.

**DNS-server 2** (optional)

# **VLAN-instellingen**

- **VLAN interne poort**, **VLAN-Gateway**:
- **•** All data packets are forwarded, unchanged, between the ports (POE port, PC port and internal port).

# **VLAN interne poort**, **VLAN-Gateway**:

- **•** The internal port is placed in its own VLAN. The associated data packets are protected and transported in this VLAN (tagged with the VLAN ID of the internal port and prioritised with the VLAN priority of the internal port).
- **•** All data packets are forwarded, unchanged, between the POE port and the PC port.
- **•** You can connect a non-VLAN-enabled device, such as a PC, to the telephone's external port (PC port) without adding this device to a VLAN. You can also connect additional telephones to the external port (daisy chain) and use your own VLANs in the telephones.

# **VLAN interne poort**, **VLAN-Gateway**:

- **•** The internal port is placed in its own VLAN. The associated data packets are protected and transported in this VLAN (tagged with the VLAN ID of the internal port and prioritised with the VLAN priority of the internal port).
- **•** The external port is also placed in its own VLAN. The associated data packets are tagged with the VLAN ID of the external port and prioritised with the VLAN priority of the external port.
- **•** You can connect a non-VLAN-enabled device, such as a PC, to the telephone's external port (PC LAN port) and add this device in the external port VLAN.

# $\boxed{\mathbf{v}}$   $\boxed{\phantom{0}}$  VLAN interne poort

A VLAN (Virtual Local Area Network) is a logical network within a physical network. You can use a VLAN to operate several logical networks in the same physical network, to represent a company's departments within the network in a logical way or to separate traffic streams on the network, e.g. to separate PC data from voice data and give them different priorities.

To run a VLAN, you require VLAN-enabled network components that comply with the IEEE 802.1Q standard.

Requirements:

- **•** VLAN provided on the network
- **•** Set up network interface type VLAN (can be configured in the telephone under  $\bigoplus$  > Instellingen > Provider & telefooncentrale > Name of **provider/PBX > Type netwerkinterface**)

 $\triangleright$  VLAN is enabled and additional entries must be made:

**VLAN-ID interne poort** (1...4094)

Enter the internal VLAN ID port.

**VLAN-prioriteit interne poort** (0...7)

Enter VLAN priority of the internal port (**0** (lowest priority) to **7** (highest priority).

# $\triangledown$  **VLAN-Gateway**

Requirements:

**•** Enabled VLAN

**Important:** Assign different values to the VLAN-ID internal port and the VLAN-ID external port.

 $\blacktriangleright$  The external port is placed in a separate VLAN.

 $\Box$  All data packages are forwarded to the external port.

The following entries must also be made:

**VLAN-ID externe poort** (1...4094)

Enter VLAN IP for the external port.

#### **Proxy**

# **HTTP-Proxy**

A proxy server acts as the interface to the Internet or between two networks. For example, it receives queries from a computer in an intranet.

 $\blacksquare$  The proxy, instead of the computer, connects to the Internet to forward queries and return the responses. If necessary, the responses are filtered. To achieve this, the HTTP proxy uses the Internet's HTTP protocol.

The following entries must also be made:

**Poort** (1...65535)

**Note:** You find an overview of the PBX ports in the Configuration Manager of the PBX under **Overviews > Ports**.

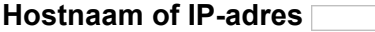

#### **Bypassen proxy voor**

Enter the address of the local host for which the proxy is to be bypassed. The following entries are possible (several entries are to be separated by a comma):

- **•** IP address within the range from 0 to 255 (Example: 123.123.123.123)
- **•** Hostname

# **VoIP**

# **Quality of Service: DiffServ (Differentiated Services)**

DiffServ (Differentiated Services) ist a method that organizes IP data packets for transmission or forwarding in service classes. A higher service class means that the data packets are treated preferentially (e. g. VoIP voice packets for a better voice quality).

Requirements:

**•** Available and enabled support for DiffServ in all active network components (e. g. hubs, switches, router, etc)

**Note:** DiffServ is not supported by all VoIP providers. When used in a standard VoIP account, these settings may not be applied in some situations.

 $\blacksquare$  The activation of DiffServ requires a reboot of the telephone. For VoIP calls, the service class in accordance with RFC 4595 is set.

# **RTP port**

The RTP port is a port on the local system and is used as outgoing port for RTP transfers.

**Lowest RTP port** (1024...65471)

Enter RTP port (port number).

**RTP poortbereik** (64...256)

Enter RTP port range.

**Note:** You find an overview of the PBX ports in the Configuration Manager of the PBX under **Overviews > Ports**.

## **OpenVPN**

# **Instellingen voor OpenVPN**

OpenVPN allows the configuration of a virtual private network (VPN).

Requirements:

- **•** ConfiguredVPN network interface type (Settings > Provider & PBXs > Settings Configuration Manager Providers and PBXs)
- **•** OpenVPN configuration file saved into the telephone
- **•** OpenVPN certificate saved into the telephone

 $\blacksquare$  The telephone uses OpenVPN libraries to establish a VPN over a TLS/ SSL-encrypted connection.

**Important:** When you restart the telephone, the time will be reset unless it is updated automatically by a time server (NTP server). As data packets are given a time stamp when they are encrypted, it is important that the current time is configured on the telephone (see chapter **Instellingen > datum en tijd**). A connection cannot be established via a VPN if a data packet time stamp is different from the time on the telephone.

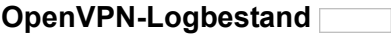

View or open the OpenVPN log file. In the OpenVPN log file, all actions are logged which are performed when OpenVPN is enabled.

# **OpenVPN certificate deleting**

Requirements:

**•** OpenVPN certificate saved in the Configuration Manager

Delete the existing OpenVPN certificate.

# **VPN settings**

# **VPN**

The telephone uses PPTP to establish a remote access connection.

The telephone uses IPsec to transport IP packages cryptographically secured via public networks.

Requirements:

- **•** Screen lock enabled (page **Instellingen > Veiligheid > Schermvergrendeling**)
- **•** Network interface type VPN enabled (page **Instellingen > Provider & telefooncentrale > Type netwerkinterface**)

# **Important:**

When you restart the telephone, the time will be reset unless it is updated automatically by a time server (NTP server). As data packets are given a time stamp when they are encrypted, it is important that the current time is set on the telephone (see chapter Settings > Date and Time). A connection cannot be established via a VPN if a data packet time stamp is different from the time on the telephone.

If you enable IPsec VPN or PPTP VPN, devices in the local network can no longer be reached. Furthermore, the device on which IPsec is enabled, can no longer be reached by other devices in the local network.

The encryption of PPTP is considered as insecure.

Add new IPsec VPN or PPTP VPN profile. The following entries must also be made:

**Naam**

Enter profile name.

**Type**  $\vert \cdot \vert$ 

Options for IPsec VPN:

- **•** L2TP/IPsec PSK
- **•** L2TP/IPsec RSA
- **•** IPsec Xauth PSK
- **•** IPsec Xauth RSA
- **•** IPsec Hybrid RSA

Options for PPTP VPN:

**•** PPTP

## **Serveradres**

Enter server address.

For some VPN types additional settings must be made.

## **Connecting VPN profile to server**

A VPN (Virtual Private Network) is a private, closed network within an open network, such as the Internet. Data packets are encrypted, and VPN subscribers can be required to authenticate themselves, to ensure that the data packets are transferred between subscribers without being vulnerable to eavesdropping or manipulation.

The telephone supports three different VPN clients:

Tap on the profile name to establish a connection to the corresponding server. The following entries must also be made:

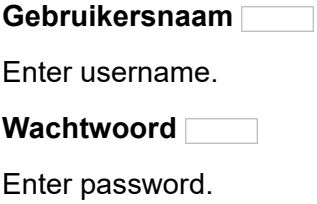

# **Disconneting VPN profile from server**

Requirements:

**•** Existing connection to the correspondign server

Tap on the profile name to disconnect the server.

# **Deleting/editing VPN profile**

Touch and hold the profile name to edit or delete the profile.

# **BLACKLIST AND WHITELIST SETTINGS**

As soon as the phone is connected to the Internet, there is a risk of attacks via the Internet, for example DoS (Denial of Service) attacks, or attacks aimed at the internal SIP server.

To prevent this, you can enable the blacklist.

# $\boxed{\blacksquare}$  **IP-blokkeer- en vrijgavelijst**

If traffic from a particular IP address is judged as being too high - and therefore probably malicious- this IP address is blocked. This means accesses from this IP address to the telephone are blocked (block time). Initially this block lasts for five minutes. A note appears in the status line on the home screen. During the block time the telephone continues to monitor traffic from this IP address. If traffic from this IP address to the PBX continues to be too high, the single block time is extended (block time restarts).

**Important:** Switching off the IP blacklist and whitelist or restarting the telephone deletes all the entries in the locking list.

 $\blacktriangleright$  Network-based access attempts, such as the number of data packets per second or SIP authentication failures are monitored and evaluated.

# **IP-vrijgavelijst** > ADD TO ENTRY LIST

## **Important:**

To set the IP whitelist, contact the system administrator.

> Only release as many IP address ranges as necessary. The larger the released address range, the greater the danger of attacks.

#### **IP-adres**

The telephone supports the IPv4 Internet protocol, with a prefix length of 0 to 32 bits.

#### **Netwerk prefix (CIDR)**  $\vert \cdot \vert$

The network prefix provides the net mask for the IP address and specifies how many IP addresses are released in a network range. The larger the network prefix, the fewer the number of IP addresses that are released.

Example:

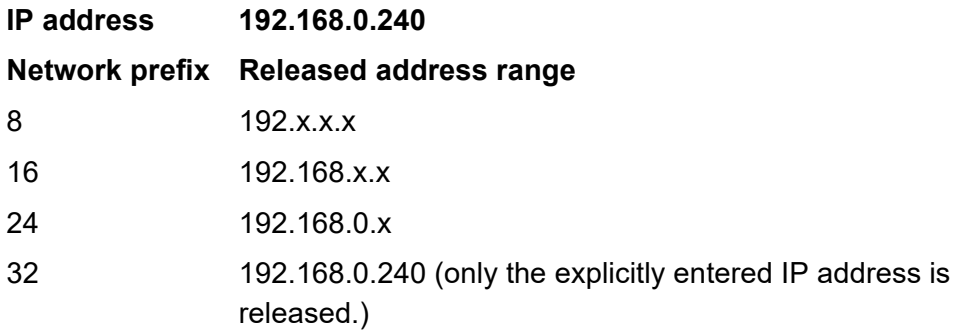

## **IP-blokkeringslijst**

#### **IP-vrijgavelijst**

Requirements:

**•** Enabled blacklist and whitelist settings

Touch and hold the IP address to delete IP addresses that are saved under IP black or IP whitelist.

**Settings Bluetooth (only COMfortel 3600 IP)**

Proceed as follows:

- **•** Using the Configuration Manager (page **Instellingen > Netwerk > Bluetooth**)
- Using the telephone (page  $\bigoplus$  > Instellingen > Netwerk > Bluetooth)

Requirements:

**•** Bluetooth dongle plugged into the exclusive USB port (see chapter Indroduction to the telephone > Device overview > Overview of connections).

**Note:** In sensitive areas, in which the use of Bluetooth is generally prohibited, you can also remove the Bluetooth dongle from the telephone, in addition to switching Bluetooth off.

## **Using the Configuration Manager**

 $\boxed{\mathsf{a}}$  **Bluetooth** 

 $\blacksquare$  Bluetooth is enabled.

## **Using the Telephone**

**Bluetooth M OFF** 

**Foy Bluetooth is enabled.** 

**Function Key for Bluetooth**

Press the key to switch Bluetooth on or off or to change it.

In addition, when functions are assigned on the first key level, the status of the function is indicated by the corresponding LED.

## **LED signalling on the key:**

green Bluetooth is enabled. off Bluetooth is disabled.

Proceed as follows by assigning the function key:

- **•** Using the Configuration Manager by selecting **Bluetooth**
- **•** Using the telephone by selecting **Bluetooth**

**Note:** For further information about the general procedures when assigning function keys, see [Function Keys](#page-61-0).

# **Sound**

The telephone uses sounds to tell you about phone calls, notifications, alarms and selections on the display. You can select the sounds you want, set their volume and also mute specific sounds as required. You can also add other, additional ringtones to the telephone.

# **Call differentiation**

You can use different ringtones to differentiate the incoming calls.

These ringtones can be assigned to the different call types, group numbers, account phone numbers and callers. You can make these assignments depending on which information is the most important for you. Make the settings as follows.

- **•** If you want to use different ringtones to identify individual call types or the group numbers selected by the caller, make the settings described in this section, using the telephone or the Configuration Manager.
- **•** If you want to use different ring tones to identify the account phone numbers selected by the caller, assign a ringtone to these account phone numbers (see Settings> Accounts> Entering Telephone Numbers).
- **•** If you want to use different ringtones to identify different callers, assign a ringtone to the relevant contacts under  $\left(\mathbf{u}\right)$  > Personen > Name of **contact > Menu key > Opties**. However, this function only works if the caller's number is transferred).

As external, internal and door calls can be affected by more than one of these settings, they are signalled in a predefined sequence (list of priorities). The caller is always identified first. If no specific sound has been assigned to the caller, the ringtone for the call type is used.

**Settings** Sound

# **Priority List for External Calls**

- 1. The ringtone specified in the telephone book, if the caller can be identified as a telephone book entry
- 2. The ringtone defined for a specific account phone number, if the phone number was dialled by the caller
- 3. The ringtone defined for a particular group number, if the group is called
- 4. The ringtone defined for the group call type, if an undefined group is called
- 5. The ringtone defined for the external anonymous calls call type
- 6. The ringtone defined for the external calls call type

# **Priority List for Internal Calls**

- 1. The ringtone specified in the telephone book, if the caller can be identified as a telephone book entry
- 2. The ringtone defined for a specific account phone number, if the phone number was dialled by the caller
- 3. The ringtone defined for a particular group number, if the group is called
- 4. The ringtone defined for the group call type, if an undefined group is called
- 5. The ringtone defined for the external calls call type

# **Priority List for Door Calls**

- 1. The ringtone specified in the telephone book, if the door can be identified as a telephone book entry
- 2. The ringtone defined for a particular group number, if the group is called
- 3. The ringtone defined for the group call type, if an undefined group is called
- 4. The ringtone defined for the door call call type

Proceed as follows for configuration:

- **•** Configuring and setting sounds and message tones.
	- **–** Using the Configuration Manager (page **Instellingen > Apparaat > Geluid**)
	- **–** Using the telephonme (page  $\bigoplus$  > Instellingen > Apparaat > **Geluid**)
- **•** Enabling/Disabling the ring tone.
	- **–** Using the telephone (page **> Functies > Beltoon**)
- **•** Setting the function key for the ringtone.
	- **–** Using the Configuration Manager (page **> Functietoetsen**)
	- **–** Using the telephone (page **> Functietoetsen**)

**Settings Configuration Manager Sounds**

Proceed as follows:

**•** Using the Configuration Manager (page **Instellingen > Apparaat > Geluid**)

**Volumes**

**Volumes**

Requirements:

**•** Silent mode disabled

**Settings** Sound

Move the regulator to individually set the phone ringtone, media, alarm and the gain headset microphone.

# **Settings for sound**

#### **Standaard beltoon**  $\vert \cdot \vert$

The default ringtone applies to all possible call types insofar that you have not made any other call type-specific settings.

## **Note:**

You can add additional ringtones to the telephone. To do this, use the file manager (see chapter Settings > File Manager) and save the ringtone file (\*.wav, \*.mp3) in the 'Ringtones' folder. For a COMfortel 3600 IP, you can directly place the file on the internal storage into the already created 'Ringtones' folder. For a COMfortel 1400 IP and COMfortel 2600 IP, you must use an SD card. To do this, create a 'Ringtones' folder and place it into the superordinated 'LOST.DIR' folder.

For a ringtone that has been added, the file title, if existing, is displayed. Otherwise, the file name is displayed.

Select the default ringtone.

## $\boxed{\triangledown}$  Headset bellen

 $\triangleright$  The ringing is played at the headset.

# Geluidloos bij benadering (only COMfortel 3600 IP)

 $\blacksquare$  The ring signal will be switched off during call if a gesture (e. g. waving) is made in front of the proximity sensor.

 $\Box$  The ringer goes on, even on user proximity.

# **Ringtone by call type**

#### **Beltoon afhankelijk van soort oproep**  $\vert \cdot \vert$

Select the ringtone for the corresponding call type. Options:

- **•** Unknown calls
- **•** Internal calls
- **•** Internal priority calls
- **•** External calls
- **•** Group calls (calls intended for a group)
- **•** Alarm calls
- **•** InterCom
- **•** Wake-up calls
- **•** Door calls
- **•** User-defined call types (up to 5 different call types)

## **Settings for special groups**

# **Groepsafhankelijke beltoon > Configureren**

**Settings** Sound

A specific ringtone can be assigned to each group.

**Groepsoproepnummer**

Enter the corresponding group number.

**Beltoon**  $\overline{\phantom{0}}$ 

Select the group ringtone.

# **Settings Telephone Sounds**

Proceed as follows:

**•** Using the telephone Using the telephone (page  $\bigoplus$  > Instellingen > Apparaat > Sounds **> (Meer)**)

# **Sound**

**Volumes**

Requirements:

**•** Silent mode disabled

Move the regulator to individually set the volume for the media, ringtone and alaram.

# **Standaard beltoon**

The default ringtone applies to all possible call types insofar that you have not made any other call type-specific settings.

## **Note:**

You can add additional ringtones to the telephone. To do this, use the file manager (see chapter Settings > File Manager) and save the ringtone file (\*.wav, \*.mp3) in the 'Ringtones' folder. For a COMfortel 3600 IP, you can directly place the file on the internal storage into the already created 'Ringtones' folder. For a COMfortel 1400 IP and COMfortel 2600 IP, you must use an SD card. To do this, create a 'Ringtones' folder and place it into the superordinated 'LOST.DIR' folder.

For a ringtone that has been added, the file title, if existing, is displayed. Otherwise, the file name is displayed.

Select the default ringtone.

# **Standaardmeldingsgeluid**

The default notification tone applies to all notifications insofar you have not made any other notification-specific settings.

Requirements:

**•** Silent mode disabled

Select the default message tone.

# **Aanraakgeluiden**

 $\blacksquare$  The touching of buttons, symbols etc. on the display is signalled by a tone.

**Settings** Sound

#### **More**

# $\overline{M}$  Headset bellen

 $\blacksquare$  The ringing is played at the headset.

# **Headset-microfoonversterking**

Move the regulator to set the gain headset microphone to adjust the volume of your voice to suit your call partner.

**Maximale versterking luisteren-micro**

Move the regulator to set the maximum gain handset micro.

**Beltoon afhankelijk van soort oproep** $\vert \cdot \vert$  Select the ringtone for the corresponding call type. Options:

- **•** Unknown calls
- **•** Internal calls
- **•** Internal priority calls
- **•** External calls
- **•** Group calls (calls intended for a group)
- **•** Alarm calls
- **•** InterCom
- **•** Wake-up calls
- **•** Door calls
- **•** User-defined call types (up to 5 different call types)

## **Groepsafhankelijke beltoon > Configureren**

A specific ringtone can be assigned to each group.

#### **Groepsoproepnummer**

Enter the corresponding group number.

**Beltoon**  $\overline{\phantom{a}}$ 

Select the group ringtone.

## Geluidloos bij benadering (only COMfortel 3600 IP)

 $\blacksquare$  The ring signal will be switched off during call if a gesture (e. g. waving) is made in front of the proximity sensor.

 $\Box$  The ringer goes on, even on user proximity.

# **Wachtveldtoon**

If a caller is in the waiting field, it can be set if a tone shall be played in the telephone in a regular time interval to signal that the caller is still in the line.

**◯** Select the waiting field tone or no tone at all.

# **Settings ringtone**

Proceed as follows:

**•** Using the telephone (page **> Functies > Beltoon**)

 $\frac{1}{\text{einstein}}$  Calls will be signalled acoustically by a ringtone. This function differs from the PBX function do-not-disturb insofar that calls are still admitted but they will not be signalled acoustically but visually.

# **Function Key for the Ringtone**

Press the key to switch the ringtone on or off or to change it.

Press the key during an incoming call to switch the ringtone on or off for this call or toggle.

In addition, when functions are assigned on the first key level, the status of the function is indicated by the corresponding LED.

#### **LED signalling on the key:**

off The ringtone is enabled.

red The ringtone is disabled.

Proceed as follows by assigning the function key:

- **•** Using the Configuration Manager by selecting **Beltoon**
- **•** Using the telephone by selecting **Beltoon**

**Note:** For further information about the general procedures when assigning function keys, see [Function Keys](#page-61-0).

**Settings** Display

# **Display**

You can adjust the telephone to the needs of the user by setting the display. To that belongs the settings for the display brightness, the idle state and power save mode, the LED settings and the wallpaper.

Procced as follows for configuration:

- **•** Setting the display.
	- **–** Using the Configuration Manager (page **Instellingen > Apparaat > Display**)
	- **–** Using the telephone (page **> Instellingen > Apparaat > Display**)

# **Settings Configuration Manager Display**

Proceed as follows:

**•** Using the Configuration Manager (page **Instellingen > Apparaat > Display**)

# **Brightness**

# **Display uitschakelen**

- $\triangleright$  Display will be switched off in power save mode.
- $\Box$  Display will be dimmed in power save modede.

# **Automatische helderheid** (COMfortel 3600 IP)

 $\Box$  The automatic brightness is disabled. A regulator for setting the display brightness manually pops up.

**Helderheid** (COMfortel 1400 IP and 2600 IP)

Move the regulator to the left or right to reduce or raise the display brightness.

# **LED settings**

# **<b> <b>Berichten-LED**

**Knipperen en constant branden** Indicates new entries, or entries that have already been viewed.

**Alleen knipperen** Indicates new entries.

**uitschakelen** LED is always switched off.

# **Signalering van faxboxen**

If you find the LED signals of the fax boxes disruptive or annoying, they can be switched off separately.

 $\triangleright$  New fax entries will be signalled.

**O Display-LED** (only COMfortel 1400 IP and 3600 IP)

**Settings** Display

The different telephone states can be set (e. g. missed calls, new messages, etc.). Configure which telephone state is to be signalled or if the signalling shall be switched off completely.

**Oproepen en gesprekken weergeven** Indicates the status of the call.

**Oproepen, gesprekken en headset-gebruik weergeven** Indicates the status of the call and the headset activation (only COMfortel 3600 IP).

**Show alerting, calls and new messages:** Indicates the status of the call and new messages.

**uitschakelen** LED is always switched off.

# **Registratiestatus VoIP-deelnemer**

 $\blacksquare$  If not registered on the PBX, the speed dialling key signals unregistered VoIP subscribers in yellow.

 $\Box$  No signalling of the registration status.

# **Idle state and Power Saving Mode**

#### **Standby**  $\vert \cdot \vert$

The selected time indicates after how many seconds/minutes without action the telephone switches into the idle state. Then, the display no longer reacts on touch. If **Geen automaat** is selected, the telephone will not automatically be set into the idle state.
### **Configuration-dependent idle state**

#### **Configuratie-ID**

The telephone changes into the idle state if the PBX switches over into a specific configuration (e. g. night configuration).

Requirements:

- **•** Configured configuration in the PBX (see Advanced Information of the PBX)
- **•** Enabled **Configuration switchover** check box in the PBX

Enter the configuration ID of the configuration.

**Note:** To switch off the configuration-dependent idle state, delete the configuration ID in the **Configuratie-ID** entry filed and click **OK**.

#### **Gedrag van de stroombesparingsmodus**  $\vert \cdot \vert$

The selected time indicates after how many minutes in the idle state the power save mode will be switched on. The background lighting will then be dimmed or switched off completely and the LEDs are inactive (exception: message LED for missed calls).

# **Settings Telephone Display**

Proceed as folllows:

**•** Using the telephone (page **> Instellingen > Apparaat > Display > (Meer)**)

# **Display**

**Helderheid** (COMfortel 3600 IP)

**A** The display brightness will be set automatically.

The automatic display brightness is disabled and the ιÖ. display brightness must be set manually.

**Helderheid** (COMfortel 1400 IP und 2600 IP)

Ö By moving the regulator, the display brightness can be set.

# **Achtergrondbeeld**

Live wallpapers are animated wallpapers that can be used instead of conventional wallpapers. You can download live wallpapers via apps or import them via data storage device. Alternatively, you can use a configured IP camera as live wallpaper. A remote wallpaper can be imported from a server into the phone by entering the URL.

Select the display wallpaper

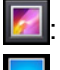

: Select a wallpaper from the **Galerij**.

: Select an image from the **Achtergronden**.

: Select an image from the **Live achtergronden**.

- **•** Select a live wallpaper that was saved onto the phone via app or storage medium.
- **• •** Select a live wallpaper from a configured IP camera.
- **•** : Select the **Remote-wallpaper** by entering the remote wallpaper URL (**Live achtergronden > Remote-wallpaper > Instellingen...**)

Follow the instuctions below to provision a Remote Wallpaper:

- **•** The image file must not exceed 256 kB.
- **•** The following section must be added to the provisioning file: <wallpaper>

# **<url>http://myserver.de/my/path/imagename.jpg</url>**

</wallpaper>

**•** For each phone type, own wall papers can be applied. To do this, the additional tag <HWTYP> must be used.

**Note:** Within the \*.xml file, the two characters  $\leq$  and  $\geq$  must be replaced by ..&It:" or. ..&at:" (<url>http://myserver.de/my/path/  $imagename<|HWTYP>g;.jpg>~/url>$ .

The tag will subsequently be replaced depending on the phone type CF1400IP, CF2600 IP or CF3600IP).

URL example for COMfortel 3600 IP: **http://myserver.de/my/path/ imagenameCF3600IP.jpg**.

**Standby** $\vert \cdot \vert$  **Settings** Display

The selected time indicates after how many seconds/minutes without action the telephone switches into the idle state. Then, the display no longer reacts on touch. If **Geen automaat** is selected, the telephone will not automatically be set into the idle state.

### **Sleep mode off**

Requirements:

**•** If a screen lock is configured: Knowlegde of the screen lock password

**Notes:** The idle state is switched off automatically if, for example, an incoming call is signalled, or if the alarm rings. If the screen lock is set, the idle state is enabled again immediately after the event.

Press any key on the telephone (exception: function keys) and if necessary enter the screen lock password.

# **Dagdromen**

Select the screen candy (e. g. clock or colours). For some screen candys, additional settings can be made under  $\mathbf{F}$ .

# **Tekstgrootte**

Select the font size (from small to huge).

# **More**

# **Displayprofiel**  $\odot$   $\odot$  (only COMfortel 1400 IP)

Select the display profile. The display profile can be configured to customise the viewing angle of the display to make it easier to read if the device is being used on a table or mounted on a wall.

# **Display uitschakelen**

- $\blacksquare$  Display will be switched off in power save mode.
- $\Box$  Display will be dimmed in power save modede.

**Proximity sensor** (only COMfortel 3600 IP)

The farther the regulator is set to the right, the higher is the sensitivity of the sensors. From which distance the proximity sensor start reacting can be seen when the star changes the colour.

# **Configuration-dependent idle state**

# **Configuratie-ID**

The telephone changes into the idle state if the PBX switches over into a specific configuration (e. g. night configuration).

Requirements:

- **•** Configured configuration in the PBX (see Advanced Information of the PBX)
- **•** Enabled **Configuration switchover** check box in the PBX

**Settings** Display

Enter the configuration ID of the configuration.

**Note:** To switch off the configuration-dependent idle state, delete the configuration ID in the **Configuratie-ID** entry filed and click **OK**.

# **<b>A** C Berichten-LED

**Knipperen en constant branden** Indicates new entries, or entries that have already been viewed.

**Alleen knipperen** Indicates new entries.

**uitschakelen** LED is always switched off.

# **Signalering van faxboxen**

If you find the LED signals of the fax boxes disruptive or annoying, they can be switched off separately.

 $\triangleright$  New fax entries will be signalled.

# **Display-LED** (only COMfortel 1400 IP and 3600 IP)

The different telephone states can be set (e. g. missed calls, new messages, etc.). Configure which telephone state is to be signalled or if the signalling shall be switched off completely.

**Oproepen en gesprekken weergeven** Indicates the status of the call.

**Oproepen, gesprekken en headset-gebruik weergeven** Indicates the status of the call and the headset activation (only COMfortel 3600 IP).

**Show alerting, calls and new messages:** Indicates the status of the call and new messages.

**uitschakelen** LED is always switched off.

# **Registratiestatus VoIP-deelnemer**

 $\blacksquare$  If not registered on the PBX, the speed dialling key signals unregistered VoIP subscribers in yellow.

 $\Box$  No signalling of the registration status.

# **Touch-kalibratie** (only COMfortel 1400 IP and 2600 IP)

If the telephone reacts imprecise, it must be calibrated by touching the two crosses on the display.

#### **Gedrag van de stroombesparingsmodus**  $\vert \cdot \vert$

The selected time indicates after how many minutes in the idle state the power save mode will be switched on. The background lighting will then be dimmed or switched off completely and the LEDs are inactive (exception: message LED for missed calls).

# **Function Key for the Idle State (Sleep)**

If you press the key you switch the idle state on immediately.

#### **Notes:**

If the power save mode is enabled, it will be switched on together with the idle state (**<b>b**) > Instellingen > Apparaat > Display > Meer > **Gedrag van de stroombesparingsmodus**).

As the function key LEDs are switched off in power save mode, you cannot use them to tell you which status the functions currently have.

Proceed as follows by assigning the function key:

- **•** Using the Configuration Manager by selecting **Standby**
- **•** Using the telephone by selecting **Standby**

#### **Note:**

The function can only be assigned to a programmable function key that has an LED (not on a touch function key).

For further information about the general procedures when assigning function keys, see [Function Keys.](#page-61-0)

# **Apps, Running Services and Storage Use**

You can manage applications and display details about the applications installed on your telephone and its active services, for example, memory use and the corresponding application modules. You can also stop faulty apps.

Proceed as follows for configuration:

- **•** Managing Apps, running services and storage use:
	- **–** Using the telephone (**Startscherm** >  $\left(\frac{Mean}{1}\right)$  > Apps beheren)

**Note:** The telephone's operating system automatically manages the amount of memory being used by apps and services. We recommend that these options are only set for advanced users.

The App administration page opens. It has four tabs with lists of apps, services, and their associated components. In addition, you can see how much memory is being used by each particular app and services at the bottom of each tab.

Select the tab. Options:

- **Gedownload** Downloaded apps (internal storage)
- **Op SD-kaart** Apps installed on the data storage device
- **Actief** Active oder buffered services running in the telephone's RAM
- **Alles** All apps on the telephone

### **App name**

# Make the settings. Options:

- **Gedwongen stoppen** Ends the running App
- **Verwijderen** Deletes the additionally installed app
- **Gegevens wissen** Deletes the data used by the app (configuration settings, datasets, etc.)
- **Verplaatsen naar SD-kaart** Moves the app onto the data storage device
- **Cache wissen** Deletes the data which was cached in the RAM bay the app
- **Standaardwaarden wissen** Returns the app to the default settings

**Note:** You can view more detailed information about an app under **Memory**, **Cachegeheugen**, **Standaard starten** and **Rechtenbeheer**.

### **Name of running service**

Depending on the service, you can make different settings which will stop the service or send a report.

Make the settings. Options:

- **Instellingen** Service-specific settings
- **Beëindigen** Ends the active service
- **Rapporteren** Sends an error report to the service provider

**Note:** You can view more detailed information about a service under **Services** and **Processen**.

# **Emergency numbers**

You can configure emergency numbers as well in the PBX as in the telephone. Emergency numbers are those numbers that you configure as such (not only 110 or 112).

If a screen lock is configured, emergency and service numbers can be dialled and initiated without having to enter the PIN or password.

Configure the emergency number (max. 10) at best only then in the telephone if it is not system telephone on the PBX.

For the use as system telephone on the PBX, it is avisable to configure the emergency numbers only in the PBX. In this case, the PBX always recognizes an emergency number independently from the configured exchange line request.

Proceed as follows:

**•** Using the telephone (page **> Instellingen > COMfortel > Meer > Noodnummers**)

#### **Notes:**

Telephone should not be system telephone on the PBX.

The emergency numbers you set up in the telephone are not synchronised with the PBX's telephone book.

**Noodnummer**

Enter the emergency number.

**Naam van het noodnummer**

Enter the emergency number name.

#### **Te gebruiken account**  $\blacksquare$

Select the account.

**Note:** When selecting a phone number, any account assigned to that number will only be used if you dial a phone number using the **Contacts** app.

# **Location**

Some apps and web pages need the location of the telephone (GPS coordinates) to enable them to execute location-related functions.

To use these functions, even without a GPS receiver, you can set the location in the telephone and allow the access to the location data.

Proceed as follows for configuration:

- **•** Setting the location.
	- **–** Using the Configuration Manager (page **Instellingen > COMfortel > Meer > Mijn locatie**)
	- **–** Using the telephone (page  $\bigoplus$  > Instellingen > COMfortel > Meer **> Mijn locatie**)
- **•** Switching access to the location on/off.
	- **–** Using the telephone (page **> Instellingen > COMfortel > Meer > Mijn locatie**)

**Settings Configuration Manager Location**

# **Mijn locatie**

**Note:** You can find out your exact location from the relevant Internet sites or with a GPS receiver or smart phone.

The following entries must be made:

# **Breedte (latitude)**

Enter the latitude.

**Settings** Location

**Lengte (longitude)**

Enter the longitude.

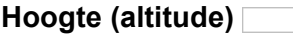

Enter the altitude.

# **Settings Telephone Location**

Proceed as follows:

Using the telephone (page  $\bigoplus$  > Instellingen > COMfortel > Meer > **Mijn locatie**)

### **Mijn locatie**

**Note:** You can find out your exact location from the relevant Internet sites or with a GPS receiver or smart phone.

**Toegang tot mijn locatie**

**T** on The location information may be used by Apps that were given permission.

To set the location, the following entries must be made:

### **Breedte (latitude)**

Enter the latitude.

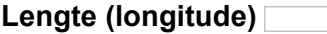

Enter the longitude.

**Settings** Location

# **Hoogte (altitude)**

Enter the altitude.

# **File Manager**

The Configuration Manager can be used to transfer data, for example wallpapers or ringtones from the data storage device to a PC or in the other direction from a PC to a data storage device.

Proceed as follows:

**•** Using the Configuration Manager (page **Instellingen > COMfortel > Bestandsbeheer**)

Requirements:

**•** Inserted data storage device

# **Managing Data in the File Manager**

### **Map maken**

A new folder will be created.

# **Map verwijderen**

The selected folder will be deleted.

# **Mapnaam wijzigen**

The selected folders can be renamed.

# **Bestand uploaden**

The selected file will be saved on the data storage device.

# **Bestand downloaden**

The selected file will be saved on the PC.

# **Bestand kopiëren**

The selected file will be copied by entering a file name.

**Note:** When copying a file, you must enter the file format behind the file name.

# **Bestand verwijderen**

The selected file will be deleted

# **Naam wijzigen**

The selected file can be renamed.

# **B.** Inpakken

The selected folder or file will be zipped. When zipping a file, you must also enter a file name.

### **L** Uitpakken

The selected \*.zip folder or \*.zip will be unzipped.

**Settings** IP Camera

# **IP Camera**

The telephone supports the connection of IP cameras, for example for monitoring and controlling door stations.

**Note:** A fee is charged for activating the IP camera at the Auerswald/ FONtevo online shop (see chapter Service and Maintenance > Extending the Telephone section) (Exception: COMfortel 3600 IP).

By sending DTMF signals you can open a door and switch on the accompanying stairwell light (connection between the IP camera and a door station in the telephone book).

Proceed as follows for configuration:

- **•** Creating and configuring an IP camera.
	- **–** Using the Configuration Manager (page **Instellingen > COMfortel > IP-camera\'s**)
	- $-$  Using the Telephone (page  $\bigoplus$  > Instellingen > COMfortel > Meer **> IP-camera > IP camera name**)
- **•** Linking an IP camera with a contact.
	- **–** Using the telephone (page **> Personen > contact name > Menu key > Opties > IP-camera**)
- **•** LInking an IP camera with DTMF signals for opening the door or switching on the light.
	- **-** Using the telephone (page  $\bigoplus$  > Personen > contact name > **Menu key > Opties > DTMF signal open door/light**)
- **•** Configuring a function key for an IP camera.
	- **–** Using the Configuration Manager (page **> Functietoetsen**)

**–** Using the telephone (page **> Functietoetsen**)

# **Management Configuration Manager IP Camera**

Proceed as follows:

**•** Using the Configuration Manager (page **Instellingen > COMfortel > IPcamera\'s**)

### **Nieuw**

**important:** The telephone only supports IP cameras which send single images in \*.jpg file format directly via a static IP address/URL. It does not support IP cameras that are embedded in web pages, dynamic IP addresses/URLs (e.g. via JavaScript) and streaming formats.

A new camera will be created. You find further information about the settings under Settings > IP cameras > Settings Telephone IP Cameras.

#### **Wissen**

**important:** You can only restore deleted IP cameras if you have backed up their data to the data storage device in the telephone.

The marked IP camera will be deleted.

### **Management Telephone IP Camera**

Proceed as follows:

**IP-camera\'s >** )

Using the Telephone (page  $\bigoplus$  > Instellingen > COMfortel > Meer >

#### **IP-camera aanmaken**

**important:** The telephone only supports IP cameras which send single images in \*.jpg file format directly via a static IP address/URL. It does not support IP cameras that are embedded in web pages, dynamic IP addresses/URLs (e.g. via JavaScript) and streaming formats.

A new camera will be created. You find further information about the settings under Settings > IP cameras > Settings Telephone IP Cameras.

#### **Alle IP-camera\'s wissen**

**important:** You can only restore deleted IP cameras if you have backed up their data to the data storage device in the telephone.

All IP cameras will be deleted.

**Note:** Touch and hold an IP camera name, to individually delete or edit the IP camera.

**Settings Configuration Manager IP Camera**

Proceed as follows:

**•** Using the Configuration Manager (page **Instellingen > COMfortel > IPcamera\'s > Configureren**)

#### **IP camera settings**

**Naam**

Enter the IP camera name.

**IP/URL**

Enter the IP cameras IP address or URL.

**Beeldschaal in** % (10...400)

Enter the image scale to enlarge or minimize the image.

**Beeldfrequentie**  $\vert \cdot \vert$ 

The image frequency defines the number of the pictures per second/minute that can be sent by the IP camera to the telephone.

#### **Notes:**

If the **Beeld wordt slechts eenmaal geladen** image frequency is selected, only one picture is sent and the display is not updated.

The value of the images actually transferred depends on which IP camera type is used.

Select the image frequency.

# **Volledig scherm**

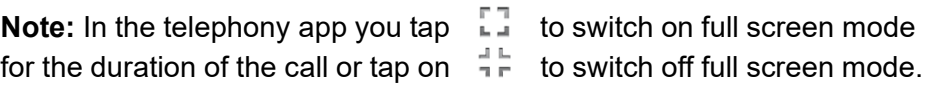

 $\blacksquare$  The image of the IP camera in the telephony app will be displayed in full screen mode during an imcoming or outgoing call.

 $\Box$  The image of the IP camera will be displayed significantly minimized.

#### $\boxdot$  **Beeld centreren**

 $\blacksquare$  The displayed image section is being centred.

 $\Box$  The image section is being displayed starting from the upper left-hand corner of the camera picture.

### $\boxed{\mathbf{V}}$  **Verhoogde veiligheid**

 $\blacksquare$  The image of the IP camera will only be displayed in the telephony app during an incoming call.

 $\Box$  The image of the IP camera will be displayed in the telephony app and in the IP camera app.

#### $\boxed{\blacksquare}$  Snapshot

**Note:** If a snapshot is to be made during a call, it is necessary that the corresponding contact is linked with an IP camera (see chapter Settings > Contacts and phone number lists> Configuring a Link Between an IP Camera and a Contact).

 $\blacksquare$  The telephone creates a snapshot in several situations and saves it into the gallery. A snapshot will be made if you:

- **•** open an IP camera
- **•** press the defined function key for the IP camera
- **•** are called by a contact that is linked with an IP camera

#### **Gebruiker**

Enter the user. You find the user in the Advanced Information of the IP camera.

#### **Wachtwoord**

Enter IP camera password. You find the password in the Advanced Information of the IP camera.

#### **IP camera Motion Detection**

#### $\mathbf\Box$  Motion Detection

**Note:** You must make camera-specific settings to enable motion detection on the camera (see Advanced Information for the IP camera).

 $\blacktriangleright$  The IP camera app will be switched on automatically. Additional settings must be made:

#### **TCP-poort (voor alle IP-camera\'s)**

Enter the corresponding Port number (port).

**TCP-melding**

Enter the TCP message (TCP trigger) for the configured IP camera.

**Meldingsgeluid**  $\overline{\phantom{a}}$ 

Select the attention tone or no attention tone.

#### **IP camera control**

#### **IP-camerabesturing**

You can use the telephone's directional pad to control tiltable and zoomable PTZ (pan-tilt-zoom) cameras (left, right, up, down, zoom in, zoom out, OK key). The OK key pans the IP camera in a predefined position. URL entry in the entry filed.

#### **Note:**

You must make a number of camera-specific settings before you can use your telephone to control the IP (see PTZ interface documentation for the IP camera).

You find the URL in the Advanced Information of the IP camera.

# **Settings Telephone IP Camera**

Proceed as follows:

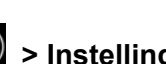

• Using the Configuration Manager (page **49)** > Instellingen > **COMfortel > Meer > IP-camera\'s**)

### **IP camera settings**

**Naam**

Enter the IP camera name.

**IP/URL**

Enter the IP cameras IP address or URL.

**Settings** IP Camera

### **Beeldschaal in** % (10...400)

Enter the image scale to enlarge or minimize the image.

#### **Beeldfrequentie**  $\overline{\phantom{a}}$

The image frequency defines the number of the pictures per second/minute that can be sent by the IP camera to the telephone.

#### **Notes:**

If the **Beeld wordt slechts eenmaal geladen** image frequency is selected, only one picture is sent and the display is not updated.

The value of the images actually transferred depends on which IP camera type is used.

Select the image frequency.

#### **Volledig scherm**

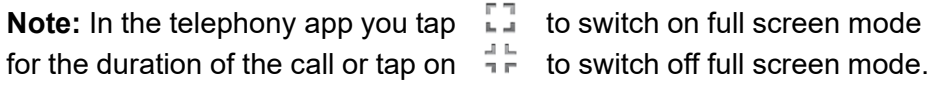

 $\blacksquare$  The image of the IP camera in the telephony app will be displayed in full screen mode during an imcoming or outgoing call.

 $\Box$  The image of the IP camera will be displayed significantly minimized.

# $\boxed{\triangledown}$  **Beeld centreren**

 $\blacksquare$  The displayed image section is being centred.

 $\Box$  The image section is being displayed starting from the upper left-hand corner of the camera picture.

### **Verhoogde veiligheid**

 $\blacksquare$  The image of the IP camera will only be displayed in the telephony app during an incoming call.

 $\Box$  The image of the IP camera will be displayed in the telephony app and in the IP camera app.

#### $\boxed{\mathsf{S}}$  **Snapshot**

**Note:** If a snapshot is to be made during a call, it is necessary that the corresponding contact is linked with an IP camera (see chapter Settings > Contacts and phone number lists> Configuring a Link Between an IP Camera and a Contact).

 $\blacktriangleright$  The telephone creates a snapshot in several situations and saves it into the gallery. A snapshot will be made if you:

- **•** open an IP camera
- **•** press the defined function key for the IP camera
- **•** are called by a contact that is linked with an IP camera

**Settings** IP Camera

# **ACCESS DATA**

**Gebruiker**

Enter the user. You find the user in the Advanced Information of the IP camera.

#### **Wachtwoord**

Enter IP camera password. You find the password in the Advanced Information of the IP camera.

#### **IP camera control**

#### **IP-camerabesturing**

You can use the telephone's directional pad to control tiltable and zoomable PTZ (pan-tilt-zoom) cameras (left, right, up, down, zoom in, zoom out, OK key). The OK key pans the IP camera in a predefined position. URL entry in the entry filed.

#### **Note:**

You must make a number of camera-specific settings before you can use your telephone to control the IP (see PTZ interface documentation for the IP camera).

You find the URL in the Advanced Information of the IP camera.

#### **Motion Detection**

#### $\mathbf\overline{M}$  **Motion Detection**

**Note:** You must make camera-specific settings to enable motion detection on the camera (see Advanced Information for the IP camera).

 $\blacktriangleright$  The IP camera app will be switched on automatically. Additional settings must be made:

**TCP-poort (voor alle IP-camera\'s)**

Enter the corresponding Port number (port).

**TCP-melding**

Enter the TCP message (TCP trigger) for the configured IP camera.

**Meldingsgeluid**  $\overline{\phantom{a}}$ 

Select the attention tone or no attention tone.

# **Function Key for an IP Camera**

Press the key to start an app to display the IP camera.

In addition, when functions are assigned on the first key level, the status of the function is indicated by the corresponding LED.

#### **LED signalling on the key:**

green The IP camera app is switched on.

off The IP camera app is switched off.

Proceed as follows by assigning the function key:

- **•** Using the Configuration Manager by selecting **IP-camera**
- **•** Using the telephone by selecting **IP-camera**

#### **Notes:**

For further information about the general procedures when assigning function keys, see [Function Keys.](#page-61-0)

Additional settings for this function key are described in the following.

**IP-camera**  $\overline{\phantom{a}}$ 

Selection of the IP camera

# **Permissions**

You can protect the telephone against unauthorised use by configuring permissions for making settings and using functions.

The telephone can be accessed on three authorisation levels:

- **Administrator** The function is only available to administrators.
- **Sub-administrator** The function is available to sub-administrators and administrators
- **Geen** No lock, the function is available to users, sub-administrators and administrators.

**Important:** The permission settings are only accessible if you are logged in as administrator. If no sub-administrator or administrator is configured on the telephone, users can make all settings and use all functions.

When the telephone is operated on the PBX, the passwords for administrator and sub-administrator are preset by the PBX. Manual settings will be overwritten by the PBX.

Requirements:

• If necessary, change permission level (**....**) > Instellingen >  $\boxed{\text{Mean}}$ **Autorisatieniveau veranderen**)

Proceed as follows for configuration:

- **•** Setting permissions for settings.
	- **–** Using the Configuration Manager (page **Instellingen > COMfortel > Rechtenbeheer > Rechter instellingen**)
- **–** Using the telephone (page  $\bigoplus$  > Instellingen > COMfortel > Meer **> Rechter instellingen**)
- **•** Setting permissions for functions.
	- **–** Using the Configuration Manager (page **Instellingen > COMfortel > Rechtenbeheer > Rechter functies**)
	- $-$  Using the telephone (page  $\bigoplus$  > Instellingen > COMfortel > Meer **> Rechter functies**)

**Settings Configuration Manager Permissions**

Proceed as follows:

**•** Using the Configuration Manager (page **Instellingen > COMfortel > Rechtenbeheer**)

# **Permissions for settings**

**Rechtenbeheer**  $\vert \cdot \vert$ 

The telephone can be protected against unauthorised use by configuring permissions for making settings and using functions

#### **Important:**

The permission settings are only accessible if you are logged in? as administrator. If no sub-administrator or administrator is configured on the? telephone, users can make all settings and use all functions.

When the telephone is operated on the PBX, the passwords for administrator and sub-administrator are preset by the PBX. Manual settings will be overwritten by the PBX.

Select the permission level (administrator, sub-administrator, user) for the following settings:

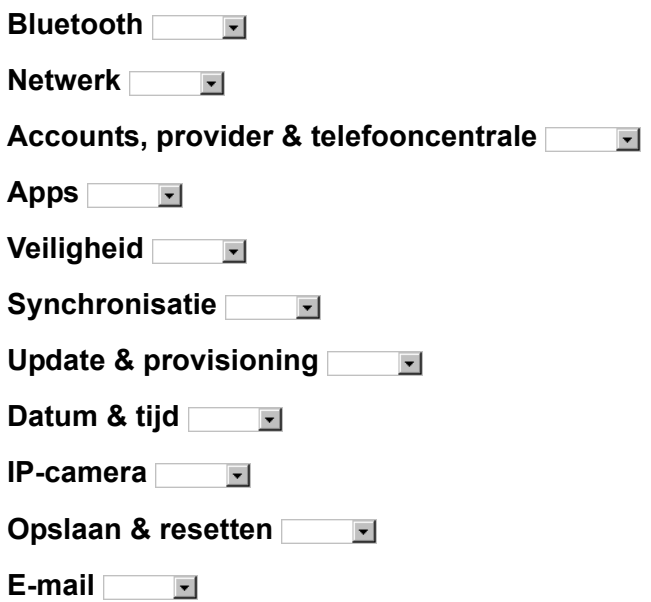

### **Permissions for functions**

#### **Rechtenbeheer**  $\overline{\phantom{a}}$

The following functions can be locked against unauthorised access. For this, the permission levels administrator, sub-administrator and user are available. The displaying of locked functions in the selection list requires a login as administrator ( $\binom{Menu}{}$  > Change permission level).

**Settings** Permissions

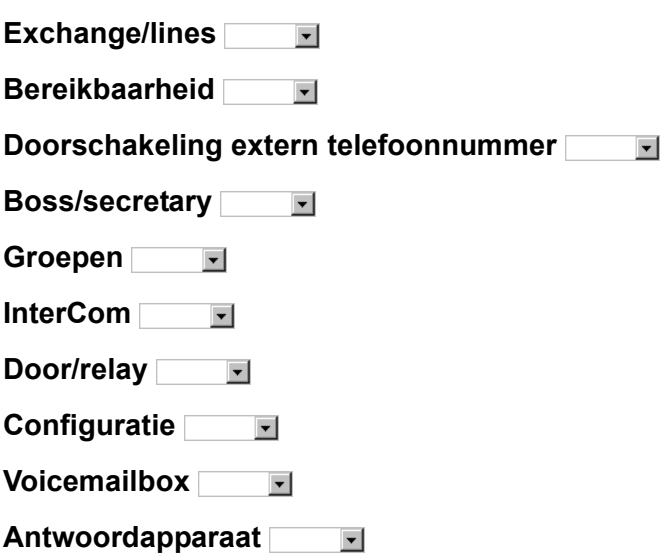

**Settings Telephone Permissions**

Proceed as follows:

**•** Using the telephone (page **Instellingen > COMfortel > Meer > Permissions for settings / Permissions for functions**)

### **Permissions for settings**

**Rechtenbeheer**  $\vert \cdot \vert$ 

The telephone can be protected against unauthorised use by configuring permissions for making settings and using functions

#### **Important:**

The permission settings are only accessible if you are logged in? as administrator. If no sub-administrator or administrator is configured on the? telephone, users can make all settings and use all functions.

When the telephone is operated on the PBX, the passwords for administrator and sub-administrator are preset by the PBX. Manual settings will be overwritten by the PBX.

Select the permission level (administrator, sub-administrator, user) for the following settings:

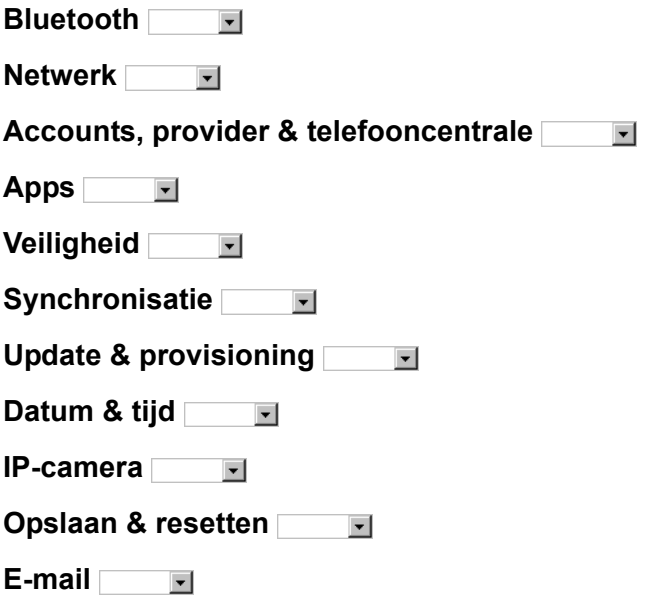

# **Permissions for functions**

#### **Rechtenbeheer**  $\overline{\phantom{a}}$

The following functions can be locked against unauthorised access. For this, the permission levels administrator, sub-administrator and user are available. The displaying of locked functions in the selection list requires a login as administrator ( $\frac{M_{\text{enu}}}{M}$  > Change permission level).

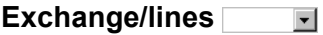

**Bereikbaarheid**  $\sim$   $\sim$ 

**Doorschakeling extern telefoonnummer**  $\overline{\phantom{a}}$ 

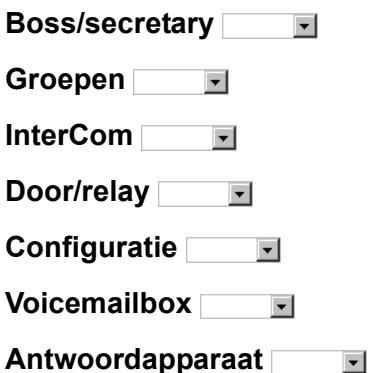
# **Function Keys**

The functions auto-dial for speed dial key, double-click for shift and automatic pick-up must be switched on or off at a central location.

Proceed as follows for configuration:

- **•** Switching auto-dial for speed dial key, double-click for shift and automatic pick-up on/off
	- **–** Using the Configuration Manager (page **Instellingen > COMfortel > Functietoetsen**)
	- **–** Using the telephone (page  $\bigoplus$  > Instellingen > COMfortel > Meer **> Functietoetsen**)

# **Settings Configuration Manager Function Keys**

Proceed as follows:

**•** Using the Configuration Manager (page **Instellingen > COMfortel > Functietoetsen**)

# **Function Keys**

# **Automatische keuze bij sneltoets**

 $\blacksquare$  If you press a speed dialling key while the telephone is in the idle state, it automatically picks up a call (when headset is in use) or switches the telephone to hands-free operation.

**Settings** Function Keys

#### **Dubbelklik voor 2e niveau**

The programmable function keys can each be defined twice (on two levels). You can configure how to access the second level of the function keys (Shift). Using the Shift key to access the second set of functions ("2nd level") is always enabled. If you want to use this method, you must assign the Level 2 function to one of your function keys. The "Double-click for shift" (300 ms) method can be disabled if it is not required.

 $\nabla$  Double-click is active.

 $\Box$  Double-click is off.

### **Automatische Pick-Up**

Automatic pick-up acts via a speed dialling key and a pick-up key with defined destination.

- $\blacksquare$  The connection will be established instantly after pressing the key
- $\Box$  The caller will be displayed initially.

# **Settings Telephone Function Keys**

Proceed as follows:

**•** Using the telephone (page **> Instellingen > COMfortel > Meer > Functietoetsen**)

#### **Function Keys**

#### **Automatische keuze bij sneltoets**

 $\blacktriangleright$  If you press a speed dialling key while the telephone is in the idle state, it automatically picks up a call (when headset is in use) or switches the telephone to hands-free operation.

#### **Dubbelklik voor 2e niveau**

The programmable function keys can each be defined twice (on two levels). You can configure how to access the second level of the function keys (Shift). Using the Shift key to access the second set of functions ("2nd level") is always enabled. If you want to use this method, you must assign the Level 2 function to one of your function keys. The "Double-click for shift" (300 ms) method can be disabled if it is not required.

 $\blacksquare$  Double-click is active.

 $\Box$  Double-click is off.

#### $\boxed{\blacksquare}$  **Automatische Pick-Up**

Automatic pick-up acts via a speed dialling key and a pick-up key with defined destination.

 $\blacktriangleright$  The connection will be established instantly after pressing the key

 $\Box$  The caller will be displayed initially.

**Settings Security** 

# **Security**

The security settings enable you to set the call logging and the screen lock. You can perform different settings for managing the device and the credentials storage. In addition, you can permit the installation of apps of unknown origin on your telephone.

Proceed as follows for configuration:

- **•** Configure security settings.
	- **–** Using the Configuration Manager (page **Instellingen > PERSOONLIJK > Veiligheid**)
	- **–** Using the telephone (page  $\bigoplus$  > Instellingen > PERSOONLIJK > **Veiligheid**)

# **Settings Configuration Manager Security**

Proceed as follows:

**•** Using the Configuration Manager (page **Instellingen > PERSOONLIJK > Veiligheid**)

# **Apps**

# **Installation of apps from unknown sources**

The telephone can allow the installation of apps from unknown sources (e. g. App Shop, websites, e-mails, etc.)

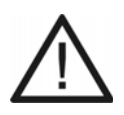

**Caution:** Apps and files downloaded from the Internet can contain viruses which can damage your telephone.

**•** To protect your telephone and your personal data, we strongly recommend you only download apps and files from trustworthy sources.

#### **Onbekende bronnen**

**Important:** If you install additional apps, the telephone's functionality may be affected, including loss of use. When the Auerswald service team or specialised dealer checks the telephone, it is reset to its factory settings. This process removes any previously installed apps and data, so these must then be reinstalled separately.

Note: Click **<b>B** > Instellingen > Apparaat > Apps > app name to check, which of your telephone's functions and which personal data an app can access.

 $\blacksquare$  The installation of apps from unknown sources is alllowed.

# **Settings Telephone Security**

Proceed as follows:

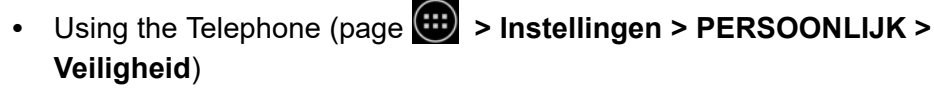

**Settings Security** 

### **SCREEN SECURITY**

#### **Geen**

Disables the screen lock.

#### **Schermvergrendeling**

#### **Notes:**

If the screen lock has been enabled, it is switched on together with the idle state ( **Apps > Instellingen > Apparaat > Display**).

After the screen lock has been switched on, you can still receive incoming calls and initiate emergency calls (only manual dialling of entered emergency numbers).

**PIN** : Freely selectable PIN consisting of at least 4 digits. Enter numeric PIN to disable the screen lock.

**Wachtwoord** : Freely selectable password consisting of at least 4 characters. Enter own password to disable the screen lock.

**Displayblokkering met gebruikerswachtwoord van de telefooncentrale** : Enter PBX user password to disable the screen lock.

# **Automatisch vergrendelen**

Requirements:

**•** Disabled screen lock

**◯** The selected time specifies after how many seconds/minutes in idle state the screen lock is switched on (instantly with switching on the idle state or after 5 seconds to 30 minutes).

# **PASSWORDS**

#### **Wachtwoorden zichtbaar maken**

 $\triangleright$  The password entries are facilitated as they are visible.

# **DEVICE ADMINISTRATION**

# Apparaatbeheerders  $\blacksquare$

Device administrators are apps to which you have given this authorisation, e.g. e-mail and calendar apps. Normally, the authorisation is demanded when an account is configured for the app, i.e., when the app must configure server-specific security directives on the telephone.

#### **Notes**:

For information about the device administrators contact your system administrator.

If authorisation is disabled, some functions of the account within the corresponding app will normally be lost, e. g. the option to synchronise e-mails or calendar entries. Watch the status bar for messages from the app. The functions will only be available again after you have enabled the device administrator.

 $\blacksquare$  Select the device administrator and confirm the activation/deactivation in the dialogue.

### **Installation of apps from unknown sources**

The telephone can allow the installation of apps from unknown sources (e. g. App Shop, websites, e-mails, etc.)

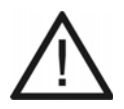

**Caution:** Apps and files downloaded from the Internet can contain viruses which can damage your telephone.

**•** To protect your telephone and your personal data, we strongly recommend you only download apps and files from trustworthy sources.

#### **Onbekende bronnen**

**Important:** If you install additional apps, the telephone's functionality may be affected, including loss of use. When the Auerswald service team or specialised dealer checks the telephone, it is reset to its factory settings. This process removes any previously installed apps and data, so these must then be reinstalled separately.

Note: Click **<b>b** > Instellingen > Apparaat > Apps > app name to check, which of your telephone's functions and which personal data an app can access.

 $\blacksquare$  The installation of apps from unknown sources is alllowed.

# **CREDENTIAL STORAGE**

#### **Vertrouwde id-gegevens**  $\boxed{\mathsf{v}}$  □

Access can be granted for apps to the credentials storage of the telephone. Encrypted certificates with the corresponding passwords and other credentials for network connections can be stored in the credentials storage.

Requirements:

**•** Password entered for the credentials storage

**Note:** For information about the necessary credentials contact your system administrator.

 $\blacksquare$  Select the credentials and confirm the activation/deactivation in the dialogue. With the activation of the corresponding apps, they will be granted access to the credentials of the telephone.

**Settings Security** 

#### **Install certificate from SD card**

A certificate is a digital data set that contains identifying information about e. g. a service or website. A certificate contains an algorithmic signature that confirms that the communication is encoded and that the telephone actually communicates with the required service.

Requirements:

- **•** Data storage device ready to use
- **•** A certificate, saved in the data storage device

**Note**: Only certificates which are not yet saved on the telephone are displayed.

Select the certificate from the data storage device, enter a name and, if requested, activate the screen lock. The following setting must also be made:

#### **Credential use**  $\vert \cdot \vert$

Select the certificate use. Subsequently, the certificate is saved in the telephone's credential storage and can then be used, for example, to establish a secure network connection

**Note:** Under **Settings > COMfortel > (More) > Phone certificates**, the phone certificates can be viewed and checked for correctness.

# **Language on the Telephone**

You can configure the telephone to suit the particular local language by setting the language for the display and the keyboard.

Proceed as follows:

- **•** Using the Configuration Manager (page **Instellingen > Gebruiker > Taal en invoer**)
- Using the telephone (page  $\bigoplus$  > Instellingen > Gebruiker > Taal en **invoer**)

**Settings Configuration Manager Telephone language**

**Taal**  $\vert \cdot \vert$ 

Select the telephone language.

**Settings Telephone Telephone Language**

**Taal**  $\vert \cdot \vert$ 

Select the telephone language.

# **App Accounts**

Accounts serve to store messages, contacts and other data on your telephone.

Synchronising the accounts allows you to compare data from the telephone with data from other sources of synchronisation, e. g. PBXs or servers of providers.

You can define which accounts and data are to be synchronised, e. g.:

- **•** Telephone book of the PBX (contacts)
- **•** Calendar (Calendar Sync), contacts (Contacts Sync)
- **•** Exchange ActiveSync-, IMAP and POP3 accounts (e-mail)
- **•** Data used by apps

#### **Notes:**

Some account, for example, the telephone book of the PBX (contacts), can only be synchronised in one direction. Synchronised contacts cannot be edited on the telephone.

Other accounts can be synchronised in both direction. Changes to data on the telephone will also be taken over for data at the source of synchronisation.

In order to synchronise Exchange ActiveSync accounts, calendar (Calendar Sync) and contacts (Contacts Sync) need to be unblocked in the Auerswald/FONtevo online shop for a fee (see Service and Maintenance > Extending the Telephone Functionality).

Proceed as follows for configuration:

- **•** Managing app account (adding, deleting, synchronizing).
	- **–** Using the telephone (page **> Settings > Accounts**)

#### **Account toevoegen**

**Note:** When the telephone is operated on the PBX, accounts for synchronisation with the PBX will be added automatically. The telephone book of the PBX will automatically be synchronised with the contacts app.

Depending on the account type, follow the instructions on the display.

#### **Synchronisation on/off**

**Accountnaam**  $\blacksquare$ 

#### **Notes:**

Depending on the account, different account elements which can be synchronised for this account will be displayed, e. g. contacts. You can switch synchronisation on and off separately for each account.

When disabling the synchronisation, data that was synchronised in the telephone so far will not be deleted.

 $\blacksquare$  Data of the selected account element will be synchronised.

#### **Manual synchronization**

Accountnaam >  $\frac{Menu}{l}$  > Nu synchroniseren

**Settings** App Accounts

Requirements:

**•** Automatic account synchronisation disabled

The current status of the account is displayed:

- **•** Account will be synchronised automatically
- **•** Account will not be synchronised automatically

#### **Remove account**

# Accountnaam > Menu > Account verwijderen

**Note:** Deleting an account also deletes all its messages, contacts and other data from the telephone.

The selected account will be deleted.

# **Date and Time**

The telephone's status line shows the calendar week, date and time. If the telephone is in the idle state, the calendar week, date and time are also displayed on the display.

The date and time are needed to log incoming and outgoing calls and to control the telephone functions, e. g. automatic updates.

**Note:** The time is converted automatically from winter time to summer time and vice versa (GMT +1:00 or GMT +2:00) on the appropriate dates.

Proceed as follows for configuration:

- **•** Setting date and time.
	- **–** Using the Configuration Manager (page **Instellingen > Systeem > Datum & tijd**)
	- **–** Using the telephone (page  $\overline{w}$  > Instellingen > Systeem > Datum **& tijd**)

**Settings Configuration Manager Time and Date**

Proceed as follows:

**•** Using the Configuration Manager (page **Instellingen > Systeem > Datum & tijd**)

**Settings** Date and Time

#### **Date & Time**

# **NTP (Network Time Protocol)**

As the time on a computer or on other devices in the network is only rarely precisely adjustable, the NTP (Network Time Protocol) is used. This is a protocol that is used to synchronise the time on a computer or on other devices in the network with other computers or with an external clock via the Internet. An NTP server is selected to perform the time synchronisation. The time provided by the NTP server is synchronised as exactly as possible to Coordinated Universal Time (UTC).

If a local NTP server is available in a local network, it can be selected, or a public NTP server from a public list on the Internet can be used.

 $\blacksquare$  The time will automatically be adopted from the NTP server. The following entry must additionally be made:

### **Tijdserver (NTP-server)**

Enter NTP server address.

# **24-uurs formaat**

 $\blacktriangleright$  24-hour format is selected

 $\Box$  12-hour format is selected. The following settings must additonally be made:

# **Tijdsindicatie**

- **a.m.**: Time applies to morning.
- **p.m.**: Time applies to afternoon.

#### **Tijdzone kiezen** $\vert \cdot \vert$

**Note**: If you change the time zone, the time stamp used for data on the telephone is modified to suit the new time zone.

Select the correct time zone to ensure that all data on the telephone that has a time stamp, such as calendar entries or e-mails, is displayed with the correct time.

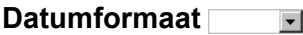

Select the date format.

# **Settings Telephone Time and Date**

Proceed as follows:

Using the Telephone (page  $\bigoplus$  > Instellingen > Systeem > Datum & **tijd**)

#### **Date & Time**

#### **NTP (Network Time Protocol)**

As the time on a computer or on other devices in the network is only rarely precisely adjustable, the NTP (Network Time Protocol) is used. This is a protocol that is used to synchronise the time on a computer or on other devices in the network with other computers or with an external clock via the **Settings** Date and Time

Internet. An NTP server is selected to perform the time synchronisation. The time provided by the NTP server is synchronised as exactly as possible to Coordinated Universal Time (UTC).

If a local NTP server is available in a local network, it can be selected, or a public NTP server from a public list on the Internet can be used.

 $\blacksquare$  The time will automatically be adopted from the NTP server. The following entry must additionally be made:

### **Tijdserver (NTP-server)**

Enter NTP server address.

# **24-uurs formaat**

 $\overline{)$  24-hour format is selected

 $\Box$  12-hour format is selected. The following settings must additonally be made:

#### **Tijdsindicatie**

- **a.m.**: Time applies to morning.
- **p.m.**: Time applies to afternoon.

#### **Tijdzone kiezen**  $\vert \cdot \vert$

**Note**: If you change the time zone, the time stamp used for data on the telephone is modified to suit the new time zone.

Select the correct time zone to ensure that all data on the telephone that has a time stamp, such as calendar entries or e-mails, is displayed with the correct time.

### **Datumformaat**

Select the date format.

# **Telephone Information**

If required you can display detailed information about your telephone:

- **•** Legal information (Open Source licenses)
- **•** Hardware (power supply, serial number, MAC address, upgrades)
- **•** Availability (call forwarding, answering machine, voice mailbox)
- **•** Firmware version
- **•** Android version
- **•** PBX (name, firmware version, serial number)
- **•** Kernel version
- **•** Build number
- **•** Bootloader CPU board

Proceed as follows:

- **•** Using the Configuration Manager (page **Informatie**)
- Using the telephone (page  $\bigoplus$  > Instellingen > Systeem > Telefoon**informatie**)

# **Using the Configuration Manager**

# **Informatie**

- **<b>• Apparaat** Information about the telephone's hardware and software.
- **G Bereikbaarheid** Information about the accessibility of the telephone.
- **Bluetooth-dongle** (only COMfortel 3600 IP): Information about the Bluetooth Dongle.
- **Netwerkdatastroom** Here, the network data stream can be recorded.
- **Licentie-informatie** Information about the licences.

# **Using the Telephone**

#### **Telefoonstatus**

Tap on a telepohone information in the selection list to open further information.

# **External Control**

uaCSTA and Action URLs (HTTP-Requests) belong to the external control.

Proceed as follows for configuration:

- **•** Enable/disable uaCSTA
	- **–** Using the Configuration Manager (page **Instellingen > COMfortel > Externe besturing**)
	- $-$  Using the telephone (page  $\bigoplus$  > Instellingen > COMfortel > Meer **> Externe besturing**)
- **•** Configuring and switching Action URLs (HTTP-Requests) on/off
	- **–** Using the Configuration Manager (page **Instellingen > COMfortel > Externe besturing**)
	- **–** Using the telephone (page  $\bigoplus$  > Instellingen > COMfortel > Meer **> Externe besturing**)

**Receiving Action URLs (HTTP-Requests)**

When receiving Action URLs, the telephones acts as HTTP server and receives HTTP-Requests from a HTTP Client. Action URLs initiate an action in the telephone (e. g. a restart of the telephone).

Requirements:

**•** In the telephone enabled **Ontvangst van actie-URL\'s** check box.

**Note:** You will find further information about the Action URLs on the Internet (see **[www.auerswald.de/service](http://www.auerswald.de/service)** under **Developer**.

- 1. Start a browser (e.g. Mozilla Firefox).
- 2. The following table shows the possible actions and the corresponding http requests. Enter one of the following HTTP requests:

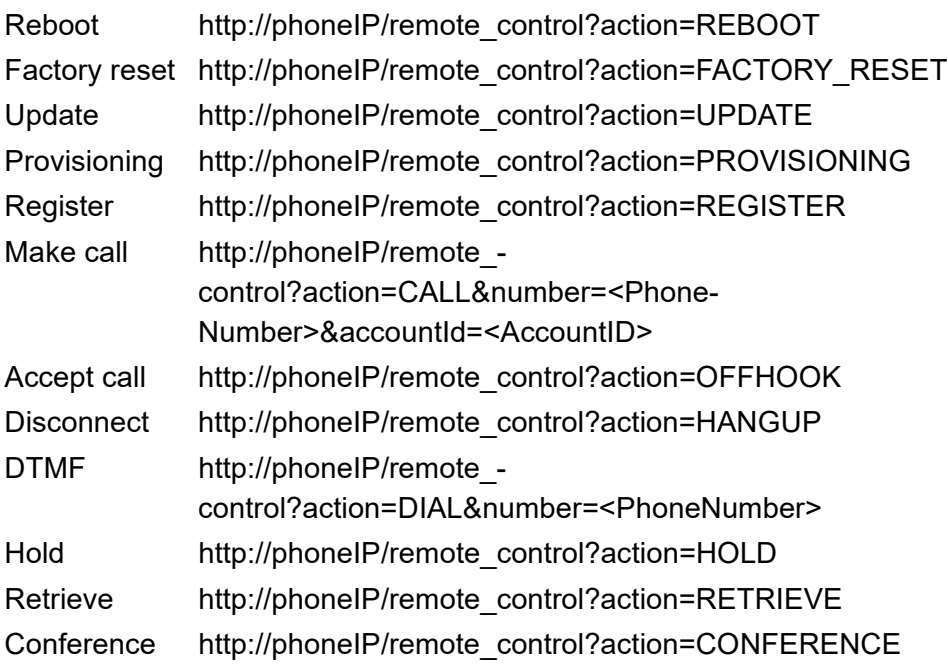

3. Press enter.

# **Settings Configuration Manager External Control**

Proceed as follows:

**•** Using the Configuration Manager (page **Instellingen > COMfortel > Externe besturing**)

# **uaCSTA**

# **uaCSTA**

uaCSTA (User Agent Computer Supported Telecommunication Application) is a CTI (Computer Telephony Integration) solution on SIP basis. CTI enables e. g. the establishment, transfer and end of telephone calls and the initiation of telephone conferences. CSTA protocols are used for standardised communication between PBXs and computer programmes. uaCSTA is a restricted form of CSTA and uses only XML coding for data exchange.

Requirements:

- **•** Selected server type **Broadsoft-server** or **ESTOS CSTA (ECSTA)**
- $\triangleright$  The telephone is ready to accept uaCSTA requests.

# **Action URL**

# **Ontvangst van actie-URL\'s**

The telephone can receive and execute HTTP-requests via the PC with Action URLs. Furthermore, the telephone can send commands.

 $\blacksquare$  Action URLs are executed. The telephone receives HTTP-Requests from the PC and executes them.

#### **Zenden van actie-URL\'s**

The following actions can be sent from the telephone:

- **•** Incoming calls
- **•** Connect
- **•** Disconnect
- **•** Hold
- **•** Idle

# **Settings Telephone External Control**

Proceed as follows:

**•** Using the telephone (page **Instellingen > COMfortel > Meer > Externe besturing**)

#### **uaCSTA**

# $\nabla$  □ **uaCSTA**

uaCSTA (User Agent Computer Supported Telecommunication Application) is a CTI (Computer Telephony Integration) solution on SIP basis. CTI enables e. g. the establishment, transfer and end of telephone calls and the initiation of telephone conferences. CSTA protocols are used for standardised communication between PBXs and computer programmes. uaCSTA is a restricted form of CSTA and uses only XML coding for data exchange.

Requirements:

**•** Selected server type **Broadsoft-server** or **ESTOS CSTA (ECSTA)**

 $\triangleright$  The telephone is ready to accept uaCSTA requests.

# **Action URL**

# **Ontvangst van actie-URL\'s**

The telephone can receive and execute HTTP-requests via the PC with Action URLs. Furthermore, the telephone can send commands.

**M** Action URLs are executed. The telephone receives HTTP-Requests from the PC and executes them.

# **Zenden van actie-URL\'s**

The following actions can be sent from the telephone:

- **•** Incoming calls
- **•** Connect
- **•** Disconnect
- **•** Hold
- **•** Idle

**Settings** External Control

# **Service and Maintenance**

This chapter describes functions that are useful in a service case. They include functions for deleting, saving and restoring data, either if a disruption occurs, or when the telephone or the PBX is replaced.

#### **Topics**

- [Backup and Reset \(page 605\)](#page-604-0)
- [Update and Provisioning \(page 613\)](#page-612-0)
- [Remote Configuration \(page 636\)](#page-635-0)
- [Shutting Down and Restarting the Telephone \(page 640\)](#page-639-0)
- [Extending the Telephone Functionality \(page 641\)](#page-640-0)
- [Service Data \(page 644\)](#page-643-0)

# <span id="page-604-0"></span>**Backup and Reset**

During a data backup, a backup file is created that contains the configuration and other data for the telephone. If necessary, the backup file can be restored to the telephone.

Resetting the telephone to the factory settings will delete all data on the telephone.

Proceed as follows for configuration:

- **•** Creating data backup, saving data backup into the telephone, resetting to factory settings.
	- **–** Using the Configuration Manager (page **Instellingen > PERSOONLIJK > Opslaan & resetten**)
	- **–** Using the telephone (page  $\bigoplus$  > Instellingen > PERSOONLIJK > **Opslaan & resetten**)
- **•** Creating service data.
	- **–** Using the Configuration Manager (page **Instellingen > PERSOONLIJK > Opslaan & resetten**)
- **•** Downdating the telephone.
	- **–** Using the telephone

**Settings Configuration Manager Backup and Reset**

Proceed as follows:

**•** Using the Configuration Manager (page **Instellingen > PERSOONLIJK > Opslaan & resetten**)

**Service and Maintenance** Backup and Reset

#### **Backup & reset**

#### **Backup in de telefoon opslaan**

If required, you can restore the backup file saved on the data storage device or the PC to the telephone.

Requirements:

**•** A backup file saved on the hard disk

**Restore a backup from your PC to the phone**

Select the saved backup file and click  $\Box$  Save.

#### **Backup aanmaken**

When you create a data backup, a backup file (Backup) will be generated on the chosen medium.

If the telephone does not operate correctly, and this is not the result of incorrect use or external effects, you can use the service data to check the fault.

**Note:** The internal memory and the USB port is only available on a COMfortel 3600 IP.

**Important:** If you reset to factory settings, a backup on the internal memory will be deleted.

**Important:** Note the following legal notes before creating the data backup. The data backup contains the following legally protected components:

Configuration of the telephone

Names of the internal subscribers

Passwords of the telephone, the subscribers, the VoIP accounts and the VoIP subscribers

Address book of the telephone

Connection data records containing destination, source and time information for a telecommunication connection

Before the data backup is created, all telephone users must be informed that these data will be forwarded and must also be informed who will use the received data. It is absolutely necessary to store the data in accordance with the legal requirements. If you want to make the data backup available for your specialized dealer or the manufacturer for analysis, you must make sure that the legal requirements are fulfilled.

# **Create a backup of your data on your PC > Export**

Read the disclaimer and enter **ok** in the entry field. Subsequently, click **Export** and **Save data > OK**

# Servicegegevens > **Export**

Read the disclaimer and enter **ok** in the entry field. Subsequently, click **Export** and **Save data > OK**

**Note:** The technical departments (Service and Development) can use this file to perform troubleshooting..

# **Telephone configuration> Export**

**Note:** In contrast to the data backup, only the data that can be provisioned will be exported.

Read the disclaimer and enter **ok** in the entry field. Subsequently, click **Export** and **Save data > OK**

#### **Naar fabriekstoestand terug**

If you reset the telephone to factory settings you can delete data and settings saved in it. This includes, for example, deleting downloaded apps, personal data (e.g. contacts), function key assignments and your customised configuration of the home screens.

You can also delete data that is stored on the data storage device, e. g music and photos.

### **SD-kaart wissen**

 $\blacksquare$  Erase all data on the SD card, such as music or photos. This will happen when you click **Telefoon resetten**.

### **Telefoon resetten**

#### **Note:**

By clicking **Telefoon resetten**, you will be asked once more if you want to reset the telephone to factoty settings.

All your personal data and downloaded apps are deleted. You cannot undo this action.

 $\mathbf \bar \mathbf 1$  The telephone is shut down and then restarted. This can take some time.

**Settings Telephone Backup and Reset**

Proceed as follows:

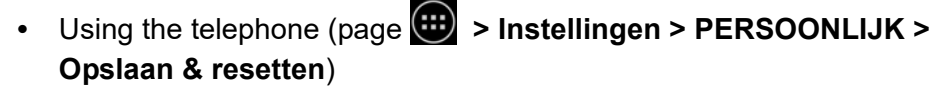

### **CREATE AND RESTORE BACKUP**

#### **Backup aanmaken**

When you create a data backup, a backup file (Backup) will be generated on the chosen medium.

**Note:** The internal memory and the USB port is only available on a COMfortel 3600 IP.

**Important:** If you reset to factory settings, a backup on the internal memory will be deleted.

**Important:** Note the following legal notes before creating the data backup. The data backup contains the following legally protected components:

Configuration of the telephone

Names of the internal subscribers

Passwords of the telephone, the subscribers, the VoIP accounts and the VoIP subscribers

Address book of the telephone

Connection data records containing destination, source and time information for a telecommunication connection

Before the data backup is created, all telephone users must be informed that these data will be forwarded and must also be informed who will use the received data. It is absolutely necessary to store the data in accordance with the legal requirements. If you want to make the data backup available for your specialized dealer or the manufacturer for analysis, you must make sure that the legal requirements are fulfilled.

# $\boxed{\blacksquare}$  **Juridische voorwaarden accepteren**

Read the disclaimer, accept the legal notes and click **OK**.

# **Backup in de telefoon opslaan**

If required, you can restore the backup file saved on the data storage device or the PC to the telephone.

Requirements:

- **•** Data storage device inserted into slot
- **•** A backup file, saved on the data storage device

Select the data backup file and > **OK**.

# **PERSONAL DATA**

# **Naar fabriekstoestand terug**

If you reset the telephone to factory settings you can delete data and settings saved in it. This includes, for example, deleting downloaded apps, personal data (e.g. contacts), function key assignments and your customised configuration of the home screens.

You can also delete data that is stored on the data storage device, e. g music and photos.

#### **SD-kaart wissen**

 $\blacktriangleright$  Erase all the data on the SD card, such as music or photos. This will happen when you click **Telefoon resetten**.

#### **Telefoon resetten**

#### **Note:**

By clicking **Telefoon resetten**, you will be asked once more if you want to reset the telephone to factoty settings.

All your personal data and downloaded apps are deleted. You cannot undo this action.

**Telefoon resetten**: The telephone is shut down and then restarted. This can take some time.

# **Downgrading the Telephone**

It is possible to reset the telephone to a previous firmware version. In some cases, this means that the Android version is also resetted. The reset to the previous Android version actually goes together with the change of the firmware version but nevertheless, differs from the downgrading of only the firmware version. Both variants are described in the following.

**Service and Maintenance** Backup and Reset

#### Requirements:

- **•** corresponding firmware file (\*.rom)
- 1. Create a data Backup (see chapter Service and Maintenance > Backup and Reset > Creating a Backup).
- 2. Make a manual update (see chapter Service and Maintenance > Update and Provisioning > Triggering a Manual Update).

After the upload of the firmware file, first the COMfortel logo and then the Android logo appears on the Display.

**Important:** If you want to change the firmware version without the changing of the Android version, wait until the setup assistant starts und then configure the telephone. Otherwise, if you also want to change the Android version, proceed as follows.

- 3. Disconnect the device from the power supply.
- 4. Press the third function key from above and the third function key from below, hold them and reconnect the device with the power supply.

The LEDs of the second function key from above and from below start to flash.

5. Release the function keys as soon as the LEDs change the flashing rhythm.

After a short time, the Setup assistant opens.

6. Put the telephone into operation (see the Instructions).
# **Update and Provisioning**

# **Update**

An update means the installation of a new firmware version to integrate new features and to solve possible problems. The device sets up a connection with an update server, over which it receives the latest firmware (the settings on the device remain unchanged). Except for the charges for the server connection, the update is free of charge.

There are several ways to perform an update:

# **Manual update**

If a manual update is performed, a firmware file (\*.rom) is loaded into the telephone from the Configuration Manager or a data storage device, enabling the new firmware to be saved to the telephone. After the update, the telephone reboots automatically.

# **Automatic update from update server**

In the case of an automatic update from the update server, a regular (e.g. weekly) automatic update can be configured. You can set the weekday and time.

# **Provisioning**

Provisioning is the automated configuration of the telephone from a provisioning server. The device sets up a connection with a provisioning server, over which it receives the necessary configuration data. Following that the firmware is updated.

**Note:** You find further information about the provisioning process on the Internet (see **[www.auerswald.de/service](http://www.auerswald.de/service)** under **Developer**).

There are several ways to perform a provisioning:

# **Automatic provisioning**

In the case of automatic provisioning from the provisioning server, regular (e.g. weekly) automatic provisioning can be configured. You can set the weekday and time.

There are several different ways to perform an automatic provisioning:

- **•** Provisioning with DHCP data
- **•** Provisioning via the redirect server
- **•** Provisioning from PBX search
- **•** Provisioning via a set provisioning server

Proceed as follows for configuration:

- **•** Setting the update options (manual update, schedule, update settings, distributing firmware, etc.).
	- **–** Using the Configuration Manager (page **Instellingen > Systeem > Update & Provisioning > Update**)
	- **–** Using the telephone (page  $\left(\frac{1}{n}\right)$  > Instellingen > Systeem > Update **& Provisioning > Update instellingen**)
- **•** Setting the provisioning options (automatic provisioning, DHCP data, Redirect Server, Provisioning from PBX search, Remote configuration via SIP messages).
	- **–** Using the Configuration Manager (page **Instellingen > Systeem > Update & Provisioning**)

**–** Using the telephone (page **> Instellingen > Systeem > Update & Provisioning > Provisioning-instellingen**)

**Settings Configuration Manager Update and Provisioning**

Procced as follows:

**•** Using the Configuration Manager (page **Instellingen > Systeem > Update & Provisioning**)

# **Update**

**Handmatige update > Search**

If no update server is available, you can initiate an update by loading a firmware file in the telephone from your hard disk or from a data storage device.

**Note:** The automatic installation of updates is switched off when you perform a manual update. You can switch the automatic installation of updates on again under  $\bigoplus$  > Instellingen > Systeem > Update & **Provisioning > Automatische update**.

Requirements:

**•** Firmware file (\*.rom) saved on the hard disk

### **Notes:**

You find the firmware file on the Internet (Auerswald: **[www.auerswald.de/service](http://www.auerswald.de/service)**, FONtevo: **[support.fontevo.com](http://support.fontevo.com)**).

To get information about the firmware version that is currently saved in the telephone, select  $\bigoplus$  > Instellingen > Systeem > Telefooninfor**matie** or, in the Configuration Manager, click on the logo at the top right with the left-hand mouse button

Select the firmware file (\*.rom) > Save. To activate the new firmware, click **Opnieuw starten**.

### **Notes:**

To restart the telephone at a later point in time, tap on **Annuleren** and then, under **Instellingen > Systeem > Update & Provisioning > Opnieuw starten**, tap on **Opnieuw starten** when you want to restart the telephone.

After a firmware update you usually require a new version of the instructions. You find up-to-date instructions on the Internet (Auerswald: **[www.auerswald.de/service](http://www.auerswald.de/service)**, FONtevo: **[support.fontevo.com](http://support.fontevo.com)**).

In order to use the new features after the telephone's firmware has been updated, you often may need to update the PBX firmware (see PBX operation instructions).

# **Schedule**

The schedule specifies the weekday and time at which the update and provisioning are to be performed.

**Note:** To avoid overloading of the provisioning server, the automatic update and provisioning starts within a time slot of 60 minutes after the set time.

# **Tijd**

Indicates when provisioning is to be performed.

# Geplande weekdag  $\nabla$

Indicates the week days on which the update and provisioning is to be performed.

# **Update settings**

When performing an automatic update the system checks whether a new firmware update is available on the update server, at the set point in time. If an update is available, the new firmware is loaded into the telephone if the automatic installation of updates is selected.

Requirements:

- **•** The PBX or telephone must be connected to a broadband Internet connection
- **•** Address of the DNS server entered on the **Instellingen > Netwerk > Netwerk**
- **•** The set schedule must be entered on the **Instellingen > Systeem > Update & Provisioning > Update**
- **•** The address of the update server must be entered on the **Instellingen > Systeem > Update & Provisioning > Update**
- **•** When the automatic update is performed: Data storage device inserted into slot

**Service and Maintenance** Update and Provisioning

**Op updates controleren**

## **Beschikbare updates installeren**

#### **Notes:**

If only the **Op updates controleren** check box is selected, the system only checks for the availability of a new firmware version and, if there is one, it displays it. The firmware is not updated until the **Beschikbare updates installeren** check box is selected.

After a firmware update you usually require a new version of the instructions. You find up-to-date instructions on the Internet (Auerswald: **[www.auerswald.de/service](http://www.auerswald.de/service)**, FONtevo: **[support.fontevo.com](http://support.fontevo.com)**).

In order to use the new features after the telephone's firmware has been updated, you often may need to update the PBX firmware (see PBX's Advanced Information).

#### **Firmware verdelen**

A new version of the firmware can be distributed from one system telephone to other system telephones connected to the PBX.

Requirements:

**•** Enabled **Firmware verdelen** check box

**Note:** If the check box **Firmware verdelen** is enabled, the distribute.rom file will, during an update, be automatically created on the corresponding data storage device.

- **•** Current firmware version on the distributing telephone
- **•** Data storage device inserted into slot of the firmware distributing telephone with firmware file. The firmware file must be renamed into **distribute.rom**

**Note:** The distribute.rom file can be saved onto the data storage device either via the file manager (see chapter Settings > File Manager) or PC. You find current firmware versions on the Internet (Auerswald: **[www.auerswald.de/service](http://www.auerswald.de/service)**, FONtevo: **[support.fontevo.com](http://support.fontevo.com)**).

**•** Firmware version in the telephone must correspond to the distribute.rom file on the data storage device

#### **Notes:**

The telephone that receives the firmware must have a firmware version as of 2.4.

The PBX must have a firmware version as of 6.6.

Distributing the firmware is possible from one COMfortel 3600 IP to other COMfortel 3600 IP and from COMfortel 1400 IP/2600 IP to other COMfortel 1400 IP/2600 IP.

When operating the telephone on another PBX than the PBX, the telephone can be updatet directly from the firmware distributing telephone. For this, you must enter the update URL **http://<IP address>/distribute** in the telephone.

 $\blacksquare$  Firmware may be distributed. The telephone that distributes the firmware is at this moment used as update server.

# **Update-server URL**

To automatically update the firmware you must enter the URL of the update server. The URL of the update server is already entered in the factory settings. However, if it is not, or if you want to change the URL, follow the instructions below.

# **Firmware-update > Update**

If you have entered the address of an update server, you can check the update settings and the functioning of the server by performing an update test.

Requirements:

- **•** The PBX or telephone must be connected to a broadband Internet connection
- **•** The address of the DNS server must be entered in **Instellingen > Netwerk > Netwerk**
- **•** The address of the update server must be entered in **Instellingen > Systeem > Update & Provisioning > Update**
- **•** data storage device inserted into slot

The check for new firmware is carried out.

If no firmware file is available on the update server, a warning message is displayed to tell you that no new firmware is available.

If the telephone's update settings are incorrect, a warning message is displayed to tell you that the check for new firmware was unsuccessful. If the update settings of the telephone are correct and a firmware file is available on the update server, the new firmware is installed. The telephone is restarted, and the login window opens.

#### **Notes:**

To restart the telephone at a later point in time, tap on **Annuleren** and then, under **Instellingen > Systeem > Update & Provisioning > Opnieuw starten**, tap on **Opnieuw starten** when you want to restart the telephone.

After a firmware update you usually require a new version of the instructions. You will find up-to-date instructions on the Internet (Auerswald: **[www.auerswald.de/service](http://www.auerswald.de/service)**, FONtevo: **[support.fontevo.com](http://support.fontevo.com)**).

In order to use the new features after the telephone's firmware has been updated, you often may need to update the PBX firmware (see PBX's Advanced Information).

# **Provisioning**

# **Automatische provisioning**

During automatic provisioning the configuration data is automatically loaded in the telephone from the provisioning server, at the set point in time. The system checks if a new firmware update is available on the update server. If an update is available, the new firmware is also loaded into the telephone if the automatic installation of updates is selected.

#### Requirements:

- **•** The PBX or telephone must be connected to a broadband Internet connection
- **•** Address of the DNS server entered on the **Instellingen > Netwerk > Netwerk**
- **•** The set schedule must be entered on the **Instellingen > Systeem > Update & Provisioning > Update**
- **•** The URL of the provisioning server must be entered on the **Instellingen > Systeem > Update & Provisioning > Provisioning**
- **•** When automatic provisioning is performed: Data storage device inserted into slot

# $\nabla \Box$  Provisioning met DHCP-data

 $\blacksquare$  The telephone receives the IP address of the provisioning server from a DHCP server. In addition to IP addresses, it is also possible to transmit further data to control the provisioning process.

#### $\boxed{\mathbf{a}}$  Redirect-Server

 $\blacksquare$  The telephone receives the IP address of the provisioning server from the redirect server.

#### **Provisioning met centrale zoeken**

 $\blacksquare$  The automatic configuration of the telephones is carried out via the PBX.

### **Provisioning-server URL**

If automatic provisioning of the configuration data is not carried out via DHCP data or via a redirection server, you must enter the URL of the provisioning server.

**Note:** You find further information about the provisioning process on the Internet (see **[www.auerswald.de/service](http://www.auerswald.de/service)** under **Developer**).

### **Toegestane afstandsconfiguratie via SIP-berichten**

**Note:** You find further information about configuration via SIP messages on the Internet (see **[www.auerswald.de/service](http://www.auerswald.de/service)** under **Developer**).

 $\blacksquare$  The telephone is configured via incoming SIP messages. An additional entry must be made:

**IP address of configuration server (1-5)**

Configure at least one configuration server.

# **Settings Telephne Update and Provisioning**

Proceed as follows:

**•** Using the telephone (page **> Instellingen > Systeem > Update & Provisioning**)

# **Update & provisioning settings**

# **UPDATE FROM USB STICK/SD CARD**

If no update server is available, you can initiate an update by loading a firmware file in the telephone from your hard disk or from a data storage device.

**Note:** The automatic installation of updates is switched off when you perform a manual update. You can switch the automatic installation of updates on again under  $\bigoplus$  > Instellingen > Systeem > Update & **Provisioning > Automatische update**.

Requirements:

- **•** Firmware file (\*.rom) saved on the data storage device
- **•** Data storage device inserted into slot

#### **Notes:**

You find the firmware file on the Internet (Auerswald: **[www.auerswald.de/service](http://www.auerswald.de/service)**, FONtevo: **[support.fontevo.com](http://support.fontevo.com)**).

To get information about the firmware version that is currently saved in the telephone, select  $\bigoplus$  > Instellingen > Systeem > Telefooninfor**matie** or, in the Configuration Manager, click on the logo at the top right with the left-hand mouse button.

Select the firmware file (\*.rom) > Update. To activate the new firmware, click **Opnieuw starten**.

#### **Notes:**

To restart the telephone at a later point in time, tap on **Annuleren** and then, under **Settings > System > Update & provisioning > Reboot**, tap on **Opnieuw starten** when you want to restart the telephone.

After a firmware update you usually require a new version of the instructions. You find up-to-date instructions on the Internet (Auerswald: **[www.auerswald.de/service](http://www.auerswald.de/service)**, FONtevo: **[support.fontevo.com](http://support.fontevo.com)**).

In order to use the new features after the telephone's firmware has been updated, you often may need to update the PBX firmware (see PBX operation instructions).

# **Schedule**

The schedule specifies the weekday and time at which the update and provisioning are to be performed.

**Note:** To avoid overloading of the provisioning server, the automatic update and provisioning starts within a time slot of 60 minutes after the set time.

# **Tijd**

Indicates when provisioning is to be performed.

# Geplande weekdag  $\nabla$

Indicates the week days on which the update and provisioning is to be performed.

# **Provisioning settings**

# **Automatische provisioning**

During automatic provisioning the configuration data is automatically loaded in the telephone from the provisioning server, at the set point in time. The system checks if a new firmware update is available on the update server. If an update is available, the new firmware is also loaded into the telephone if the automatic installation of updates is selected.

Requirements:

- **•** The PBX or telephone must be connected to a broadband Internet connection
- **•** Address of the DNS server entered on the **Instellingen > Netwerk > Netwerk**
- **•** The set schedule must be entered on the **Instellingen > Systeem > Update & Provisioning > Update**
- **•** The URL of the provisioning server must be entered on the **Instellingen > Systeem > Update & Provisioning > Provisioning**
- **•** When automatic provisioning is performed: Data storage device inserted into slot

# $\nabla \Box$  Provisioning met DHCP-data

 $\blacktriangleright$  The telephone receives the IP address of the provisioning server from a DHCP server. In addition to IP addresses, it is also possible to transmit further data to control the provisioning process.

# $\boxed{\mathsf{M}}$  Redirect-Server

 $\blacksquare$  The telephone receives the IP address of the provisioning server from the redirect server.

#### **Provisioning met centrale zoeken**

 $\blacksquare$  The automatic configuration of the telephones is carried out via the PBX.

#### **Provisioning-server URL**

If automatic provisioning of the configuration data is not carried out via DHCP data or via a redirection server, you must enter the URL of the provisioning server.

**Note:** You find further information about the provisioning process on the Internet (see **[www.auerswald.de/service](http://www.auerswald.de/service)** under **Developer**).

#### **Provisioning-test**

You can check the provisioning settings, and the way the server works, by initiating a one-time provisioning test.

**Service and Maintenance** Update and Provisioning

#### Requirements:

- **•** The PBX or telephone must be connected to a broadband Internet connection
- The address of the DNS server must be entered in **<b>ED** > Instellingen **> Netwerk > Netwerk**
- Under  $\bigoplus$  > Instellingen > Systeem > Update & Provisioning > **Automatische update**, enable the **Op updates controleren** check box
- Under  $\left(\frac{1}{2}\right)$  > Instellingen > Systeem > Update & Provisioning > **Provisioning-instellingen**, enable the **Automatische provisioning** check box
- The address of the provisioning server must be entered under  $\left(\mathbf{H}\right)$  > **Instellingen > Systeem > Update & Provisioning**
- **•** Data storage device inserted into slot

**Important:** As soon as you tap on **Provisioning-test**, this may delete the existing configuration and firmware data, which will be replaced by new data. The telephone is restarted.

If the update and provisioning settings for the telephone are correct, and configuration and firmware data is present on the servers, this data is loaded in the telephone. The firmware is enabled by an immediate restart of the telephone.

If the update and provisioning settings for the telephone are incorrect, or no data is present on the servers, a message that provisioning has failed is displayed in the status line on the telephone.

#### **Notes:**

After a firmware update you usually require a new version of the instructions. You find up-to-date instructions on the Internet (Auerswald: **[www.auerswald.de/service](http://www.auerswald.de/service)**, FONtevo: **[support.fontevo.com](http://support.fontevo.com)**).

In order to use the new features after the telephone's firmware has been updated, you often may need to update the PBX firmware (see PBX operation instructions).

### **Toegestane afstandsconfiguratie via SIP-berichten**

**Note:** You find further information about configuration via SIP messages on the Internet (see **[www.auerswald.de/service](http://www.auerswald.de/service)** under **Developer**).

 $\blacktriangleright$  The telephone is configured via incoming SIP messages. An additional entry must be made:

**IP address of configuration server (1-5)**

Configure at least one configuration server.

# **Update settings**

#### **Update settings**

When performing an automatic update the system checks whether a new firmware update is available on the update server, at the set point in time. If an update is available, the new firmware is loaded into the telephone if the automatic installation of updates is selected.

#### Requirements:

- **•** The PBX or telephone must be connected to a broadband Internet connection
- **•** Address of the DNS server entered on the **Instellingen > Netwerk > Netwerk**
- **•** The set schedule must be entered on the **Instellingen > Systeem > Update & Provisioning > Update**
- **•** The address of the update server must be entered on the **Instellingen > Systeem > Update & Provisioning > Update**
- **•** When the automatic update is performed: Data storage device inserted into slot

**Op updates controleren**

 $\blacksquare$  **Beschikbare updates installeren** 

#### **Notes:**

If only the **Op updates controleren** check box is selected, the system only checks for the availability of a new firmware version and, if there is one, it displays it. The firmware is not updated until the **Beschikbare updates installeren** check box is selected.

After a firmware update you usually require a new version of the instructions. You find up-to-date instructions on the Internet (Auerswald: **[www.auerswald.de/service](http://www.auerswald.de/service)**, FONtevo: **[support.fontevo.com](http://support.fontevo.com)**).

In order to use the new features after the telephone's firmware has been updated, you often may need to update the PBX firmware (see PBX's Advanced Information).

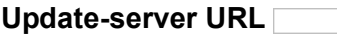

To automatically update the firmware you must enter the URL of the update server. The URL of the update server is already entered in the factory settings. However, if it is not, or if you want to change the URL, follow the instructions below.

# **Firmware-update > Update**

If you have entered the address of an update server, you can check the update settings and the functioning of the server by performing an update test.

Requirements:

- **•** The PBX or telephone must be connected to a broadband Internet connection
- **•** The address of the DNS server must be entered in **Instellingen > Netwerk > Netwerk**
- **•** The address of the update server must be entered in **Instellingen > Systeem > Update & Provisioning > Update**
- **•** data storage device inserted into slot

The check for new firmware is carried out.

If no firmware file is available on the update server, a warning message is displayed to tell you that no new firmware is available.

If the telephone's update settings are incorrect, a warning message is displayed to tell you that the check for new firmware was unsuccessful.

If the update settings of the telephone are correct and a firmware file is available on the update server, the new firmware is installed. The telephone is restarted, and the login window opens.

### **Notes:**

To restart the telephone at a later point in time, tap on **Annuleren** and then, under **Instellingen > Systeem > Update & Provisioning > Opnieuw starten**, tap on **Opnieuw starten** when you want to restart the telephone.

After a firmware update you usually require a new version of the instructions. You will find up-to-date instructions on the Internet (Auerswald: **[www.auerswald.de/service](http://www.auerswald.de/service)**, FONtevo: **[support.fontevo.com](http://support.fontevo.com)**).

In order to use the new features after the telephone's firmware has been updated, you often may need to update the PBX firmware (see PBX's Advanced Information).

# **Firmware verdelen**

A new version of the firmware can be distributed from one system telephone to other system telephones connected to the PBX.

Requirements:

**•** Enabled **Firmware verdelen** check box

**Note:** If the check box **Firmware verdelen** is enabled, the distribute.rom file will, during an update, be automatically created on the corresponding data storage device.

- **•** Current firmware version on the distributing telephone
- **•** Data storage device inserted into slot of the firmware distributing telephone with firmware file. The firmware file must be renamed into **distribute.rom**

**Note:** The distribute.rom file can be saved onto the data storage device either via the file manager (see chapter Settings > File Manager) or PC. You find current firmware versions on the Internet (Auerswald: **[www.auerswald.de/service](http://www.auerswald.de/service)**, FONtevo: **[support.fontevo.com](http://support.fontevo.com)**).

**•** Firmware version in the telephone must correspond to the distribute.rom file on the data storage device

#### **Notes:**

The telephone that receives the firmware must have a firmware version as of  $2.4$ .

The PBX must have a firmware version as of 6.6.

Distributing the firmware is possible from one COMfortel 3600 IP to other COMfortel 3600 IP and from COMfortel 1400 IP/2600 IP to other COMfortel 1400 IP/2600 IP.

When operating the telephone on another PBX than the PBX, the telephone can be updatet directly from the firmware distributing telephone. For this, you must enter the update URL **http://<IP address>/distribute** in the telephone.

 $\blacksquare$  Firmware may be distributed. The telephone that distributes the firmware is at this moment used as update server.

# **Procedure in Case of Firware Update Problems**

If you have carried out a firmware update, and the firmware proves to be faulty, you can upload another firmware in the telephone.

Proceed as follows:

**•** Using the telephone

Requirements:

**•** Firmware file (\*.rom) saved on the hard disk

# **Notes:**

You find the firmware file on the Internet (Auerswald: **[www.auerswald.de/service](http://www.auerswald.de/service)**, FONtevo: **[support.fontevo.com](http://support.fontevo.com)**).

To get information about the firmware version that is currently saved in the telephone, select  $\bullet$  > Instellingen > Systeem > Telefooninfor**matie** or, in the Configuration Manager, click on the logo at the top right with the left-hand mouse button.

To upload another firmware in the telephone, proceed as follows:

- 1. Remove the telephone from the power supply, by detaching the PoE cable.
- 2. Press the **nook** key and the  $\begin{bmatrix} R \end{bmatrix}$  query key simultaneously. Keep both keys pressed.
- 3. While keeping both keys pressed, reconnect the telephone using the PoE cable.

The LEDs on the loudspeaker and Message key begin to flash green quickly for approximately 4 seconds.

After that the LEDs flash more slowly for approximately 4 seconds.

- 4. As soon as the LEDs start flashing more slowly, release the **hook** key and the **query** key.
- 5. Open the Configuration Manager.
- 6. Click **Select file**.
- 7. Select the file (\*.rom) and then click **"** (this text varies according to which operating system is in use).
- 8. Click **Upload**.
- 9. To activate the new firmware, click **Opnieuw starten**.

# **Remote Configuration**

Apart from the configuration via the internal network, there is also the possibility of remote configuration via the Internet.

**Configuring the Telephone Remotely with ARA Server via the Internet**

Requirements:

- **•** Computer with existing connection to the Internet (DSL)
- **•** Telephone with existing connection to the Internet (DSL)
- **•** Knowledge of the serial number of the telephone
- **•** Set external PIN
- **•** Configured remote switching number
- **•** Knowledge of user name and password for the Configuration Manager
- **•** Enabled (Auerswald) Remote Access (can be enabled by pressing  $M_{\text{enu}}$  #272 (ARA) on the telephone)
- 1. Start a browser (e.g. Mozilla Firefox).
- 2. In the browser's address field, enter **[https://remote](http://remote-access.auerswald.de/remote-access)[access.auerswald.de](http://remote-access.auerswald.de/remote-access)**.
- 3. Enter the data in the **User name/Customer number** and **Password/ PIN** input fields, and click **Login**.
- 4. Register the telephone if this has not been done yet.
- a) Click  $\overline{\mathbf{H}}$ .
- b) In the **Serienummer** entry field, enter the serial number of the telephone.
- c) Make further entries for the data record and click **Opslaan**.
- 5. Click .
- 6. Log in to the Configuration Manager.
- 7. Make the desired changes.
- 8. Log out from the Configuration Manager.
- 9. Click in the user interface of the ARA server.

# **Storage**

The telephone can be fitted with an data storage device on which additional multimedia files and downloads from apps can be saved. The amount of available storage is displayed under  $\left(\frac{1}{2}\right)$  > Instellingen > Apparaat > **Opslagruimte**. A file management system is not provided in the telephone's operating system, but you can set one up by installing an appropriate app.

The version of the data storage device used by the telephone is shown on the bottom side of the telephone.

# **Removing and Mounting an SD Card**

To avoid data loss you should remove the data storage device in the proper manner.

**Note:** If the data storage device is removed unexpectedly, it is writeprotected when it is inserted into the telephone again. Follow these steps to remove write protection after the data storage device was removed unexpectedly.

Proceed as follows:

- **•** Using the telephone
- 1. Tap on  $\bigoplus$  > Instellingen > Apparaat > Opslagruimte.
- 2. Tap on **SD-kaart ontkoppelen**.

3. Tap on **OK**.

You can now remove the data storage device. Under **SD card** you now see **SD-kaart koppelen**.

4. After you have inserted the data storage device again, tap on **SD-kaart koppelen** to make the data storage device available again.

# **Erasing a data storage device**

When you swap the data storage device, the new data storage device must be formatted with a compatible file system.

**Note:** While the inserted data storage device is being formatted with the compatible file system, all the data present on it is deleted.

Proceed as follows:

- **•** Using the telephone
- 1. Tap on  $\bigoplus$  > Instellingen > Apparaat > Opslagruimte.
- 2. Tap on **SD-kaart wissen**.

The data storage device is formatted, and all the data on it is overwritten with the compatible file system.

# **Shutting Down and Restarting the Telephone**

The telephone can be switched into the idle state. It can also be restarted when required.

Proceed as follows:

- **•** Using the telephone
- 1. Tap on  $\bigoplus$  > Instellingen > Systeem > Afsluiten & opnieuw starten.
- 2. Select one of the following options:

**Annuleren**: cancels the operation.

**Opnieuw starten**: restarts the telephone.

**Afsluiten**: shuts down the telephone.

**Note:** After you have shut down the telephone as described above, it goes into idle state, but continues to use power. To save electricity, you can shut it down completely by removing the PoE cable. To restart the telephone after a shutdown, remove and reinsert the PoE cable once.

# **Extending the Telephone Functionality**

The telephone can be extended by adding the functions listed below. However, a fee is charged for their activation at the Auerswald/FONtevo online shop.

- **•** Answering machine function COMfortel Voicemail (for COMfortel 2600/ 3600 IP included in the scope of delivery)
- **•** COMfortel Synchronisation via ActiveSync (for COMfortel 3600 IP included in the scope of delivery)
- **•** IP camera App (for COMfortel 3600 IP included in the scope of delivery)

You can add extra functionality in a number of different ways:

- **•** Purchase and immediate activation via the Configuration Manager
- **•** Purchase from the Auerswald/FONtevo online shop

Proceed as follows for configuration:

- **•** Activating extra functions.
	- **–** Using the Configuration Manager (page **Instellingen > COMfortel > Vrijschakeling**)
	- $-$  Using the telephone (page  $\bigoplus$  > Instellingen > COMfortel > Meer **> Vrijschakeling > Vrijschakelcode invoeren**)
- **•** Purchasing extra functions.
	- **–** Using the Configurations Manager (page **Instellingen > COMfortel > Vrijschakeling**)
	- **–** Using the Internet (Auerswald: **[shop.auerswald.de](http://shop.auerswald.de)**, FONtevo: **[shop.fontevo.com](http://shop.fontevo.com)**)

# **Settings Configuration Manager Online Shop**

Proceed as follows:

**•** Using the Configuration Manager (page **Instellingen > COMfortel > Vrijschakeling**)

# **Activation**

**Activerings-/vouchercode**

Requirements:

**•** Activation code from the Auerswald/FONtevo online shop

A list of the possible functional extensions with their activation status (activated/not activated) is displayed. Enter the activation code from the Auerswald/FONtevo online shop.

**Note:** The activation/voucher codes can also be provisioned (see **[www.auerswald.de/service](http://www.auerswald.de)** under **Developer**).

# **Open shop**

**Note:** You can also ask your specialist dealer to activate your new functions in the Auerswald/FONtevo online shop.

Requirements:

- **•** User account in the Auerswald/FONtevo online shop
- **•** PC with existing Internet connection

The Auerswald/FONtevo online shop opens. Register with your user data an make your purchase.

**Settings Telephone Online Shop**

Proceed as follows:

**•** Using the telephone (page **Instellingen > COMfortel > Vrijschakeling > Vrijschakelcode invoeren**)

## **Activation**

**Activerings-/vouchercode**

Requirements:

**•** Activation code from the Auerswald/FONtevo online shop

A list of the possible functional extensions with their activation status (activated/not activated) is displayed. Enter the activation code from the Auerswald/FONtevo online shop.

**Note:** The activation/voucher codes can also be provisioned (see **[www.auerswald.de/service](http://www.auerswald.de)** under **Developer**).

**Service and Maintenance** Service Data

# **Service Data**

If the telephone does not to operate correctly, you can record this behaviour in different log files. These can be sent to the technical departments (Service, Development) for debugging.

**Recording the Network Data Stream**

To log the Ethernet data stream you can record a network log in PCAP format. This log file can be evaluated (e.g. with Wireshark/Ethereal), to find out the cause of any errors that may have occurred.

The recorded network data stream can include the following components:

- **•** Data streams from other computers in the network
- **•** Connection data sets containing the destination, source, and time information for a telecommunication connection
- **•** The spoken word of both ends of a telecommunication connection
- **•** Telephone configuration data, along with the corresponding PINs and passwords

#### **Important:**

 Before the recording, every subscriber on the telecommunication connection must be informed that these data will be recorded and must also be informed who will use the received data

If you want to provide the recorded data your specialized dealer or the manufacturer for error analysis, you must make sure that the legal requirements are fulfilled.

Proceed as follows:

**•** Using the Configuration Manager

Requirements:

- **•** Pop-up blocker which is disabled in the browser or a defined exception rule
- 1. Click **Informatie > Netwerkdatastroom**.
- 2. In the entry field, tap **Ok** to accept the legal terms and conditions.
- 3. Click **Trace starten**.

This starts recording the network log.

- 4. To stop recording the network log, click **Trace stoppen**.
- 5. Click **Opslaan** (this text depends on which browser you are using).
- 6. Click **OK**.

The backup file is saved in the folder configured for downloads on the PC.

# Further steps:

**•** The technical departments (Service and Development) can use this file to perform debugging.

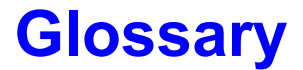

# **Glossary**

# **[A](#page-646-0)[B](#page-647-0)[C](#page-647-1)[D](#page-649-0)[E](#page-652-0)[F](#page-653-0)[G](#page-654-0)[H](#page-655-0)[I](#page-656-0)[J](#page-657-0)[K](#page-658-0)[L](#page-658-1)[M](#page-659-0)[N](#page-660-0)[O](#page-661-0)[P](#page-662-0)[Q](#page-665-0)[R](#page-665-1)[S](#page-666-0)[T](#page-669-0) [U](#page-670-0)[V](#page-671-0)[W](#page-673-0)**

#### <span id="page-646-0"></span>**A**

### **Account**

Authorisation to access a VoIP provider or a VoIP PBX. Users must identify themselves by logging in with a username and a password.

# **ARA Server**

(Auerswald) Remote Access Server - for remote configuration of the PBX via user interface and Internet access (**[https://remote](http://remote-access.auerswald.de/remote-access)[access.auerswald.de](http://remote-access.auerswald.de/remote-access)**).

#### <span id="page-647-0"></span>**B**

## **BLF**

Busy Lamp Field - module with keys and LEDs to indicate the state (free/ busy, function on/off, etc.) of other extensions.

#### **Bluetooth-Dongle**

USB stick to activate Bluetooth functions, available as accessory.

#### **Browser**

Special software to display websites from the Internet.

#### <span id="page-647-1"></span>**C**

#### **Cache**

Fast temporary memory that accelerates the access to frequently used data (e. g. repeatedly visited Internet sites).
# **Call Deflection**

<span id="page-648-0"></span>Call Deflection - refers to call forwarding during the ringing period. If Call Deflection has been activated, the called subscriber can deflect the call on a case-to-case basis while the telephone is still ringing.

# **Certificate**

Digital key issued by a Certification Authority (CA) to ensure the authentication and secure transmission of e-mails, web sites, etc.

# **Client**

Piece of computer hardware or software that accesses a service made available by a server.

# **CLIP No Screening**

Telephone service for outgoing calls that allows the party called to see a customer-defined phone number instead of the phone number assigned by the network provider.

In this context, no screening means that the customer-defined number is not checked by the public exchange against the assigned numbers. It may contain any phone number you define (e.g., a service phone number).

# **Codec**

Method to encode (digitise) analogue voice data for transmission and decode it again to convert it into back into voice. There are various codecs that feature different voice data compression rates thereby require different band widths for data transmission. The equality of VoIP calls is dependent on the codec used.

#### **D**

#### <span id="page-649-0"></span>**DDI**

Direct Dial In - extension number for dialling directly to a specific subscriber on a telephone system. Example: In the number 0 53 06 / 92 00 - 700, 700 is the Direct Dial In number (DDI) for the Auerswald info-line.

# <span id="page-649-1"></span>**DECT**

Digital Enhanced Cordless Telecommunications (previously Digital European Cordless Telephony) - a standard for digital cordless telephones and data transmission. DECT systems provide encrypted transmission between mobile handset and base station.

# <span id="page-650-0"></span>**DHCP**

Dynamic Host Configuration Protocol - client/server protocol for dynamically allocating IP addresses and network parameters. The IP addresses are requested by the DHCP clients (PCs in the network) on the DHCP server (for example, a router or the Internet service provider). The DHCP server takes these IP addresses from a set address pool and sends them to the client. In addition, the client receives additional information (for example, the addresses for the standard gateway and DNS server).

The IP address is temporarily allocated for a certain amount of time. If the address is no longer required by the client, the server has access to it again and can allocate it to another client.

# **Dial Preparation**

Dialling of a number before a call is initiated by lifting the receiver or tapping on  $\mathbb{C}$ 

# <span id="page-650-1"></span>**DiffServ**

Differentiated Services Flag - flag evaluated by active network components such as routers or switches in networks in order to forward packets according to their priority. This is necessary, for example, to give voice packets (VoIP) priority and to achieve better voice quality.

# <span id="page-651-0"></span>**DNS**

Domain Name Service - needed to translate Internet addresses. The name of a computer on the Internet (for example, **[www.auerswald.de](http://www.auerswald.de)**) is assigned to the corresponding IP address. This service is provided by DNS servers at the various Internet service providers or by upper domain servers.

# **Domain**

Globally unique name of a website, consisting of third-level domain (e. g. the service name "www"), second-level domain (e. b. "auerswald") and toplevel domain (e. g. the country code "uk"). The domain is part of the URL.

# **Downdate**

Reset of the telephone to the previous firmware version.

# **Driver**

Program or software module that controls the interaction between an operating system or program and the interfaces to connected devices (keyboard, printer, monitor, etc.) or virtual devices.

# <span id="page-651-1"></span>**DSL**

Digital Subscriber Line - Internet access technology using a digital transmission standard that provides wide bandwidths for the transmission of data via telecommunication networks.

# <span id="page-652-0"></span>**DTMF**

Dual Tone Multi Frequency dialling - dialling method that transmits the dialled number to the exchange as two superimposed sinusoidal signals.

**E**

# **End Device**

Device that can be operated on a communication network or on a PBX, e.g. telephone, fax machine, answering machine, ISDN PC controller, etc.

# **Ethernet**

Network system with a speed of 10/100/1000 Mbit/s that was developed by the companies INTEL, DEC and Xerox.

# **Exchange ActiveSync**

XML-based protocol for the synchronisation of data (e. g. e-mail messages, contacts, calendars) between a server and an end device.

#### **Exchange Line**

General term for a connection that links the PBX to the public switched telephone network. The exchange line joins the provider's local exchange and the telephone connection.

# **Extension**

Internal connections of a PBX together with the devices, e. g. telephones and telefaxes, connected to them.

**F**

# **Fingerprint**

A code exchange mechanism to verify whether the certicates used by both parties to a data communication connection match each other.

# **Firewall**

Network security component that uses a set of security rules to protect a computer network or an individual computer against unauthorised access to or from the network.

#### **Firmware**

Operating software on the telephone or PBX that is stored in the device itself. The device cannot function without firmware.

# **Flash**

Storage device (e. g. a USB memory stick) for the non-volatile storage of data within a minimum of space without permanent power supply.

#### **G**

# **Gateway**

PC or router used as an intermediary between two networks. The Internet service provider is the gateway for direct Internet dial-up connections. If you use a router, this is the gateway in a local network.

#### **H**

# **Host**

Component of a data processing system that manages larger application programs and data volumes and makes them available to lower-order servers and clients.

# **HTTP Proxy**

Proxy for the HTTP protocol, over which Internet sites are called or files downloaded.

# **HTTPS**

Hypertext Transfer Protocol Secure - communication protocol for tap-proof data transfer with encryption within the World Wide Web.

# <span id="page-656-0"></span>**IMAP**

**I**

Internet Message Access Protocol - protocol to download e-mails from a server, with extended functions as compared to POP3 (e-mails are stored on a server, not on the client PC, so that they cannot be lost due to a failure of the client PC).

# **IP Address**

Unique numerical address within a TCP/IP network that is assigned to one device and ensures that data packages reach the correct recipient.

# <span id="page-656-1"></span>**IPsec**

The telephone uses the IPsec protocol to transport IP packages cryptographically secured via public networks.

#### **IPv4 Address**

IPv4 addresses comprise four numbers between 0 and 255 that are separated by a point, for example, 192.168.0.14. The network addresses are divided up into different classes (Class A to C) depending on how many computers can be located in a network.

Certain ranges are reserved for the operation of local networks:

- **•** Class A: 10.x.x.x (for networks with up to 16.5 million PCs)
- **•** Class B: 172.16.x.x to 172.31.x.x (for networks with up to 65534 PCs)
- **•** Class C: 192.168.0.x to 192.168.255.x (for networks with up to 254 PCs)

These addresses have no validity on the Internet; this means that data packets with this sender type or recipient address cannot be transported on the Internet. However, they can be used in local networks without restriction. The advantage of this is that if data from a local network configured in this way comes in contact with the Internet, none of the data on the computers in the local network can leak out or be accessed externally.

# <span id="page-657-0"></span>**ISDN**

Integrated Services Digital Network) - digital network that combines the different communication services, e. g. telephony, telefax groups 2 and 3, data transmission, etc. Unlike analogue networks, ISDN uses digital transmission.

**J**

# **Jitter Buffer**

Buffers RTP packages, to compensate irregular transfer rates of the Internet.

A high jitter buffer reduces short interruptions during the call. In return the delay of the RTP packages increases.

#### **K**

# **Keep-Alive**

Data packets exchanged at regular intervals between two communication partners to check whether the connection is still alive. If the packet or the partner's reaction are missing, the other communication partner assumes that the connection is interrupted and takes appropriate measures (e. g. repeated connection attempt, timeout of the connection).

#### **L**

# <span id="page-658-0"></span>**LAN**

Local Area Network - connects computers over company or home networks.

# <span id="page-658-1"></span>**LDAP**

Lightweight Directory Access Protocol - enables you to query the data in a directory service (a hierarchical database) over the network.

# <span id="page-659-0"></span>**LED**

Light emitting diode - electronic device similar to a lamp and used for displays (also multi-coloured).

**M**

# **MAC Address**

Media Access Control address - specific, unique hardware address specified for each individual single network card used in the whole world. This means that the network card is unique and can be controlled and detected detected by the network without any problems.The IP addresses on the TCP/IP network are always mapped to the respective MAC address.

# <span id="page-659-1"></span>**MSN**

Multiple Subscriber Numbers - multiple telephone numbers where an ISDN PTMP connection can be reached. The MSN is the part of the phone number without a local prefix.

# **N**

# <span id="page-660-0"></span>**NAT**

Network Address Translation - permits the mapping of a specific IP address used within a network to another IP address used by another network. This function is e. g. performed by a router which connects a local area network to the Internet.

# **NAT Traversal**

Method to establish and hold communication connections that allows IPsecencrypted data packets to pass trough NAT transition points.

# **Network Prefix**

Provides the net mask for the IP address and specifies how many IP addresses are released in a network range. The larger the network prefix, the fewer the number of IP addresses that are released.

Example: IP address 192.196.0.240

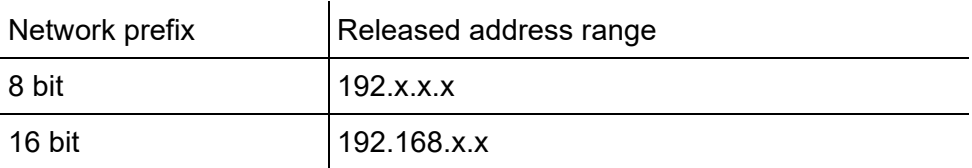

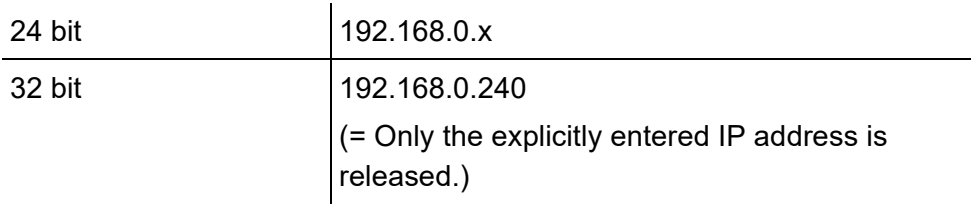

# <span id="page-661-0"></span>**NTP**

Network Time Protocol - protocol that synchronises the time on a computer or on other devices in the network with other computers or with an external clock via the Internet. An NTP server is selected to perform the time synchronisation. The time provided by the NTP server is synchronised as exactly as possible to Coordinated Universal Time (UTC).

If a local NTP server is available in a local network, it can be selected, or a public NTP server from a public list on the Internet can be used.

**O**

# **Open-Source Licence**

Software licence acknowledged by the Open Source Initiative (OSI). Opensource licences are the basis of free-of-charge applications whose programming code may be modified without restrictions.

# **OpenVPN**

Open-source software used to set up secure connections via a Virtual Private Network (VPN).

# **Outbound Proxy**

Intermediate server that processes all VoIP requests and connections going to the provider (except registration).

#### **P**

# <span id="page-662-0"></span>**PIN**

Personal Identification Number - multi-digit secret code that has to be entered to get access to services or authorisations.

# <span id="page-662-1"></span>**PoE**

Power over Ethernet - method by which a small devices in a network, for example, VoIP telephones, receive power over an Ethernet cable. This benefit of this is that there are fewer power cables to deal with.

PoE is described in the IEEE 802.3af standard.

# <span id="page-663-1"></span>**PTMP**

Point-to-Multipoint - ISDN connection with 3 to 10 independent phone numbers (MSNs). They can be assigned to one or more devices, including PBXs.

# <span id="page-663-2"></span>**PTP**

Point-to-Point - ISDN connection with Direct Dial In option. A provider allocates a PBX base number with additional Direct Dial In numbers (DDIs), e.g., 9200–0. PBXs are usually operated on a PTP connection.

# <span id="page-663-0"></span>**POP3**

Post Office Protocol, version 3 - ASCII protocol to download e-mails from a server.

# **Port**

A single PC can simultaneously establish multiple connections and provide multiple services for other PCs. Ports are used to differentiate these connections from parallel connections. Due to a common agreement, PCs usually provide their services on ports 1 to 1023. Outgoing connections are usually established starting at port 1024. Most services that use the standard port numbers (for example, web browsers use port 80).

# **Provisioning**

Automatded configuration of one or more telephone(s) form a provisioning server.

# **Proxy Server**

Acts as the interface to the Internet or between two networks. A proxy server receives queries from a computer in an Intranet, for example. It then connects to the Internet (on behalf of the computer) to forward the queries and return the (if necessary, filtered) responses. To achieve this, the HTTP proxy uses the Internet's HTTP protocol.

# <span id="page-664-0"></span>**PPTP**

Point-to-Point Tunneling Protocol - protocol used to set up VPN networks by means of data transmission via tunnels, with less complex encryption than OpenVPN.

# **Public Exchange**

Node point on the public telecommunication network.

#### **Q**

# **Quality of Service**

Quality of service - service of the router or switch that provides constantly high speech quality by prioritising speech data (RTP data packages).

**R**

#### **Redirect Server**

Supports the setup of a connection by identifying alternative addresses of a recipient in the database of the registrar and returning them to the originator of the request. The originator can then send a new request to the alternative address.

#### **Registrar**

A registrar (domain name registar) is an organisation or a company that registers Internet domains.

# **Router**

Routers connect two separate networks. This means, for example, that you can connect the local network to another LAN or a WAN. When a PC wants to send a data packet, this packet must travel over a router. The router uses the IP address to detect the network it must send the data to. In addition to connecting to networks, routers can also execute certain control functions, such as maintaining a simple firewall. In a home network, routers are usually used to connect the local network to the Internet and to enable simultaneous Internet access for multiple users.

**S**

# **SD/SDHC/SD-XC Card**

Secure, digital memory cards that use flash-type storage (non-volatile storage). Their special shape protects them from wrong insertion into the card slot. A lateral device for write protection (sliding switch) protects them from accidental deletion of data. SD cards can store up to 2 GB (SD 1.1 standard) whereas SDHC cards can store up to 32 GB (SD 2.0 standard). SC-XC cards can store from 32 GB to - theoretically - 2.048 GB (SD 3.0 standard). Information on recommended memory cards can be found in the Internet (Auerswald: **[www.auerswald.de/service](http://www.auerswald.de/service)**, FONtevo: **[support.fontevo.com](http://support.fontevo.com)**).

#### **Server**

Computer or a software that fulfils different tasks as part of the network. It provides, for example, other users (clients) in this network with certain information, data and services.

# <span id="page-667-0"></span>**SIP**

Session Initiation Protocol - network protocol which provides establishing a communication session between two or more subscribers. Via SIP only communication conditions are arranged. Other protocols such as RTP are responsible for actual data transmission.

## **SIP Port**

Port of the local system used as the communication port for the SIP transfer.

# **SIP Trunking**

Some VoIP providers also support a VoIP PTP connection with a Direct Dial In option. The provider allocates a PBX base number with additional Direct Dial In numbers (DDI numbers), e.g., 9200–0.

# <span id="page-668-0"></span>**SMTP**

Simple Mail Transfer Protocol - network protocol used for the secure transfer of e-mails between the PBX and external mail servers. The PBX needs an external SMTP server (outgoing mail server) to send system emails or forward voice mail messages and fax messages.

Under **Instellingen > E-mail > Uitgaande mail server**you can enter different outgoing mail servers. If no outgoing mail server has been entered, no e-mails can be sent.

# <span id="page-668-1"></span>**STUN**

Simple Transversal of UDP over NATs - used to determine the public IP address of an Internet connection. To do this, a STUN request is sent to a STUN server, which then shares its own IP address allocated by the VoIP provider with the Internet connection.

# **Subnet mask**

Configuring subnetworks makes it possible to connect many totally different networks located in totally different areas because each subnetwork receives its own address and can therefore be addressed by the router. A subnetwork is created when the IP address is linked with a subnet mask:

If a bit in the subnet mask is set, the corresponding bit in the IP address is considered a part of the network address. If a bit is not set in the subnet mask, the corresponding bit in the IP address is used as a part of the PC address.

The value of the subnet mask, as with IP addresses, is often given in decimal form (for example, 255.255.255.0 for IPv4 addresses).

# **Switch**

Active network distributor that distributes data packages to a destination defined by an IP address among the different segments of a network.

# **System Telephone**

Thanks to their integration into the system, system telefphones simplify the operation of the entire system and additionally offer numerous possibilities to use PBX functions and signalise their status visually and, in part, accustically.

# <span id="page-669-0"></span>**TCP**

**T**

Transmission Control Protocol - transport protocol that segments data into packets up to a specified size and reliably sends these individual data packets in the correct sequence to the recipient address. In this process, every data packet sent must be resent until it has been confirmed as arrived. In order to make sure this happens, a large amount of information is sent along with the actual payload data. Most Internet services are implemented with TCP, e.g., HTTP (WWW), SMTP/POPS (e-mail), etc.

# **TLS**

Transport Layer Security - protocol for the encryption and secure transmission of data on the Internet. TLS is often used to protect http connections, e. g. for commercial transactions (https).

# **T-Net Functions**

Functions available on the analogue T-Net in Germany. There are analogue comfort telephones with pre-defined function keys or menus for T-Net functions such as callback on busy, call forwarding, toggling between conversations or conference calling.

#### **U**

# <span id="page-670-0"></span>**UDP**

User Datagram Protocol) - protocoll used to send data packets over nonsecure communication lines without a connection. This means that successful transmission is dependent on the application and is therefore not always guaranteed. UDP itself does not verify whether data has been transmitted successfully. When a UDP packet is sent, the sender cannot assume that the packet will indeed arrive at the recipient. This particular protocol needs only a small amount of additional information, and results in a better data throughput rate in a well-functioning network, e. g., on a LAN. UDP is used by DNS servers, for example.

# **Update**

Installation of a new firmware version to integrate new features and to solve possible problems. Previous settings of the device remain unchanged.

# **Update Server**

Server that provides up-to-date data, e. g. firmware files, provider profiles, etc., for downloading to a telephone.

# <span id="page-671-0"></span>**URL**

Uniform Source Locator - complete address of a resource (e. g. a website), consisting of a scheme (e. g. "http://") and a scheme-specific part (e. g. domain ..www.auerswald.de/" and path ..en/products/pbx/homeoffice.html...").

#### **V**

# <span id="page-671-1"></span>**VoIP**

Voice over Internet - Internet telephony. An Internet connection (for example, DSL) is used for telephoning instead of an analogue or ISDN line. Digital voice data is sent as IP packets from one telephone to another. This functions the same way as the transmission of a webpage over the Internet. The transmission quality and the reliability of Voice over IP depends to a great extent on the quality of the Internet connection used.

## **VoIP Account**

<span id="page-672-0"></span>Account configured with a VoIP provider who provides the necessary access data required for VoIP calls. For this purpose, you need to register your name and address with a provider via their web site. Finally, one or more phone numbers accessible from the public switched network and the Internet as well as an account with a user name and password are allocated. Most of the time, it only takes a few minutes to configure the registered connection which can then be used almost immediately.

# **VoIP Provider**

Internet service provider offering internet telephony (VoIP, Voice over Internet Protocol).

# **VoIP Address**

VoIP telephone number plus domain, separated by the @ character: <subscriber>@domain.

# <span id="page-673-0"></span>**VPN**

Virtual Private Network - connects remote or neighbouring networks (LAN) to the internal network using a VPN tunnel. The tunnel functions basically as a channel in which embedded data is transported from one network to the other.

**W**

# **Widget**

Program window on the graphic user interface, e. g. for status information, settings  $\bullet$ , functions  $\bullet$ , etc.

# <span id="page-674-0"></span>**Abbreviations**

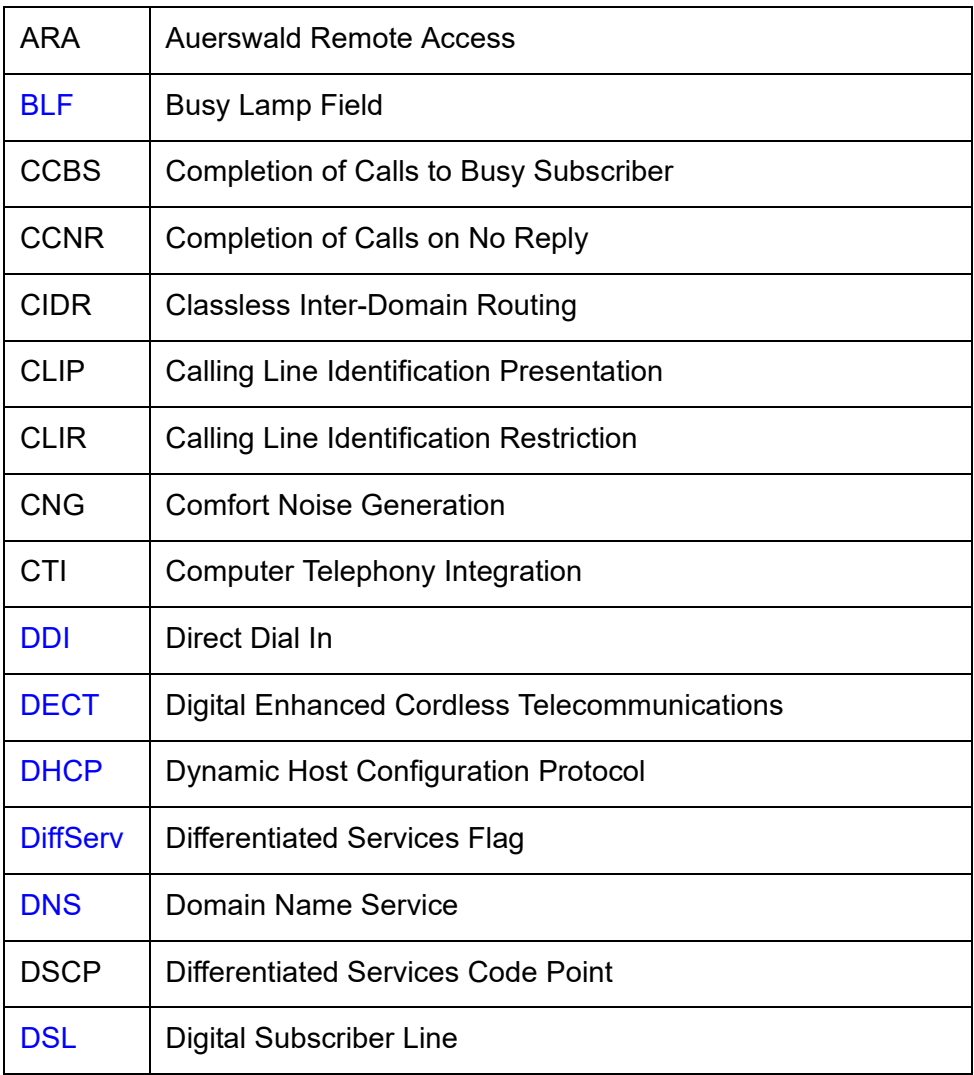

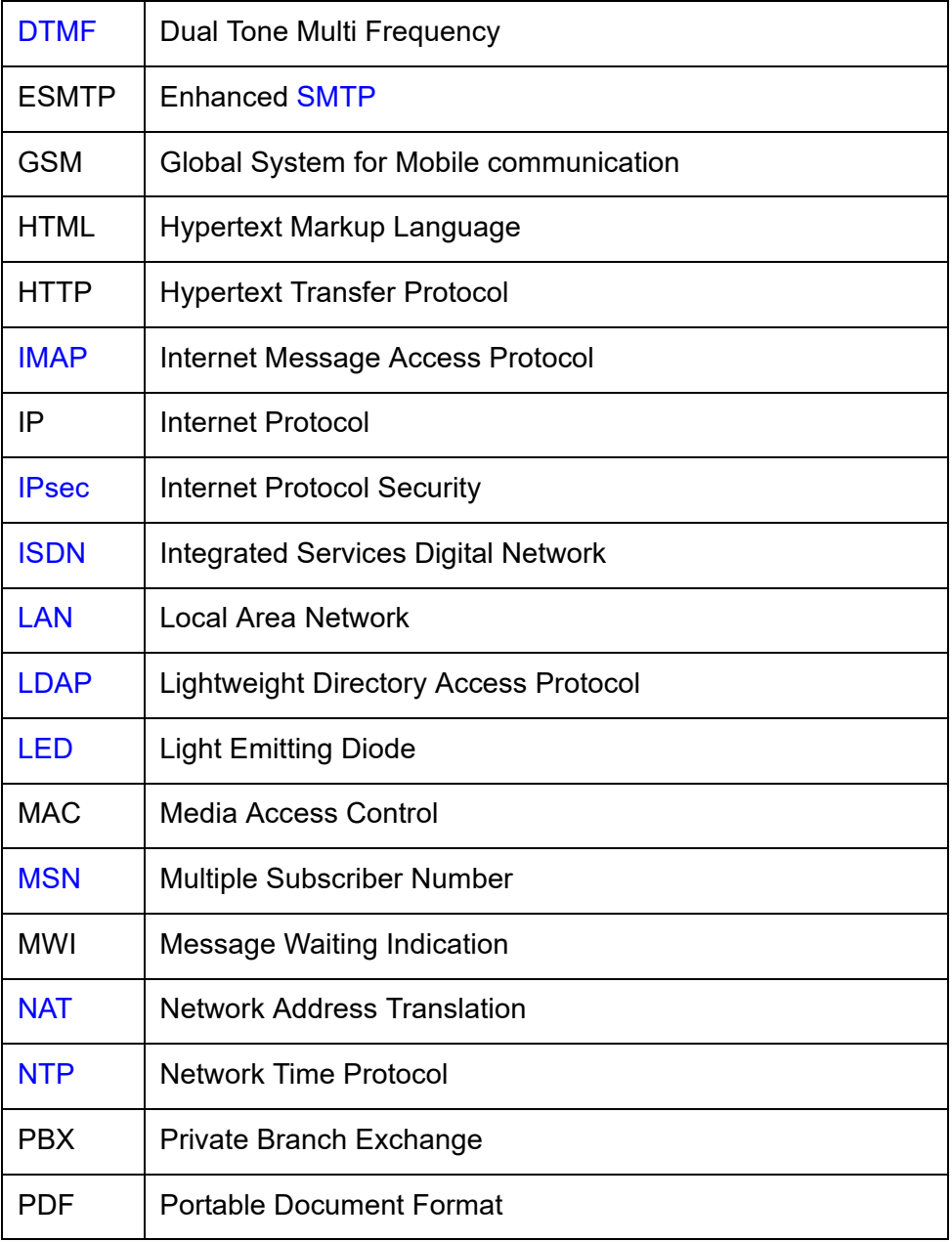

<span id="page-676-0"></span>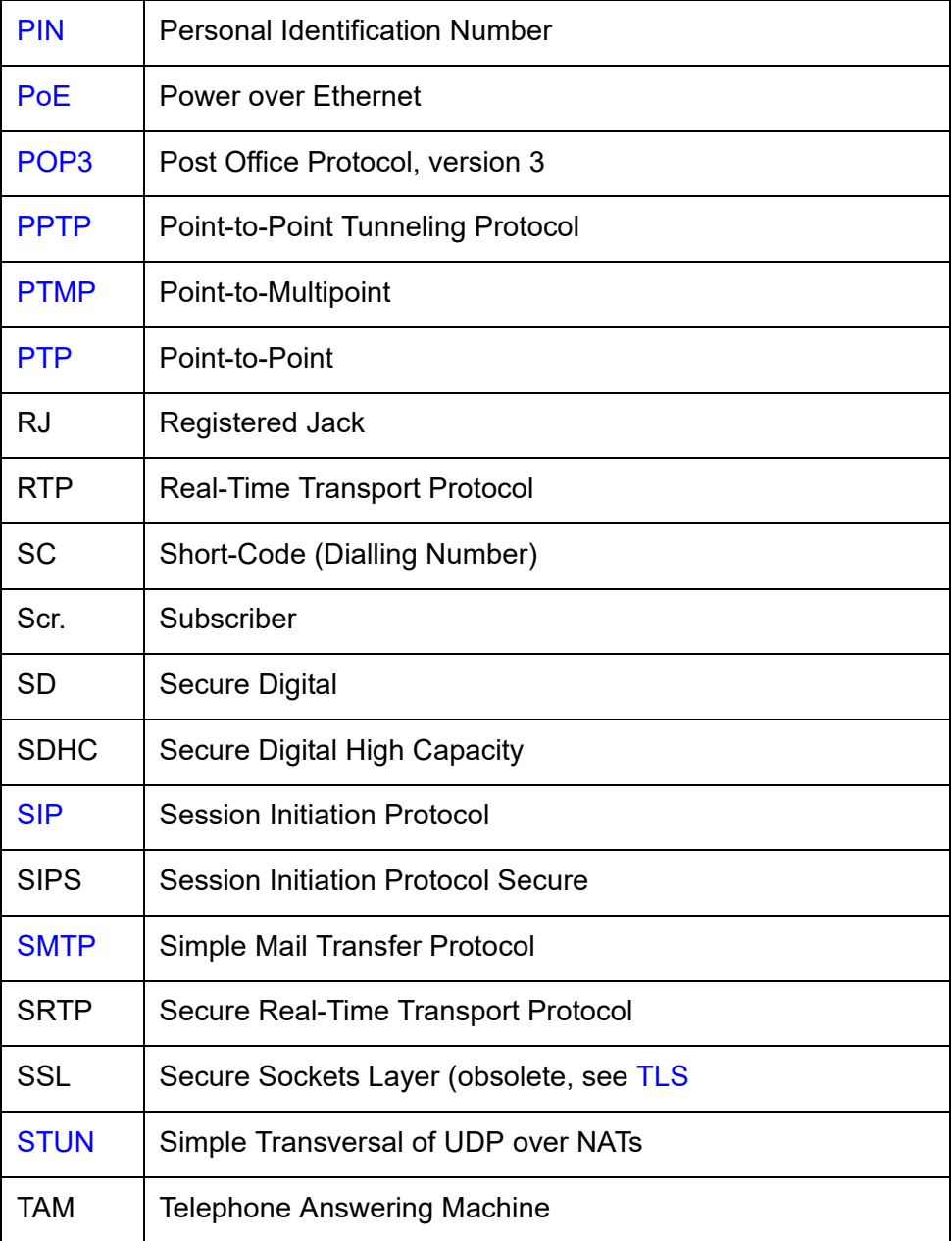

<span id="page-677-0"></span>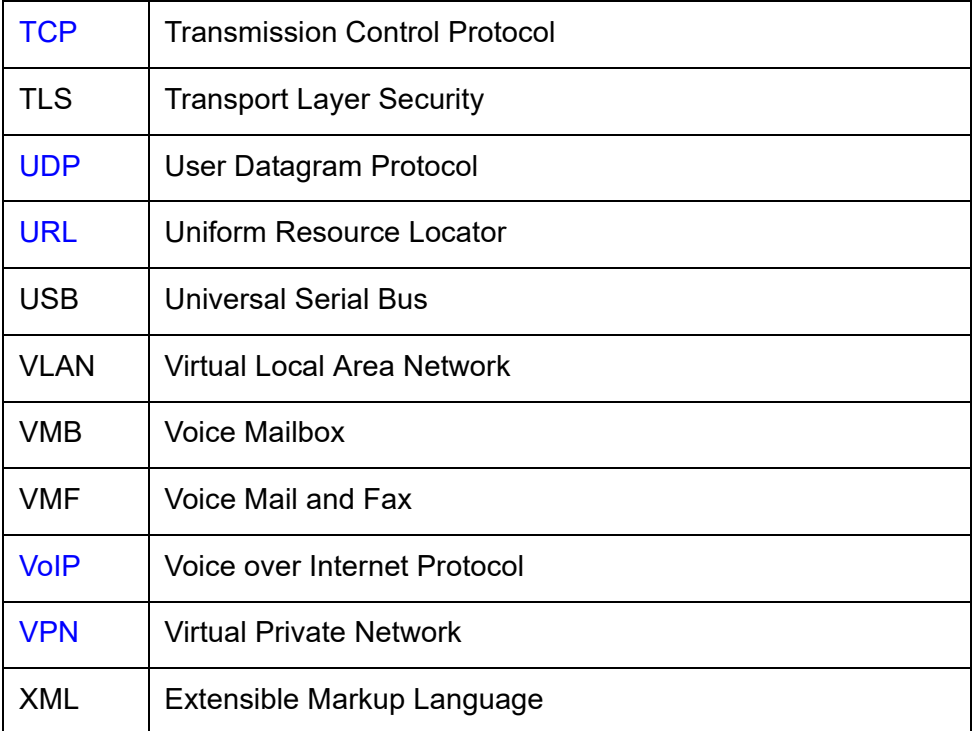

# **Index**

# $\mathbf{A}$

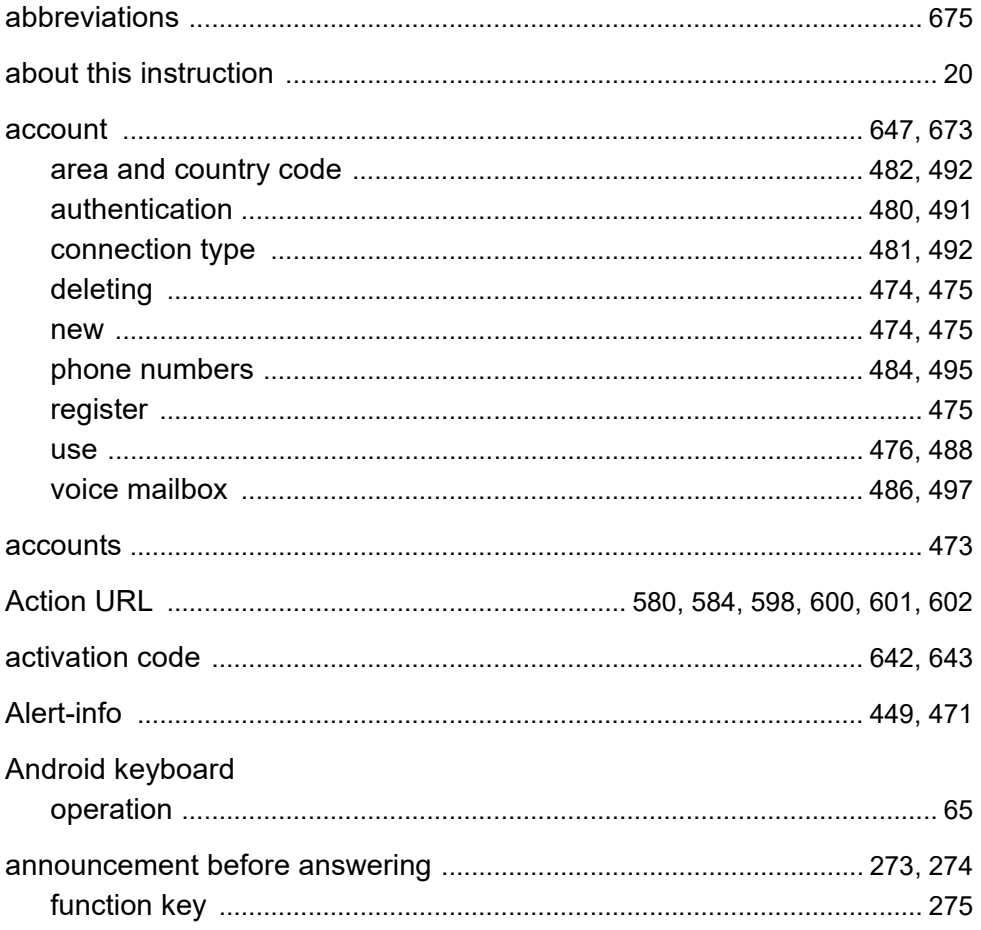

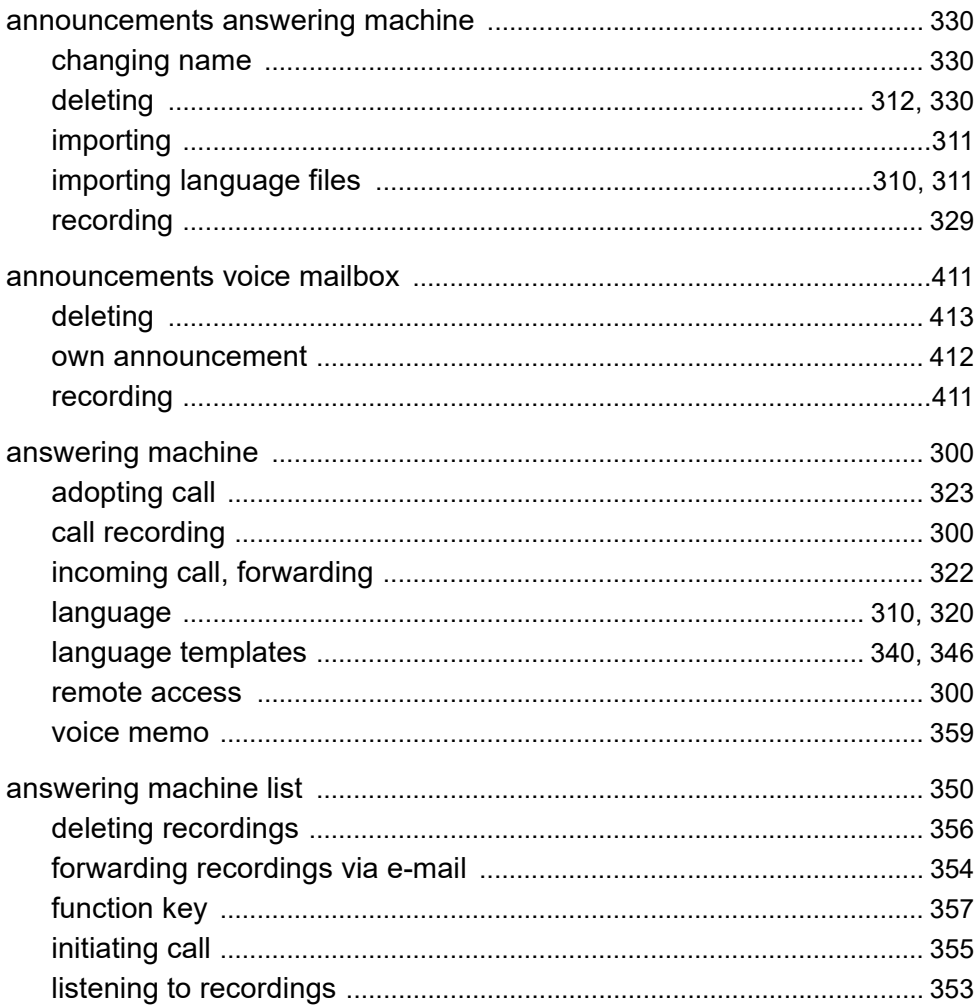

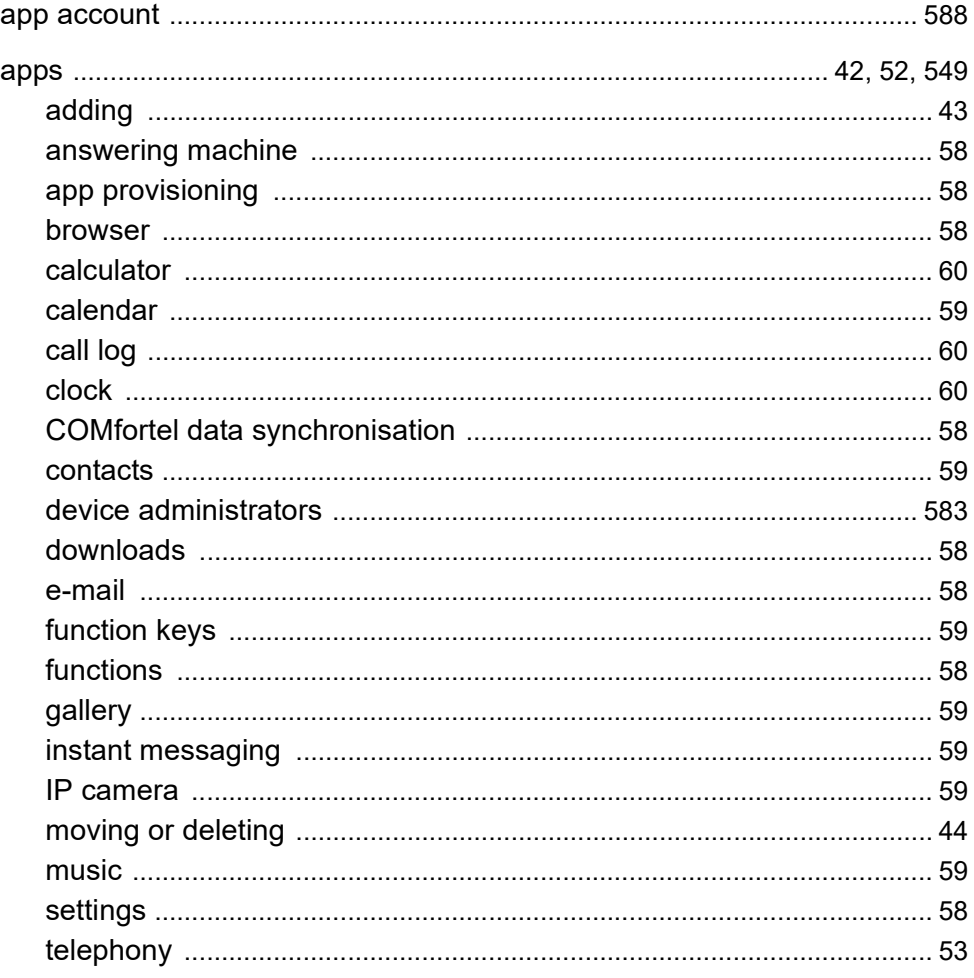

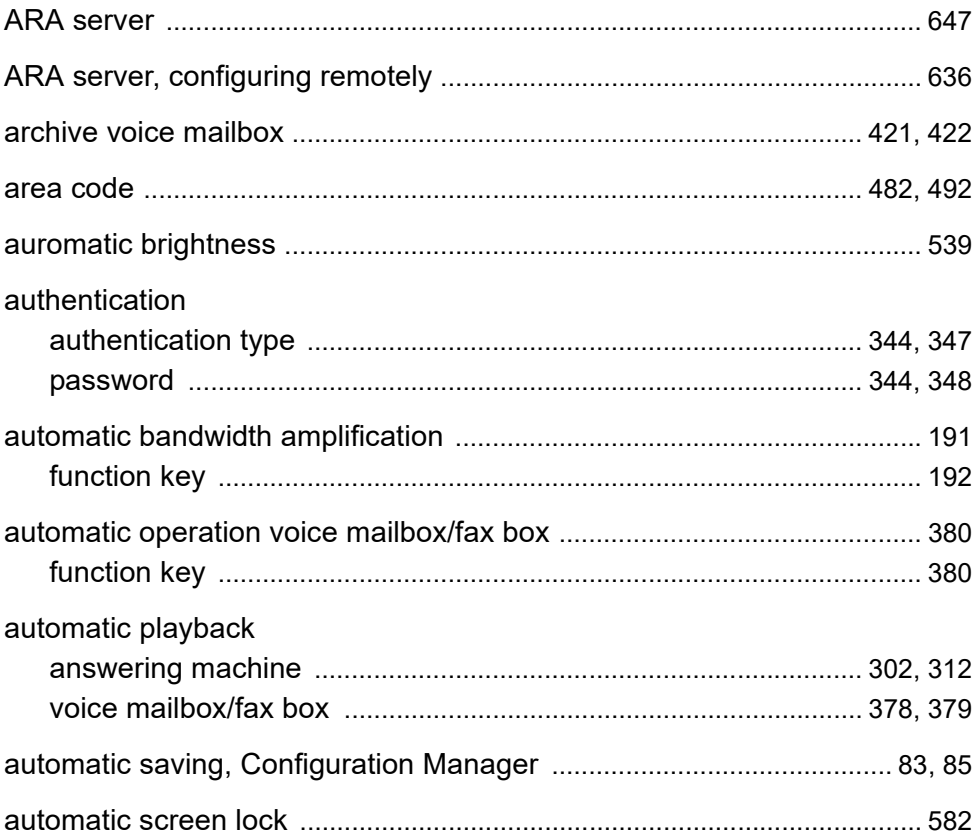

# $\mathbf B$

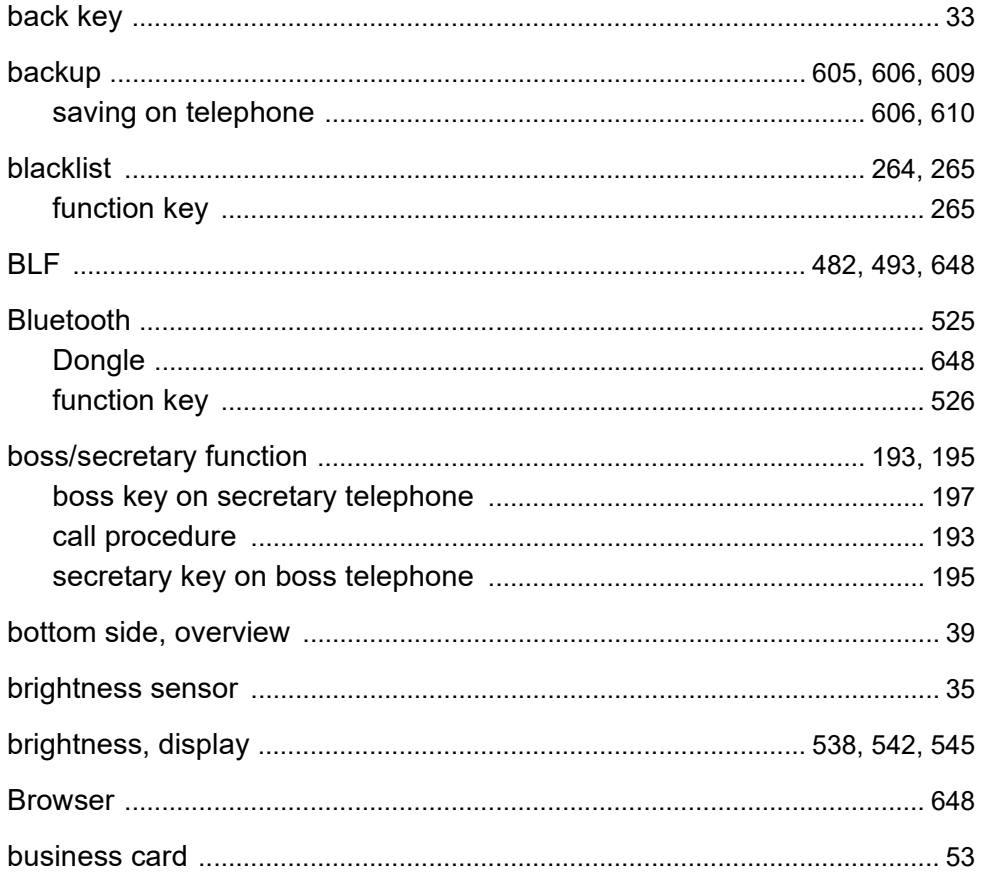

# $\mathbf C$

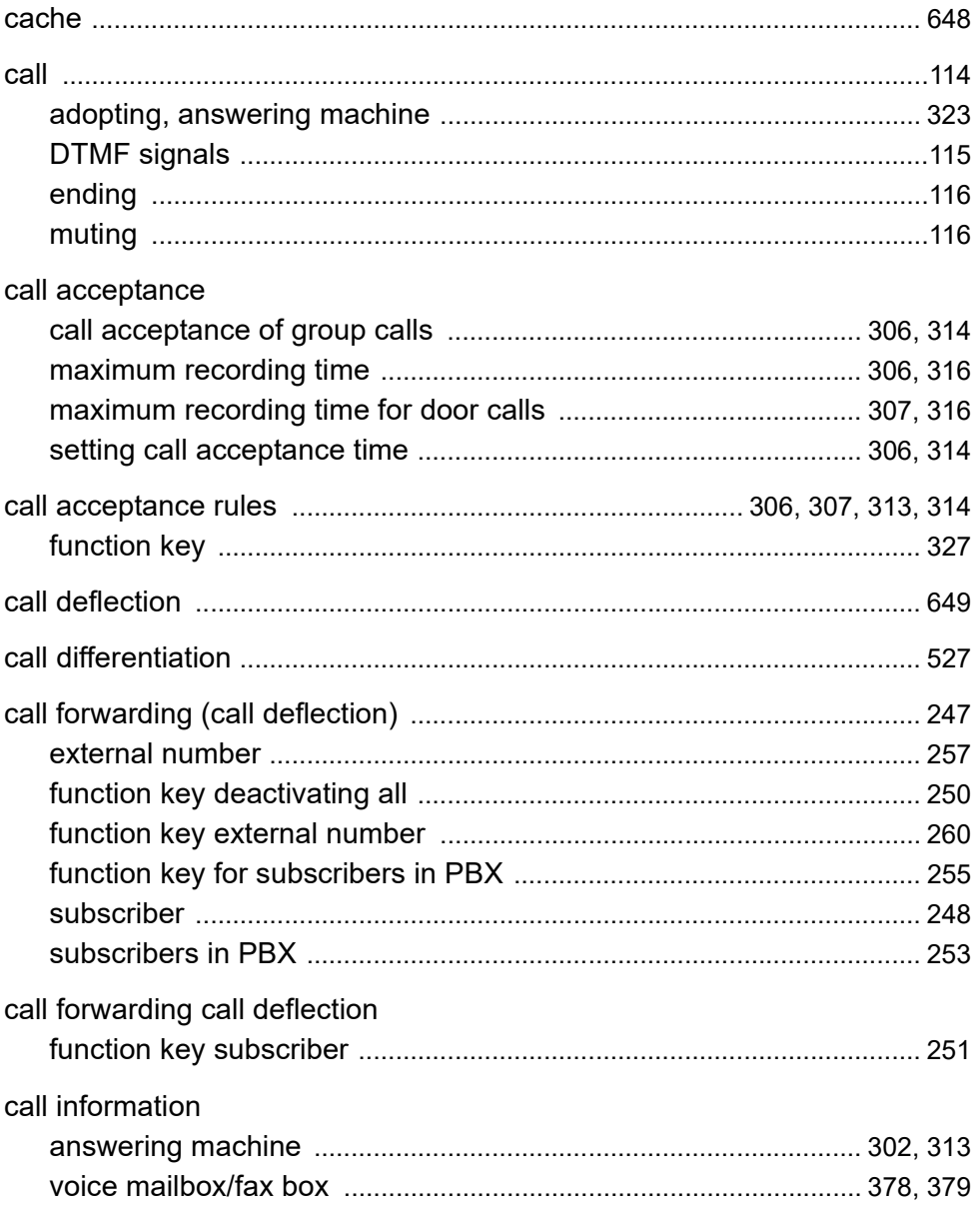
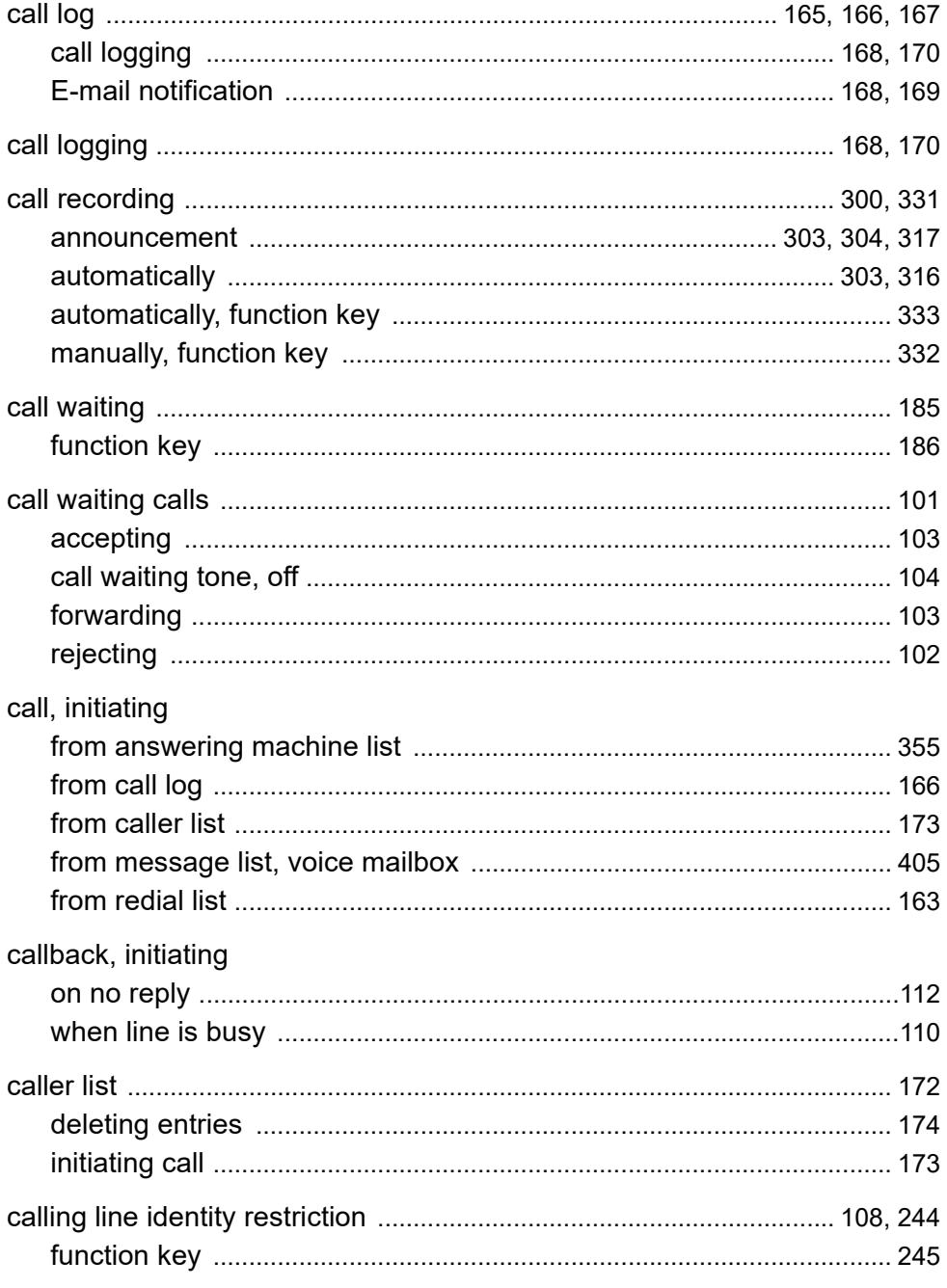

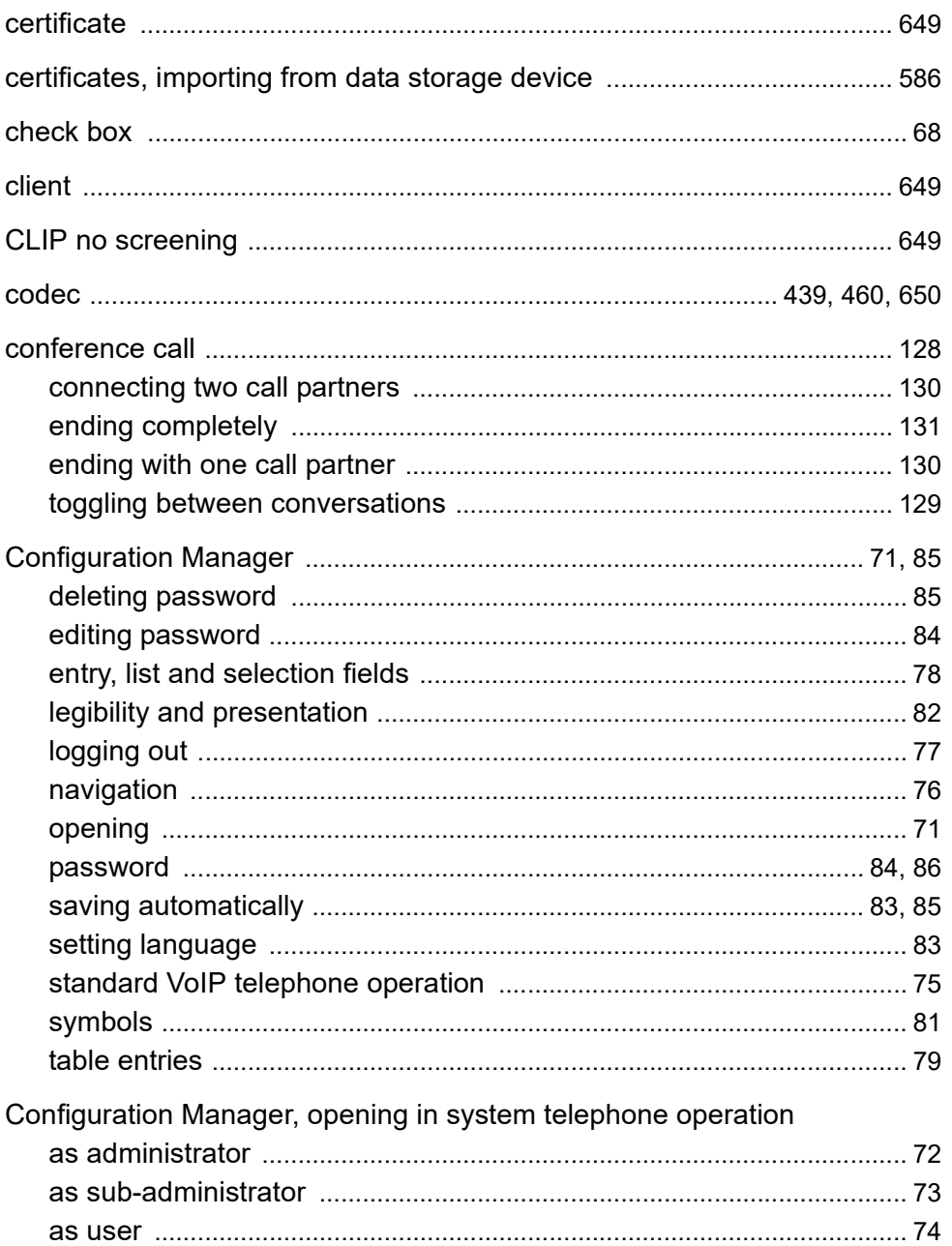

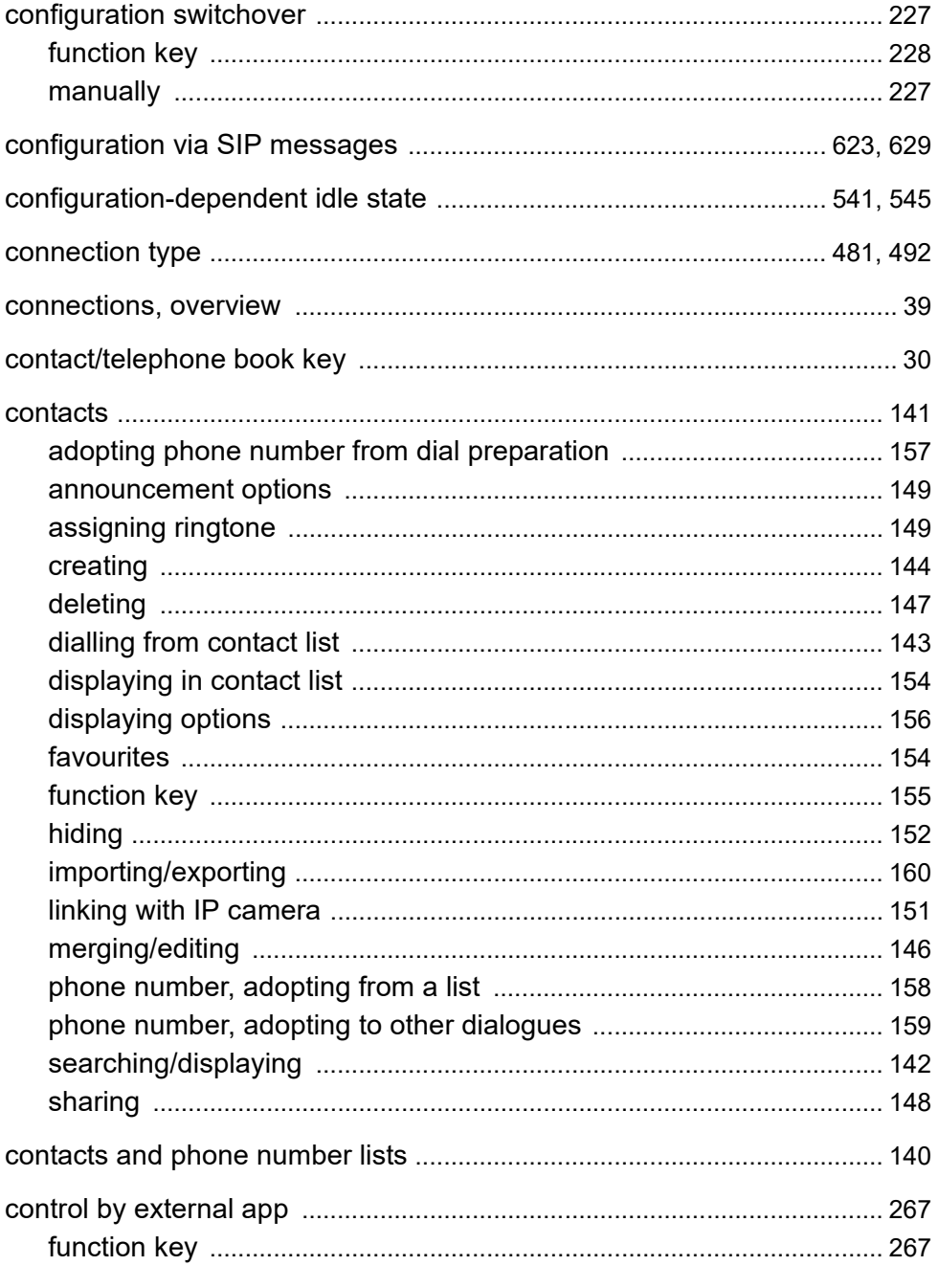

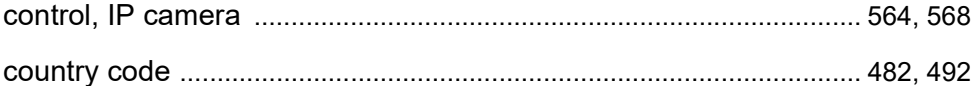

#### D

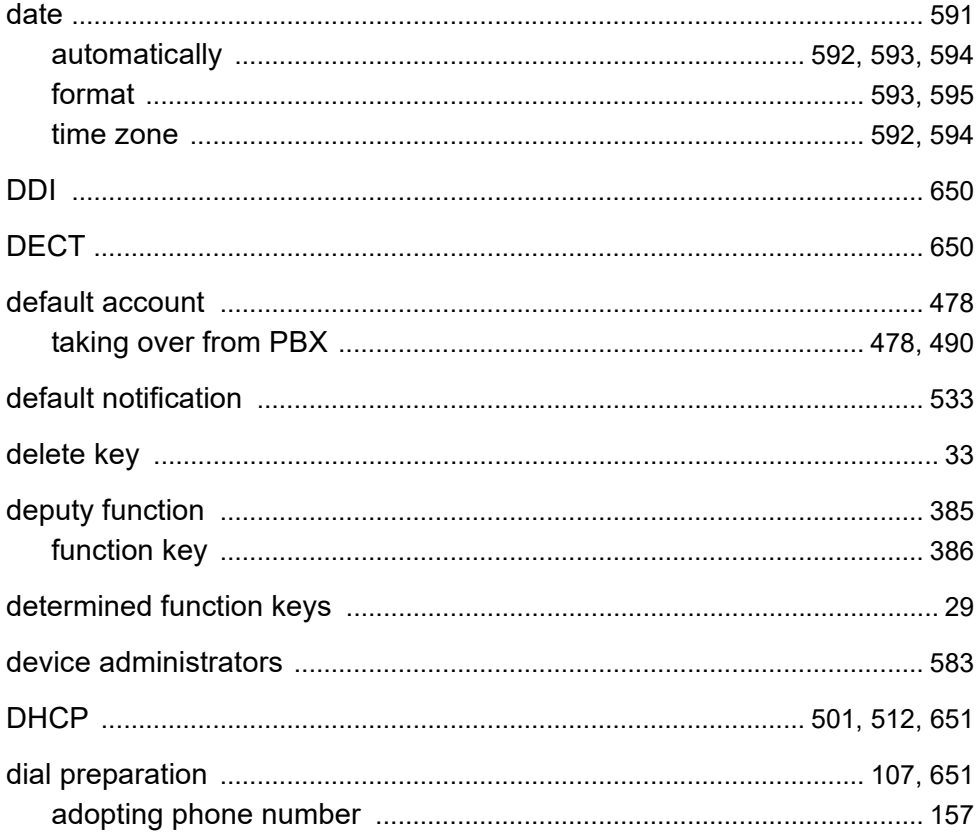

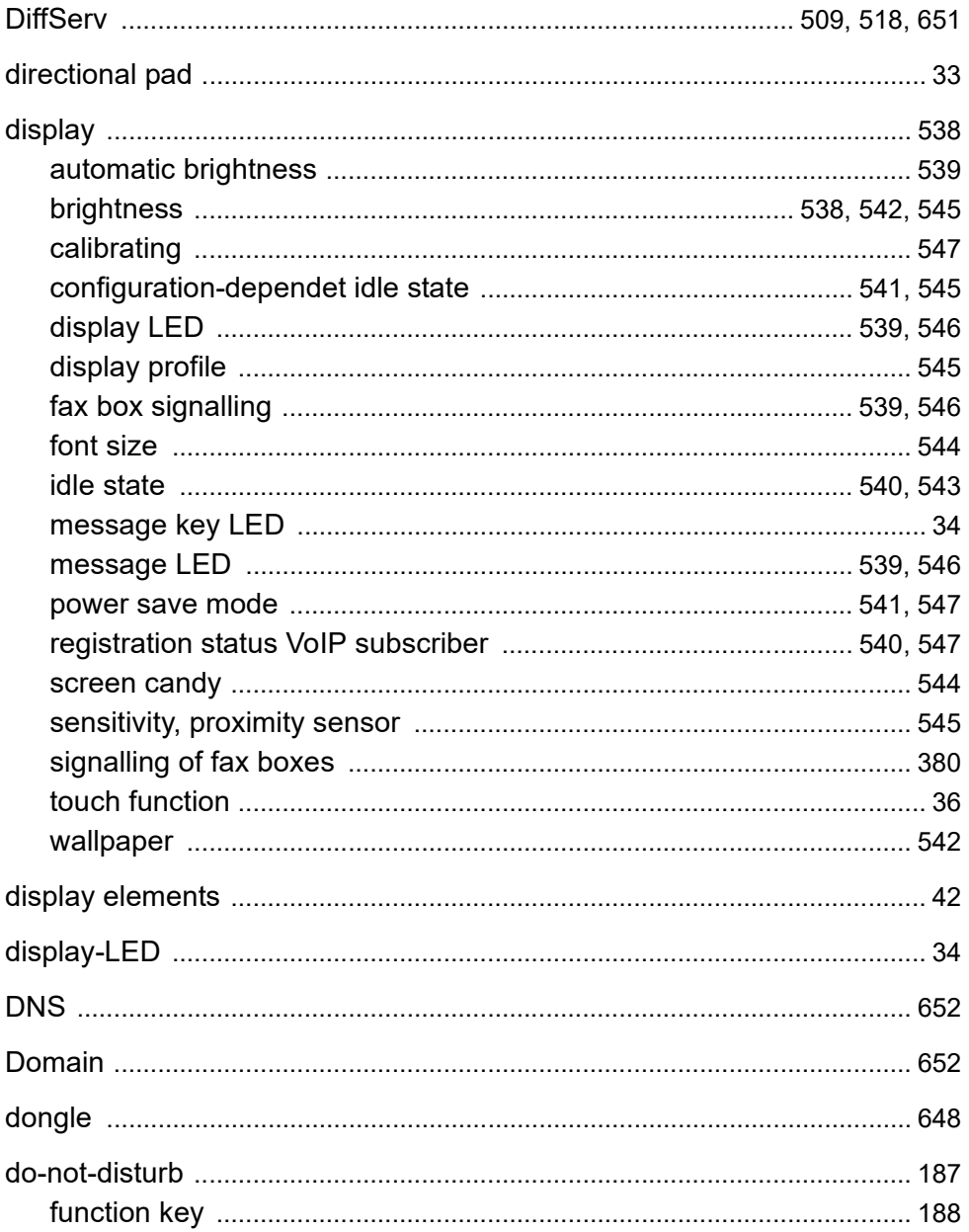

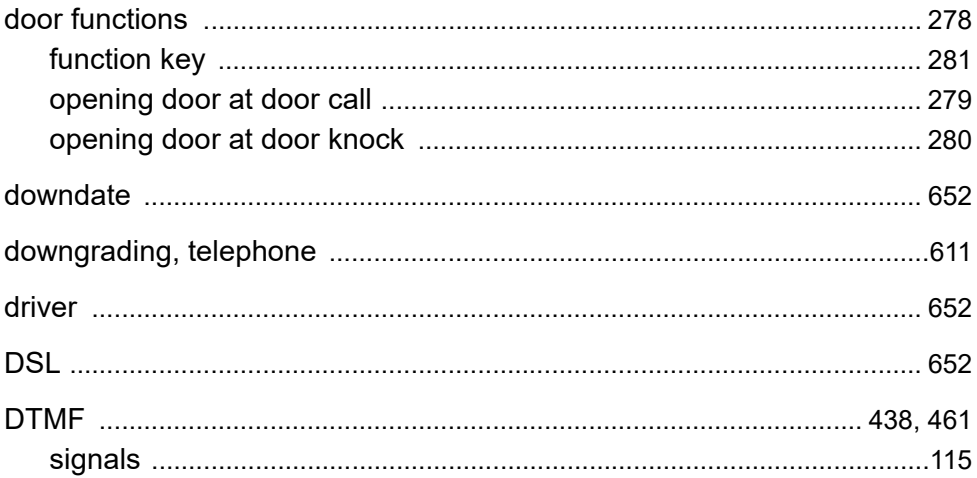

#### $\mathsf E$

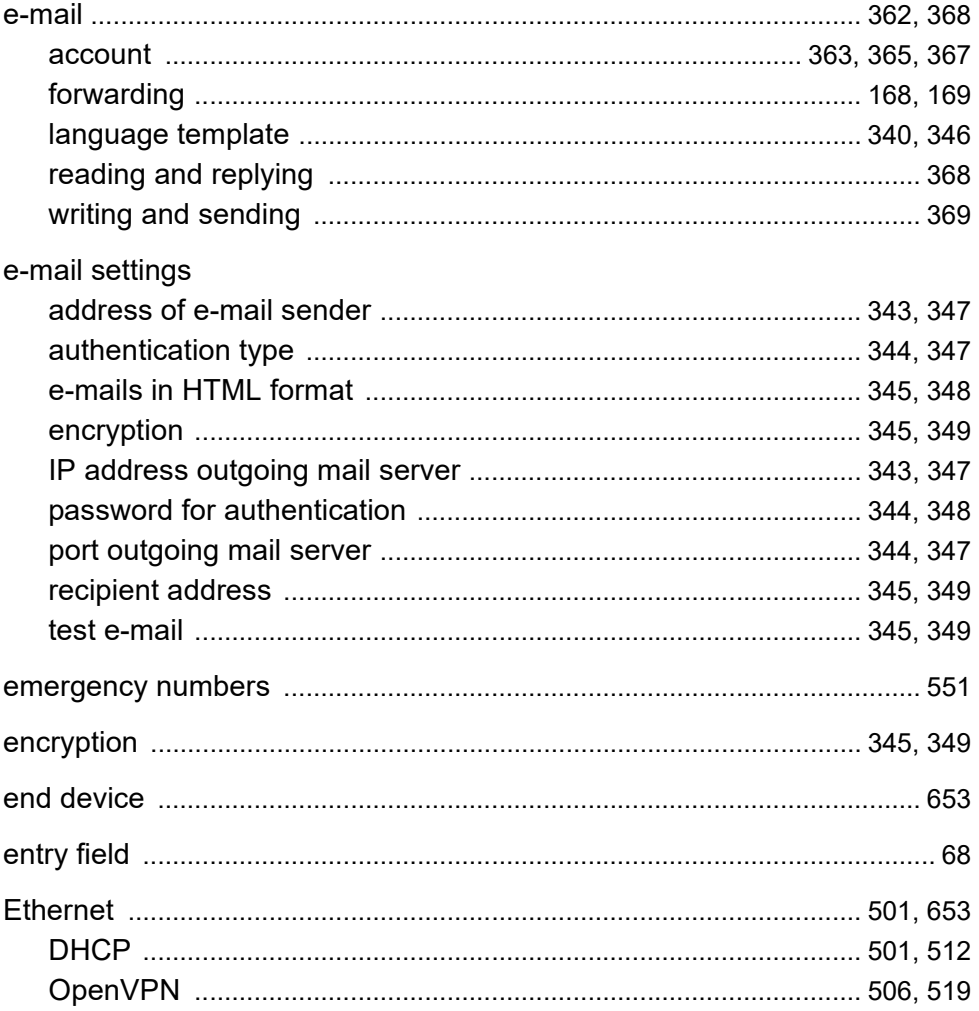

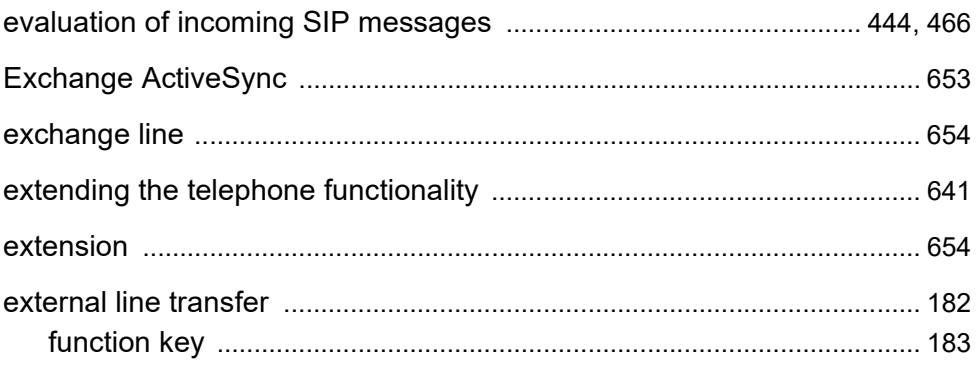

#### F

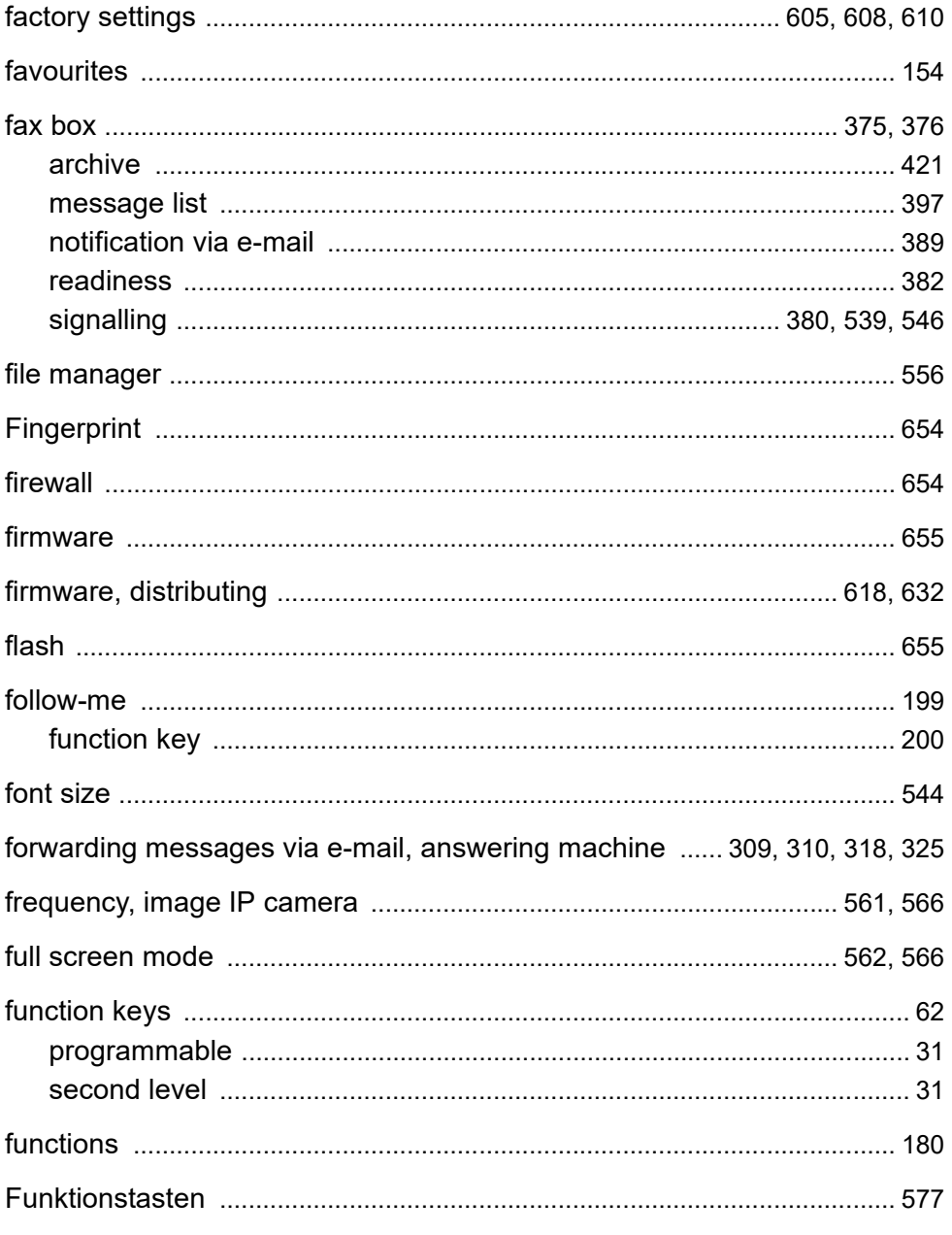

### G

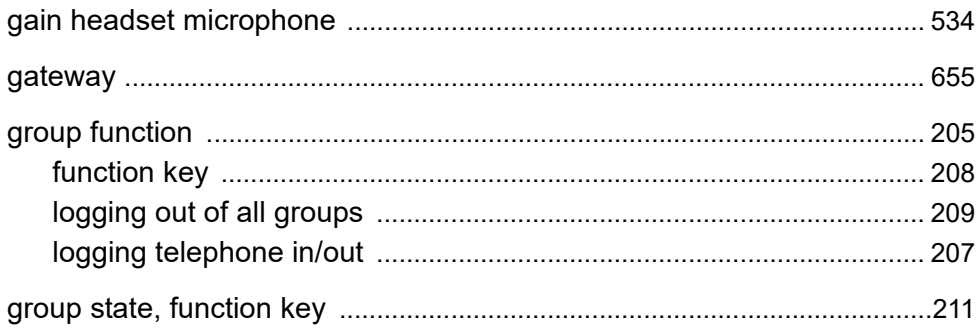

# $\overline{\mathsf{H}}$

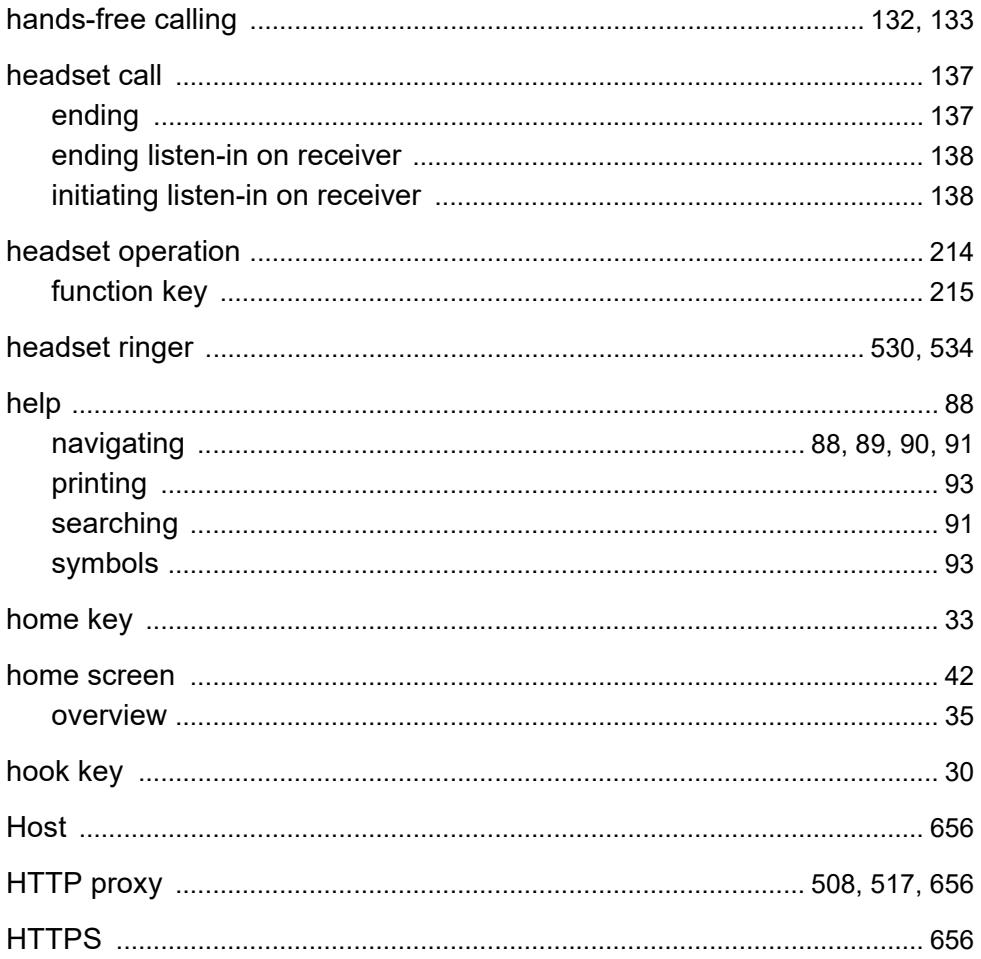

# $\overline{1}$

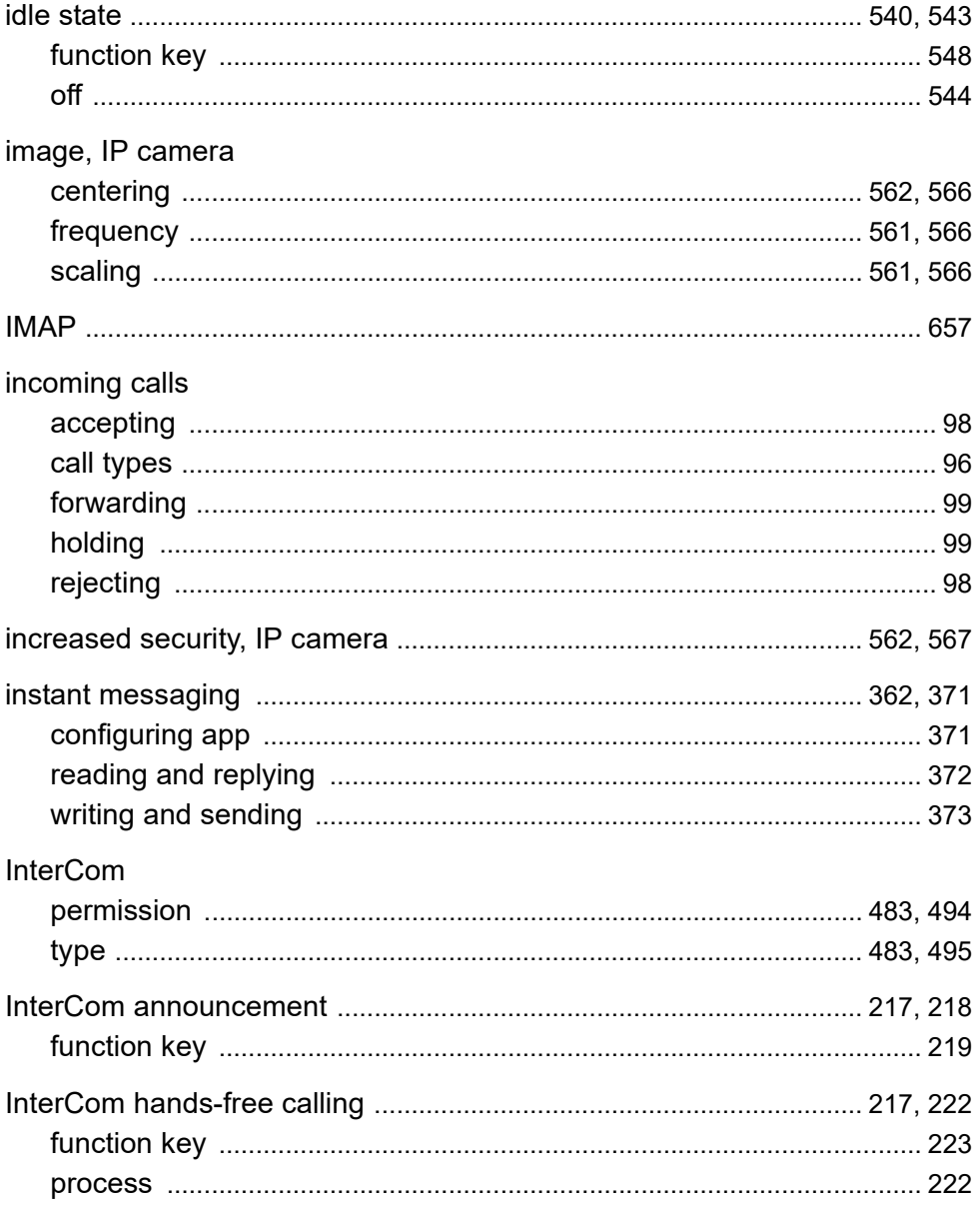

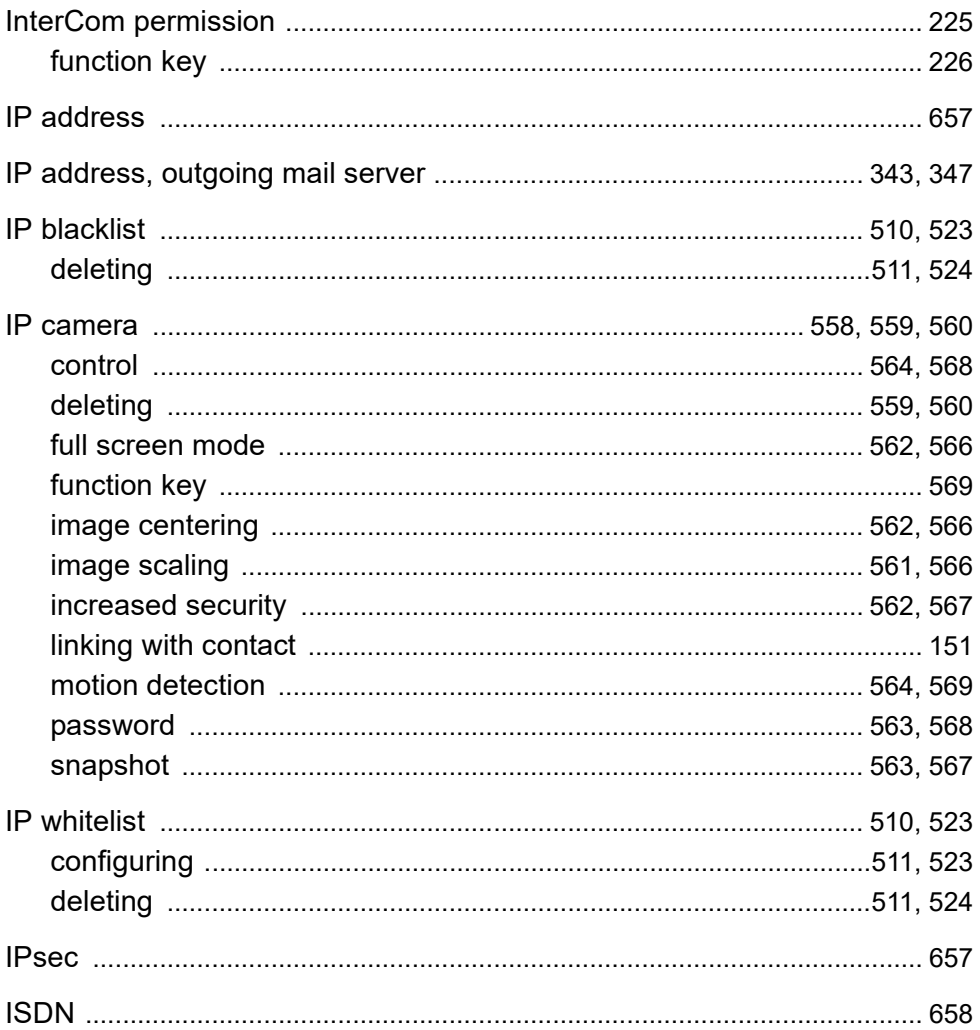

# **J**

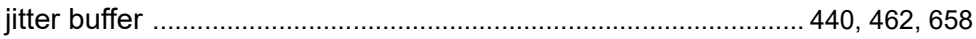

## K

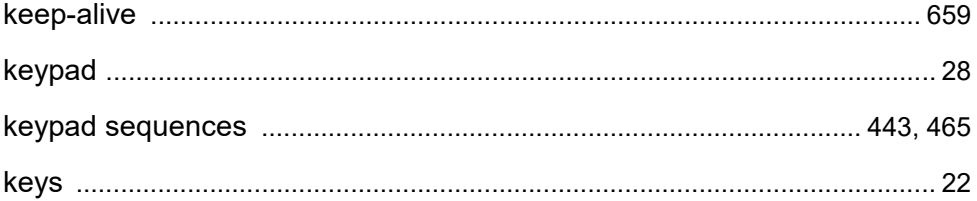

# $\overline{L}$

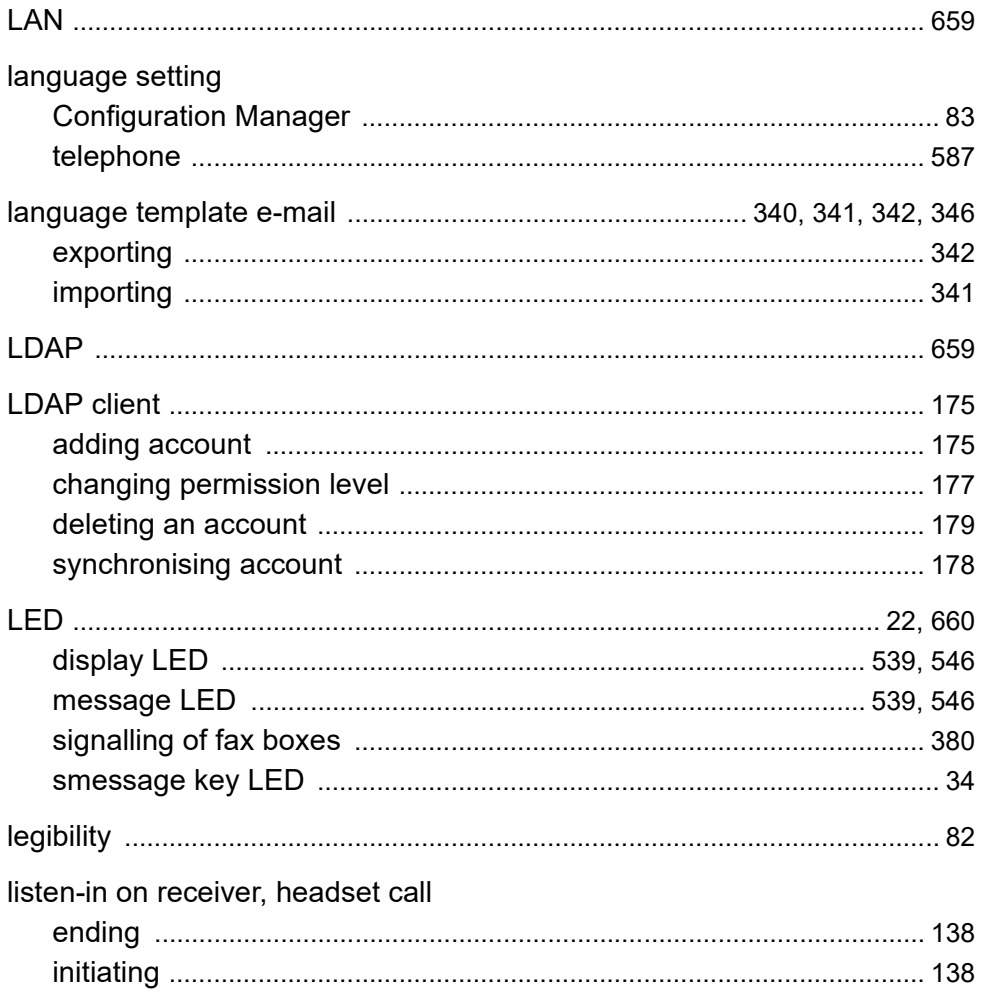

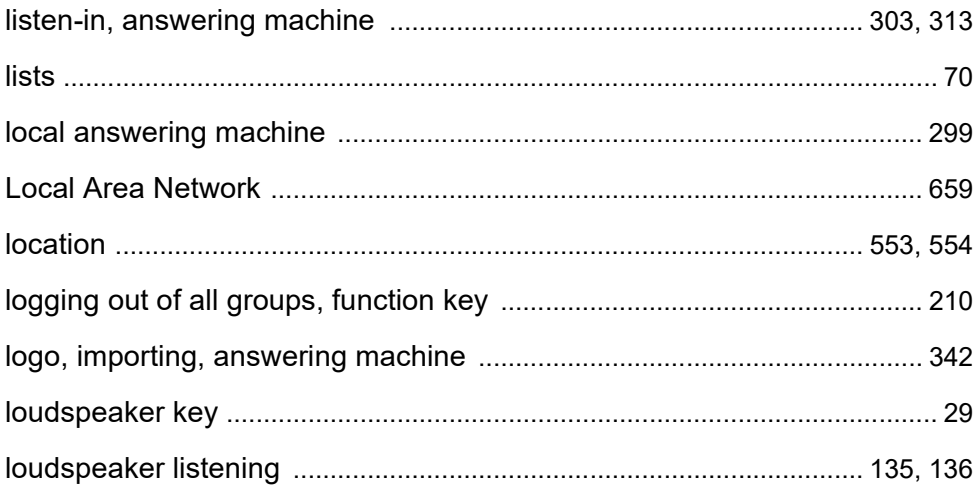

#### M

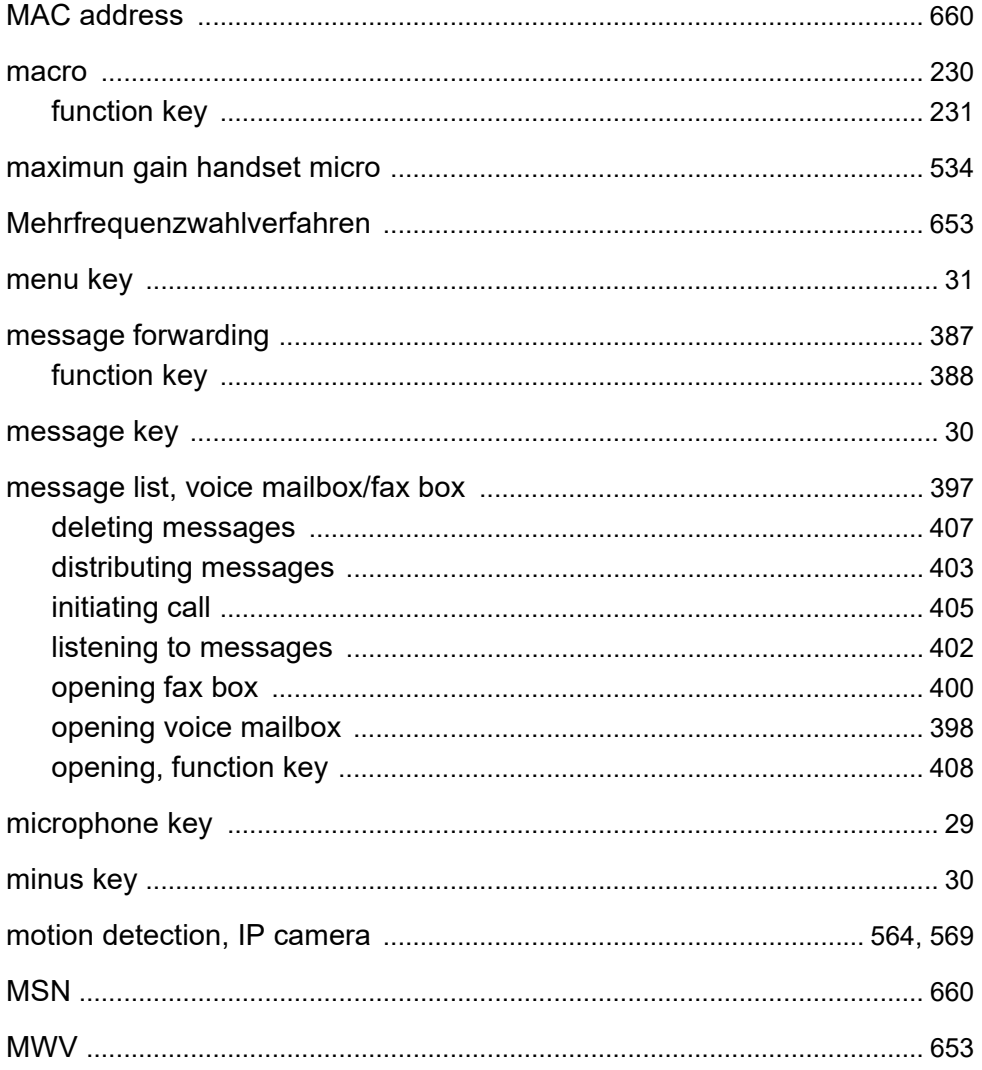

# $\mathsf{N}$

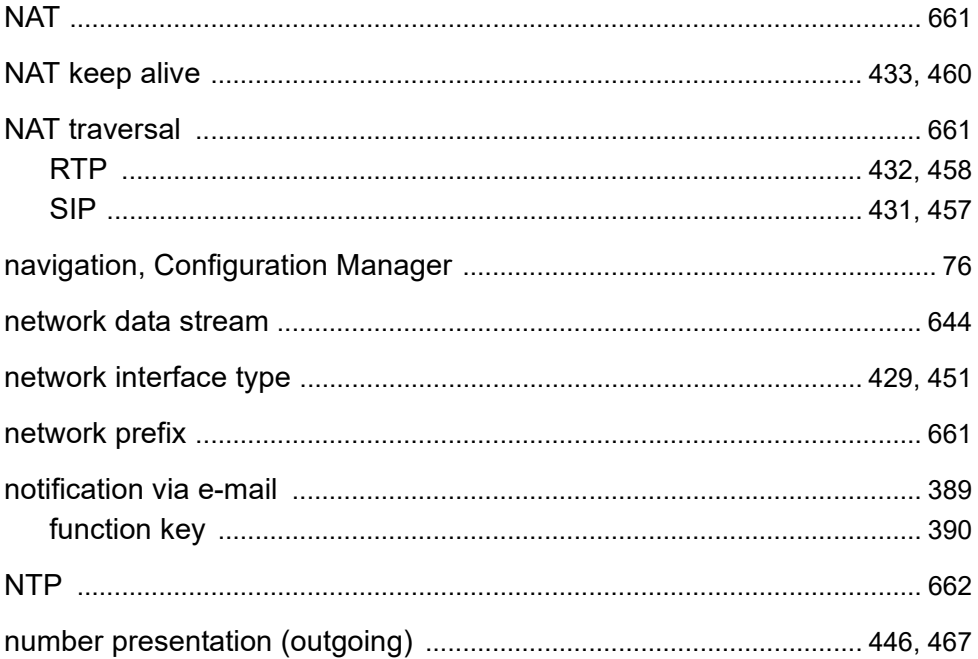

# $\overline{O}$

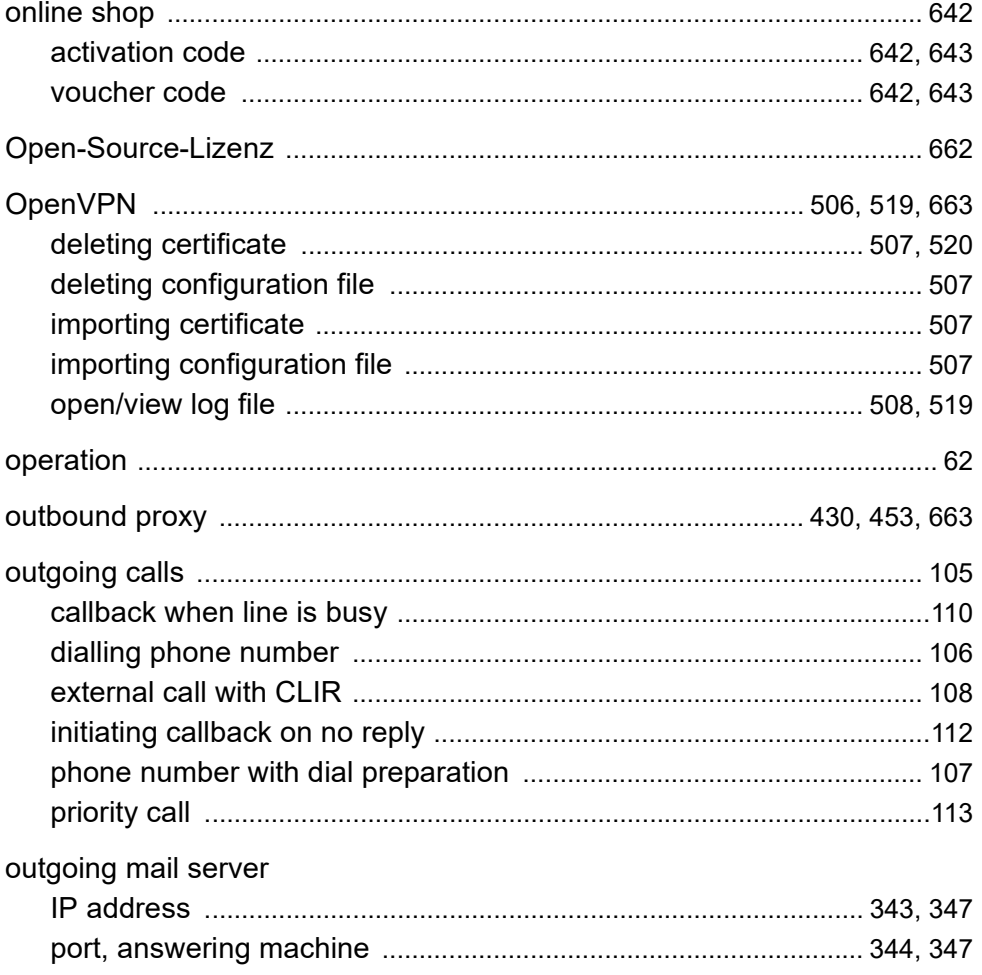

#### $\mathsf{P}$

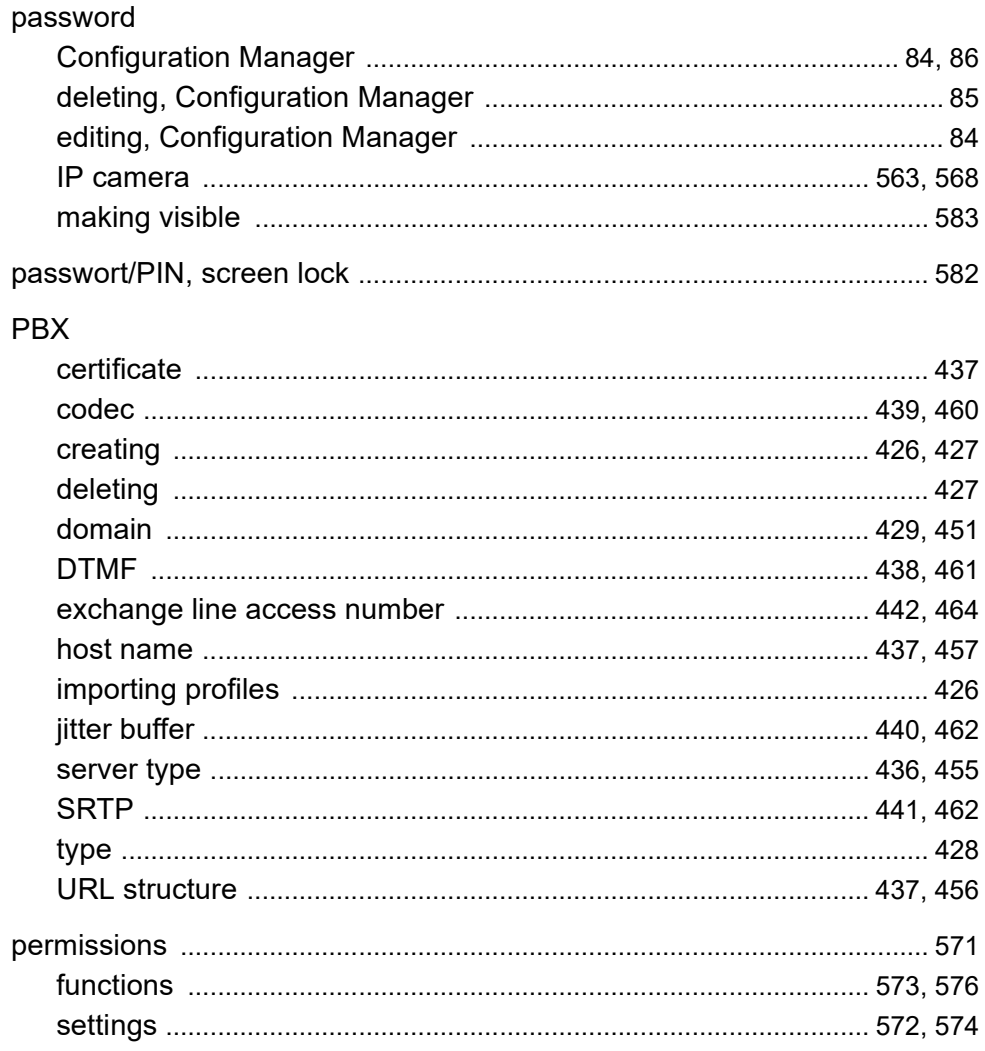

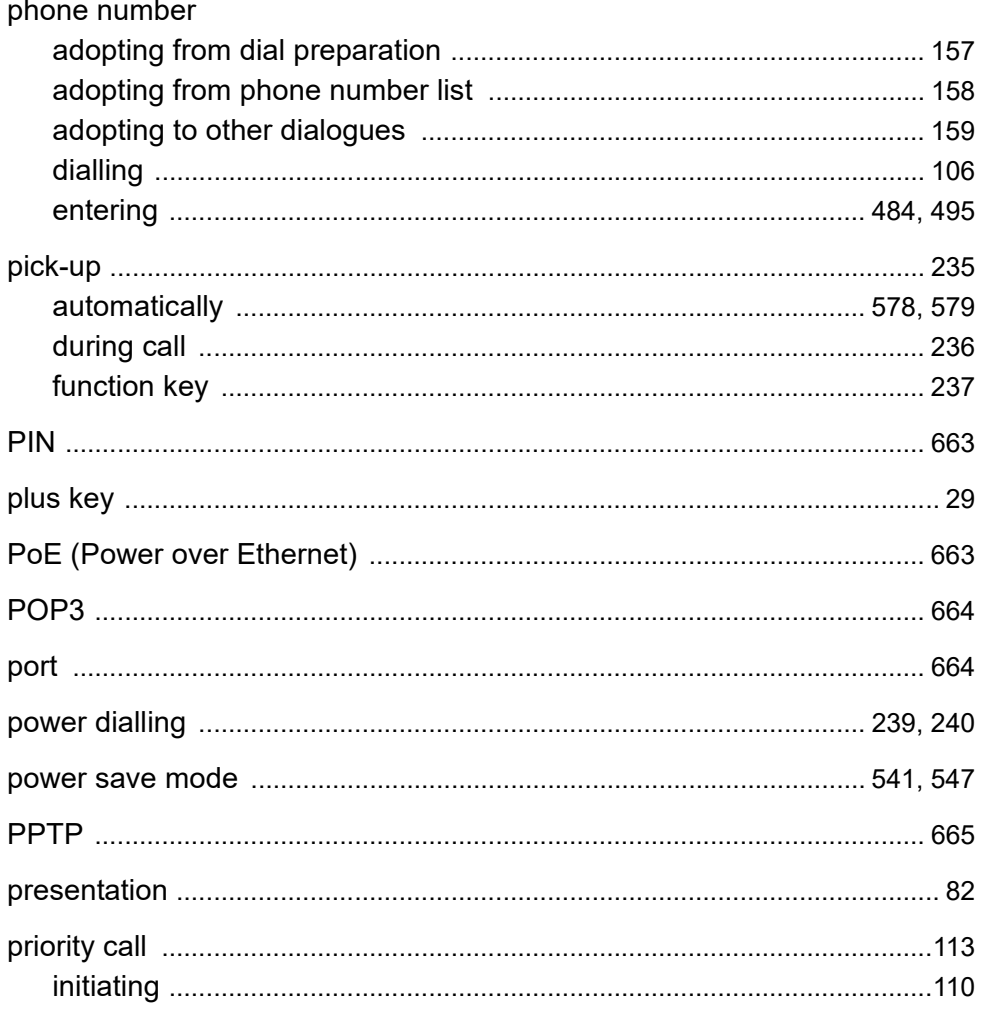

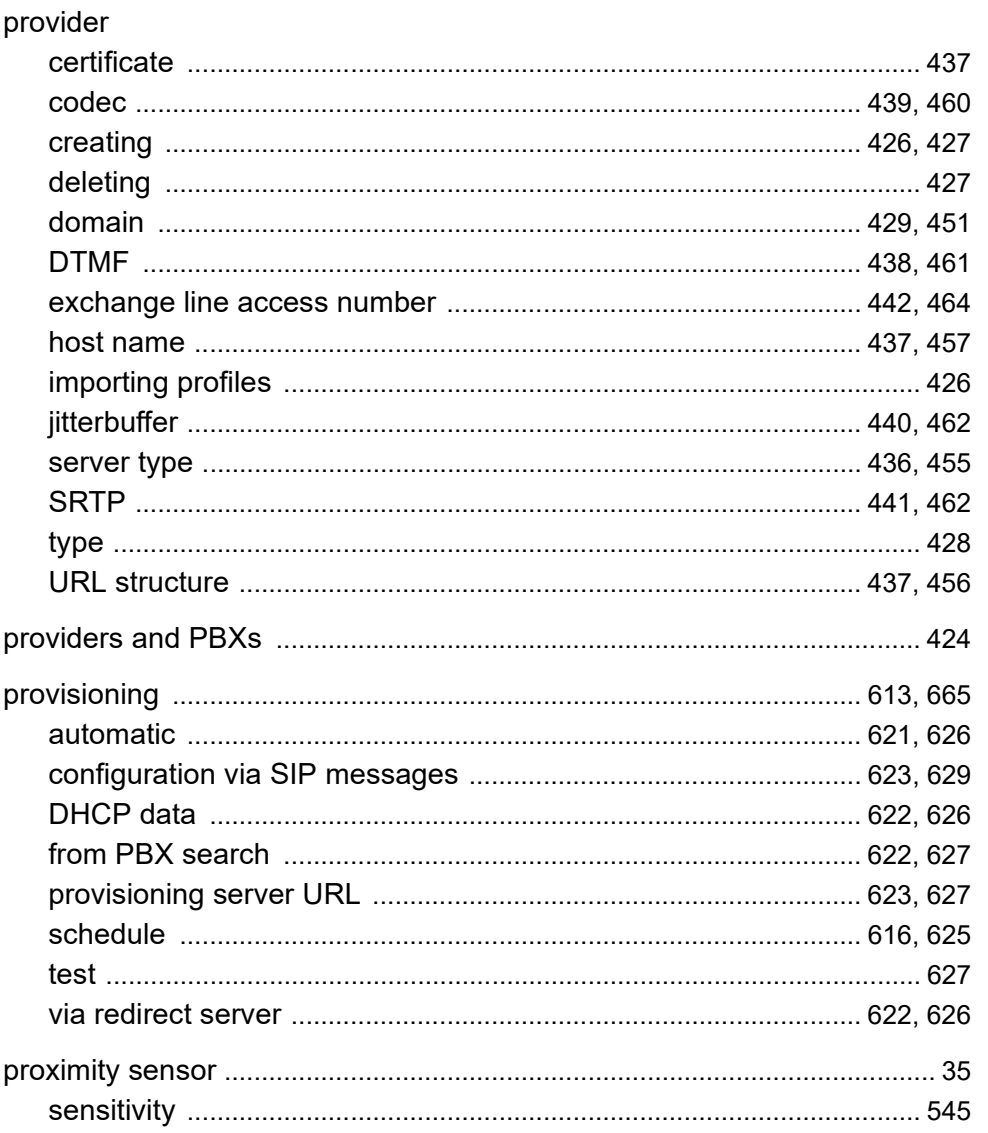

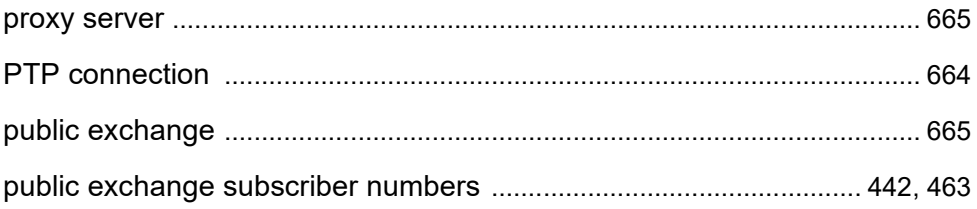

# $\mathbf Q$

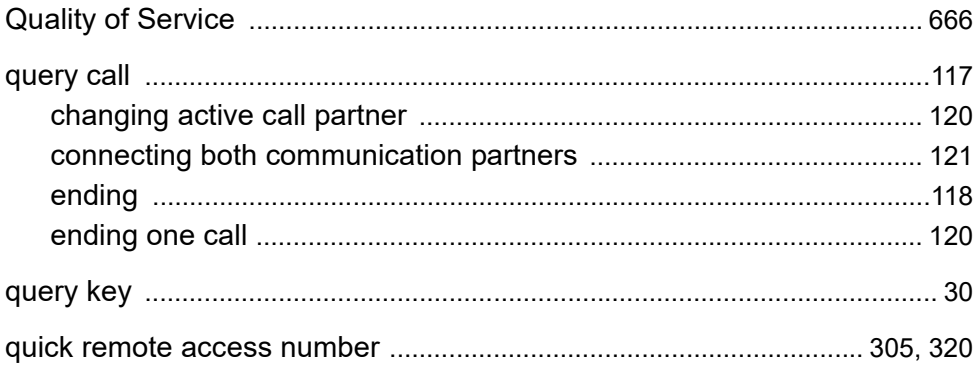

### $\mathsf{R}$

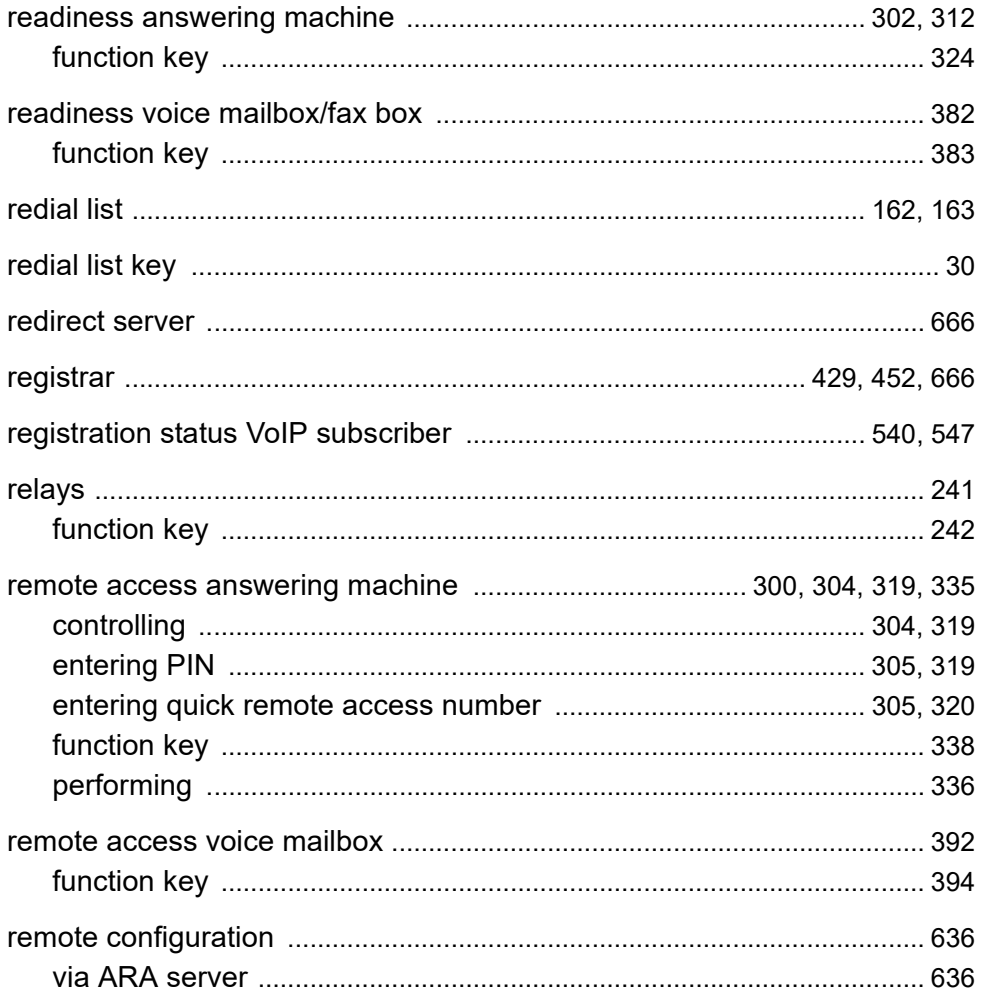

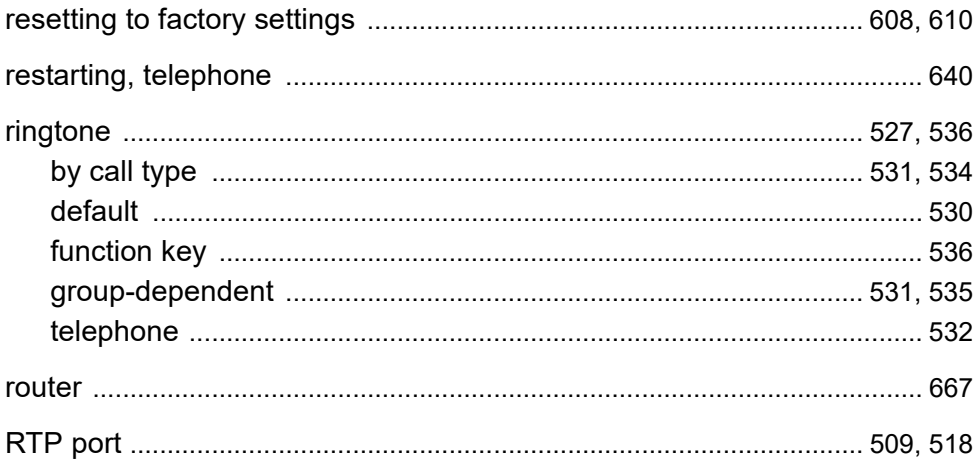

#### $\mathbf S$

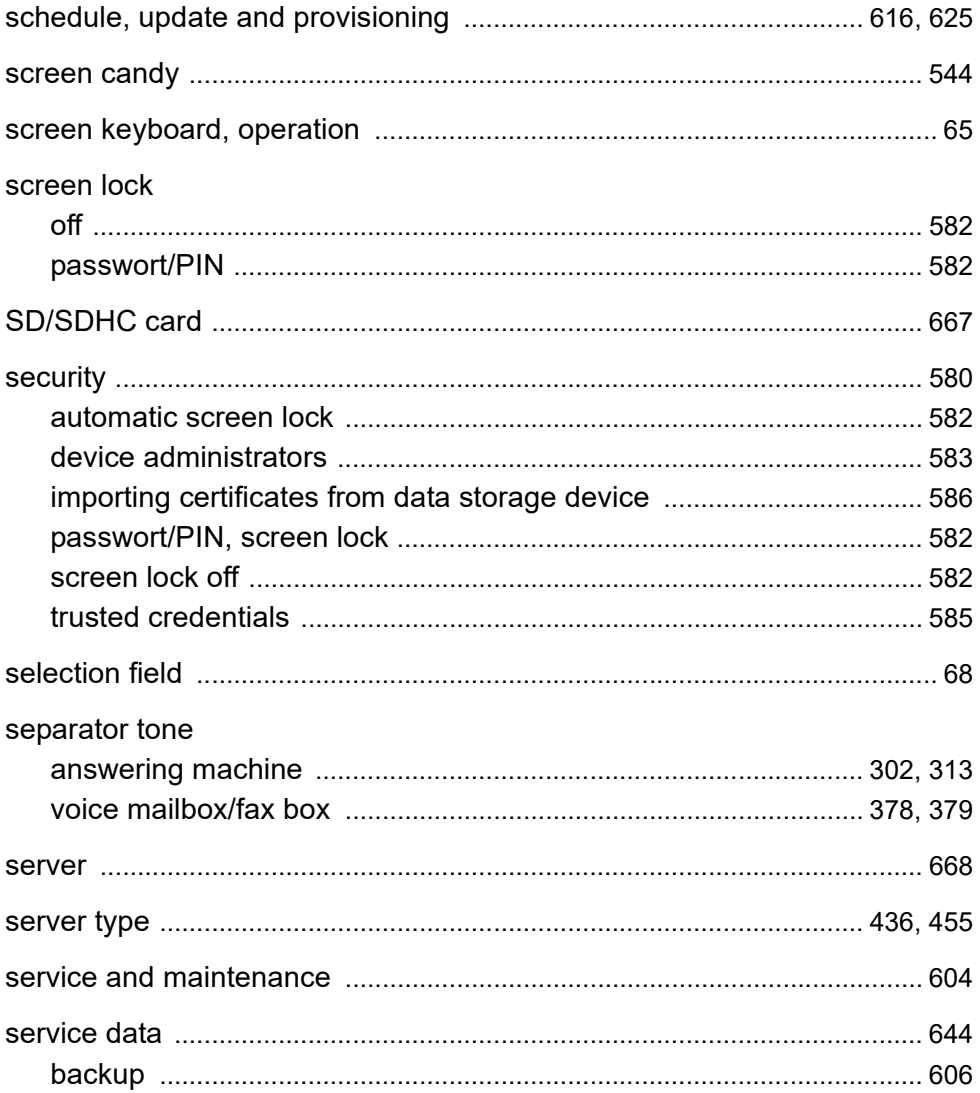

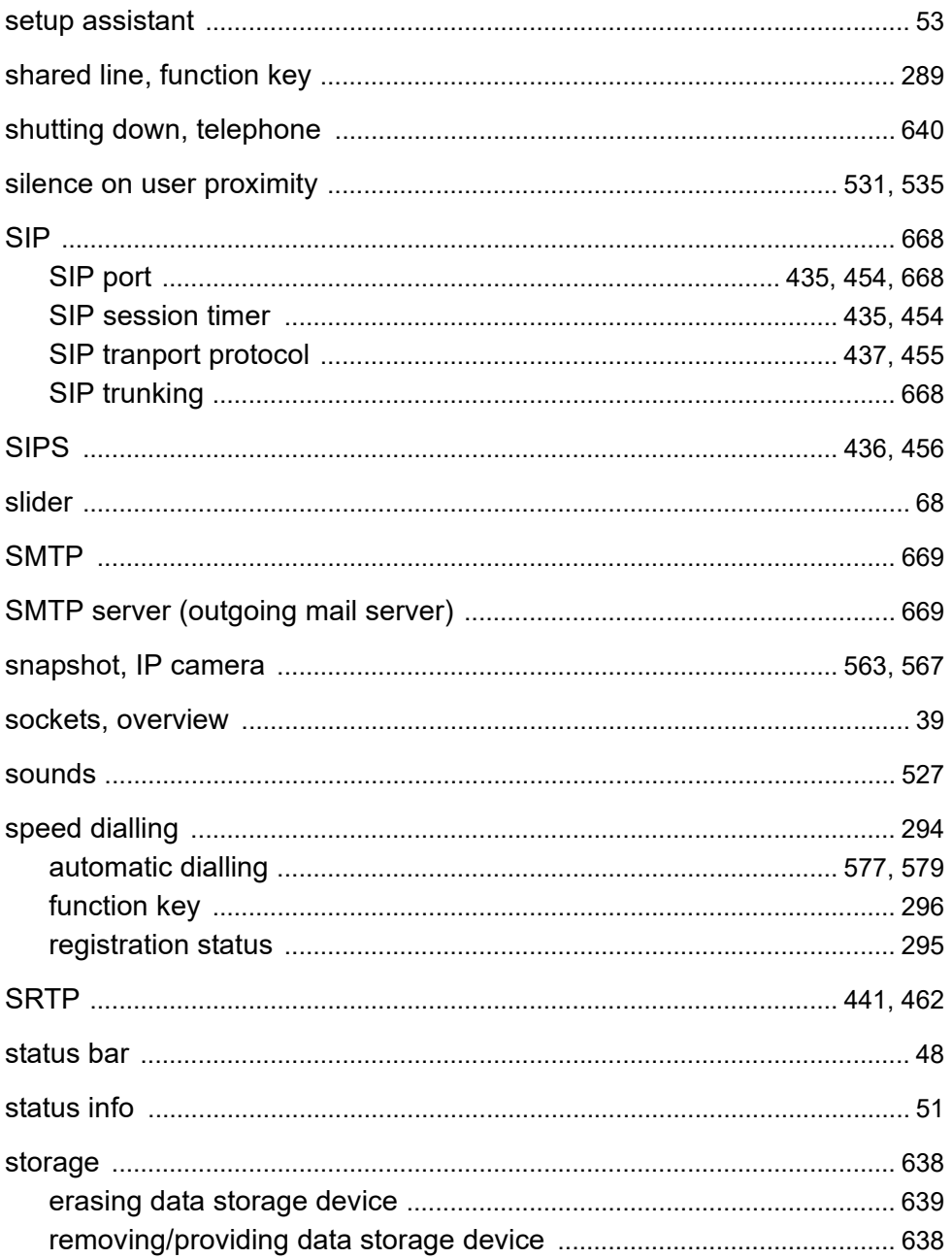

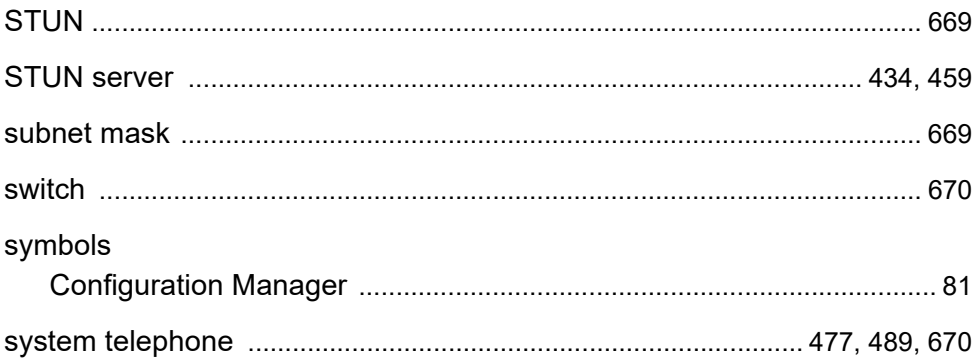

#### T

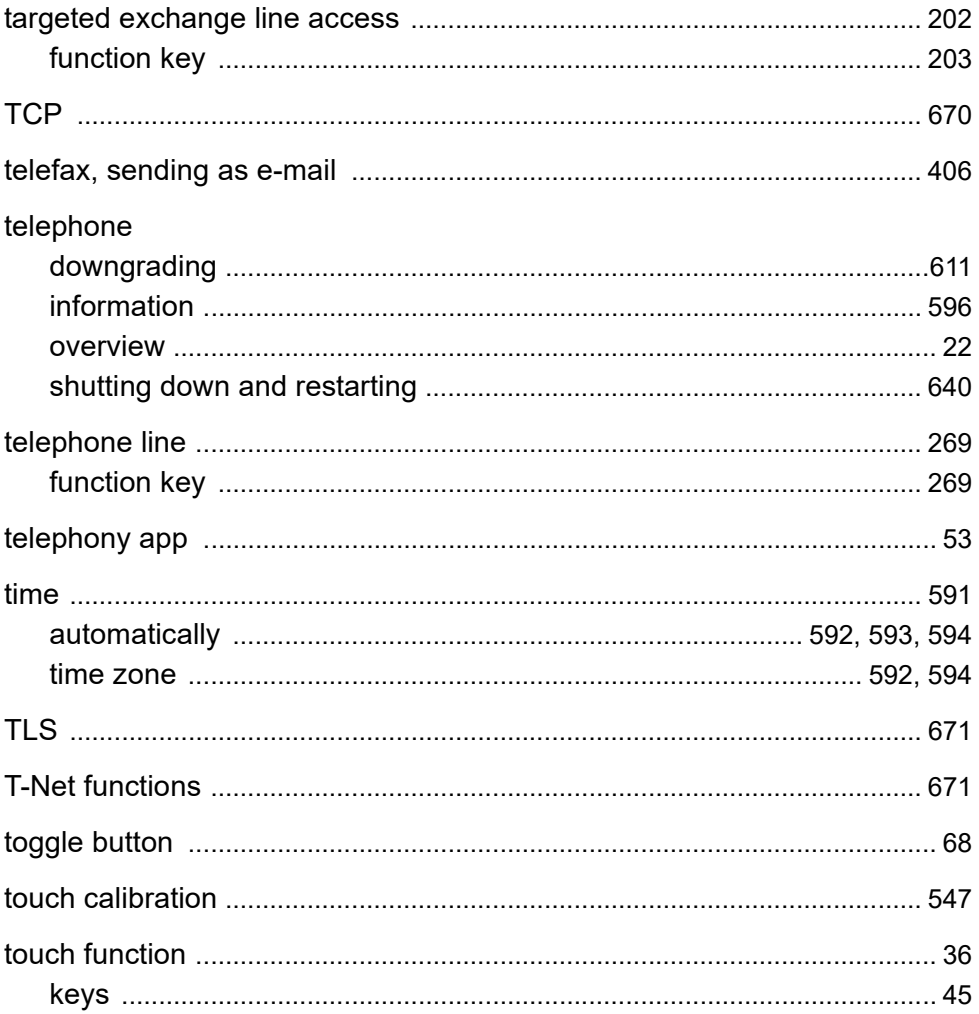

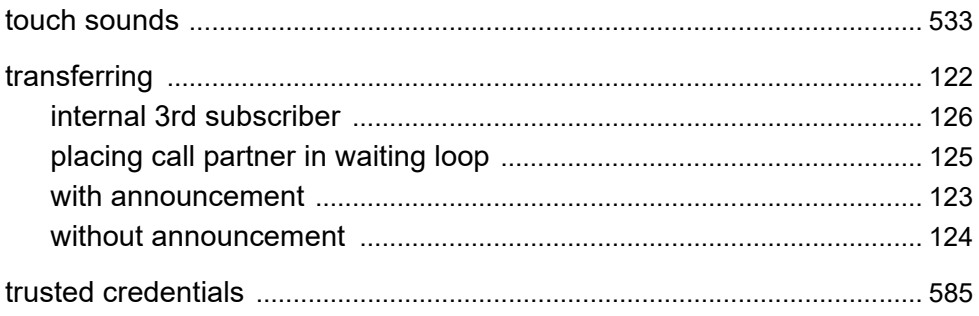

# $\overline{U}$

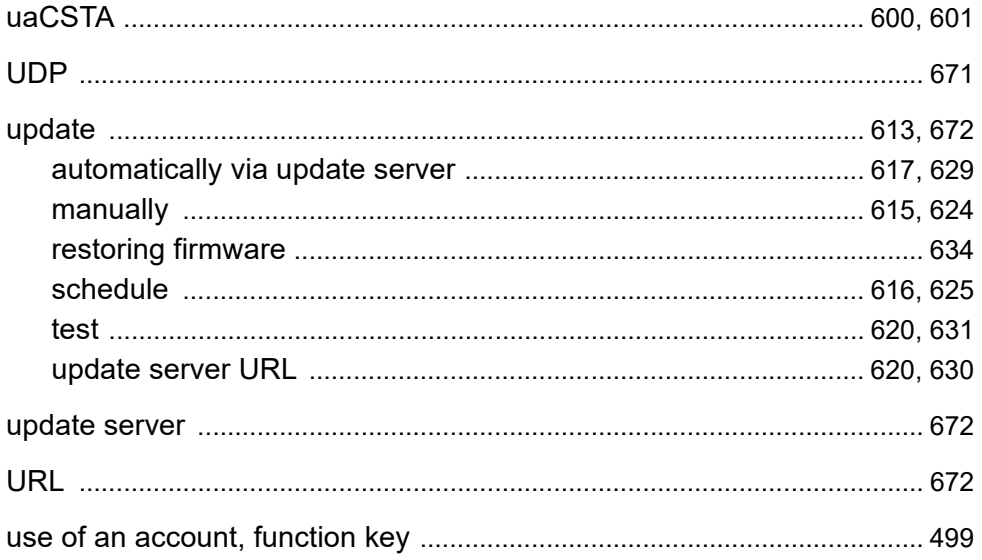

#### $\mathbf{V}$

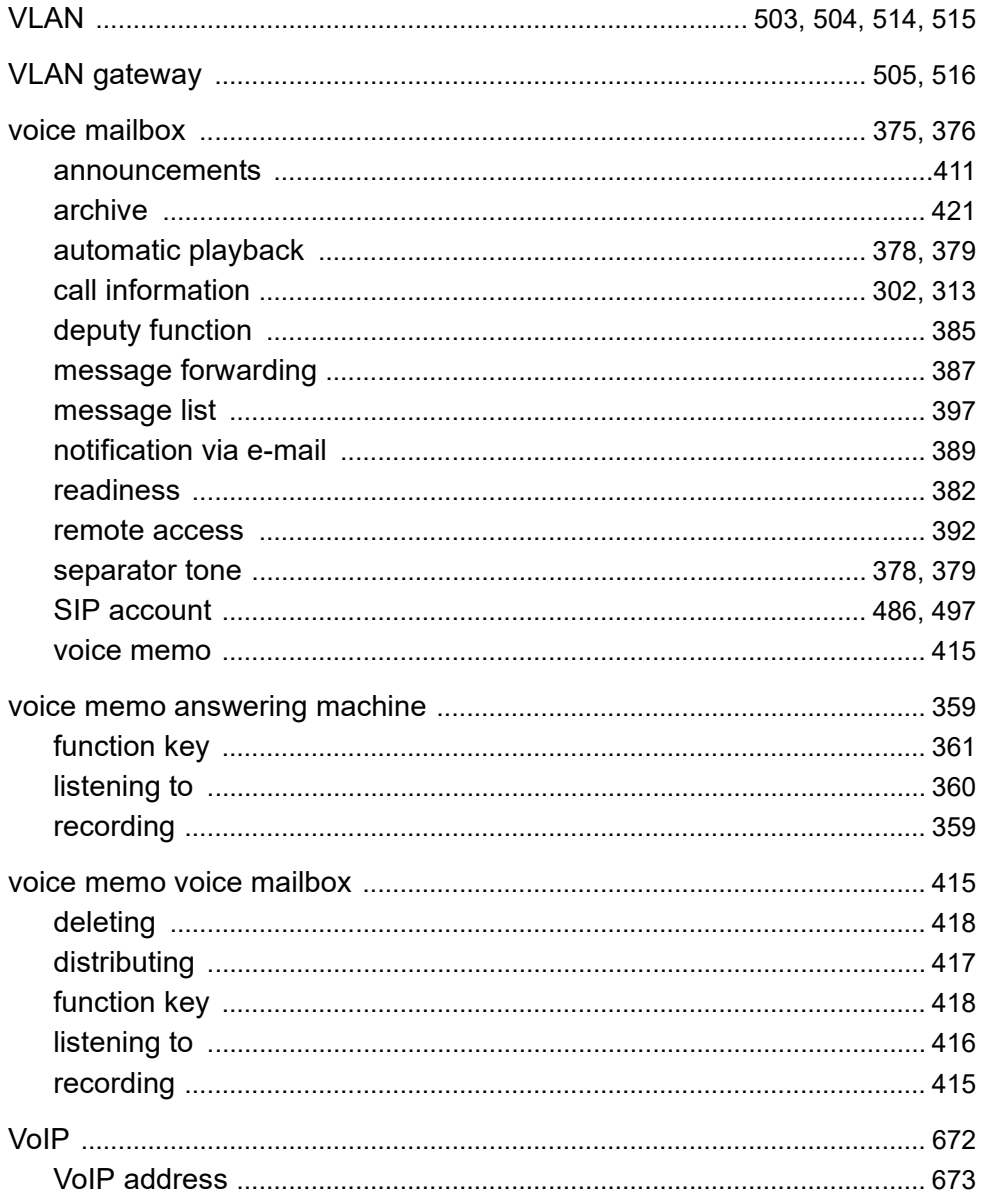

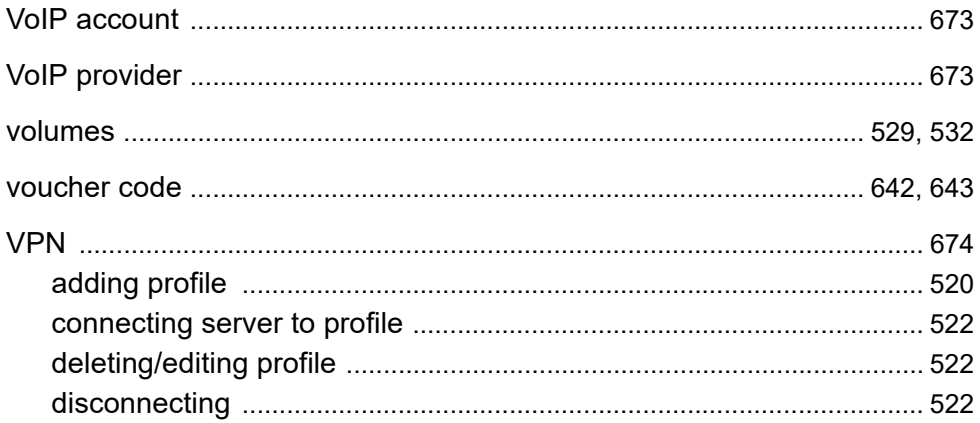
## W

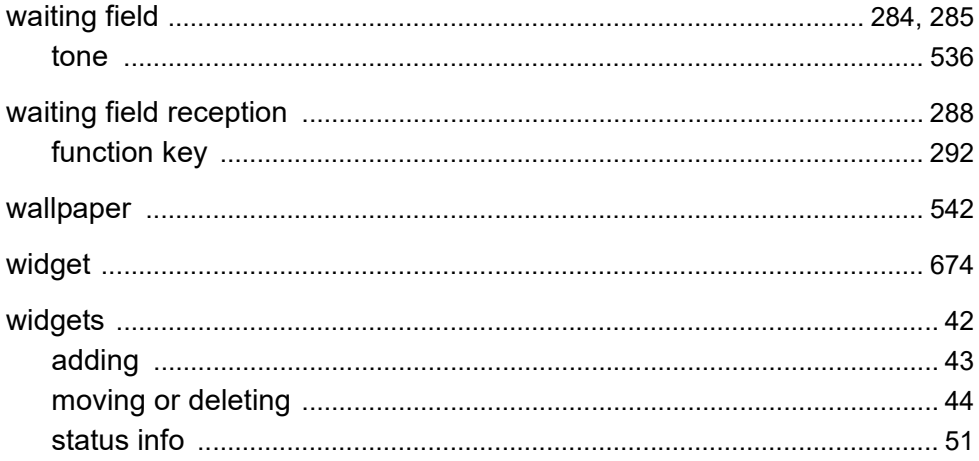